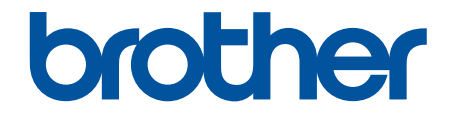

# **Brugsanvisning**

**PJ-822 PJ-823 PJ-862 PJ-863 PJ-883** 

### <span id="page-1-0"></span>Hjem > Indholdsfortegnelse

# **Indholdsfortegnelse**

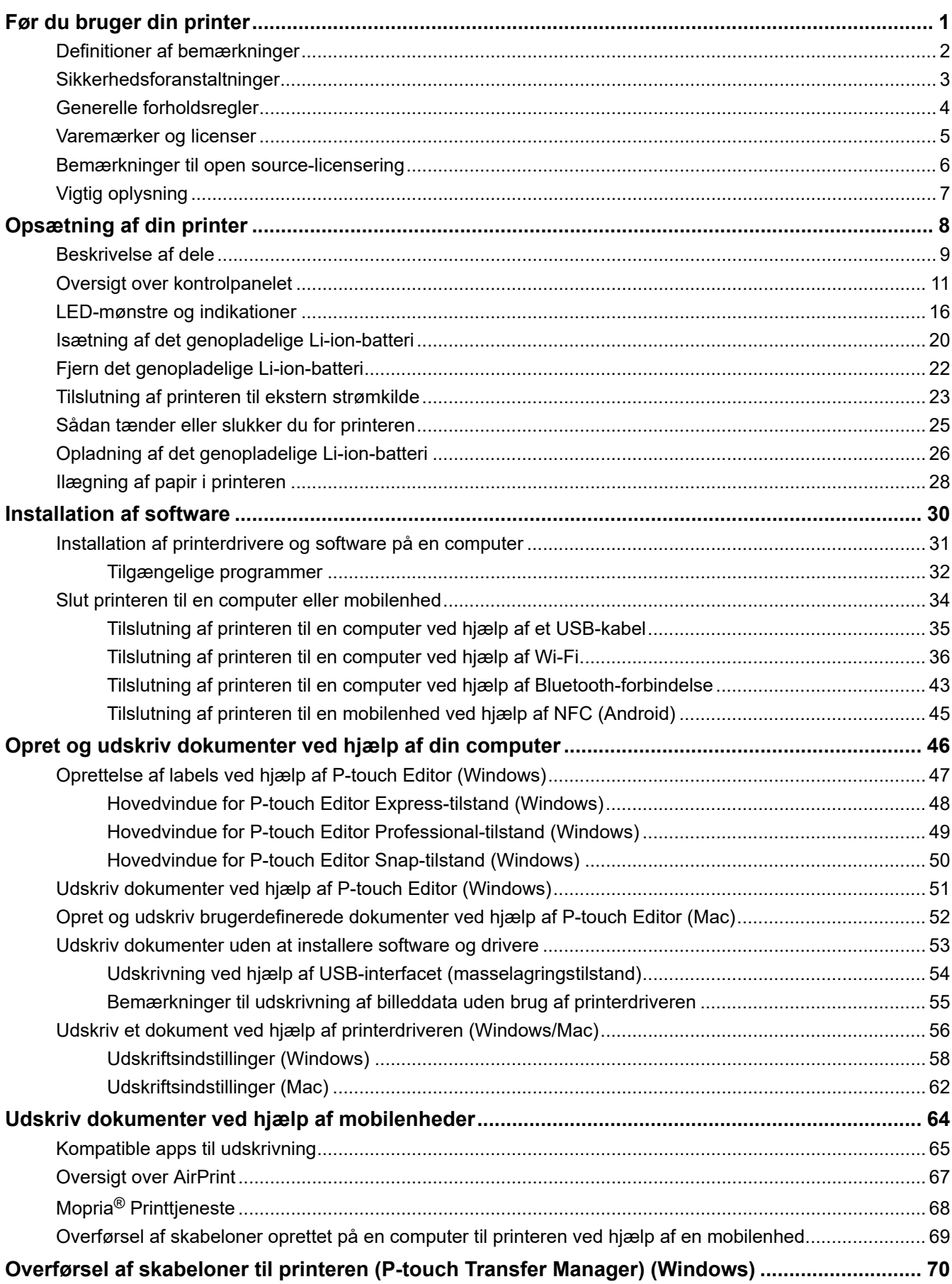

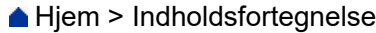

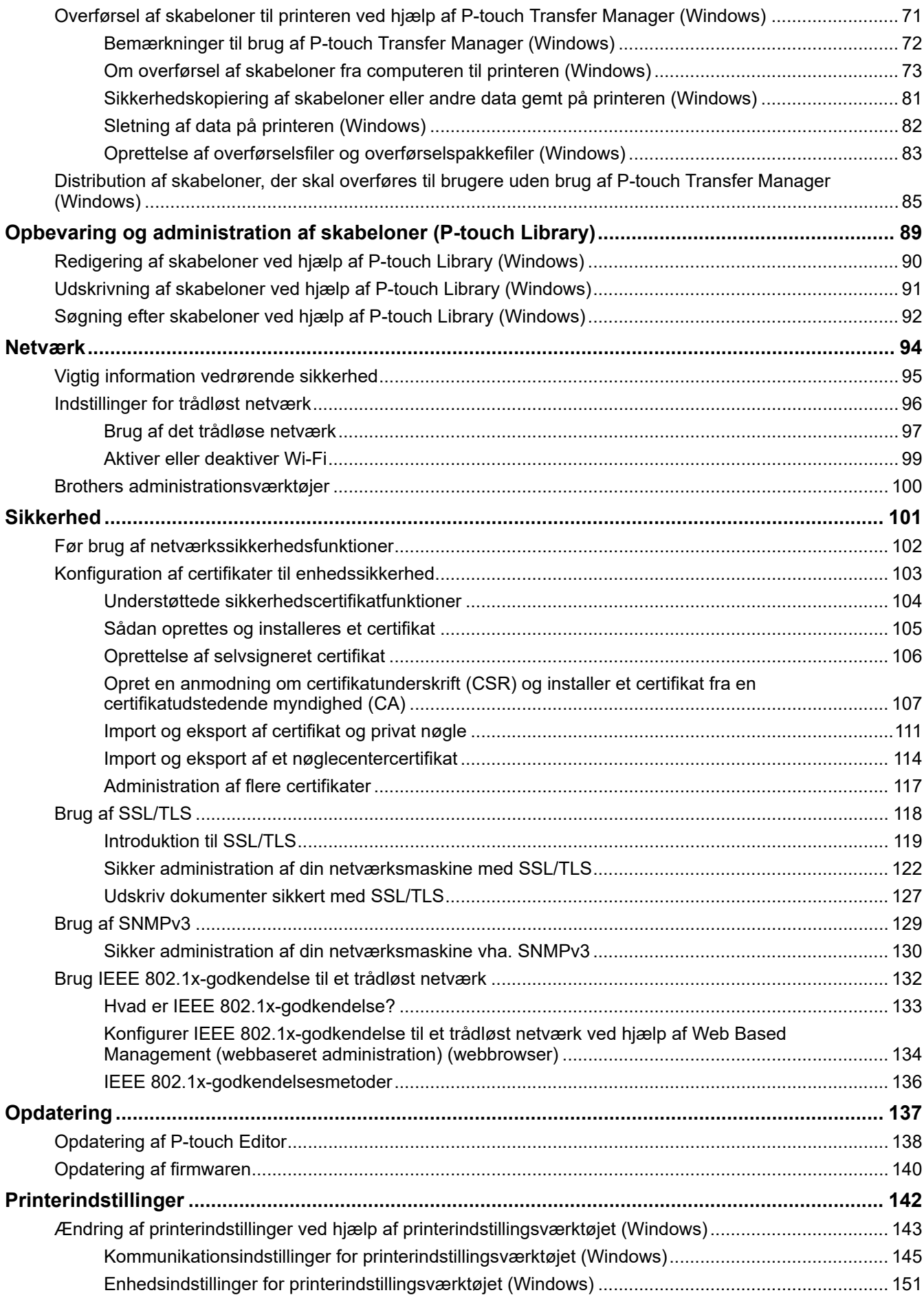

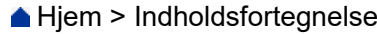

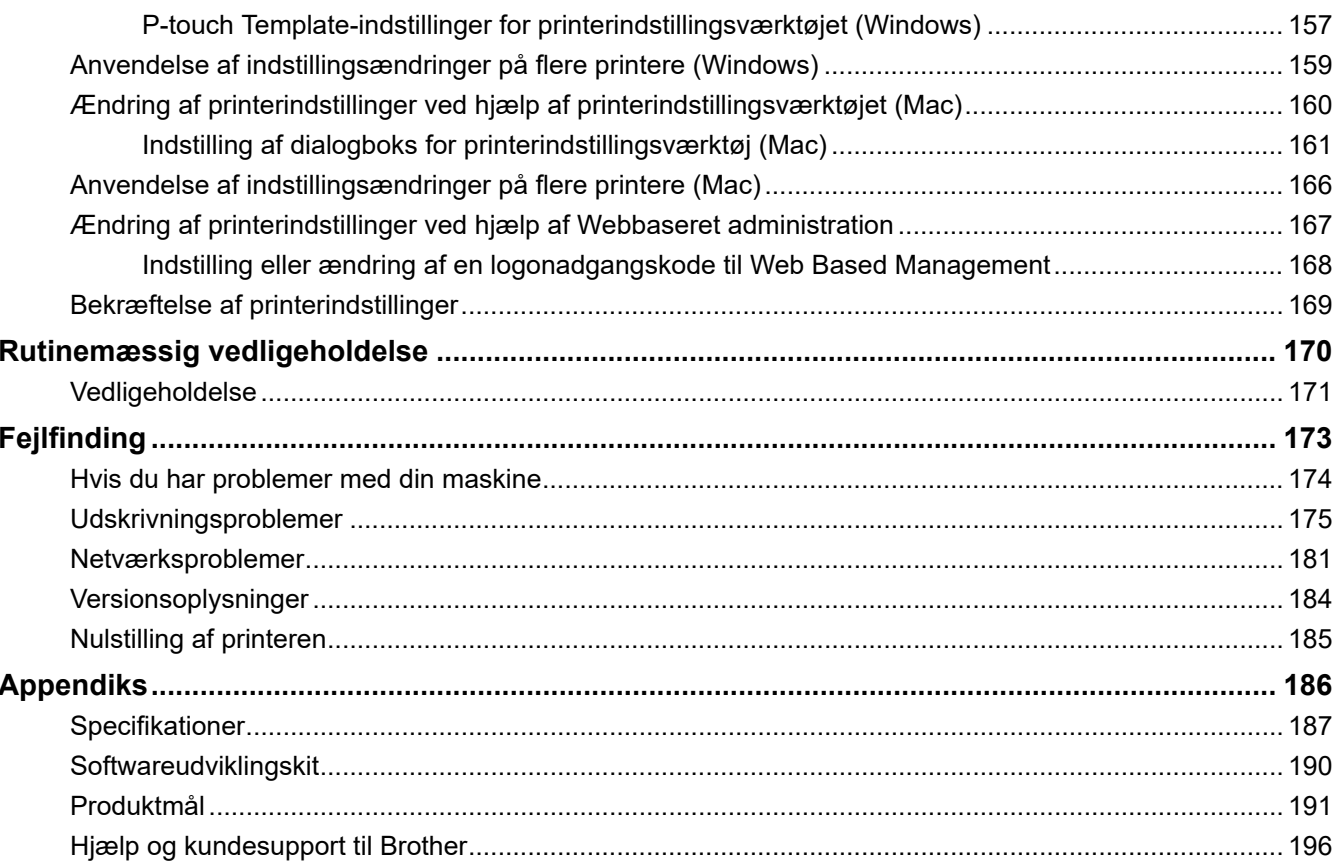

<span id="page-4-0"></span>Hjem > Før du bruger din printer

- [Definitioner af bemærkninger](#page-5-0)
- [Sikkerhedsforanstaltninger](#page-6-0)
- [Generelle forholdsregler](#page-7-0)
- [Varemærker og licenser](#page-8-0)
- [Bemærkninger til open source-licensering](#page-9-0)
- [Vigtig oplysning](#page-10-0)

<span id="page-5-0"></span> [Hjem](#page-1-0) > [Før du bruger din printer](#page-4-0) > Definitioner af bemærkninger

## **Definitioner af bemærkninger**

Vi bruger følgende symboler og konventioner gennem hele brugsanvisningen:

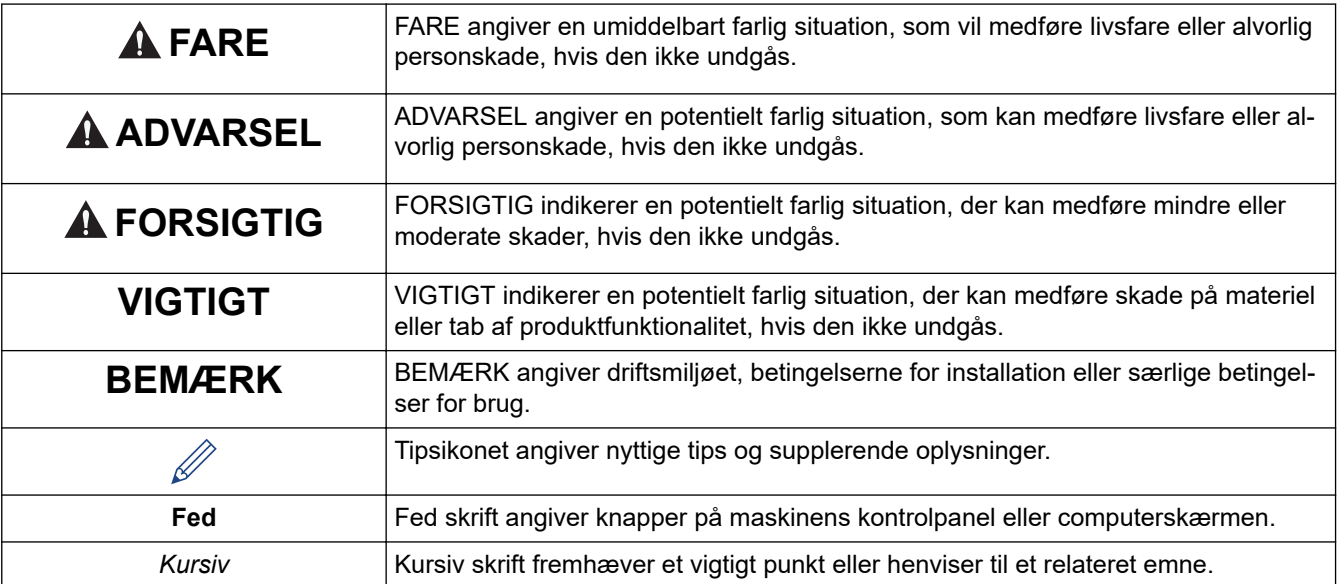

## **Relaterede informationer**

<span id="page-6-0"></span> [Hjem](#page-1-0) > [Før du bruger din printer](#page-4-0) > Sikkerhedsforanstaltninger

## **Sikkerhedsforanstaltninger**

### **VIGTIGT**

- Fjern IKKE de labels, der sidder på printeren. Disse labels indeholder oplysninger om betjeningen og angiver printerens modelnummer.
- Tryk IKKE på tænd/sluk-knappen eller LED-indikatoren med en genstand, der har en skarp spids, f.eks. en kuglepen. Dette kan beskadige knappen eller LED'en.
- Transporter IKKE printeren, mens der er tilsluttet kabler til AC/DC-stikket eller USB-porten. Stikket og portene kan blive beskadiget.
- Opbevar IKKE printeren i et område, der er udsat for høje temperaturer, stor luftfugtighed, direkte sollys eller støv. Dette kan medføre misfarvninger eller fejlfunktioner.

#### **Relaterede informationer**

<span id="page-7-0"></span> [Hjem](#page-1-0) > [Før du bruger din printer](#page-4-0) > Generelle forholdsregler

## **Generelle forholdsregler**

#### **Genopladeligt Li-ion-batteri**

- På købstidspunktet er det genopladelige batteri opladet en smule, så det kan kontrolleres, at printeren fungerer. Batteriet bør imidlertid oplades helt med lysnetadapteren, inden printeren bruges første gang.
- Hvis printeren ikke skal bruges i længere tid, skal du fjerne batteriet og frakoble kablerne inden opbevaring.
- Hvis du bemærker noget usædvanligt ved det genopladelige Li-ion-batteri første gang du bruger det, f.eks. overophedning eller rust, skal du øjeblikkeligt ophøre med at bruge det genopladelige Li-ion-batteri. Kontakt Brother Support.

#### **Printer**

- Hvis Bluetooth-funktionen og den trådløse LAN-funktion begge er slået til, kan kommunikationshastigheden reduceres grundet radiobølgeinterferens. Hvis dette sker, skal du slå den funktion, du ikke bruger, fra (Bluetooth- eller trådløs LAN-funktion).
- UNDGÅ at tildække eller indsætte fremmedlegemer i papirudgangsåbningen, AC/DC-stikket eller USBporten.
- Brug IKKE fortynder, benzen, alkohol eller nogen andre organiske opløsningsmidler til at rengøre printeren. Dette kan beskadige kabinettets finish. Brug en blød, tør klud til at rengøre printeren.
- Hvis du bruger ekstraudstyr, skal du bruge det som beskrevet i de medfølgende brugervejledninger.
- Denne printer bruger termopapir. Hvis printerpapiret er mærket med blæk hvis der f.eks. er skrevet eller stemplet på det – kan blækket medføre, at den printede tekst falmer eller bliver misfarvet. Desuden kan det tage lidt tid, før det anvendte blæk er tørt.

Printet tekst kan falme eller blive misfarvet, hvis labelen kommer i kontakt med følgende: vinylkloridprodukter, læderprodukter som f.eks. punge og tasker, organiske stoffer som f.eks. alkohol, ketoner eller estere, klæbende tape, viskelæder, gummipuder, highlighter-penne, permanent blæk, kul, lim, diazo-følsomt papir, håndlotion, hårplejeprodukter, kosmetik, vand eller sved.

- Rør IKKE printeren med våde hænder.
- Brug IKKE foldet, vådt eller fugtigt papir, da der ellers er risiko for, at papiret ikke indføres korrekt, eller at der opstår fejlfunktioner.
- Rør IKKE ved papir eller labels med våde hænder, da der ellers er risiko for fejlfunktioner.
- Efterlad IKKE udløserdækslet åbent. Printerens indre dele kan samle støv, hvilket kanresultere i fejl ved udskrivning eller papirstop.

#### **Relaterede informationer**

<span id="page-8-0"></span> [Hjem](#page-1-0) > [Før du bruger din printer](#page-4-0) > Varemærker og licenser

## **Varemærker og licenser**

- Apple, App Store, Mac, Safari, AirPrint, AirPrint-logoet, iPad, iPhone, iPod touch, macOS og iPadOS er varemærker tilhørende Apple Inc. registreret i USA og andre lande.
- Android og Google Chrome er varemærker tilhørende Google LLC.
- Bluetooth®-ordmærket og -logoerne er registrerede varemærker, der tilhører Bluetooth SIG, Inc., og enhver brug, som Brother Industries, Ltd. gør af sådanne mærker, finder sted under licens. Andre varemærker og varebetegnelser tilhører deres respektive ejere.
- Mopria®, Mopria® -logoet, Mopria Alliance™ -ordmærke og logo, og Print. Scan. Go.™ tagline er registrerede og/eller uregistrerede varemærker og tjenestemærker tilhørende Mopria Alliance, Inc. i USA og andre lande. Uautoriseret brug er strengt forbudt.
- QR Code er et registreret varemærke, der tilhører DENSO WAVE INCORPORATED.
- Epson ESC/P er et registreret varemærke, der tilhører Seiko Epson Corporation.
- Wi-Fi® er et registreret varemærke tilhørende Wi-Fi Alliance®.
- Wi-Fi Protected Setup™ er et varemærke tilhørende Wi-Fi Alliance®.
- Mozilla og Firefox er registrerede varemærker tilhørende Mozilla Foundation.
- QR Code Generating Program © 2008 DENSO WAVE INCORPORATED.
- BarStar Pro Encode Library (PDF417, Micro PDF417, DataMatrix, MaxiCode, AztecCode, GS1 Composite, GS1 Databar, Code93, MSI/Plessey, POSTNET, Intelligent Mail Barcode)

Copyright © 2007 AINIX Corporation. Alle rettigheder forbeholdes.

• Blue SDK

Copyright © 1995-2021 OpenSynergy GmbH.

Alle rettigheder forbeholdes. Alle upublicerede rettigheder forbeholdes.

- Dele af denne software er ophavsret © 2014 The FreeType Project ([www.freetype.org](http://www.freetype.org)). Alle rettigheder forbeholdes.
- USB Type-C® er et registreret varemærke tilhørende USB Implementers Forum.

#### **Alle handelsnavne og produktnavne, der forekommer på Brother-produkter, relaterede dokumenter og eventuelle andre materialer er alle varemærker eller registrerede varemærker, som tilhører deres respektive virksomheder.**

#### **Relaterede informationer**

<span id="page-9-0"></span> [Hjem](#page-1-0) > [Før du bruger din printer](#page-4-0) > Bemærkninger til open source-licensering

#### **Bemærkninger til open source-licensering**

Produktet gør brug af open source-software.

Hvis du vil se bemærkninger til open source-licensering, skal du gå til siden **Manualer** for din model på Brother support-websiden på [support.brother.com](https://support.brother.com/).

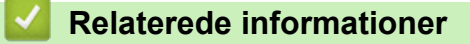

#### <span id="page-10-0"></span> [Hjem](#page-1-0) > [Før du bruger din printer](#page-4-0) > Vigtig oplysning

## **Vigtig oplysning**

- Dette dokuments indhold og dette produkts specifikationer kan ændres uden varsel.
- Brother forbeholder sig ret til at foretage ændringer uden varsel i specifikationer og materiale indeholdt heri og skal ikke kunne holdes ansvarlig for nogen form for skade (inklusive følgeskade) forårsaget af tillid til det præsenterede materiale, herunder men ikke begrænset til trykfejl eller andre fejl i forbindelse med publikationerne.
- For Windows 11-brugere:

Denne maskine understøtter Microsoft Windows 11.

Alle funktioner i Windows 8.1 og Windows 10 er tilgængelige i Windows 11-miljøet og fungerer på samme måde.

- Skærmbillederne i dette dokument kan variere afhængigt af din computers operativsystem, din produktmodel og softwareversion.
- Inden du bruger printeren, skal du sørge for at læse alle de dokumenter, der fulgte med printeren, for at finde oplysninger om sikkerhed og drift.
- Der kan være forskelle mellem din printer og den printer, der vises i illustrationerne.
- De tilgængelige forsyningsstoffer kan variere afhængigt af dit land eller område.
- Vi anbefaler brug af den nyeste version af P-touch Editor.
- Du kan holde din printers ydeevne opdateret ved at besøge [support.brother.com](https://support.brother.com/) for at kontrollere for de seneste firmwareopdateringer. Ellers er nogle af printerens funktioner muligvis ikke tilgængelige.
- Når du udskifter eller bortskaffer maskinen, anbefaler Brother på det kraftigste, at du nulstiller den til fabriksindstillingerne for at fjerne alle personlige oplysninger.

#### **Relaterede informationer**

<span id="page-11-0"></span> [Hjem](#page-1-0) > Opsætning af din printer

## **Opsætning af din printer**

- [Beskrivelse af dele](#page-12-0)
- [Oversigt over kontrolpanelet](#page-14-0)
- [LED-mønstre og indikationer](#page-19-0)
- [Isætning af det genopladelige Li-ion-batteri](#page-23-0)
- [Fjern det genopladelige Li-ion-batteri](#page-25-0)
- [Tilslutning af printeren til ekstern strømkilde](#page-26-0)
- [Sådan tænder eller slukker du for printeren](#page-28-0)
- [Opladning af det genopladelige Li-ion-batteri](#page-29-0)
- [Ilægning af papir i printeren](#page-31-0)

#### <span id="page-12-0"></span>▲ [Hjem](#page-1-0) > [Opsætning af din printer](#page-11-0) > Beskrivelse af dele

### **Beskrivelse af dele**

#### **PJ-822/PJ-823**

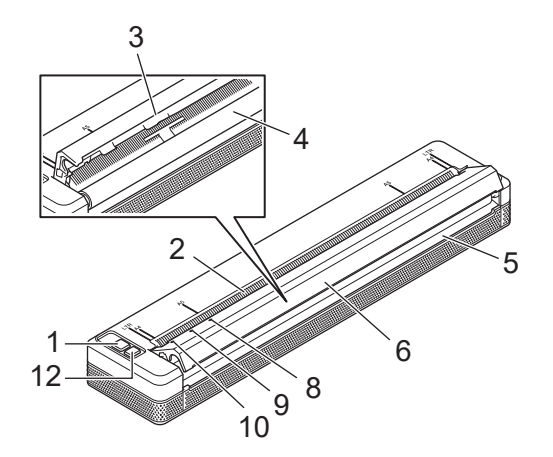

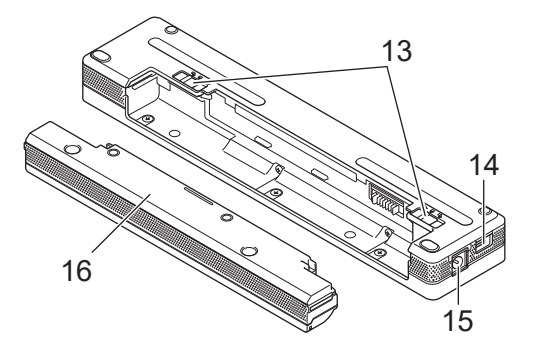

**PJ-862/PJ-863/PJ-883**

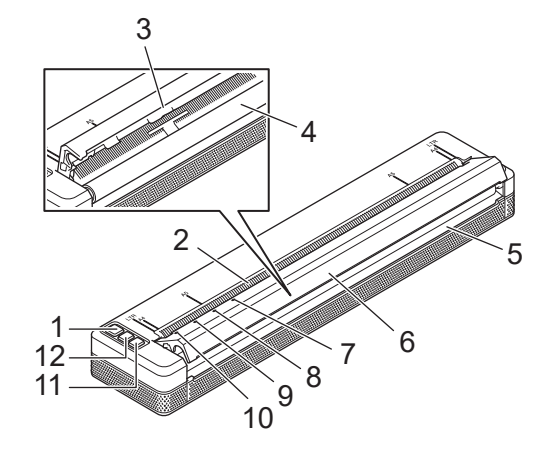

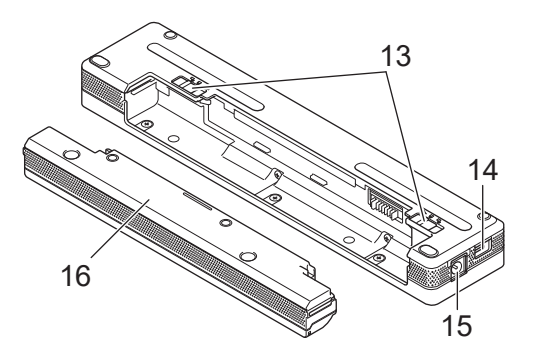

- 1. (<sup>1</sup>) Tænd/sluk-knap
- 2. Papirindføringsåbning
- 3. Afrivningsstang
- 4. Valserulle
- 5. Papirudgangsåbning
- 6. Udløserdæksel
- 7. Bluetooth-indikator (PJ-862/PJ-863)

Bluetooth- og Wi-Fi-indikator (PJ-883)

- 8. Status -indikator
- 9. Data-indikator
- 10. Power (Tænd-/sluk)-indikator
- 11. Bluetooth-knap (PJ-862/PJ-863)

Bluetooth- og Wi-Fi-knap (PJ-883)

- 12. **JU Fremføringsknap**
- 13. Låsemekanismer til batteri
- 14. USB-port

#### 15. DC-stik

16. Beskyttelsesdæksel for opladningsterminal

#### **Relaterede informationer**

• [Opsætning af din printer](#page-11-0)

#### **Relaterede emner:**

• [Oversigt over kontrolpanelet](#page-14-0)

<span id="page-14-0"></span> [Hjem](#page-1-0) > [Opsætning af din printer](#page-11-0) > Oversigt over kontrolpanelet

## **Oversigt over kontrolpanelet**

>> PJ-822/PJ-823 [>> PJ-862/PJ-863](#page-15-0) [>> PJ-883](#page-16-0)

**PJ-822/PJ-823**

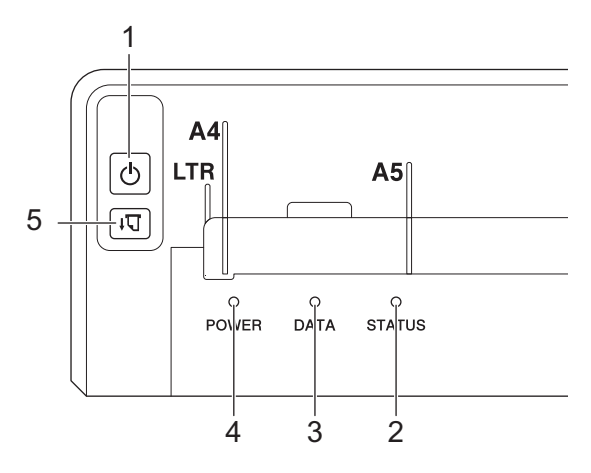

# 1. (1) Tænd/sluk-knap

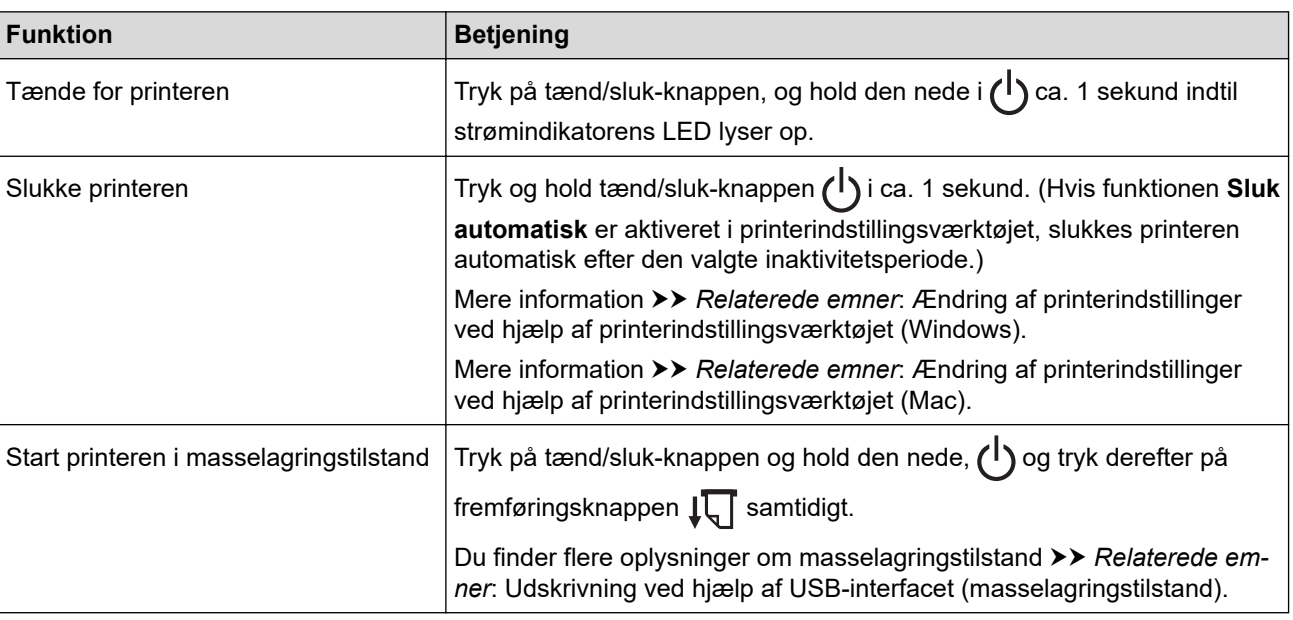

#### 2. Status-indikator

- 3. Data-indikator
- 4. Power-Indikator
- 5.  $\sqrt{\sqrt{2}}$  Fremføringsknap

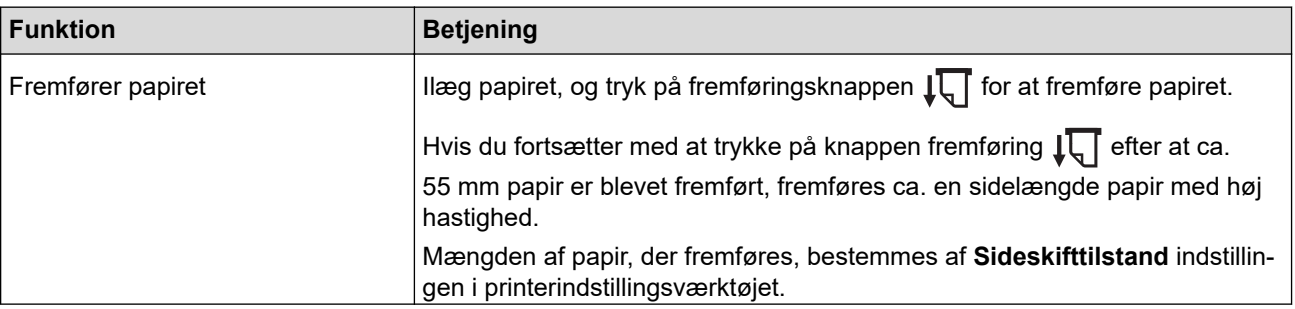

<span id="page-15-0"></span>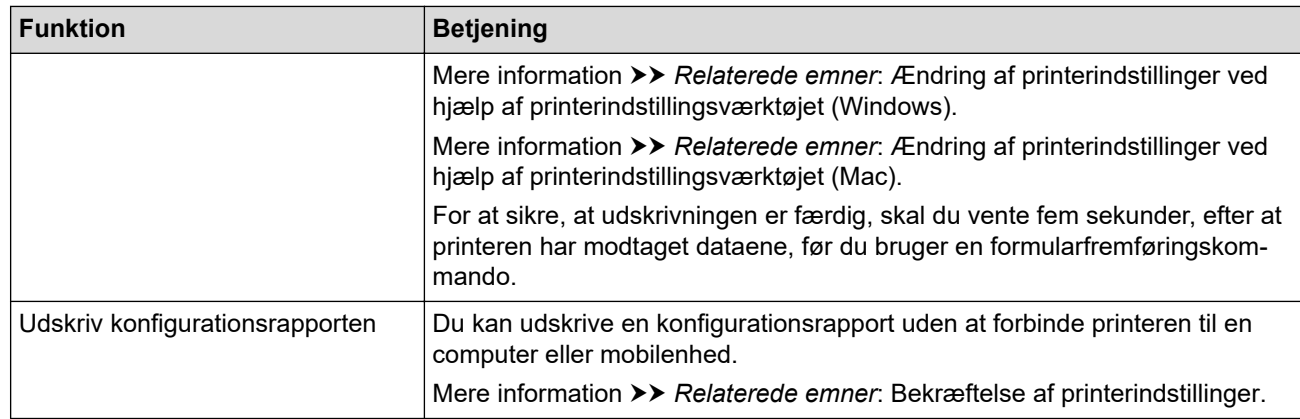

## **PJ-862/PJ-863**

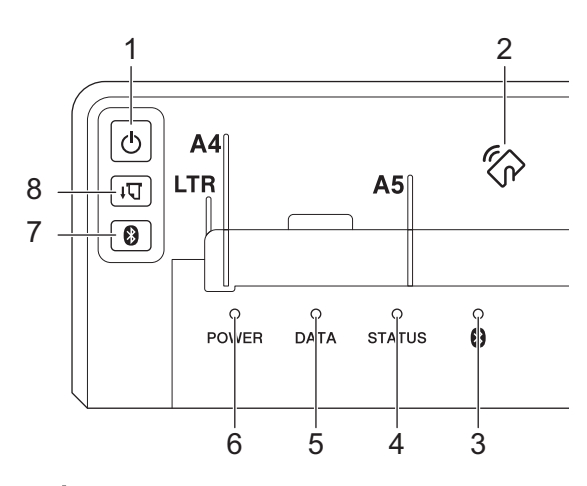

# 1. **J**Tænd/sluk-knap

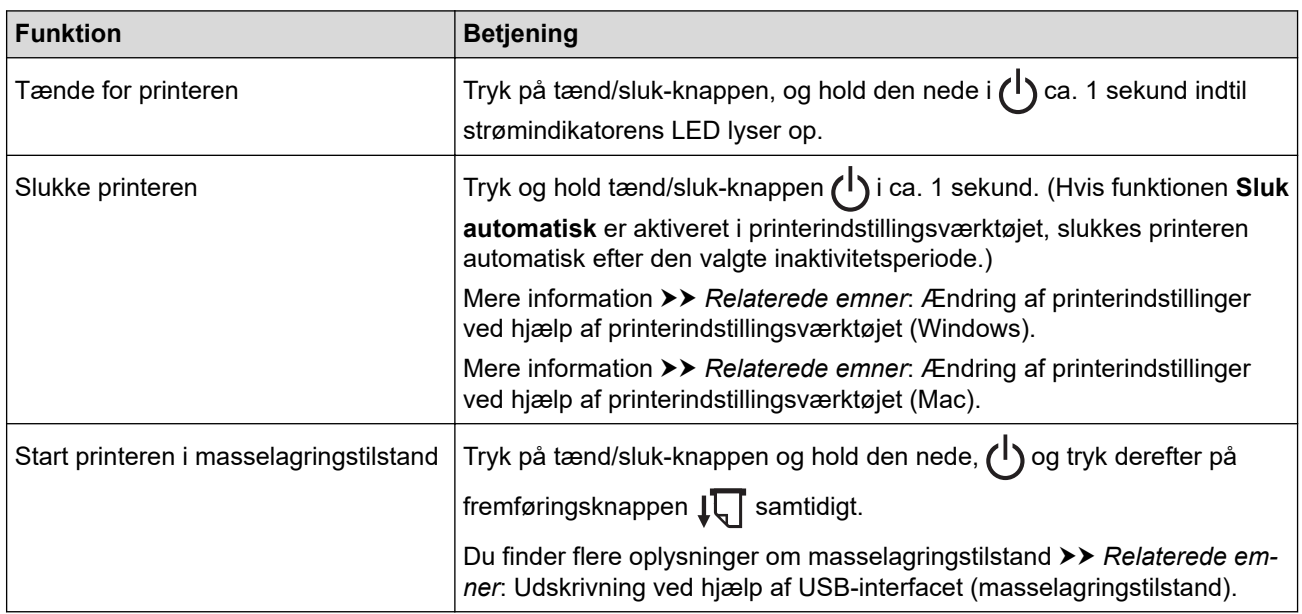

- 2. Near Field Communication-sensor (NFC)
- 3. Bluetooth-indikator
- 4. Status-indikator
- 5. Data-indikator
- 6. Power-Indikator
- 7. Bluetooth-knap

<span id="page-16-0"></span>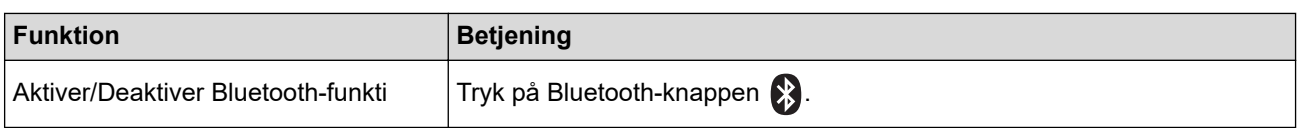

# 8.  $\sqrt{\sqrt{2}}$  Fremføringsknap

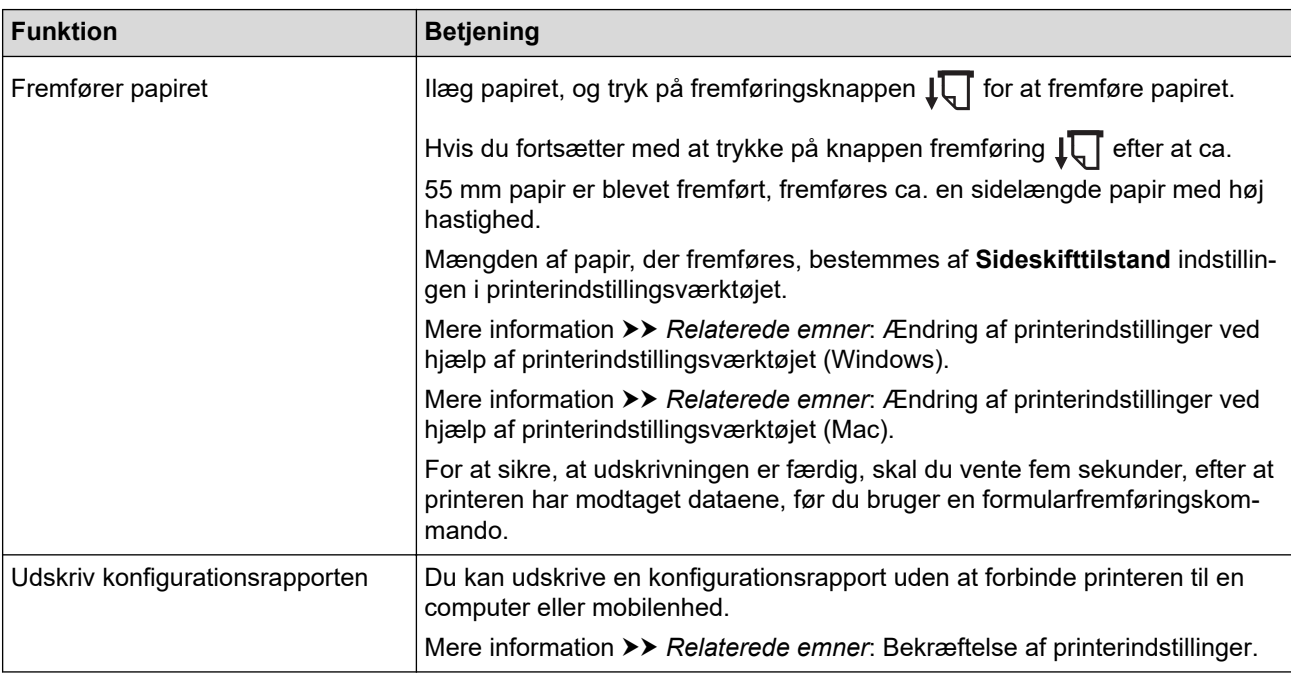

# **PJ-883**

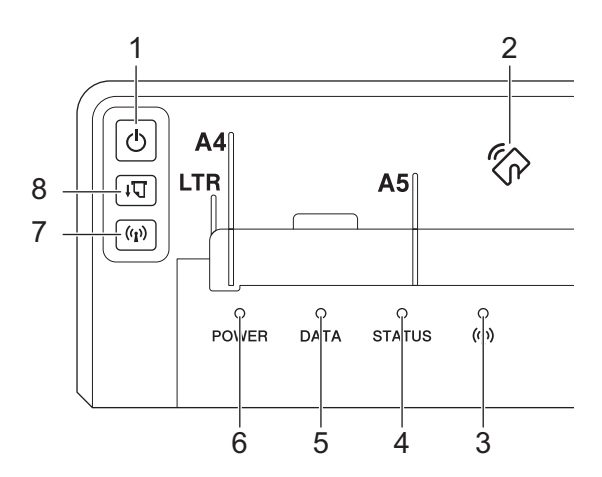

# 1. **J**Tænd/sluk-knap

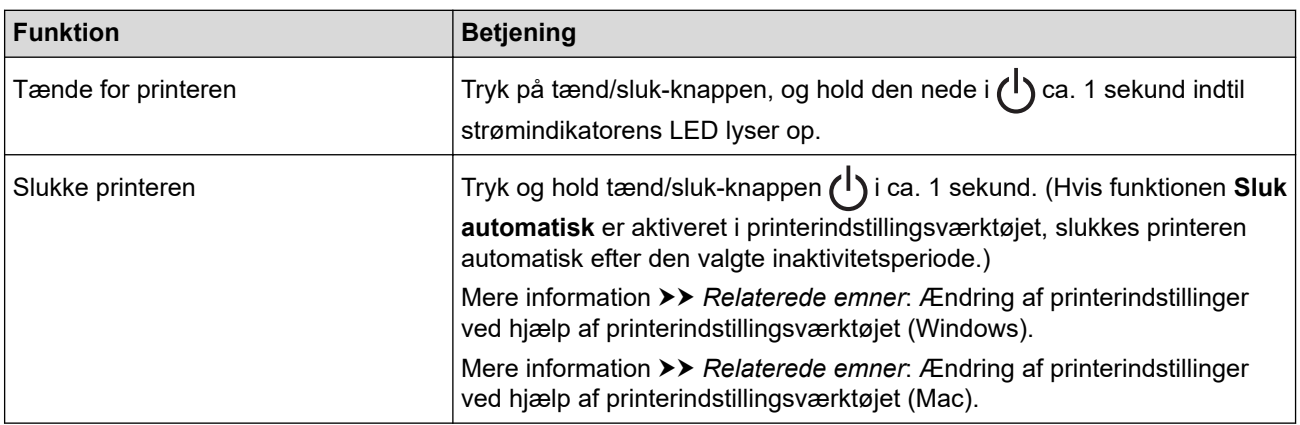

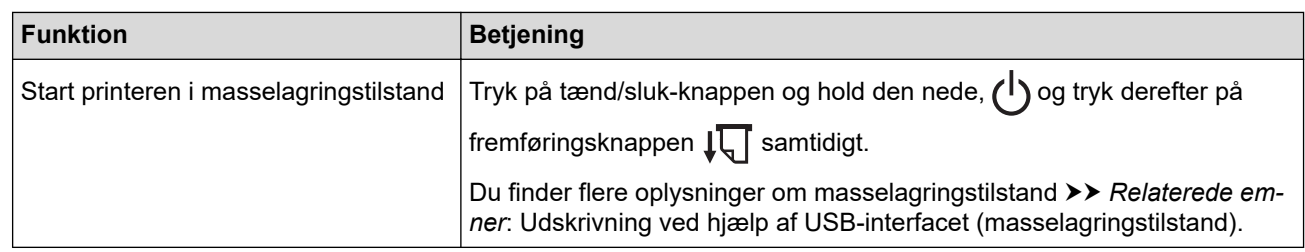

- 2. Near Field Communication-sensor (NFC)
- 3. ((1) Bluetooth- og Wi-Fi-indikator
- 4. Status-indikator
- 5. Data-indikator
- 6. Power-Indikator
- 7. ((1) Bluetooth- og Wi-Fi-knap

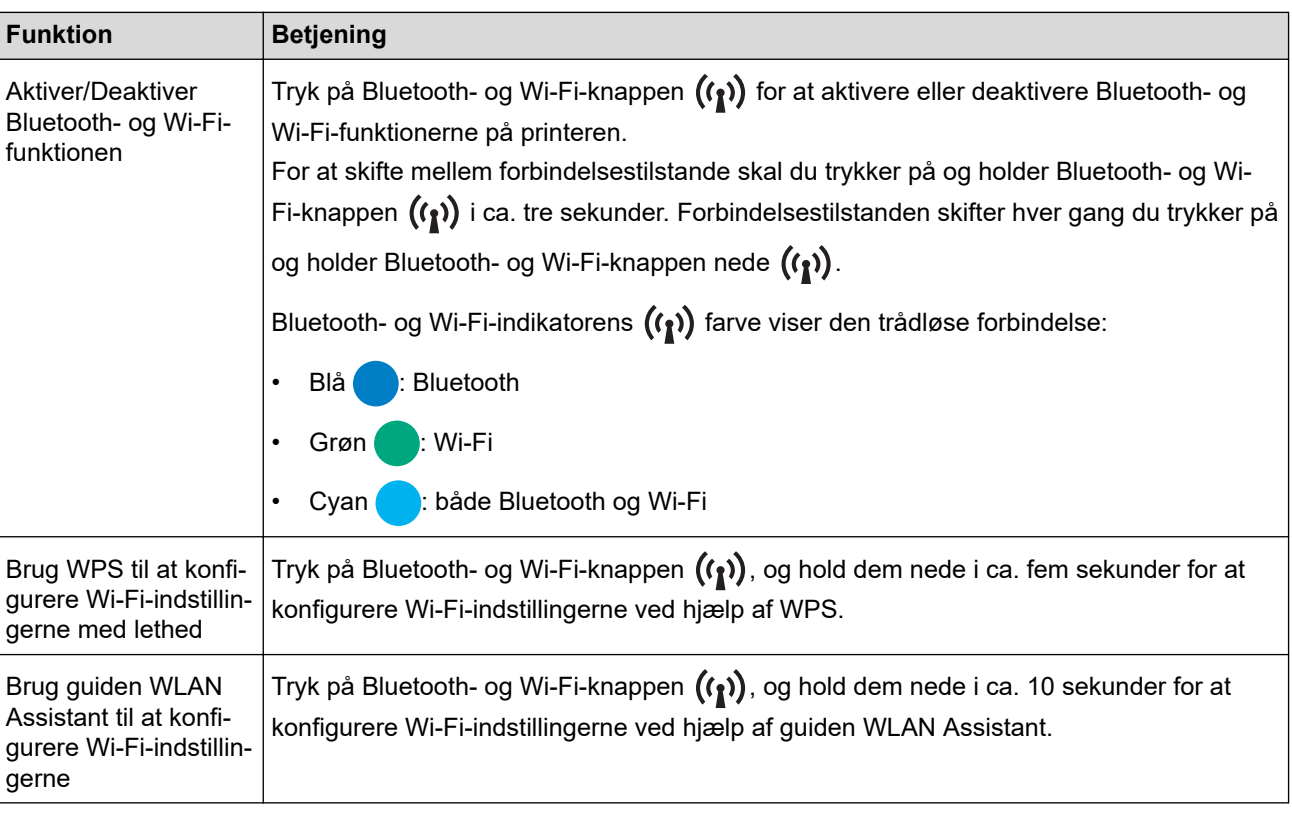

# 8.  $\sqrt{\sqrt{2}}$  Fremføringsknap

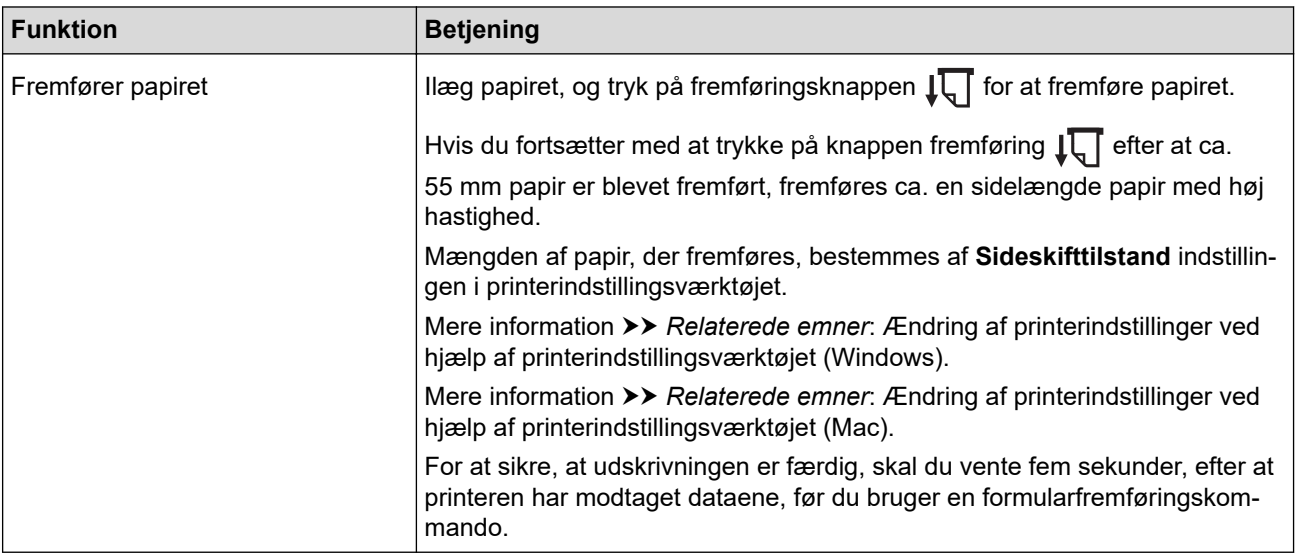

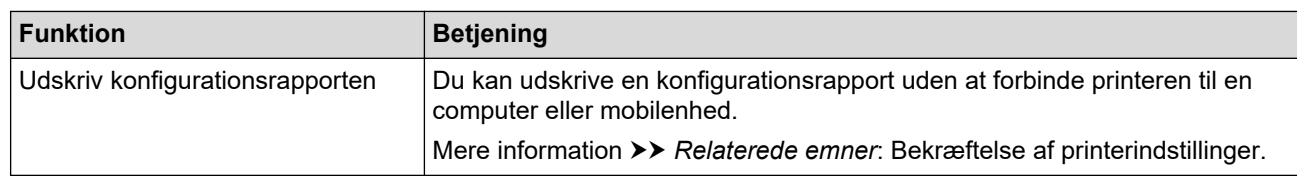

## **Relaterede informationer**

• [Opsætning af din printer](#page-11-0)

#### **Relaterede emner:**

- [Ændring af printerindstillinger ved hjælp af printerindstillingsværktøjet \(Windows\)](#page-146-0)
- [Ændring af printerindstillinger ved hjælp af printerindstillingsværktøjet \(Mac\)](#page-163-0)
- [Bekræftelse af printerindstillinger](#page-172-0)
- [Udskrivning ved hjælp af USB-interfacet \(masselagringstilstand\)](#page-57-0)

<span id="page-19-0"></span> [Hjem](#page-1-0) > [Opsætning af din printer](#page-11-0) > LED-mønstre og indikationer

## **LED-mønstre og indikationer**

Printeren har tre LED-indikatorer med betegnelserne TÆND/SLUK, DATA og STATUS, der lyser og blinker for at angive printerens status. Hver enkelt LED-indikator kan lyse eller blinke i en farve som vist nedenfor. De symboler, der anvendes i dette afsnit, forklarer betydningen af de forskellige indikator- farver og mønstre.

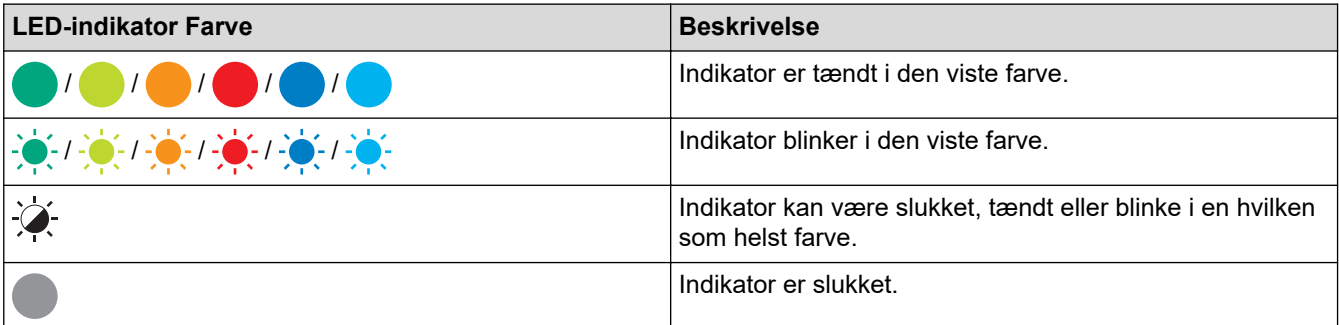

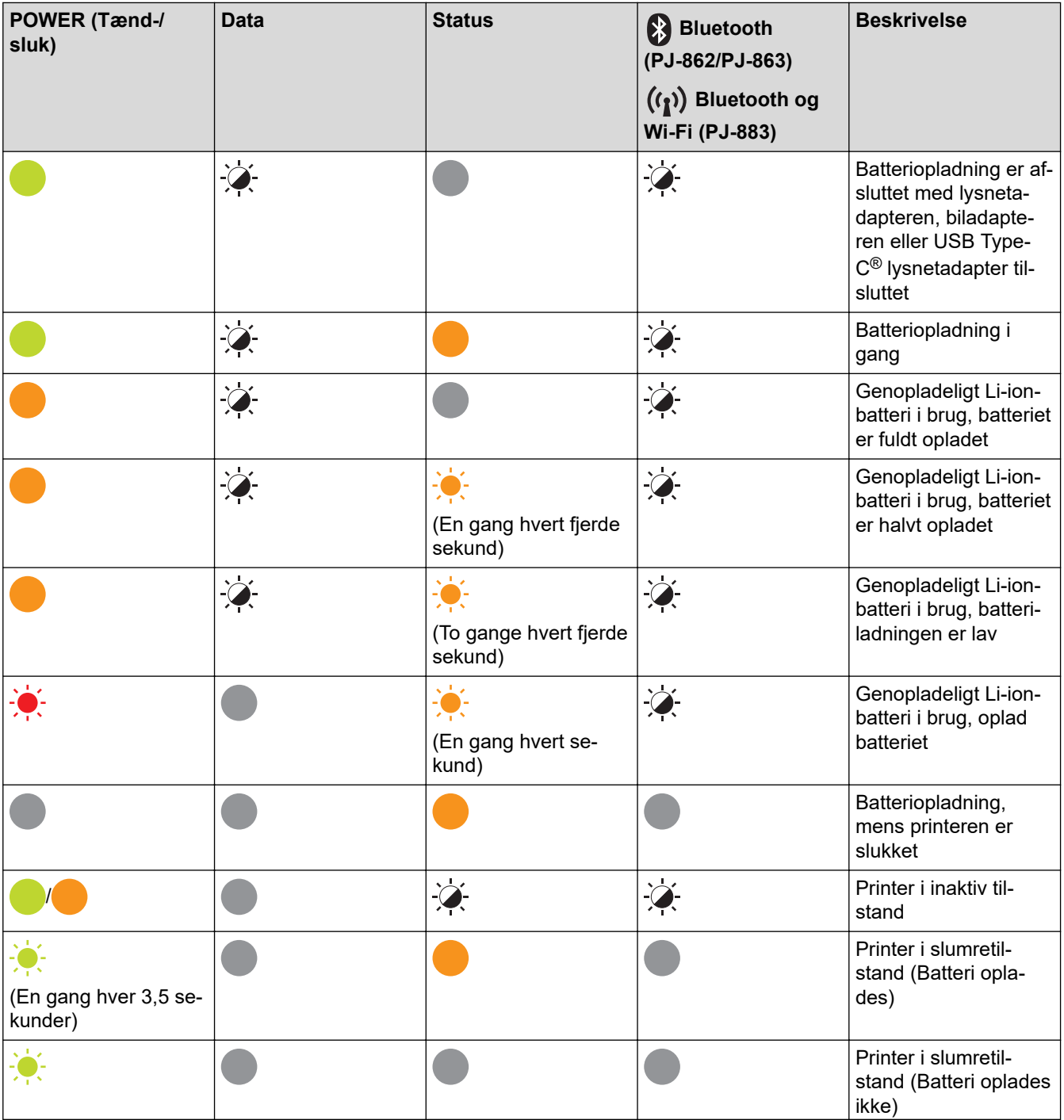

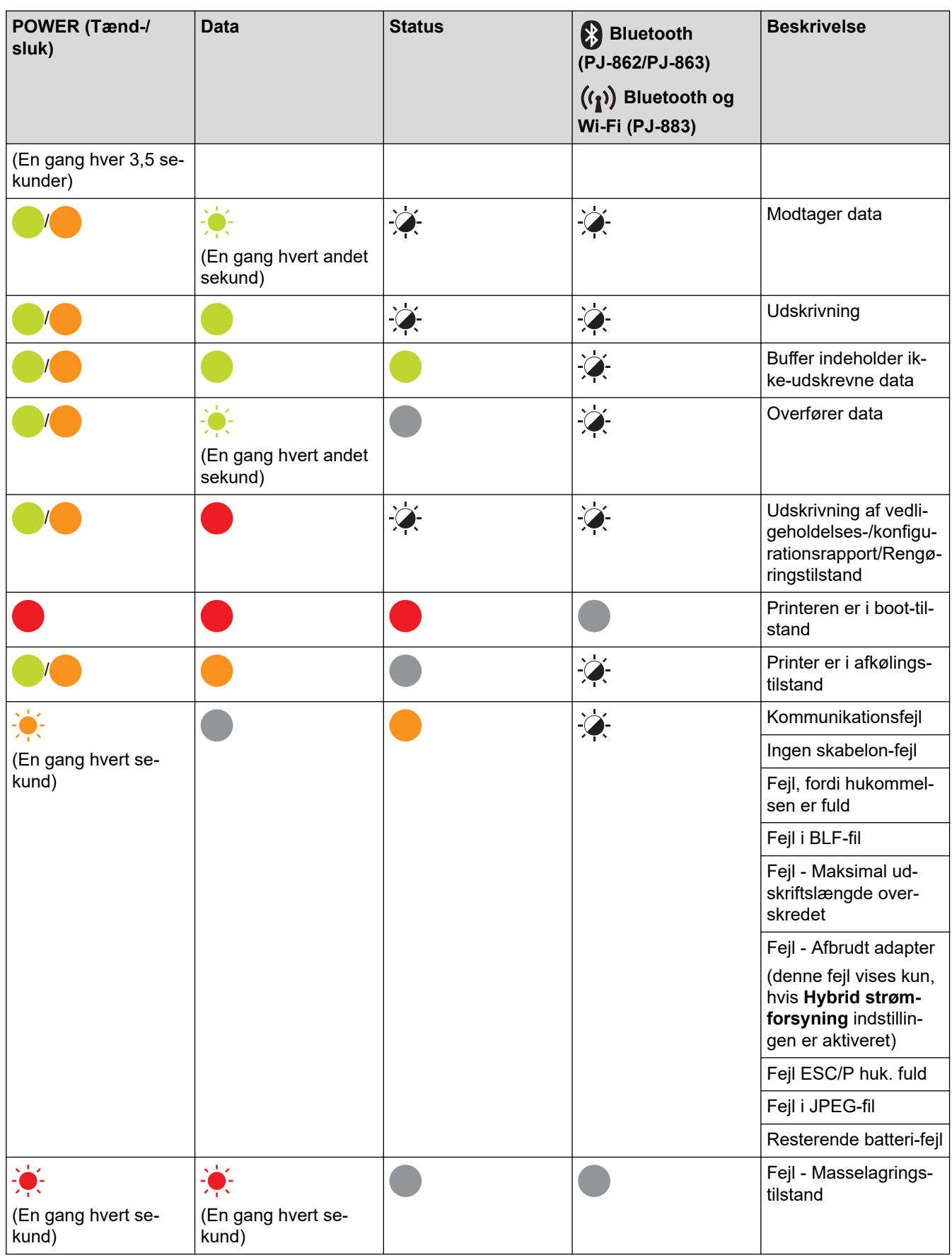

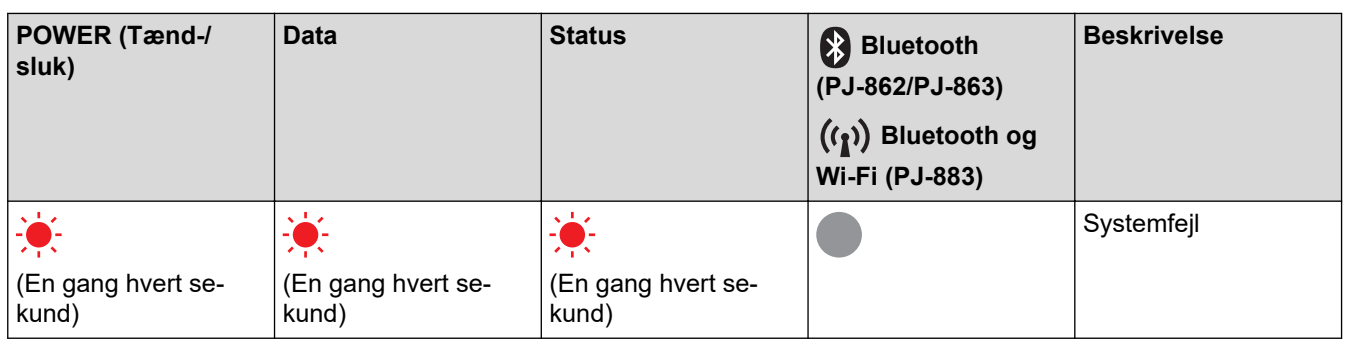

## **PJ-862/PJ-863/PJ-883**

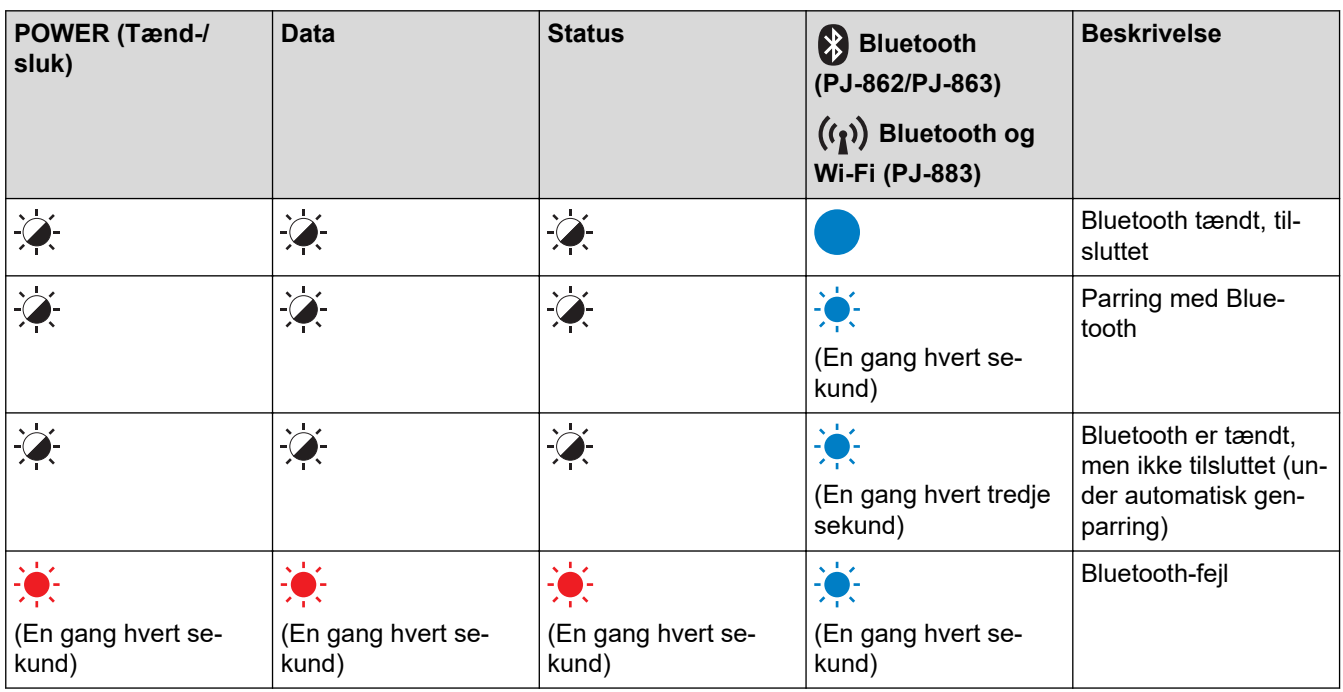

## **PJ-883**

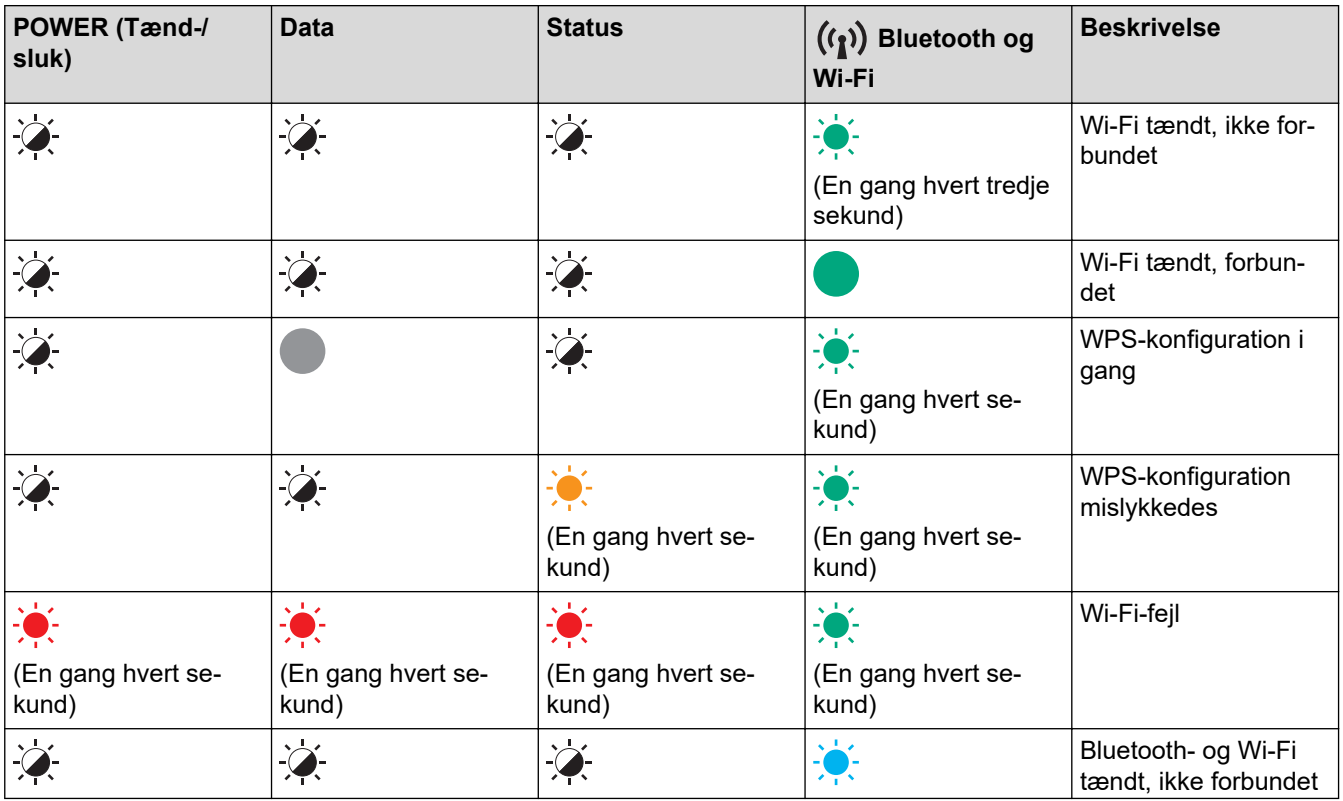

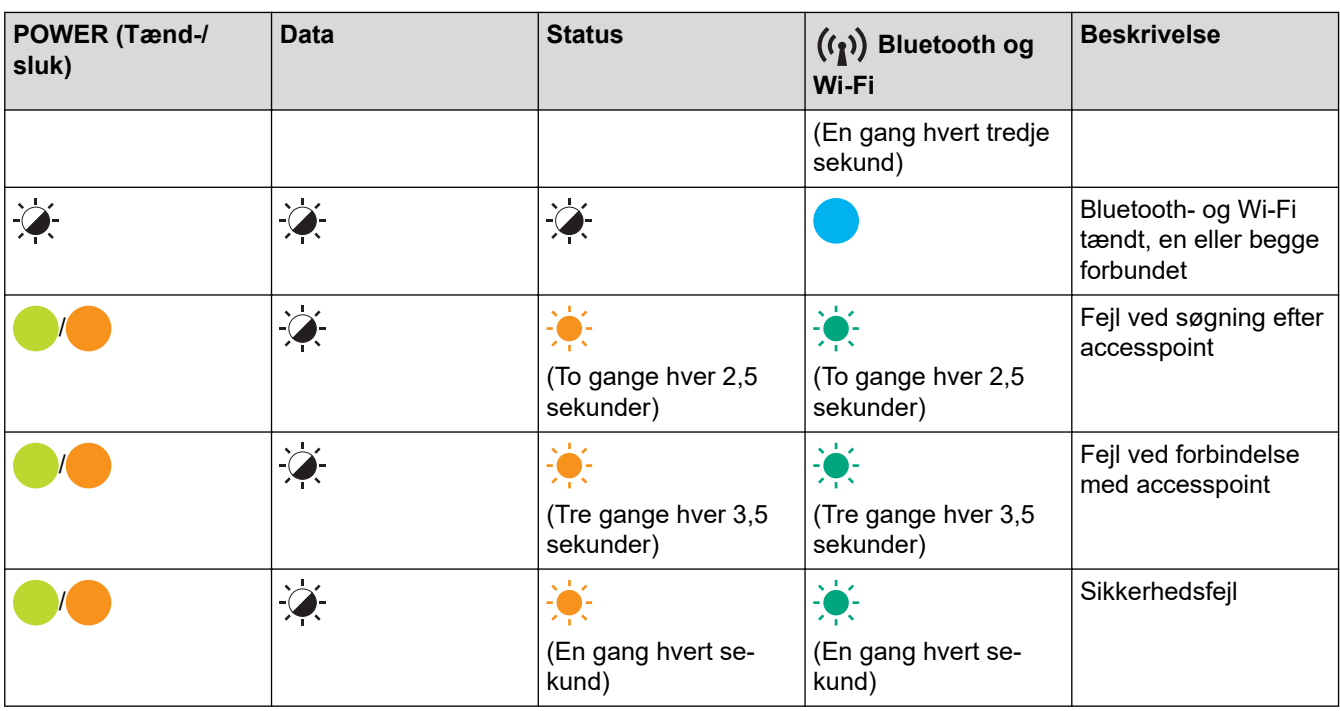

# **Relaterede informationer**

• [Opsætning af din printer](#page-11-0)

<span id="page-23-0"></span> [Hjem](#page-1-0) > [Opsætning af din printer](#page-11-0) > Isætning af det genopladelige Li-ion-batteri

## **Isætning af det genopladelige Li-ion-batteri**

- 1. Skub låsemekanismen til batteri 1 (a) til den ulåste position.
- 2. Mens du holder Låsemekanismen til batteriet 2 (b) i den ulåste position, skal du fjerne beskyttelsesdækslet for opladningsterminal (c).

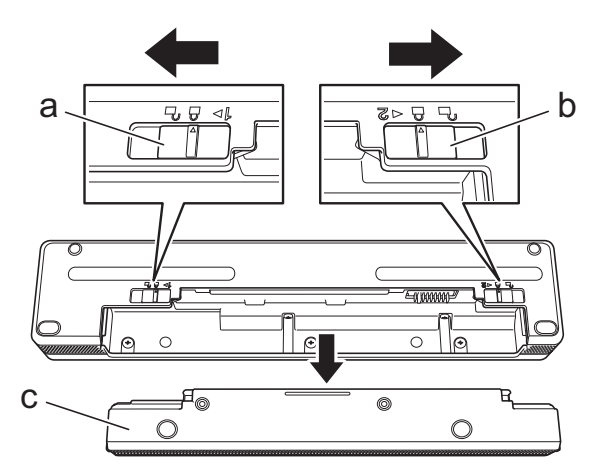

- a. Låsemekanisme til batteri 1
- b. Låsemekanisme til batteri 2
- c. Beskyttelsesdæksel for opladningsterminal
- 3. Frigiv låsemekanisme til batteri 2.
- 4. Isæt det genopladelige Li-ion-batteri (a) ind i batterirummet (b), indtil det låses på plads.

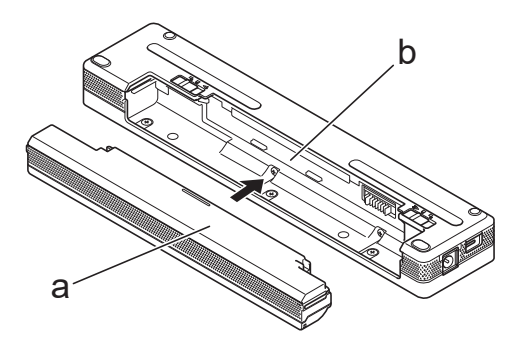

- a. Genopladeligt Li-ion-batteri
- b. Batterirum
- 5. Skub låsemekanismen til batteri 1 til den låste position.

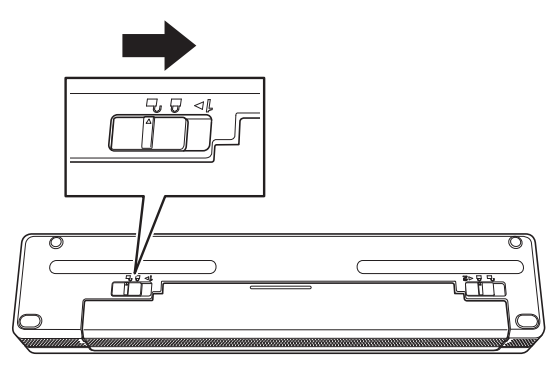

- Den spænding, der leveres af det genopladelige Li-ion-batteri, kan variere. Udskrivningshastigheden kan også variere afhængigt af spændingen.
- Når du bruger det genopladelige Li-ion-batteri, er det ikke nødvendigt at bruge beskyttelsesdækslet for opladningsterminalen. Opbevar det på et sikkert sted for at undgå at miste det.

#### **Relaterede informationer**

• [Opsætning af din printer](#page-11-0)

∣√

<span id="page-25-0"></span> [Hjem](#page-1-0) > [Opsætning af din printer](#page-11-0) > Fjern det genopladelige Li-ion-batteri

## **Fjern det genopladelige Li-ion-batteri**

- 1. Skub låsemekanismen til batteri 1 (a) til den ulåste position.
- 2. Mens du holder låsemekanismen til batteriet 2 (b) i den ulåste position, skal du fjerne det genopladelige Liion-batteri (c).

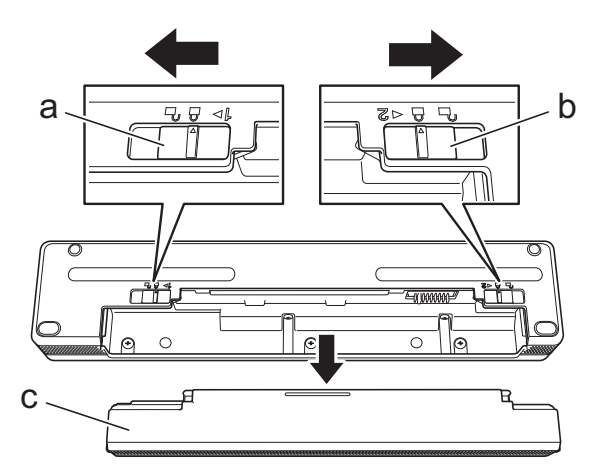

- a. Låsemekanisme til batteri 1
- b. Låsemekanisme til batteri 2
- c. Genopladeligt Li-ion-batteri
- 3. Frigiv låsemekanisme til batteri 2.
- 4. Isæt beskyttelsesdækslet for opladningsterminal (a) i batterirummet (b), indtil det låses på plads.

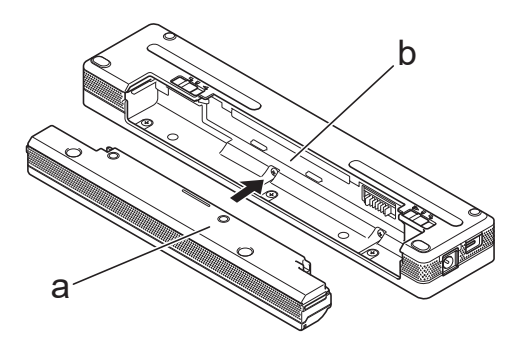

- a. Beskyttelsesdæksel for opladningsterminal
- b. Batterirum
- 5. Skub låsemekanismen til batteri 1 til den låste position.

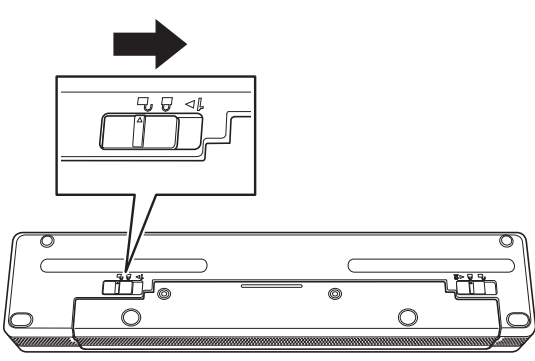

 **Relaterede informationer**

• [Opsætning af din printer](#page-11-0)

<span id="page-26-0"></span> [Hjem](#page-1-0) > [Opsætning af din printer](#page-11-0) > Tilslutning af printeren til ekstern strømkilde

## **Tilslutning af printeren til ekstern strømkilde**

Hvis du slutter printeren til en strømforsyning, mens den er slukket, tændes printeren automatisk for et systemtjek. Hvis **Tænd automatisk** er indstillet til **Fra**, slukkes printeren efter systemtjekket.

>> Slut til en strømtilslutning (ekstraudstyr) >> Tilslut til en strømtilslutning (ekstraudstyr) [>> Slut til en strømtilslutning ved hjælp af lysnetadapter til USB Type-C \(ekstraudstyr\)](#page-27-0)

#### **Slut til en strømtilslutning (ekstraudstyr)**

Slut printeren til en nærliggende strømtilslutning for at forsyne printeren med strøm eller oplade det genopladelige Li-ion-batteri ved hjælp af vekselstrøm. Køb den lysnetadapter og lysnetledning, som passer til den region, hvor printeren skal bruges, når du køber printeren.

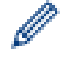

Lysnetadapteren og lysnetledningen er ekstraudstyr.

- 1. Slut lysnetadapteren (a) til printeren.
- 2. Slut lysnetledningen (b) til lysnetadapteren.
- 3. Slut lysnetledningen til en strømtilslutning i nærheden (100 V AC 240 V AC, 50/60 Hz).

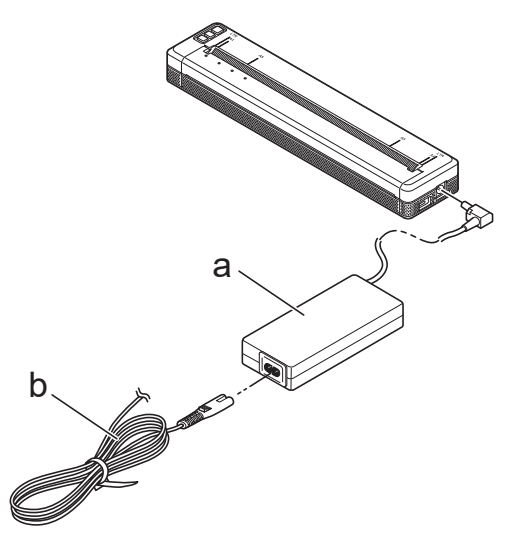

- a. Lysnetadapter
- b. Lysnetledning

Ø

#### **Tilslut til en strømtilslutning (ekstraudstyr)**

Slut printeren til din bils 12 V jævnstrøms- tilslutning (cigarettænder el.lign.) for at oplade det genopladelige Liion-batteri.

- Biladapteren er ekstraudstyr.
- Den spænding, der leveres af en bil, kan svinge, og udskrivningshastigheden kan variere.
- Biladapterens stik er ikke kompatibelt med andre strømtilslutning, der ikke er af 12 V cigarettændertypen.
- 1. Slut biladapteren til bilens 12 V jævnstrøms- strømtilslutning.

<span id="page-27-0"></span>2. Tilslut biladapteren (a) til printeren.

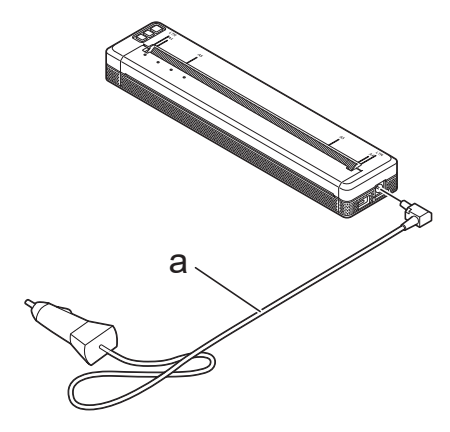

a. Biladapter

#### **Slut til en strømtilslutning ved hjælp af lysnetadapter til USB Type-C (ekstraudstyr)**

Slut printeren til en nærliggende stikkontakt for at oplade det genopladelige Li-ion-batteri ved hjælp af lysnetadapteren til USB Type-C. Når du køber printeren, skal du købe den korrekte lysnetadapter til USB Type-C og lysnetledning til det land/område, hvor printeren skal bruges.

- Lysnetadapteren til USB Type-C og lysnetledningen er ekstraudstyr.
- Lysnetadapter til USB Type-C er kun til opladning. Hvis det genopladelige Li-ion-batteri ikke er installeret, kan printeren ikke forsynes med strøm.
- 1. Slut lysnetadapteren til USB Type-C (a) til printeren.
- 2. Slut lysnetledningen (b) til lysnetadapteren til USB Type-C.
- 3. Slut lysnetledningen til en strømtilslutning i nærheden (100 V AC 240 V AC, 50/60 Hz).

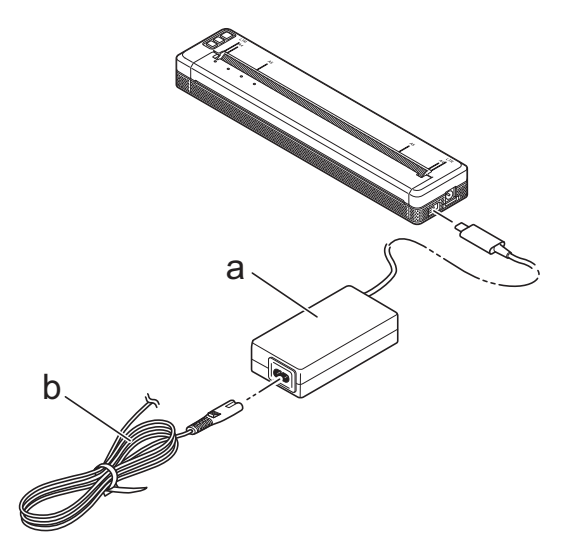

- a. Lysnetadapter til USB Type-C
- b. Lysnetledning

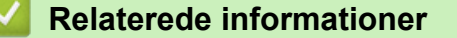

• [Opsætning af din printer](#page-11-0)

<span id="page-28-0"></span> [Hjem](#page-1-0) > [Opsætning af din printer](#page-11-0) > Sådan tænder eller slukker du for printeren

### **Sådan tænder eller slukker du for printeren**

>> Tænd for printeren >> Sluk printeren

#### **Tænd for printeren**

- 1. Brug et fuldt opladet batteri, eller tilslut printeren til et AC- eller DC- strømtilslutning for at tænde for printeren.
- 2. Tryk på Tænd/sluk-knappen og hold den nede  $(1)$  (a).

Power-Indikatoren (b) lyser grønt (hvis printeren er tilsluttet et AC- eller DC -strømtilslutning) eller orange

(hvis du bruger det genopladelige Li-ion-batteri).

**PJ-822/PJ-823**

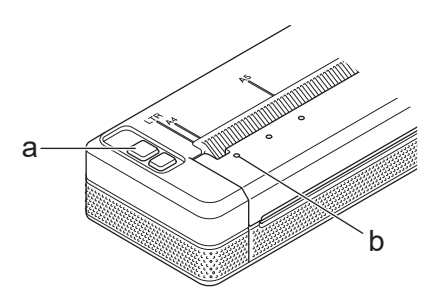

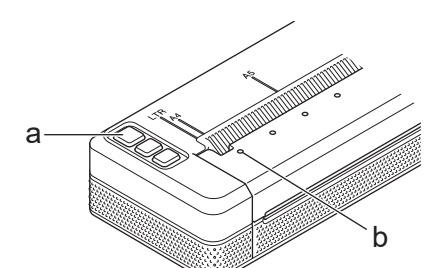

**PJ-862/PJ-863/PJ-883**

- a. (1) Tænd/sluk-knap
- b. Power-indikator

#### **Sluk printeren**

Tryk på Tænd/sluk-knappen (<sup>|</sup>) indtil Tænd/sluk- og Status-indikatorerne lyser orange , og alle LED'er går ud.

#### **BEMÆRK**

Når du slukker for printeren, må du IKKE fjerne batteriet eller afbryde lysnetadapteren eller biladapteren, før Tænd/sluk- og status-indikatorerne slukker.

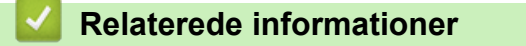

• [Opsætning af din printer](#page-11-0)

<span id="page-29-0"></span> [Hjem](#page-1-0) > [Opsætning af din printer](#page-11-0) > Opladning af det genopladelige Li-ion-batteri

## **Opladning af det genopladelige Li-ion-batteri**

- >> Tips til opladning af det genopladelige Li-ion-batteri
- >> Opladning af det genopladelige Li-ion-batteri
- [>> Stop opladning af det genopladelige Li-ion-batteri](#page-30-0)

#### **Tips til opladning af det genopladelige Li-ion-batteri**

Oplad det genopladelige Li-ion-batteri fuldt ud, før du bruger printeren.

• Udskrivning med høj tæthedsgrad (mørk) aflader det genopladelige Li-ion-batteri hurtigere end udskrivning med lav tæthedsgrad. Rediger indstillingen af udskriftstætheden i printerdriverens dialogboks, eller i printerindstillingsværktøjet.

Mere information >> Relaterede emner: Enhedsindstillinger for printerindstillingsværktøjet (Windows).

Mere information **>>** Relaterede emner: Ændring af printerindstillinger ved hjælp af printerindstillingsværktøjet (Mac).

- Oplad det genopladelige Li-ion-batteri i et miljø med en temperatur på mellem 0 °C og 40 °C, da batteriet ellers ikke vil blive opladet.
- Det anbefalede opladningstemperaturområde for det genopladelige Li-ion-batteri er mellem 5 °C og 35 °C.
- Hvis du bruger printeren, når både det genopladelige Li-ion-batteri er installeret og lysnetadapteren eller biladapteren er tilsluttet, kan status-indikatoren slukkes, og opladningen kan stoppe, selv om det genopladelige Li-ion-batteri ikke er fuldt opladet.
- For at forhindre, at det genopladelige Li-ion-batteri forringes, vil det ikke blive opladet, når den resterende opladning i batteriet er tilstrækkelig, selv om lysnetadapteren eller lysnetadapteren til USB Type-C er tilsluttet.

#### **Egenskaber for genopladeligt Li-ion-batteri**

Sådan sikrer du den højeste ydeevne og længste levetid for det genopladelige Li-ion-batteri:

- Brug eller opbevar ikke det genopladelige Li-ion-batteri på et sted, hvor det udsættes for ekstremt høje eller lave temperaturer, da det kan blive hurtigere forringet.
- Fjern det genopladelige Li-ion-batteri, når du oplagrer printeren i længere tid.
- Opbevar de genopladelige Li-ion-batterier med et batteriniveau på mindre end 50 % på et køligt, tørt sted og uden for direkte sollys.
- Oplad batteriet hver sjette måned, hvis det oplagres i længere tid.

#### **Opladning af det genopladelige Li-ion-batteri**

Oplad det genopladelige Li-ion-batteri, så snart du har sat printeren op.

- 1. Sluk printeren.
- 2. Gør et af følgende:
	- Brug lysnetadapteren og lysnetledningen til at tilslutte printeren til enstrømtilslutning.
	- Brug biladapteren til at tilslutte printeren til et DC-stik.
	- Brug lysnetadapteren til USB Type-C og lysnetledningen til at tilslutte printeren til en strømtilslutning.
	- Brug et USB-type-C-kabel for at tilslutte printeren til din pc eller en kompatibel USB-oplader.
	- Opladning med et USB-type-C-kabel vil tage længere tid end andre metoder.
	- USB-opladeren skal være 5 V 0,5 A eller højere.
	- Hvis et USB-type-C-kabel ikke medfølger, kan der bruges et USB-type-C-kabel, som har samme voltstyrke og strøm som USB-opladeren.

<span id="page-30-0"></span>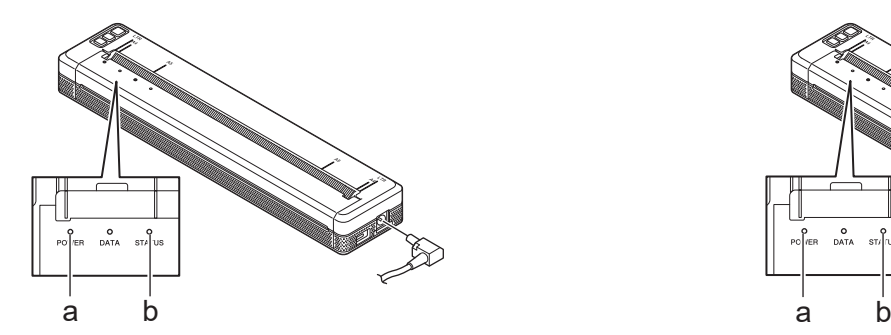

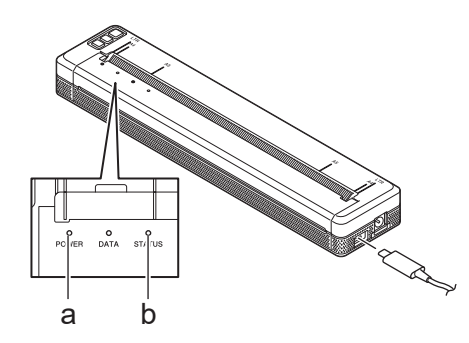

- a. Power-indikator
- b. Status-indikator

lö

Når batteriet er fuldt opladet, slukker status-indikatoren.

3. Kobl strømkilden fra printeren.

Når du bruger den dedikerede adapter, skal du oplade det genopladelige Li-ion-batteri i to timer for at oplade batteriet fuldt ud. Når det genopladelige Li-ion-batteri er fuldt ud opladet, kan det udskrive ca. 600 sider.

#### **Stop opladning af det genopladelige Li-ion-batteri**

Stop opladning af det genopladelige Li-ion-batteri ved at frakoble printeren fra strømkilden.

#### **Relaterede informationer**

- [Opsætning af din printer](#page-11-0)
- **Relaterede emner:**
- [Enhedsindstillinger for printerindstillingsværktøjet \(Windows\)](#page-154-0)
- [Ændring af printerindstillinger ved hjælp af printerindstillingsværktøjet \(Mac\)](#page-163-0)

<span id="page-31-0"></span> [Hjem](#page-1-0) > [Opsætning af din printer](#page-11-0) > Ilægning af papir i printeren

## **Ilægning af papir i printeren**

>> Ilægning af papir i printeren

[>> Afskær papir](#page-32-0)

#### **Ilægning af papir i printeren**

- 1. Brug begge hænder for at holde papiret strakt.
- 2. Sæt forsigtigt papiret ind i printerens indgangsslids med *printfladen nedad*, indtil rullen trækker det ind i startpositionen.

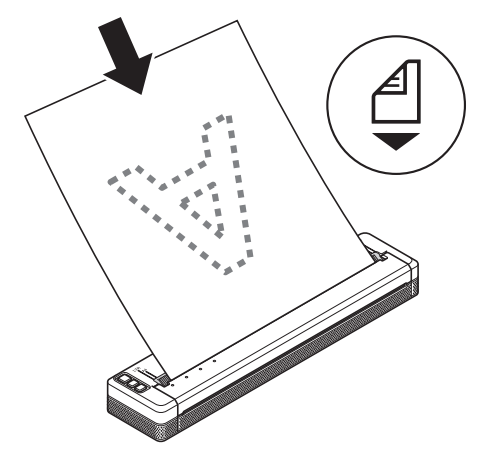

For papir i endeløse baner

Ø

Indsæt papiret i endeløse baner med de sorte mærker i den retning, der vises i illustrationen.

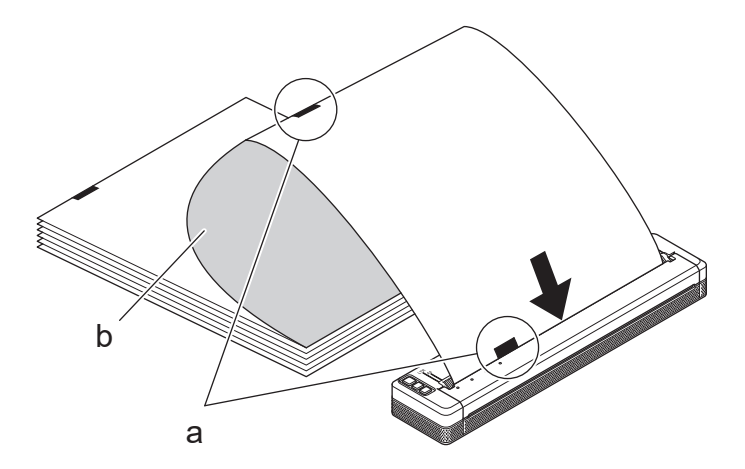

- a. Sorte mærker
- b. Printflade
- <span id="page-32-0"></span>• Papirets nederste kant skal være parallel med rullen.
- Der kan kun printes på den ene side af papiret. Kontrollér papiret, og læg det i, så den glatte, termiske side vender nedad.
- Når du ilægger papir i A4-størrelse, skal du justere papiret i forhold til A4-indikatorerne på printeren. Når du ilægger papir i Letter-størrelse, skal du justere papiret med LTR-indikatorerne på printeren.

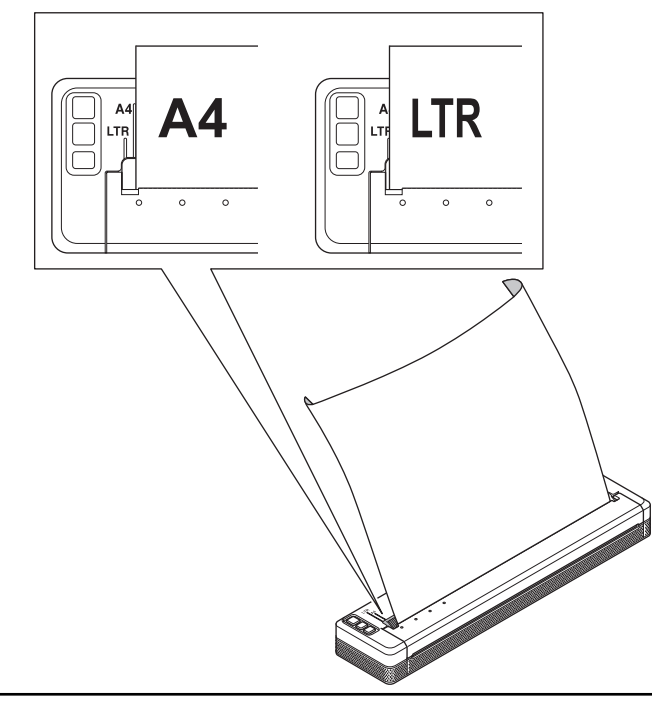

#### **Afskær papir**

Du kan indstille papirtypen til **Enkelt ark**, **Rulle**, eller **Perforeret rulle** i printerdriveren.

- 1. Brug printerens afrivningsstang til at skære papiret.
- 2. Træk den ene kant af det udskudte papir opad og diagonalt mod den anden kant.

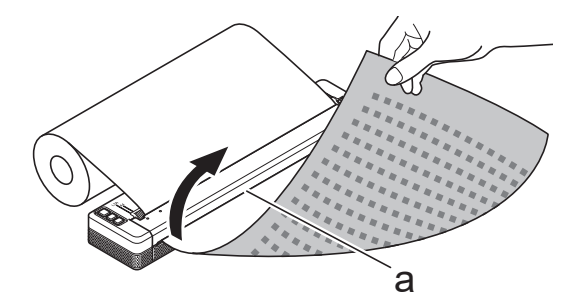

a. Afrivningsstang

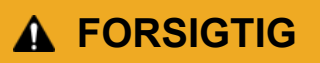

Afrivningsstangen er skarp. For at undgå skader må du ikke røre ved afrivningsstangen.

#### **Relaterede informationer**

• [Opsætning af din printer](#page-11-0)

<span id="page-33-0"></span>**■ [Hjem](#page-1-0) > Installation af software** 

## **Installation af software**

- [Installation af printerdrivere og software på en computer](#page-34-0)
- [Slut printeren til en computer eller mobilenhed](#page-37-0)

<span id="page-34-0"></span> [Hjem](#page-1-0) > [Installation af software](#page-33-0) > Installation af printerdrivere og software på en computer

## **Installation af printerdrivere og software på en computer**

Hvis du vil udskrive fra din computer, skal du installere printerdriveren og P-touch Editor på din computer.

1. Skriv følgende i adresselinjen [install.brother](http://install.brother/), og download installationsprogrammet for software/ dokumentation.

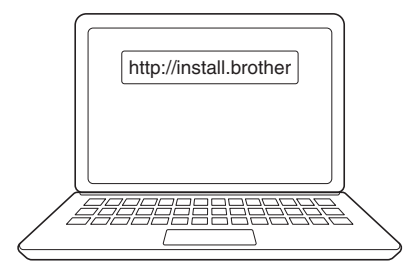

2. Dobbeltklik på det downloadede installationsprogram, og følg instruktionerne på skærmen.

## **BEMÆRK**

For at bruge printerens avancerede funktioner skal du vælge den ekstra software, du vil have, under installationen.

## • PJ-883:

For at tilslutte printeren til en computer ved hjælp af en trådløs forbindelse anbefaler vi følgende:

- Skriv dit trådløse netværks SSID (netværksnavn) og adgangskode (netværksnøgle) ned, før du går i gang. Hvis du ikke kan finde disse oplysninger, skal du kontakte netværksadministratoren eller den trådløse routers/det trådløse accesspoints producent.
- For at slutte printeren til en computer ved hjælp af Wireless Direct, skal du vælge "USB-forbindelse" under installationen. Når installationen er færdig, skal du klikke på Wireless Direct-linket.
- PJ-883:

Hvis du vil bruge printeren med en anden tilslutningsmetode end den, der blev valgt under installationen, skal du køre installationsprogrammet igen for at geninstallere softwaren og printerdriverne og vælge en anden tilslutningsmetode.

#### **Relaterede informationer**

- [Installation af software](#page-33-0)
	- [Tilgængelige programmer](#page-35-0)

<span id="page-35-0"></span>▲ [Hjem](#page-1-0) > [Installation af software](#page-33-0) > [Installation af printerdrivere og software på en computer](#page-34-0) > Tilgængelige programmer

# **Tilgængelige programmer**

## **Windows**

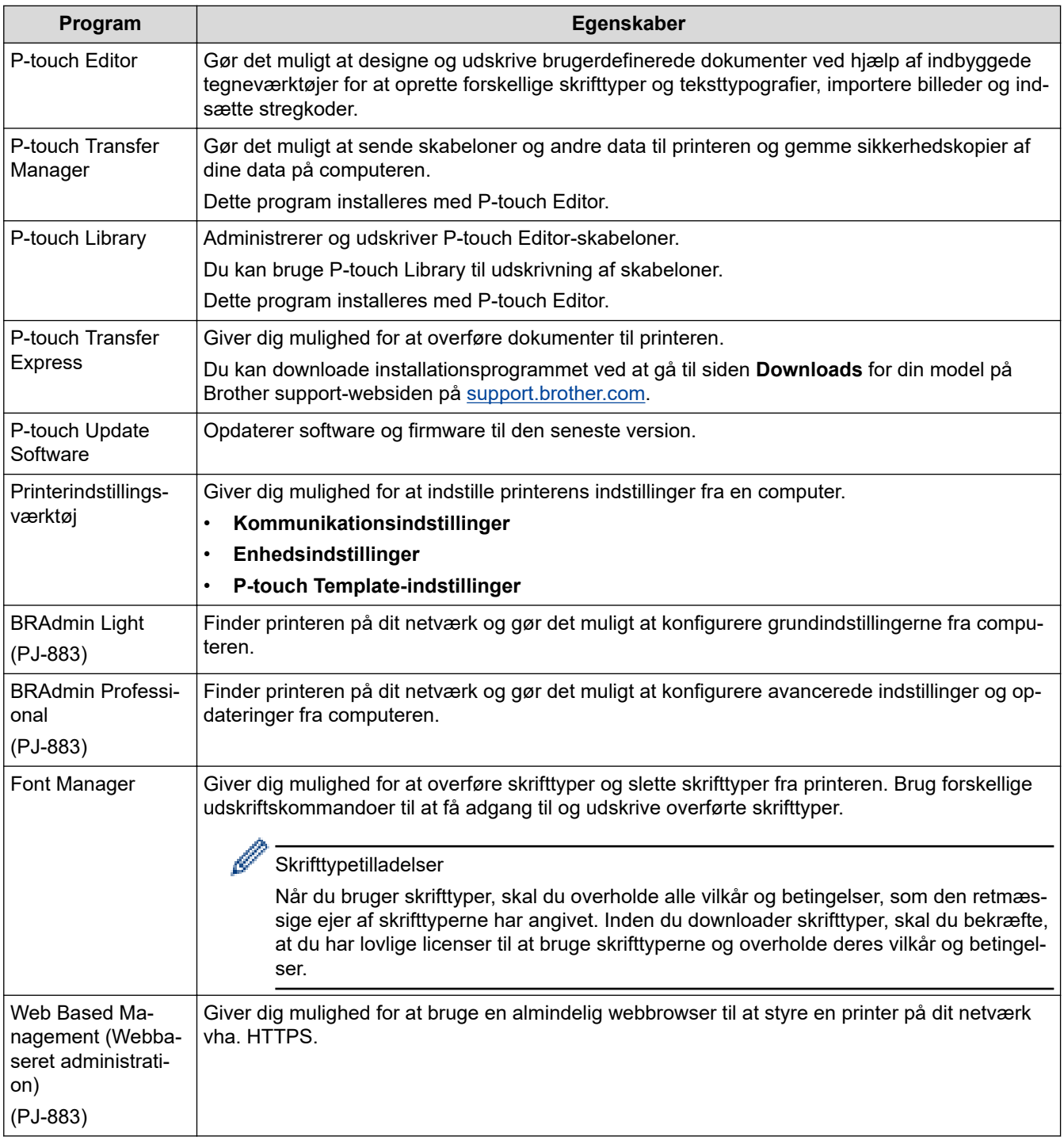

#### **Mac**

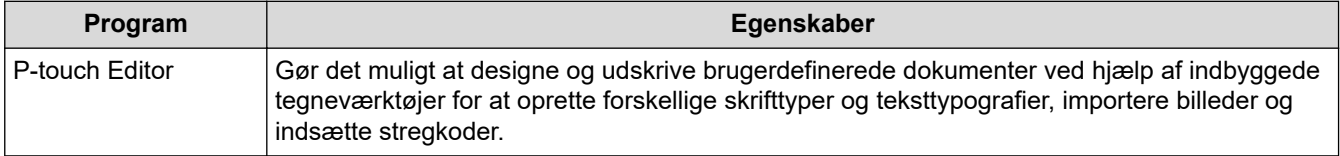
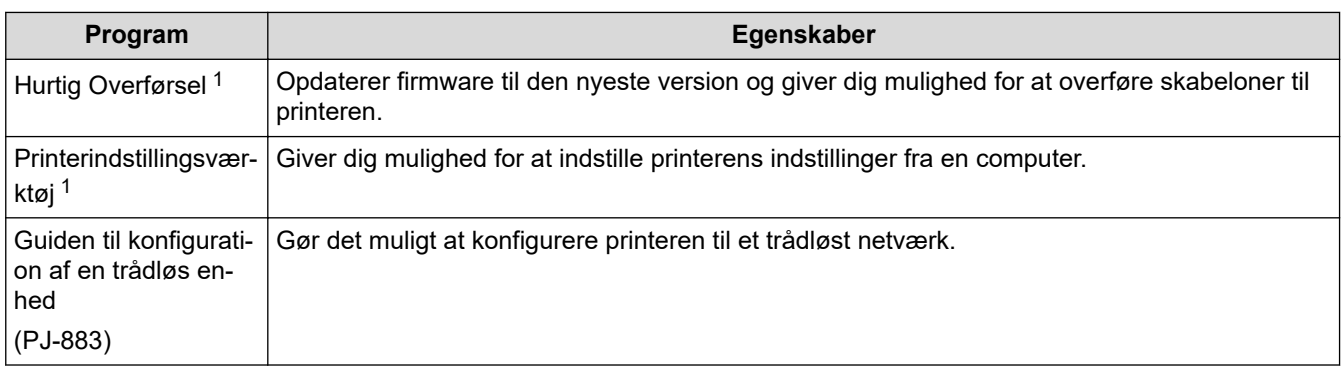

#### **Relaterede informationer** ↵

• [Installation af printerdrivere og software på en computer](#page-34-0)

### **Relaterede emner:**

• [Kompatible apps til udskrivning](#page-68-0)

<sup>1</sup> Kun tilgængelig med USB-tilslutning.

<span id="page-37-0"></span> [Hjem](#page-1-0) > [Installation af software](#page-33-0) > Slut printeren til en computer eller mobilenhed

# **Slut printeren til en computer eller mobilenhed**

- [Tilslutning af printeren til en computer ved hjælp af et USB-kabel](#page-38-0)
- [Tilslutning af printeren til en computer ved hjælp af Wi-Fi](#page-39-0)
- [Tilslutning af printeren til en computer ved hjælp af Bluetooth-forbindelse](#page-46-0)
- [Tilslutning af printeren til en mobilenhed ved hjælp af NFC \(Android\)](#page-48-0)

<span id="page-38-0"></span> [Hjem](#page-1-0) > [Installation af software](#page-33-0) > [Slut printeren til en computer eller mobilenhed](#page-37-0) > Tilslutning af printeren til en computer ved hjælp af et USB-kabel

# **Tilslutning af printeren til en computer ved hjælp af et USB-kabel**

Du skal bruge et USB Type-C-kabel til at slutte printeren til din computer. Det medfølger muligvis med printeren, afhængigt af dit land.

# **BEMÆRK**

USB-forbindelsen alene er ikke nok til at tænde for printeren. Sørg for, at du installerer et genopladeligt Liion-batteri eller forbinder printeren med en ekstern strømforsyning, f.eks. en lysnetadapter eller biladapter.

- 1. Sluk printeren.
- 2. Tilslut USB-kablet til USB-porten på printeren og derefter til computeren.

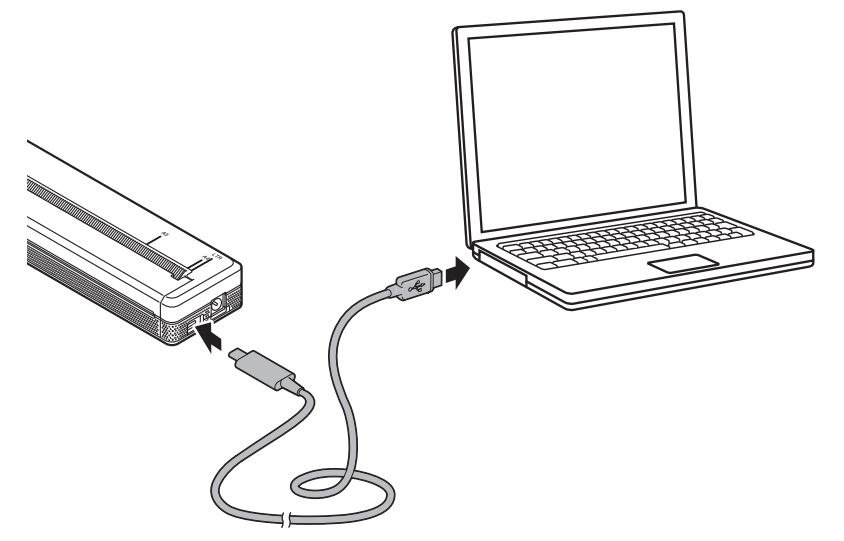

3. Tænd printeren.

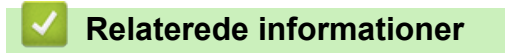

• [Slut printeren til en computer eller mobilenhed](#page-37-0)

<span id="page-39-0"></span> [Hjem](#page-1-0) > [Installation af software](#page-33-0) > [Slut printeren til en computer eller mobilenhed](#page-37-0) > Tilslutning af printeren til en computer ved hjælp af Wi-Fi

# **Tilslutning af printeren til en computer ved hjælp af Wi-Fi**

**Relaterede modeller**: PJ-883

- [Slut printeren til en computer ved hjælp af en Wi-Fi-router/et Wi](#page-40-0)-Fi-accesspoint [\(infrastrukturtilstand\)](#page-40-0)
- [Slut printeren til en computer uden brug af en Wi-Fi-router/et Wi](#page-42-0)-Fi-accesspoint (Wireless [Direct\)](#page-42-0)
- [Slut printeren til en computer ved hjælp af infrastrukturtilstand og Wireless Direct på](#page-44-0) [samme tid](#page-44-0)
- [Slut printeren til en computer ved hjælp af WPS \(Wi-Fi Protected Setup](#page-45-0)™)

<span id="page-40-0"></span> [Hjem](#page-1-0) > [Installation af software](#page-33-0) > [Slut printeren til en computer eller mobilenhed](#page-37-0) > [Tilslutning af printeren til](#page-39-0) [en computer ved hjælp af Wi-Fi](#page-39-0) > Slut printeren til en computer ved hjælp af en Wi-Fi-router/et Wi‑Fiaccesspoint (infrastrukturtilstand)

# **Slut printeren til en computer ved hjælp af en Wi-Fi-router/et Wi**‑**Fiaccesspoint (infrastrukturtilstand)**

#### **Relaterede modeller**: PJ-883

Infrastrukturtilstand giver dig mulighed for at slutte printeren til en computer eller mobilenhed via en Wi-Firouter/et Wi‑Fi-accesspoint.

#### **Før du begynder**

Konfigurer printerens Wi-Fi-indstillinger for at kommunikere med din Wi-Fi-router/dit Wi-Fi-accesspoint. Når printeren er konfigureret, har computere og mobilenheder på dit netværk adgang til printeren.

- Inden du tilslutter printeren til dit netværk, skal du kontakte systemadministratoren for at bekræfte dine Wi-Finetværksindstillinger.
- Hvis du vil konfigurere Wi-Fi-indstillingerne igen, eller hvis statussen for printerens Wi-Fi-forbindelse er ukendt, skal du nulstille printerens Wi-Fi-indstillinger.
	- 1. Sluk printeren.
	- 2. Tryk på knappen Fremfør  $\lfloor \sqrt{\phantom{a}} \rfloor$  og Tænd/sluk-knappen  $\binom{1}{n}$ , og hold dem nede i ca. 2 sekunder.
	- 3. Mens du holder knappen Fremfør nede  $\lfloor \frac{n}{k} \rfloor$ , skal du trykke på tænd/sluk-knappen  $\binom{1}{k}$  to gange, og derefter slippe knappen Fremfør  $\lfloor \cdot \rfloor$ .

Power-Indikatoren begynder at blinke orange -

- 4. Tryk på knappen Fremfør  $\prod_{i=1}^{n}$  to gange.
- For at opnå de bedste resultater under den daglige udskrivning skal du bruge printeren så tæt på Wi-Firouteren/Wi-Fi-accesspointet som muligt med et minimum af forhindringer imellem. Store genstande og vægge mellem de to enheder såvel som interferens fra andre elektroniske enheder kan have indflydelse på dataoverførselshastigheden for dine udskriftsdata.

#### **Slut printeren til din Wi-Fi-router/dit Wi-Fi-accesspoint**

- 1. Skriv først SSID (netværksnavn) og adgangskode (netværksnøgle) for din Wi-Fi-router/dit Wi-Fi-accesspoint ned.
- 2. Tilslut printeren til computeren ved hjælp af et USB-kabel.
- 3. Tryk på Bluetooth- og Wi-Fi-knappen  $(r_1)$  på din printer for at slå Wi-Fi-funktionen til.
	- Sørg for, at Bluetooth- og Wi-Fi-indikatoren ((1)) begynder at blinke grønt  $\phi$  eller cyan - $\phi$  hvert tredje sekund.
	- Hvis Bluetooth- og Wi-Fi-indikatoren  $(\ell_{\hat{I}})$  blinker blåt - $\bullet$ -, skal du trykker på og holder Bluetooth- og Wi-Fi-knappen  $(r_i)$  i ca. tre sekunder. Farven på blinket skifter hver gang du trykker på, og holder

Bluetooth- og Wi-Fi-knappen nede  $(r_1)$ .

- 4. Konfigurer indstillingerne for printerens intrastrukturtilstand.
	- Ved hjælp af en Windows-computer:
		- a. Start Printerindstillingsværktøj på computeren, og klik på knappen **Kommunikationsindstillinger**.
		- b. Klik på **Generelt** -fanen, og i afsnittet for **Valgt interface**, skal du vælge **Infrastruktur**.
		- c. Klik på **Trådløst LAN** -fanen, og i **Indstillinger for trådløst netværk** -afsnittet skal du gå til **Kommunikationstilstand** og vælge **Infrastruktur**.
		- d. Klik på **Trådløst LAN** -fanen og vælg **Indstillinger for trådløst netværk**. Indtast det SSID, du skrev ned, eller klik på **Søg**, og vælg SSID'et fra den viste liste.

e. I feltet **Adgangskode** skal du skrive **Kodeord**.

De krævede oplysninger afhænger af godkendelsesmetoden og krypteringstilstanden; indtast kun de oplysninger, der er relevante for dit netværksmiljø.

- f. Klik på **Anvend**.
- Ved hjælp af en Mac-computer:
	- a. Start guiden til installation af trådløs enhed, der er inkluderet i printerdriverpakken, og følg derefter vejledningen på skærmen.
	- b. Hvis du ikke har downloadet printerdriverpakken, skal du gå til din models **Downloads** side på Brother support-websiden på [support.brother.com](https://support.brother.com/) for at downloade pakken. Dobbeltklik på den downloadede fil. Guiden til installation af trådløs enhed findes i **Hjælpeprogrammer** -mappen.

Når forbindelsen mellem printeren og din Wi-Fi-router/dit accesspoint er etableret, lyser Bluetooth- og Wi-Fiindikatoren  $(r_i)$  grønt eller cyan . Computere og mobilenheder, som er forbundet til det samme netværk som printeren, har adgang til printeren.

Hvis du vil ændre andre netværksindstillinger, skal du bruge Printerindstillingsværktøj.

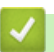

#### **Relaterede informationer**

• [Tilslutning af printeren til en computer ved hjælp af Wi-Fi](#page-39-0)

#### **Relaterede emner:**

- [Ændring af printerindstillinger ved hjælp af printerindstillingsværktøjet \(Windows\)](#page-146-0)
- [Kommunikationsindstillinger for printerindstillingsværktøjet \(Windows\)](#page-148-0)

<span id="page-42-0"></span> [Hjem](#page-1-0) > [Installation af software](#page-33-0) > [Slut printeren til en computer eller mobilenhed](#page-37-0) > [Tilslutning af printeren til](#page-39-0) [en computer ved hjælp af Wi-Fi](#page-39-0) > Slut printeren til en computer uden brug af en Wi-Fi-router/et Wi‑Fiaccesspoint (Wireless Direct)

# **Slut printeren til en computer uden brug af en Wi-Fi-router/et Wi**‑**Fiaccesspoint (Wireless Direct)**

#### **Relaterede modeller**: PJ-883

Wireless Direct giver dig mulighed for at tilslutte printeren til en computer eller mobilenhed direkte uden en Wi-Firouter/et Wi‑Fi-accesspoint. Printeren fungerer som et Wi-Fi-accesspoint.

- 1. Kontrollér printerens Wireless Direct-indstillinger.
	- Ved hjælp af en Windows-computer:
		- a. Tilslut printeren til computeren ved hjælp af et USB-kabel.
		- b. Start Printerindstillingsværktøj på computeren, og klik på knappen **Kommunikationsindstillinger**.
		- c. Kontrollér, at **Wireless Direct** er valgt for **Valgt interface** under fanen **Generelt**.
	- Ved hjælp af en Mac-computer: Tilslut printeren til computeren med et USB-kabel. Start printerindstillingsværktøjet på din computer, og bekræft at **WirelessDirect** er indstillet til **On (Til) Wireless LAN (Trådløst LAN)** i fanen.
- 2. Tryk på Bluetooth- og Wi-Fi-knappen  $(r_1)$  på din printer for at slå Wi-Fi-funktionen til.
	- Sørg for, at Bluetooth- og Wi-Fi-indikatoren ((1)) begynder at blinke grønt  $\phi$  eller cyan - $\phi$  hvert tredje sekund.
	- Hvis Bluetooth- og Wi-Fi-indikatoren  $(\ell_1)$  blinker blåt skal du trykker på og holder Bluetooth- og Wi-Fi-knappen  $(r_i)$  i ca. tre sekunder. Farven på blinket skifter hver gang du trykker på, og holder Bluetooth- og Wi-Fi-knappen nede  $(r_1)$ .
- 3. Brug din computer eller mobilenhed til at vælge printerens SSID. Indtast om nødvendigt adgangskoden.

Standarden for SSID og adgangskoden er følgende:

- SSID: "DIRECT-\*\*\*\*\*\_PJ-883", hvor \*\*\*\*\* er de sidste fem cifre i printerens serienummer.
- Adgangskode: 883 \*\*\*\*\*

\*\*\*\*\* er de sidste fem cifre i serienummeret, som er placeret i bunden af printeren.

### **BEMÆRK**

• Serienummerlabelen findes på bunden af printeren. Du kan også bekræfte serienummeret ved at udskrive konfigurationsrapporten.

Mere information >> Relaterede emner: Bekræftelse af printerindstillinger.

- Brug Printerindstillingsværktøj til at ændre printerens netværksindstillinger.
- Med Printerindstillingsværktøj kan du også anvende netværksindstillingerne på mange forskellige printere.
- Du kan ikke oprette forbindelse til internettet via Wi-Fi, når du bruger Wireless Direct. For at bruge internettet skal du oprette forbindelse ved hjælp af en Wi-Fi router/et Wi-Fi-accesspoint (infrastrukturtilstand).
- Vi anbefaler indstilling af en ny Wireless Direct-adgangskode ved hjælp af Printerindstillingsværktøj for at beskytte din printer mod uautoriseret adgang.

#### **Relaterede informationer**

• [Tilslutning af printeren til en computer ved hjælp af Wi-Fi](#page-39-0)

#### **Relaterede emner:**

- [Ændring af printerindstillinger ved hjælp af printerindstillingsværktøjet \(Windows\)](#page-146-0)
- [Kommunikationsindstillinger for printerindstillingsværktøjet \(Windows\)](#page-148-0)
- [Ændring af printerindstillinger ved hjælp af printerindstillingsværktøjet \(Mac\)](#page-163-0)
- [Bekræftelse af printerindstillinger](#page-172-0)

<span id="page-44-0"></span> [Hjem](#page-1-0) > [Installation af software](#page-33-0) > [Slut printeren til en computer eller mobilenhed](#page-37-0) > [Tilslutning af printeren til](#page-39-0) [en computer ved hjælp af Wi-Fi](#page-39-0) > Slut printeren til en computer ved hjælp af infrastrukturtilstand og Wireless Direct på samme tid

# **Slut printeren til en computer ved hjælp af infrastrukturtilstand og Wireless Direct på samme tid**

#### **Relaterede modeller**: PJ-883

- 1. Start **Printer Setting Tool** på din Windows-computer.
- 2. Klik på knappen **Kommunikationsindstillinger**.
- 3. Klik på **Generelt** > **Kommunikationsindstillinger**.
- 4. Kontrollér, at menupunktet **Infrastruktur og Wireless Direct** er valgt for **Valgt interface** indstillingen.

### **Relaterede informationer**

• [Tilslutning af printeren til en computer ved hjælp af Wi-Fi](#page-39-0)

#### **Relaterede emner:**

- [Ændring af printerindstillinger ved hjælp af printerindstillingsværktøjet \(Windows\)](#page-146-0)
- [Kommunikationsindstillinger for printerindstillingsværktøjet \(Windows\)](#page-148-0)

<span id="page-45-0"></span> [Hjem](#page-1-0) > [Installation af software](#page-33-0) > [Slut printeren til en computer eller mobilenhed](#page-37-0) > [Tilslutning af printeren til](#page-39-0) [en computer ved hjælp af Wi-Fi](#page-39-0) > Slut printeren til en computer ved hjælp af WPS (Wi-Fi Protected Setup™)

# **Slut printeren til en computer ved hjælp af WPS (Wi-Fi Protected Setup™)**

#### **Relaterede modeller**: PJ-883

1. Bekræft, at din Wi-Fi-router/dit accesspoint viser WPS-symbolet.

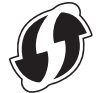

2. Anbring printeren inden for din Wi-Fi-routers/dit Wi-Fi-accesspoints rækkevidde.

Rækkevidden kan variere afhængigt af omgivelserne. Du kan finde flere oplysninger i de instruktioner, der fulgte med din Wi-Fi-router/dit Wi-Fi-accesspoint.

- 3. Tryk på WPS-knappen på din Wi-Fi-router/dit Wi-Fi-accesspoint.
- 4. Tryk på Bluetooth og Wi-Fi-knappen  $(r_1)$  på din printer, og hold dem nede i ca. fem sekunder.

Bluetooth og Wi-Fi-indikatoren ((1)) på printeren lyser grønt - en gang i sekundet.

Når forbindelsen er oprettet, lyser Bluetooth- og Wi-Fi-indikatoren  $(r_1)$  grønt . Computere og mobilenheder, som er forbundet til det samme netværk som printeren, har adgang til printeren. Du kan finde flere oplysninger i de instruktioner, der fulgte med din Wi-Fi-router/dit Wi-Fi-accesspoint.

Printeren vil forsøge at oprette forbindelse ved hjælp af WPS i to minutter. Hvis du trykker på Bluetooth- og Wi-Fi-knappen  $(r_i)$  i yderligere fem sekunder i løbet af dette tidsrum, fortsætter printeren med at forsøge at oprette forbindelse i yderligere to minutter.

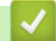

k

### **Relaterede informationer**

• [Tilslutning af printeren til en computer ved hjælp af Wi-Fi](#page-39-0)

<span id="page-46-0"></span> [Hjem](#page-1-0) > [Installation af software](#page-33-0) > [Slut printeren til en computer eller mobilenhed](#page-37-0) > Tilslutning af printeren til en computer ved hjælp af Bluetooth-forbindelse

# **Tilslutning af printeren til en computer ved hjælp af Bluetoothforbindelse**

**Relaterede modeller**: PJ-862/PJ-863/PJ-883

Følg anbefalingerne fra producenten af dine Bluetooth-kompatible enheder (computere og mobilenheder) eller din Bluetooth-adapter, og installer eventuel nødvendig hardware og software.

## **BEMÆRK**

• Du kan også bruge printerindstillingsværktøjet til at ændre printerens kommunikationsindstillinger. Mere information >> Relaterede emner: Kommunikationsindstillinger for printerindstillingsværktøjet (Windows).

Mere information **>>** Relaterede emner: Ændring af printerindstillinger ved hjælp af printerindstillingsværktøjet (Mac).

• Vi anbefaler indstilling af en ny Bluetooth-PIN-kode ved hjælp af Printerindstillingsværktøj for at beskytte din printer mod uautoriseret adgang.

#### >> PJ-862/PJ-863 >> PJ-883

#### **PJ-862/PJ-863**

1. Tryk på Bluetooth-knappen (;) på din printer for at slå Bluetooth-funktionen til.

Bluetooth-indikatoren  $\bullet$  begynder at blinke blåt  $\bullet$  en gang hvert tredje sekund.

2. Brug enhedens Bluetooth-administrationssoftware til at finde printeren. Vælg printerens navn.

Når forbindelsen er oprettet, lyser Bluetooth-indikatoren  $\Omega$  blåt

#### **PJ-883**

- 1. Tryk på Bluetooth- og Wi-Fi-knappen  $(r_i)$  på din printer for at slå Bluetooth-funktionen til.
	- Sørg for, at Bluetooth- og Wi-Fi-indikatoren  $(r_1)$  begynder at blinke blåt  $e^+e^-$  eller cyan  $e^+e^-$  en gang hvert tredje sekund.
	- Hvis Bluetooth- og Wi-Fi-indikatoren ( $\binom{n}{k}$ ) blinker grønt - $\bigcirc$ -, skal du trykker på og holder Bluetooth- og Wi-Fi-knappen  $(r_i)$  i ca. tre sekunder. Farven på blinket skifter hver gang du trykker på, og holder Bluetooth- og Wi-Fi-knappen nede  $(r_1)$ .
- 2. Brug enhedens Bluetooth-administrationssoftware til at finde printeren. Vælg printerens navn.

Når forbindelsen er oprettet, lyser Bluetooth- og Wi-Fi-indikatoren  $(r_i)$  blåt eller cyan .

#### **Relaterede informationer**

• [Slut printeren til en computer eller mobilenhed](#page-37-0)

#### **Relaterede emner:**

• [Kommunikationsindstillinger for printerindstillingsværktøjet \(Windows\)](#page-148-0)

• [Ændring af printerindstillinger ved hjælp af printerindstillingsværktøjet \(Mac\)](#page-163-0)

<span id="page-48-0"></span> [Hjem](#page-1-0) > [Installation af software](#page-33-0) > [Slut printeren til en computer eller mobilenhed](#page-37-0) > Tilslutning af printeren til en mobilenhed ved hjælp af NFC (Android)

# **Tilslutning af printeren til en mobilenhed ved hjælp af NFC (Android)**

**Relaterede modeller**: PJ-862/PJ-863/PJ-883

- 1. Kontrollér, at printerens Bluetooth-indstillinger og mobilenhedens Bluetooth- og NFC-indstillinger er aktiveret.
- 2. Tryk din mobilenhed mod NFC-symbolet på printeren.

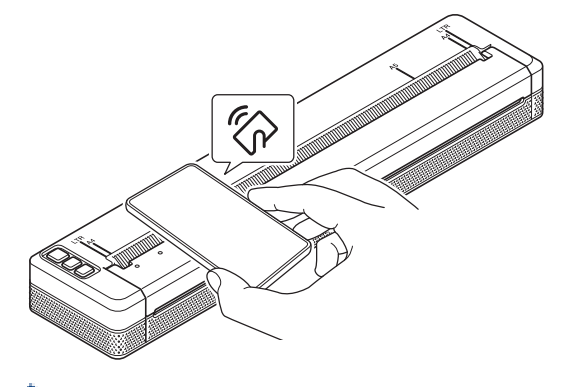

Det er muligvis ikke alle Android-enheder, der kan oprette forbindelse til din printer. Du kan finde flere oplysninger i brugsanvisningen til din mobilenhed.

### **Relaterede informationer**

• [Slut printeren til en computer eller mobilenhed](#page-37-0)

<span id="page-49-0"></span> [Hjem](#page-1-0) > Opret og udskriv dokumenter ved hjælp af din computer

# **Opret og udskriv dokumenter ved hjælp af din computer**

- [Oprettelse af labels ved hjælp af P-touch Editor \(Windows\)](#page-50-0)
- [Udskriv dokumenter ved hjælp af P-touch Editor \(Windows\)](#page-54-0)
- [Opret og udskriv brugerdefinerede dokumenter ved hjælp af P-touch Editor \(Mac\)](#page-55-0)
- [Udskriv dokumenter uden at installere software og drivere](#page-56-0)
- [Udskriv et dokument ved hjælp af printerdriveren \(Windows/Mac\)](#page-59-0)

<span id="page-50-0"></span> [Hjem](#page-1-0) > [Opret og udskriv dokumenter ved hjælp af din computer](#page-49-0) > Oprettelse af labels ved hjælp af P-touch Editor (Windows)

# **Oprettelse af labels ved hjælp af P-touch Editor (Windows)**

Hvis du vil bruge din printer sammen med din computer, skal du installere P-touch Editor og printerdriveren på din computer.

Du kan finde de nyeste drivere og software på siden **Downloads** for din model på Brother support-websiden på [support.brother.com](https://support.brother.com/).

- 1. Start P-touch Editor **P**.
	- **Windows 10/Windows Server 2016/Windows Server 2019/Windows Server 2022:**

Klik på **Start** > **Brother P-touch** > **P-touch Editor**, eller dobbeltklik på ikonet **P-touch Editor** på skrivebordet.

• **Windows 8,1/Windows Server 2012/Windows Server 2012 R2:**

Klik på ikonet **P-touch Editor** på skærmen **Apps**, eller dobbeltklik på ikonet **P-touch Editor** på skrivebordet.

- 2. Gør et af følgende:
	- Klik på **Åbn** (1) for at åbne et eksisterende layout.
	- Hvis du vil tilslutte et forudindstillet layout til en database, skal du markere afkrydsningsfeltet ud for **Tilslut database** (2).
	- Klik her for at oprette et nyt layout **Nyt layout** (3), og klik derefter på (4).

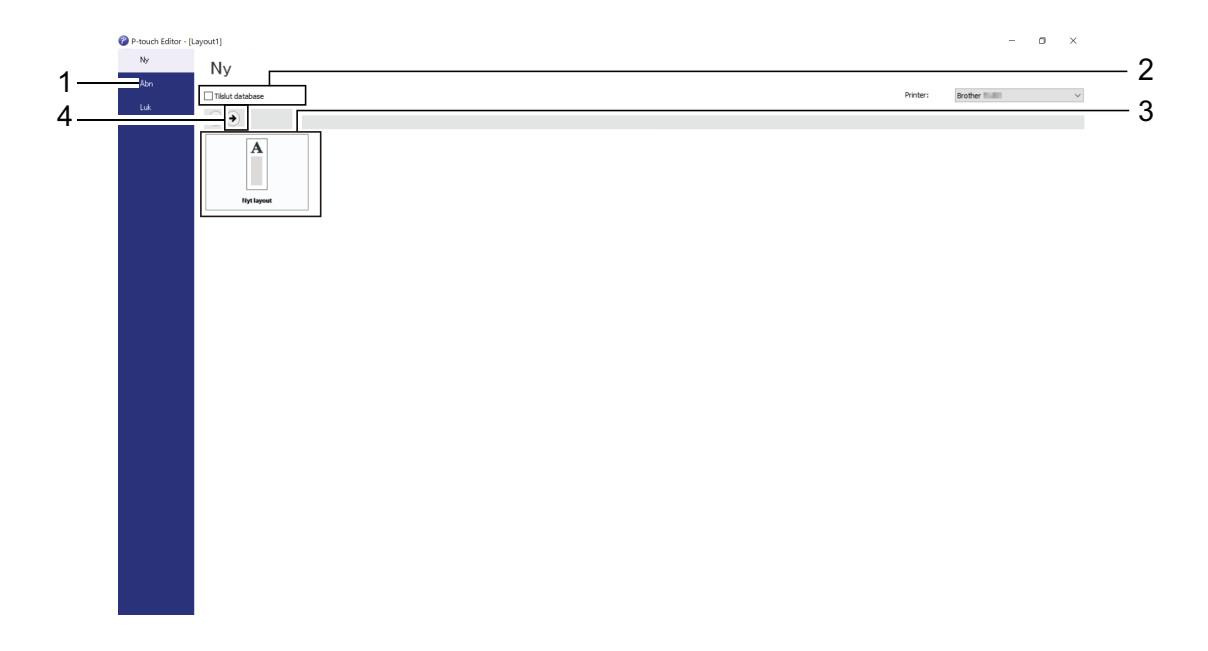

For at tilpasse udseendet for P-touch Editors startskærm, klik på **Funktioner** > **Indstillinger** i P-touch Editors menulinje for at få vist **Indstillinger** dialogboksen. På venstre side skal du vælge overskriften **Generelt** og derefter vælge den ønskede indstilling i listeboksen **Funktioner** under **Startindstillinger**.

#### **Relaterede informationer**

- [Opret og udskriv dokumenter ved hjælp af din computer](#page-49-0)
	- [Hovedvindue for P-touch Editor Express-tilstand \(Windows\)](#page-51-0)
	- [Hovedvindue for P-touch Editor Professional-tilstand \(Windows\)](#page-52-0)
	- [Hovedvindue for P-touch Editor Snap-tilstand \(Windows\)](#page-53-0)

<span id="page-51-0"></span> [Hjem](#page-1-0) > [Opret og udskriv dokumenter ved hjælp af din computer](#page-49-0) > [Oprettelse af labels ved hjælp af P-touch](#page-50-0) [Editor \(Windows\)](#page-50-0) > Hovedvindue for P-touch Editor Express-tilstand (Windows)

# **Hovedvindue for P-touch Editor Express-tilstand (Windows)**

I Express-tilstand kan du hurtigt oprette layouts, der indeholder tekst og billeder.

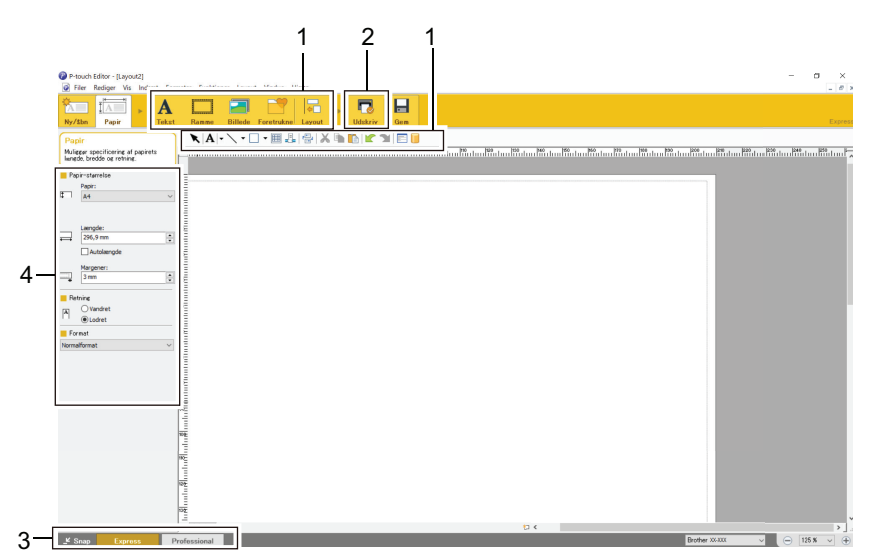

- 1. Redigeringsknapper
- 2. Knappen Udskriv
- 3. Knapper til valg af driftstilstand
- 4. Egenskabspaletter

### **Relaterede informationer**

• [Oprettelse af labels ved hjælp af P-touch Editor \(Windows\)](#page-50-0)

<span id="page-52-0"></span> [Hjem](#page-1-0) > [Opret og udskriv dokumenter ved hjælp af din computer](#page-49-0) > [Oprettelse af labels ved hjælp af P-touch](#page-50-0) [Editor \(Windows\)](#page-50-0) > Hovedvindue for P-touch Editor Professional-tilstand (Windows)

# **Hovedvindue for P-touch Editor Professional-tilstand (Windows)**

Med Professional-tilstand kan du oprette layouts vha. en lang række avancerede værktøjer og indstillinger.

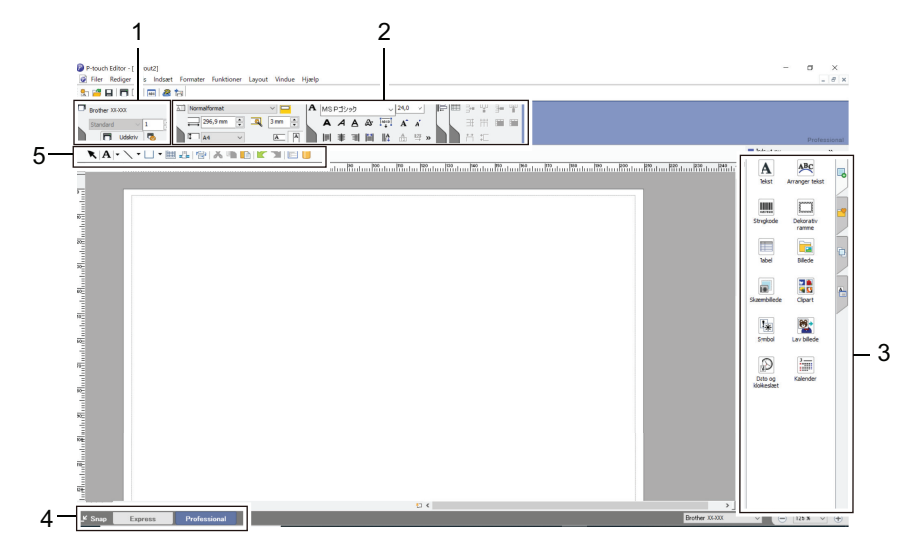

- 1. Printmenu
- 2. Egenskabspaletter
- 3. Sidebjælke
- 4. Knapper til valg af driftstilstand
- 5. Redigering af værktøjslinjer

### **Relaterede informationer**

• [Oprettelse af labels ved hjælp af P-touch Editor \(Windows\)](#page-50-0)

<span id="page-53-0"></span> [Hjem](#page-1-0) > [Opret og udskriv dokumenter ved hjælp af din computer](#page-49-0) > [Oprettelse af labels ved hjælp af P-touch](#page-50-0) [Editor \(Windows\)](#page-50-0) > Hovedvindue for P-touch Editor Snap-tilstand (Windows)

# **Hovedvindue for P-touch Editor Snap-tilstand (Windows)**

Snap-tilstand giver dig mulighed for at registrere hele eller dele af din computerskærm og udskrive den som et billede.

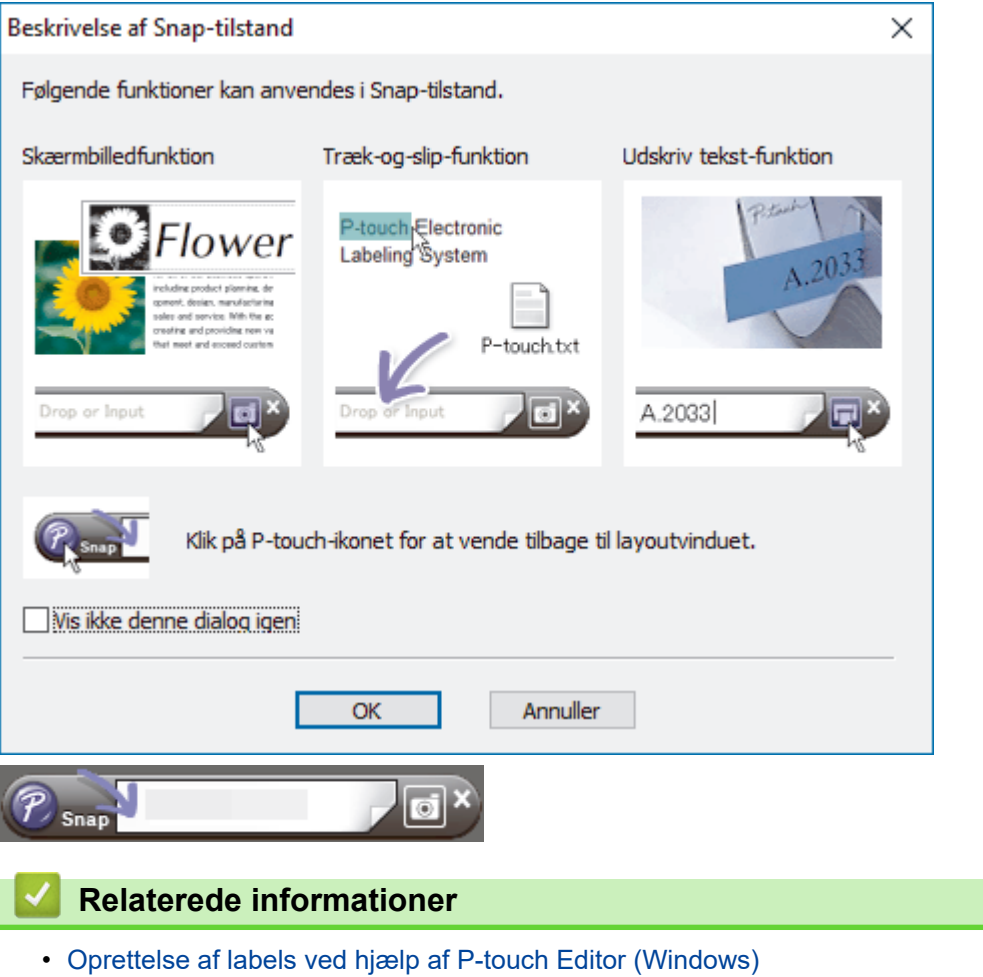

<span id="page-54-0"></span> [Hjem](#page-1-0) > [Opret og udskriv dokumenter ved hjælp af din computer](#page-49-0) > Udskriv dokumenter ved hjælp af P-touch Editor (Windows)

# **Udskriv dokumenter ved hjælp af P-touch Editor (Windows)**

>> Express-tilstand

- >> Professional-tilstand
- >> Snap-tilstand

# **Express-tilstand** Konfigurer udskriftsindstillingerne på skærmbilledet, inden du udskriver. Klik på **Filer** > **Udskriv** fra menulinjen, eller klik på (**Udskriv**). **Professional-tilstand** Konfigurer udskriftsindstillingerne på skærmbilledet, inden du udskriver. Klik på **Filer** > **Udskriv** fra menulinjen, eller klik på . Ø Klik på  $\Box$  for at starte udskrivning uden at ændre indstillingerne. **Snap-tilstand** Indtast teksten, og klik derefter på  $\boxed{1}$ .  **Relaterede informationer** • [Opret og udskriv dokumenter ved hjælp af din computer](#page-49-0)

<span id="page-55-0"></span> [Hjem](#page-1-0) > [Opret og udskriv dokumenter ved hjælp af din computer](#page-49-0) > Opret og udskriv brugerdefinerede dokumenter ved hjælp af P-touch Editor (Mac)

# **Opret og udskriv brugerdefinerede dokumenter ved hjælp af P-touch Editor (Mac)**

Download og installer P-touch Editor fra App Store på din Mac.

- 1. Dobbeltklik på **Macintosh HD** > **Programmer**, og dobbeltklik derefter på ikonet **Brother P-touch Editor**.
- 2. Når P-touch Editor starter, skal du klikke på **New (Ny)** for at oprette et nyt layout eller åbne et eksisterende layout.

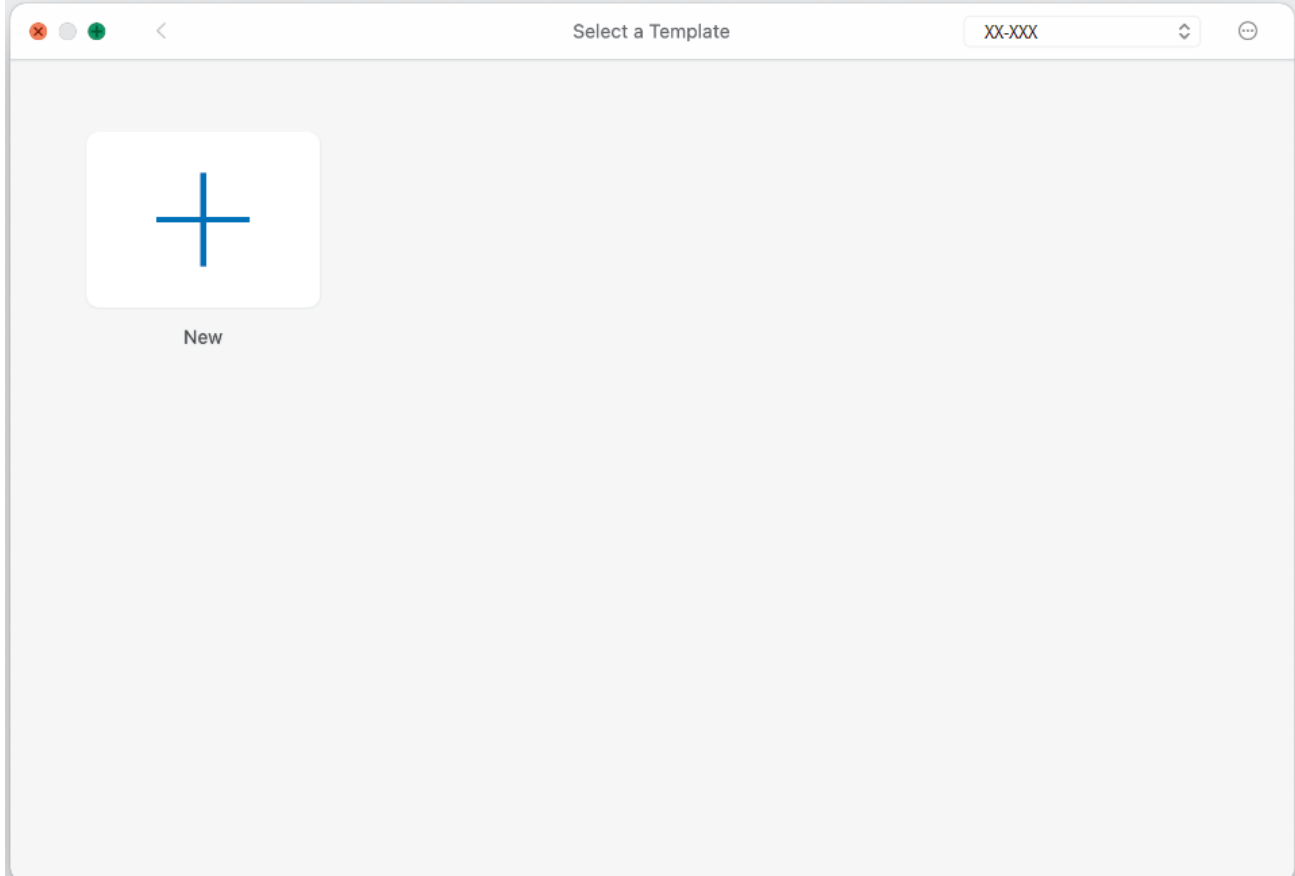

3. Klik på ikonet **Print (Udskriv)**.

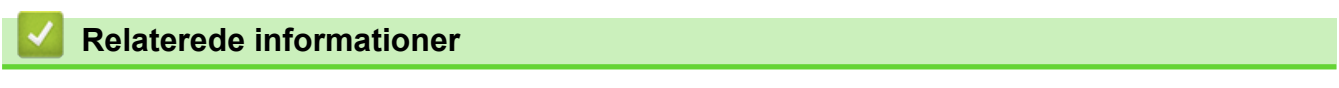

• [Opret og udskriv dokumenter ved hjælp af din computer](#page-49-0)

<span id="page-56-0"></span> [Hjem](#page-1-0) > [Opret og udskriv dokumenter ved hjælp af din computer](#page-49-0) > Udskriv dokumenter uden at installere software og drivere

# **Udskriv dokumenter uden at installere software og drivere**

- [Udskrivning ved hjælp af USB-interfacet \(masselagringstilstand\)](#page-57-0)
- [Bemærkninger til udskrivning af billeddata uden brug af printerdriveren](#page-58-0)

<span id="page-57-0"></span> [Hjem](#page-1-0) > [Opret og udskriv dokumenter ved hjælp af din computer](#page-49-0) > [Udskriv dokumenter uden at installere](#page-56-0) [software og drivere](#page-56-0) > Udskrivning ved hjælp af USB-interfacet (masselagringstilstand)

# **Udskrivning ved hjælp af USB-interfacet (masselagringstilstand)**

Masselagringstilstanden gør det muligt at sende en fil til printeren med USB-interfacet uden at installere printerdriveren. Denne funktion understøtter kun BIN-, BLF- og JPG-filer og kan maksimalt lagre 16 MB.

Denne funktion er praktisk i forbindelse med følgende:

- Ved anvendelse af printerindstillinger, der er gemt i en kommandofil (BIN-filformat), og tilføjelse af skabeloner (BLF-filformat) til din printer uden at bruge nogen softwareværktøjer. Begge filtyper skal distribueres af en administrator.
- Ved udførelse af kommandoer uden installation af printerdriveren.
- Ved brug af en enhed med et operativsystem (herunder ikke-Windows-operativsystemer), der understøtter en USB-værtsfunktion, til at udskrive og overføre data.
- 1. Kontrollér, at printeren er slukket.
- 2. Tryk på fremføringsknappen  $\iota$ <sub>k</sub> og tænd/sluk-knappen  $\iota$  ) på samme tid.

Printeren starter op i masselagringstilstand. Tænd/sluk- og data-indikatorerne lyser grønt (hvis batteriet

bruges til at drive printeren, lyser Power-indikatoren orange

3. Tilslut computeren eller mobilenheden til printeren ved hjælp af et USB-kabel.

Printerens masselagringsområde vises som en mappe på computerens eller enhedens skærm.

Hvis masselagringsområdet ikke vises automatisk, kan du finde flere oplysninger om at få adgang til masselagringsområdet i instruktionerne til computerens eller mobilenhedens operativsystem.

- 4. Træk den fil, du vil kopiere, til masselagringsområdet, og slip den.
- 5. Ilæg papir, og tryk på Tænd/sluk-knappen (1)

Kommandofilen udføres. Data-indikatoren blinker grønt .

6. For at deaktivere masselagringstilstand, skal du slukke printeren. Printeren starter i sin normale driftstilstand.

## **BEMÆRK**

- Når printeren slukkes, deaktiveres masselagringstilstanden, og alle filer i masselagringsområdet slettes.
- Undlad at oprette mapper i masselagringsområdet. Hvis der oprettes en mappe, kan der ikke opnås adgang til filerne i mappen.
- Afhængigt af filstørrelsen kan kommandoer mislykkes. Hvis det sker, skal du arbejde med én fil ad gangen.
- Kun USB-forbindelsestilstand er tilgængelig, når printeren er i masselagringstilstand.
- Du må ikke tilgå andre filer i masselagringsområdet, mens du kopierer en fil til eller fra dette område.

#### **Relaterede informationer**

• [Udskriv dokumenter uden at installere software og drivere](#page-56-0)

<span id="page-58-0"></span> [Hjem](#page-1-0) > [Opret og udskriv dokumenter ved hjælp af din computer](#page-49-0) > [Udskriv dokumenter uden at installere](#page-56-0) [software og drivere](#page-56-0) > Bemærkninger til udskrivning af billeddata uden brug af printerdriveren

## **Bemærkninger til udskrivning af billeddata uden brug af printerdriveren**

Masselagringstilstanden understøtter JPEG-billedudskrivning. Printeren konverterer farve JPEG-filer til monokrom ved hjælp af dithering-processen, hvilket kan resultere i uskarpe billeder. For at forbedre billedkvaliteten skal du undgå eller slå alle funktioner, der forbehandler billeder fra.

PJ-862/PJ-863/PJ-883:

Printeren understøtter en Object Push Profile (OPP), når du udskriver via Bluetooth.

- Kun JPEG-billeder kan udskrives, dvs. at denne funktion er begrænset til filer med .jpg filtype.
- Den maksimale filstørrelse er 15,8 MB.
- Den maksimale opløsning er som følger:
	- PJ-822/PJ-862

D

- Højde × Bredde = 1600 × 2200 dots
- PJ-823/PJ-863/PJ-883

Højde × Bredde = 2400 × 3300 dots

Hvis disse grænser overskrides, bliver de data, der modtages af printeren, kasseret og ikke udskrevet.

- Udskrivning er ved 1 pixel = 1 punkt.
- Printeren udfører binær behandling (simpel binær) for at udskrive billedet.
- Billedet udskrives med højde-bredde-forholdet i de modtagne data.

#### **Relaterede informationer**

• [Udskriv dokumenter uden at installere software og drivere](#page-56-0)

<span id="page-59-0"></span> [Hjem](#page-1-0) > [Opret og udskriv dokumenter ved hjælp af din computer](#page-49-0) > Udskriv et dokument ved hjælp af printerdriveren (Windows/Mac)

# **Udskriv et dokument ved hjælp af printerdriveren (Windows/Mac)**

- >> Windows
- >> Mac

#### **Windows**

- 1. Åbn det dokument, du vil udskrive.
- 2. Tilslut printeren til en computer ved hjælp af USB, Bluetooth eller Wi-Fi.
- 3. Ilægning af papir.
- 4. Vælg udskrivningskommandoen i dit program.
- 5. Vælg din printer, og klik derefter på udskrivningsegenskaberne eller præferenceknappen. Printerdrivervinduet vises.
- 6. Rediger printerdriverindstillingerne, hvis det er nødvendigt.
- 7. Klik på **OK**.
- 8. Gennemfør din udskrivning.

Data-indikatoren blinker grønt  $\cdot \bullet$  for at indikere at printeren modtager data.

- Hvis der er ilagt papir, og data-indikatoren forbliver grøn uden at blinke, har printeren ikke modtaget nok data til at udskrive en hel side. Sluk printeren, og tænd den derefter igen.
- Hvis papiret er skævt, efter at printeren har trukket det ind i startpositionen, skal du åbne udløserdækslet helt, fjerne papiret og derefter lukke dækslet og ilægge papiret igen.
- Oplysninger om udskrivning af et JPEG-billede uden brug af printerdriveren  $\triangleright$  Relaterede emner: Bemærkninger til udskrivning af billeddata uden brug af printerdriveren.

#### **Sådan gøres udskrifter lysere eller mørkere**

Du kan gøre udskrifter lysere eller mørkere ved at justere indstillingen for udskriftstæthed i dialogboksen i printerdriveren eller i printerindstillingsværktøjet.

Mere information >> Relaterede emner: Ændring af printerindstillinger ved hjælp af printerindstillingsværktøjet (Windows).

#### **Mac**

#### **PJ-883:**

Hvis AirPrint-printerdriveren er valgt, skal du vælge CUPS-printerdriveren.

- 1. Vælg **Systemindstillinger** i Apple-menuen.
- 2. Klik på **Printere & scannere**.
- 3. Vælg din printer på printerlisten, og kontroller den printerdriver, der er i brug.
	- a. Klik på knappen + under printerlisten.
	- b. Vælg din printer, og vælg derefter "et modelnavn + CUPS" i **Brug** pop op-menuen.
	- c. Klik på **Tilføj**.
- 1. Åbn det dokument, du vil udskrive.
- 2. Tilslut printeren til en computer ved hjælp af USB, Bluetooth eller Wi-Fi.
- 3. Ilægning af papir.
- 4. Vælg udskrivningskommandoen i dit program.
- 5. Vælg din printer, og klik derefter på udskrivningsegenskaberne eller præferenceknappen. Printerdrivervinduet vises.
- 6. Rediger printerdriverindstillingerne, hvis det er nødvendigt.
- 7. Klik på **OK**.
- 8. Gennemfør din udskrivning.

Data-indikatoren blinker grønt -  $\bullet$ - for at indikere at printeren modtager data.

- Hvis der er ilagt papir, og data-indikatoren forbliver grøn uden at blinke, har printeren ikke modtaget nok data til at udskrive en hel side. Sluk printeren, og tænd den derefter igen.
	- Papiret kan ilægges, efter at udskriftsjobbet er blevet sendt. Hvis papiret er skævt, efter at printeren har trukket det ind i startpositionen, skal du åbne udløserdækslet helt, fjerne papiret og derefter lukke dækslet og ilægge papiret igen.
	- Oplysninger om udskrivning af et JPEG-billede uden brug af printerdriveren >> Relaterede emner: Bemærkninger til udskrivning af billeddata uden brug af printerdriveren.

#### **Sådan gøres udskrifter lysere eller mørkere**

Du kan gøre udskrifter lysere eller mørkere ved at justere indstillingen for udskriftstæthed i dialogboksen i printerdriveren eller i printerindstillingsværktøjet.

Mere information >> Relaterede emner: Ændring af printerindstillinger ved hjælp af printerindstillingsværktøjet (Mac).

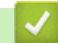

#### **Relaterede informationer**

- [Opret og udskriv dokumenter ved hjælp af din computer](#page-49-0)
	- [Udskriftsindstillinger \(Windows\)](#page-61-0)
	- [Udskriftsindstillinger \(Mac\)](#page-65-0)

#### **Relaterede emner:**

- [Bemærkninger til udskrivning af billeddata uden brug af printerdriveren](#page-58-0)
- [Ændring af printerindstillinger ved hjælp af printerindstillingsværktøjet \(Windows\)](#page-146-0)
- [Ændring af printerindstillinger ved hjælp af printerindstillingsværktøjet \(Mac\)](#page-163-0)

<span id="page-61-0"></span> [Hjem](#page-1-0) > [Opret og udskriv dokumenter ved hjælp af din computer](#page-49-0) > [Udskriv et dokument ved hjælp af](#page-59-0) [printerdriveren \(Windows/Mac\)](#page-59-0) > Udskriftsindstillinger (Windows)

**Udskriftsindstillinger (Windows)**

- >> Fanen **Grundlæggende**
- >> Fanen **[Avanceret](#page-62-0)**
- >> Fanen **[Udskriftsprofiler](#page-64-0)**

### **Fanen Grundlæggende**

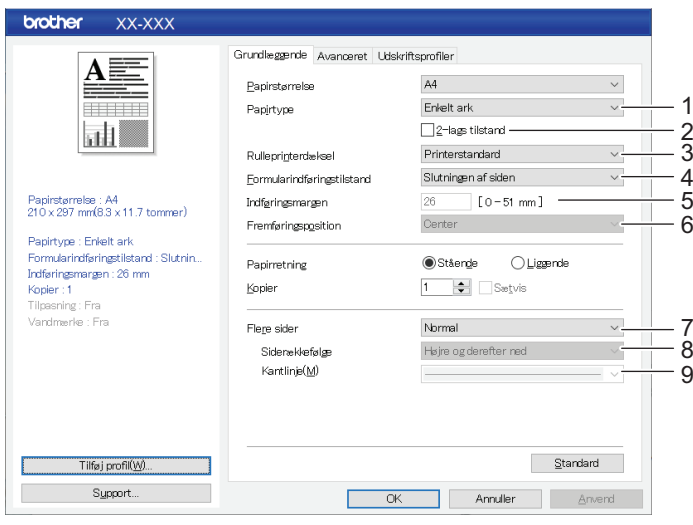

#### **1. Papirtype**

Angiv den type papir, der er ilagt.

#### **2. 2-lags tilstand**

Angiv indstillingen for brug af 2-lags papir.

#### **3. Rulleprinterdæksel**

Angiv indstillingen for brug af den valgfrie kasse til rulleprinter. Afhængigt af den valgte indstilling, kan du justere fremføringsværdien eller mængden af papirindtrækning for kassen til rulleprinteren.

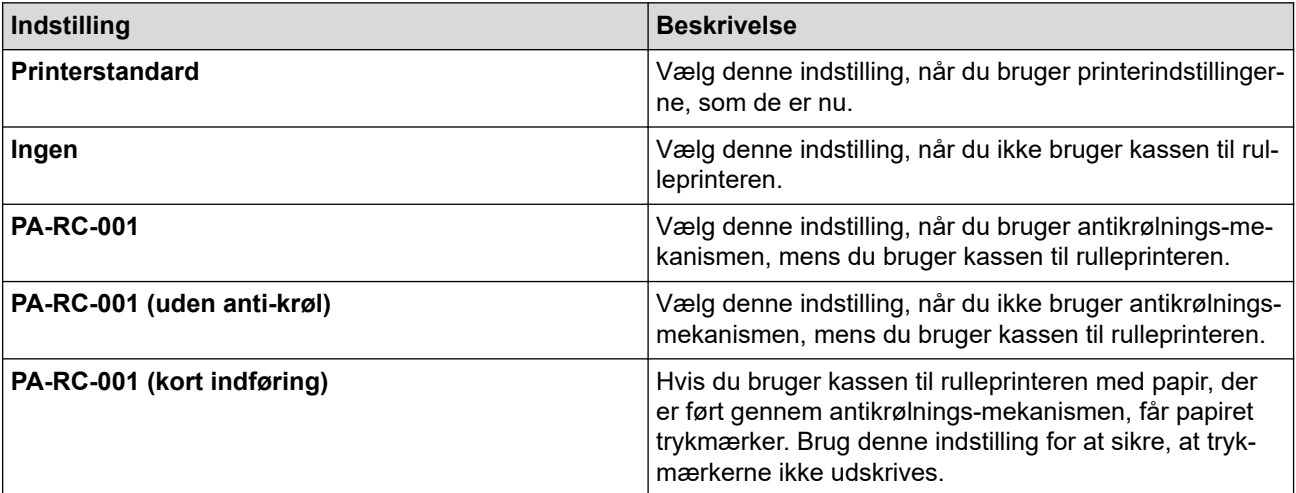

#### **4. Formularindføringstilstand**

Angiv, hvordan printeren reagerer på formularfremføringskommandoer, der modtages fra en hvilken som helst kilde.

#### **Ingen fremføring/Indføringsmargen**

Hvis **Indføringsmargen** er indstillet til **0**, fremføres papiret ikke ved afslutningen af et job. Hvis der er indtastet en værdi for **Indføringsmargen** fremføres papiret i slutningen af jobbet med den mængde, der svarer til denne værdi. Brug denne indstilling, når du udskriver på ikke-perforeret papirrulle. Sørg for at indstille **Papirtype** til **Rulle**.

#### <span id="page-62-0"></span>**Fast side**

Papiret fremføres i slutningen af et job, så det passer til den lodrette længde af den valgte sidestørrelse (f.eks.: Letter, Legal, A4 eller brugerdefineret størrelse). Vælg denne indstilling, når du bruger papirrulle. Sørg for at indstille **Papirtype** til **Rulle**.

#### **Slutningen af siden**

Papiret fremføres, indtil papirsensoren registrerer en fortrykt markering af slutningen af siden på papiret eller enden af arket, eller indtil 355,6 mm af papiret er blevet fremført. Brug denne indstilling når **Papirtype** er indstillet til **Enkelt ark** eller **Perforeret rulle**.

#### **Træk tilbage til slutningen af siden**

Papiret fremføres, indtil papirsensoren registrerer en fortrykt markering af slutningen af siden på papiret. Derefter føres papiret tilbage til startpositionen, før den næste side udskrives. Brug denne indstilling, når **Papirtype** er indstillet til **Perforeret rulle**.

#### **5. Indføringsmargen**

Angiv fremføringsmargenen for udskriftsjobbet. Brug denne indstilling, når **Formularindføringstilstand** er indstillet til **Ingen fremføring**/**Indføringsmargen**.

#### **6. Fremføringsposition**

Angiv papirfremføringspositionen for udskrivning på brugerdefineret papir.

#### **7. Flere sider**

Vælg for at udskrive mere end én side på et enkelt ark papir.

#### **8. Siderækkefølge**

Angiv siderækkefølgen, når en anden indstilling end **Normal** er angivet for **Flere sider**.

#### **9. Kantlinje**

Angiv kantrammen mellem siderne, når en anden indstilling end **Normal** er angivet for **Flere sider**.

### **Fanen Avanceret**

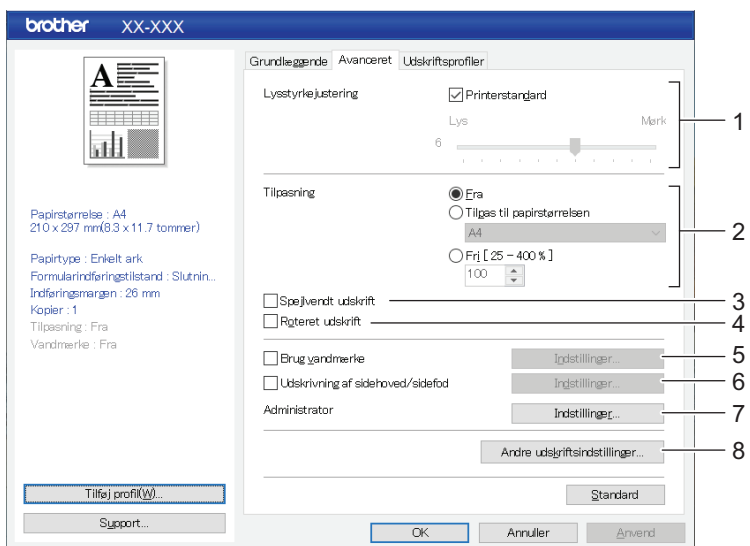

#### **1. Lysstyrkejustering**

Vælg udskriftstætheden.

#### **2. Tilpasning**

Angiv reduktions- eller forstørrelsesforholdet til udskrivning.

#### **3. Spejlvendt udskrift**

Vælg for at udskrive dokumentet med sidste side først.

#### **4. Roteret udskrift**

Vælg for at rotere dit dokument 180 grader.

#### **5. Brug vandmærke**

Vælg for at udskrive et logo eller tekst som vandmærke på dit dokument. Du kan bruge et af de forudindstillede vandmærker, tilføje et nyt vandmærke, eller bruge en billedfil, du har oprettet.

#### **6. Udskrivning af sidehoved/sidefod**

Vælg for at udskrive dato, klokkeslæt og ID i overskriften eller i sidefoden.

#### **7. Administrator**

Vælg for at låse de følgende indstillinger, så de ikke kan ændres.

- Antal kopier
- Flersidet og skalering
- Vandmærke
- Udskrivning af overskrift og fod

#### **8. Andre udskriftsindstillinger**

#### **Udskriv tekst i sort**

Vælg for at udskrive farvet tekst som sort.

#### **Halvtone**

Vælg en metode til behandling af halvtoner.

#### **Udskrivning af punkteret linje**

Vælg for at udskrive stiplede linjer mellem siderne, hvilket er nyttigt, når du udskriver på papirrulle. Indstil **Formularindføringstilstand** til **Fast side** og **Papirtype** til **Rulle**, og vælg derefter **Udskrivning af punkteret linje** -afkrydsningsfeltet. Bemærk, at stiplede linjer er trykt på papiret. De er ikke udstansede i papiret.

#### **Skift automatisk kommandotilstand**

Angiv, om kommandoen til skift af tilstand automatisk sendes, når der skiftes mellem kommandoer under brug af printeren.

Vi anbefaler, at du aktiverer denne tilstand ved at markere afkrydsningsfeltet.

#### **Udskrivningshastighed**

Vælg printerens udskrivningshastighed.

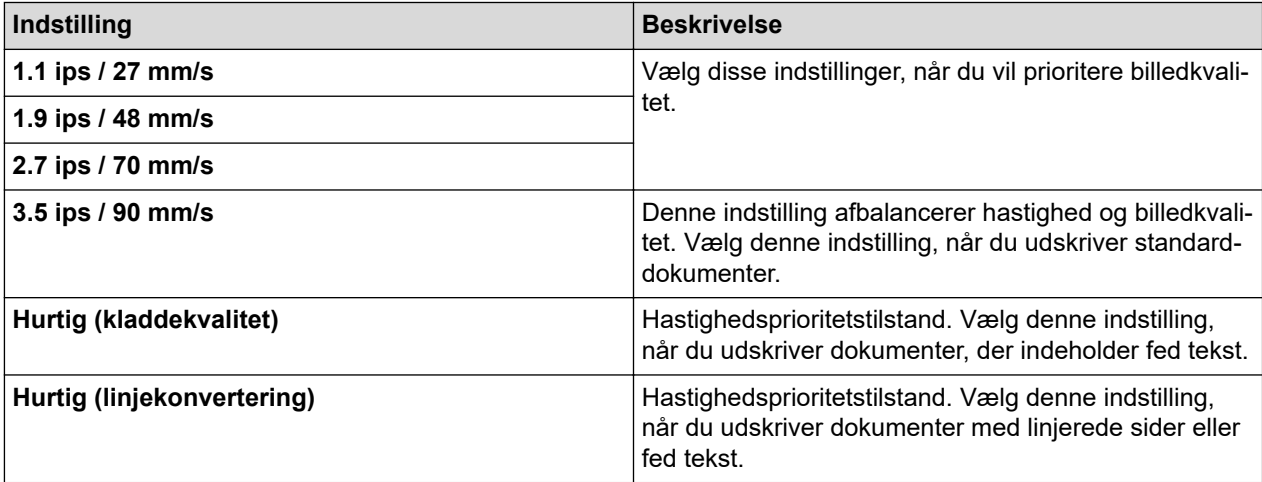

#### **Datakomprimering**

Vælg for at komprimere udskriftsdata og sende dem til printeren.

Vi anbefaler, at du markerer afkrydsningsfeltet for dette punkt.

#### **Pause for papirrulle**

I pausen før udskrivning af det næste ark vises en meddelelse, hvor du skal bekræfte, om du vil fortsætte med at udskrive.

#### <span id="page-64-0"></span>**Printarkiv**

Vælg denne indstilling for at gemme udskriftsdataene som en PDF-fil på computeren.

### **Fanen Udskriftsprofiler**

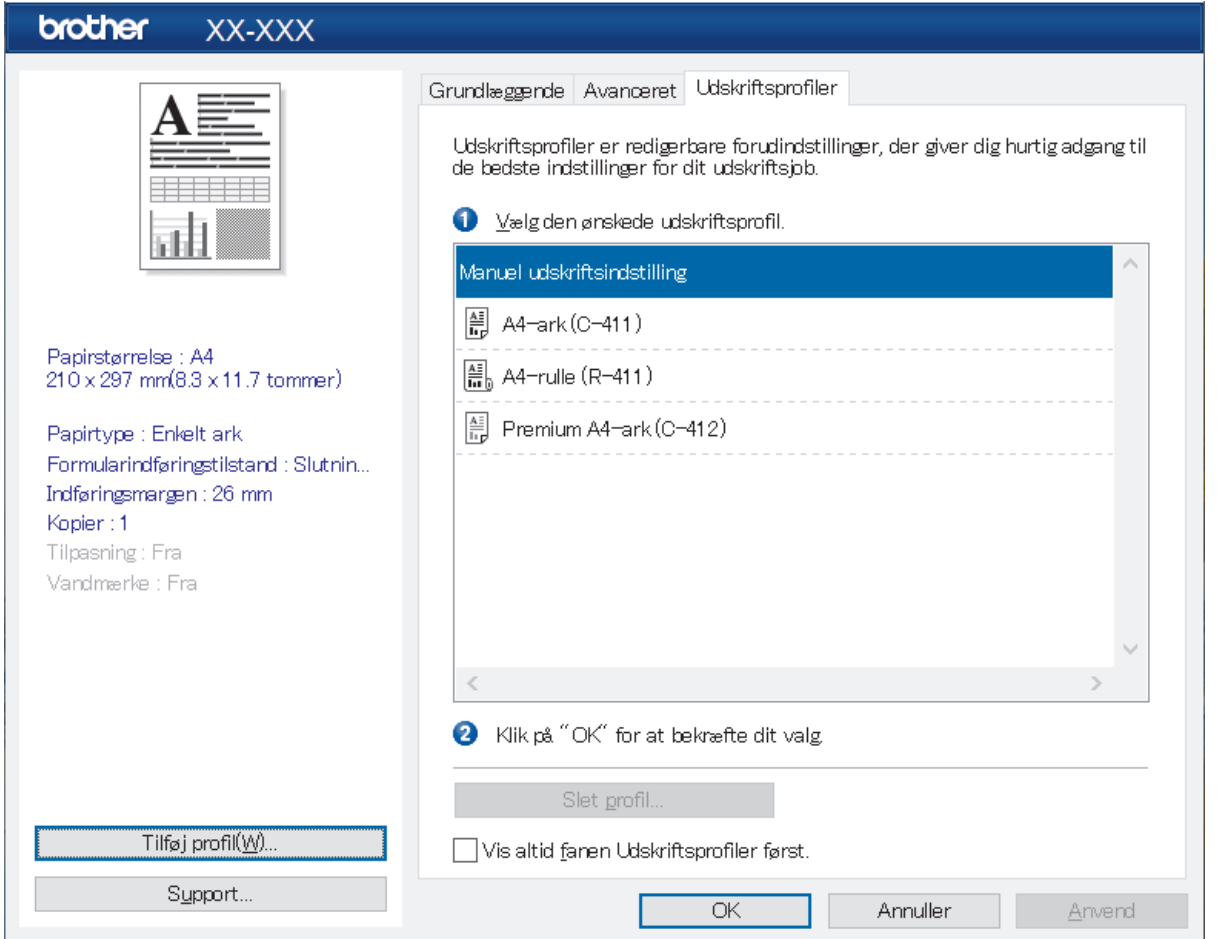

Udskriftsprofiler er forudindstillinger, der er designet til at give dig hurtig adgang til ofte anvendte udskriftskonfigurationer. Ofte anvendte udskriftsindstillinger kan tilføjes som udskriftsprofiler.

### **Relaterede informationer**

• [Udskriv et dokument ved hjælp af printerdriveren \(Windows/Mac\)](#page-59-0)

<span id="page-65-0"></span> [Hjem](#page-1-0) > [Opret og udskriv dokumenter ved hjælp af din computer](#page-49-0) > [Udskriv et dokument ved hjælp af](#page-59-0) [printerdriveren \(Windows/Mac\)](#page-59-0) > Udskriftsindstillinger (Mac)

**Udskriftsindstillinger (Mac)**

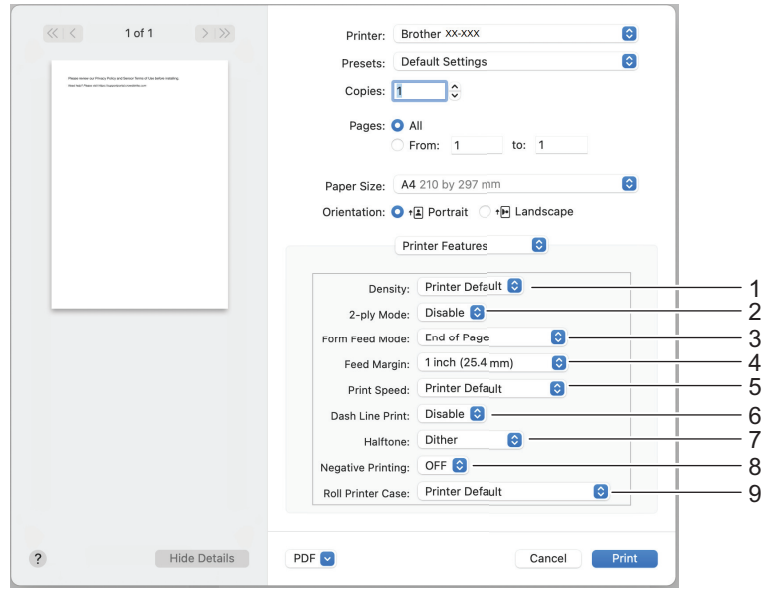

#### **1. Density (Tæthed)**

Vælg udskriftstætheden.

### **2. 2-ply Mode (2-lagstilstand)**

Angiv indstillingen for brug af 2-lags papir.

#### **3. Form Feed Mode (Formularfremføringstilstand)**

Angiv, hvordan printeren reagerer på formularfremføringskommandoer, der modtages fra en hvilken som helst kilde.

#### **4. Feed Margin (Fremføringsmargen)**

Angiv fremføringsmargenen for udskriftsjobbet. Brug denne indstilling, når **Form Feed Mode (Formularfremføringstilstand)** er indstillet til **No Feed / Feed Margin (Ingen fremføring/ fremføringsmargen)**.

#### **5. Print Speed (Udskriftshastighed)**

Vælg printerens udskrivningshastighed.

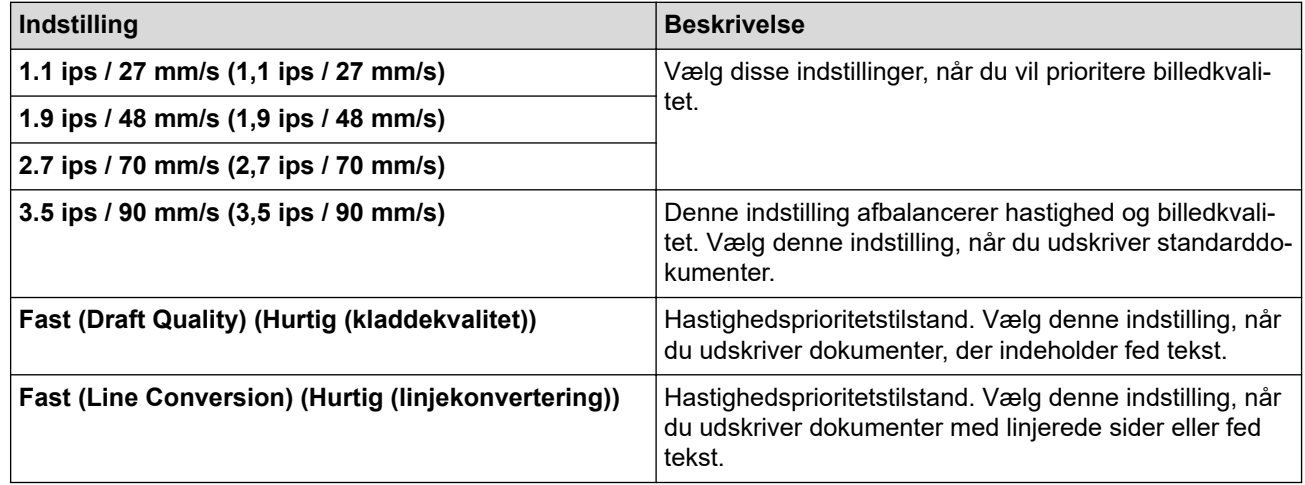

#### **6. Dash Line Print (Udskrivning af stiplet linje)**

Vælg for at udskrive stiplede linjer mellem siderne, hvilket er nyttigt, når du udskriver på papirrulle. Indstil **Form Feed Mode (Formularfremføringstilstand)** til **Fixed Page (Fast side)** og papirtype til **Roll (Rulle)**, og vælg derefter **Enable (Aktiver)**. Bemærk, at stiplede linjer er trykt på papiret. De er ikke udstansede i papiret.

#### **7. Halftone (Halvtone)**

Vælg en metode til behandling af halvtoner.

#### **8. Negative Printing (Negativ udskrivning)**

Vælg for at udskrive i omvendt sort/hvid.

#### **9. Roll Printer Case (Kasse til rulleprinter)**

Angiv indstillingen for brug af den valgfrie kasse til rulleprinter. Afhængigt af den valgte indstilling, kan du justere fremføringsværdien eller mængden af papirindtrækning for kassen til rulleprinteren.

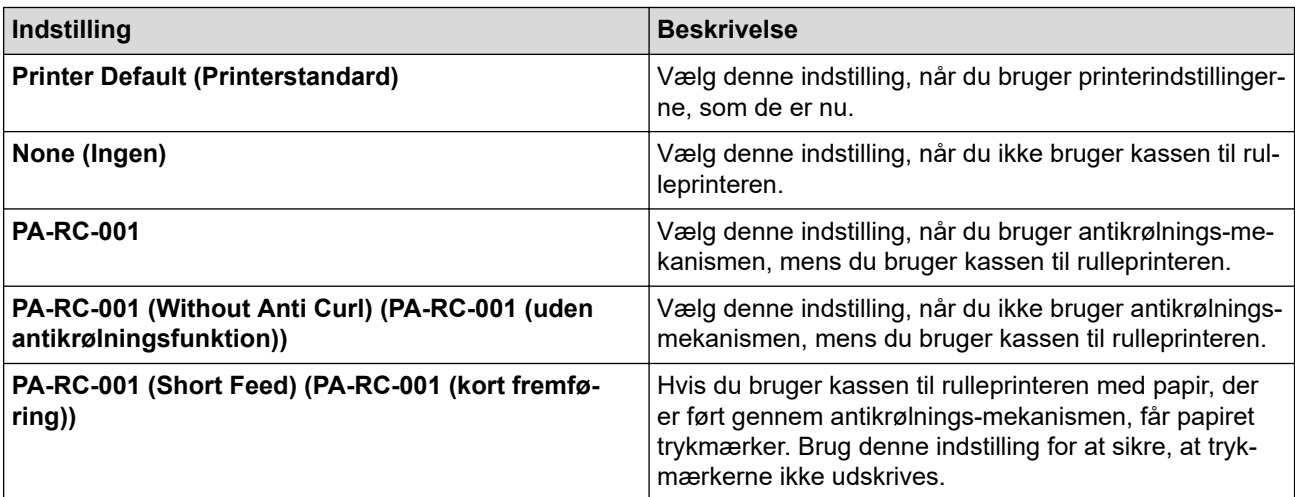

### **Relaterede informationer**

• [Udskriv et dokument ved hjælp af printerdriveren \(Windows/Mac\)](#page-59-0)

<span id="page-67-0"></span> [Hjem](#page-1-0) > Udskriv dokumenter ved hjælp af mobilenheder

# **Udskriv dokumenter ved hjælp af mobilenheder**

- [Kompatible apps til udskrivning](#page-68-0)
- [Oversigt over AirPrint](#page-70-0)
- Mopria® [Printtjeneste](#page-71-0)
- [Overførsel af skabeloner oprettet på en computer til printeren ved hjælp af en](#page-72-0) [mobilenhed](#page-72-0)

<span id="page-68-0"></span> [Hjem](#page-1-0) > [Udskriv dokumenter ved hjælp af mobilenheder](#page-67-0) > Kompatible apps til udskrivning

# **Kompatible apps til udskrivning**

• PJ-822/PJ-823:

Du kan bruge printeren som en separat printer eller tilslutte den til en Android™-mobilenhed. Hvis du vil oprette og udskrive dokumenter direkte fra din mobilenhed, skal du installere Brother-mobilapps og derefter tilslutte din printer til din mobilenhed via et USB-kabel. Du kan også overføre data, f.eks. skabeloner, symboler og databaser, der er oprettet på en computer, til printeren fra din mobilenhed via et USB-kabel. Kablet sælges separat.

• PJ-862/PJ-863/PJ-883:

Brother tilbyder forskellige gratis programmer til brug med din printer, herunder programmer til direkte udskrivning fra din iPhone, iPad, iPod touch og Android™-mobilenheder samt programmer til trådløs overførsel af data, f.eks. skabeloner, symboler og databaser oprettet ved hjælp af en computer, til din separate printer.

Du kan finde flere oplysninger om de mobilapps, der er tilgængelige for din printer, på [https://](https://support.brother.com/g/d/f5f9) [support.brother.com/g/d/f5f9](https://support.brother.com/g/d/f5f9)

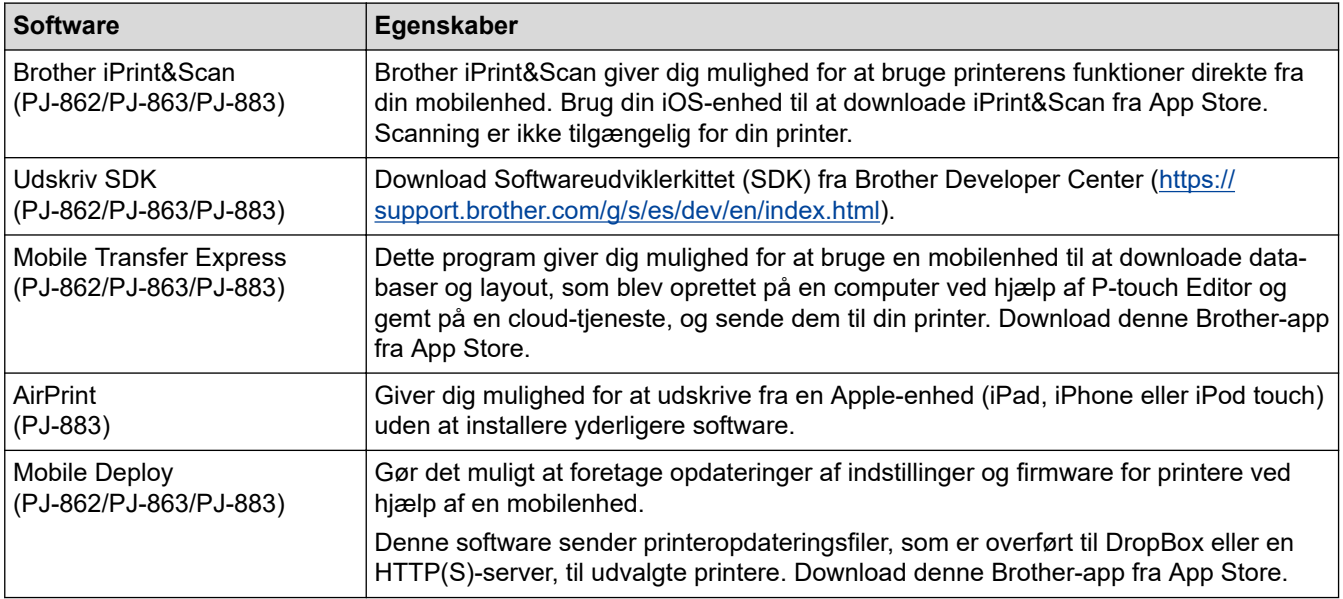

### **iOS-enheder**

### **Android-enheder**

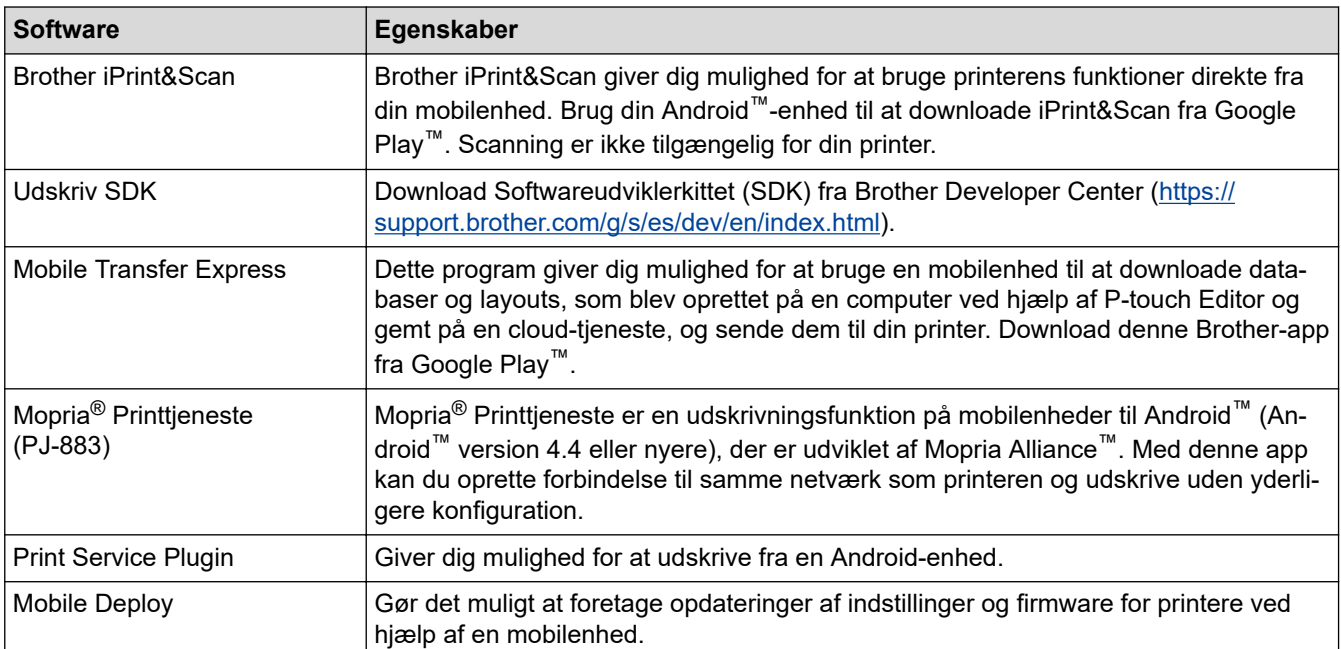

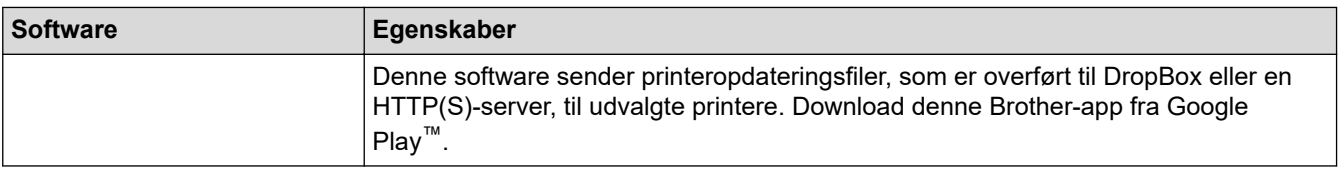

# **Relaterede informationer**

l J

• [Udskriv dokumenter ved hjælp af mobilenheder](#page-67-0)

<span id="page-70-0"></span> [Hjem](#page-1-0) > [Udskriv dokumenter ved hjælp af mobilenheder](#page-67-0) > Oversigt over AirPrint

# **Oversigt over AirPrint**

#### **Relaterede modeller**: PJ-883

AirPrint er en udskrivningsløsning for Apple-operativsystemer, der giver dig mulighed for at udskrive fotos, e-mail, websider og dokumenter fra din iPad, iPhone og iPod touch, uden du behøver at installere en driver.

Du kan finde flere oplysninger på Apples websted.

Anvendelse af mærket Works with Apple betyder, at et tilbehør er designet til at fungere specifikt med den teknologi, der identificeres i mærket, og at udvikleren har certificeret, at tilbehøret lever op til Apple-standarderne for ydeevne.

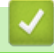

#### **Relaterede informationer**

• [Udskriv dokumenter ved hjælp af mobilenheder](#page-67-0)

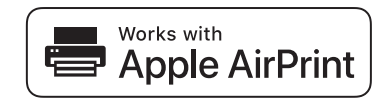

<span id="page-71-0"></span> $\triangle$  [Hjem](#page-1-0) > [Udskriv dokumenter ved hjælp af mobilenheder](#page-67-0) > Mopria<sup>®</sup> Printtjeneste

# **Mopria® Printtjeneste**

**Relaterede modeller**: PJ-883

Mopria® Print Service er en udskrivningsfunktion på Android™-mobilenheder, der er udviklet af Mopria Alliance™. Med denne tjeneste kan du oprette forbindelse til samme netværk som din printer og udskrive uden yderligere konfiguration.

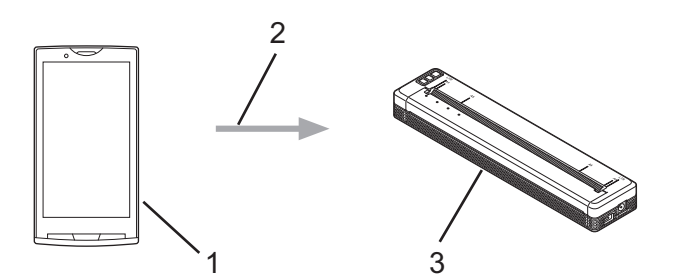

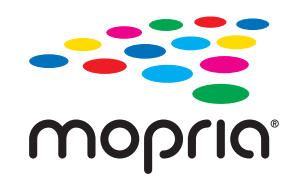

- 1. Android™-mobilenhed
- 2. Wi-Fi®-forbindelse
- 3. Din printer

Du skal downloade Mopria® Printtjeneste fra Google Play™ og installere den på din Android™-enhed.

### **Relaterede informationer**

• [Udskriv dokumenter ved hjælp af mobilenheder](#page-67-0)
<span id="page-72-0"></span> [Hjem](#page-1-0) > [Udskriv dokumenter ved hjælp af mobilenheder](#page-67-0) > Overførsel af skabeloner oprettet på en computer til printeren ved hjælp af en mobilenhed

## **Overførsel af skabeloner oprettet på en computer til printeren ved hjælp af en mobilenhed**

Brug P-touch Transfer Manager til at gemme skabelondata, der blev oprettet med P-touch Editor, i enten BLFeller PDZ-format. Brug Mobile Transfer Express til at sende den gemte fil fra din mobilenhed til printeren og udskrive den.

## **BEMÆRK**

Sørg for, at Mobile Transfer Express er installeret på din mobilenhed.

1. Gem skabelondataene ved hjælp af P-touch Transfer Manager.

Mere information >> Relaterede emner: Oprettelse af overførselsfiler og overførselspakkefiler (Windows)

#### 2. Gør et af følgende:

Ô

- Gem filen i en cloud-lagringstjeneste, og del derefter filen ved hjælp af Mobile Transfer Express-appen på din mobilenhed.
- Send filen som en vedhæftet fil fra computeren til mobilenheden, og gem derefter filen på mobilenheden.
- 3. Tilslut printeren til din mobilenhed, og start derefter Mobile Transfer Express.

#### Skabelondataene vises.

4. Vælg den skabelon, du vil udskrive, og tryk derefter på **Transfer (Overfør)** for at overføre skabelonen til printeren.

Hvis du vil downloade en fil fra en cloud-lagringstjeneste til din mobilenhed, skal du slutte din mobilenhed til printeren ved hjælp af infrastrukturtilstand. Dette giver dig mulighed for at overføre downloadede filer (kun BLF-filer) hurtigere.

### **Relaterede informationer**

• [Udskriv dokumenter ved hjælp af mobilenheder](#page-67-0)

#### **Relaterede emner:**

- [Oprettelse af overførselsfiler og overførselspakkefiler \(Windows\)](#page-86-0)
- [Tilslutning af printeren til en computer ved hjælp af Wi-Fi](#page-39-0)

<span id="page-73-0"></span> [Hjem](#page-1-0) > Overførsel af skabeloner til printeren (P-touch Transfer Manager) (Windows)

## **Overførsel af skabeloner til printeren (P-touch Transfer Manager) (Windows)**

- [Overførsel af skabeloner til printeren ved hjælp af P-touch Transfer Manager \(Windows\)](#page-74-0)
- [Distribution af skabeloner, der skal overføres til brugere uden brug af P-touch Transfer](#page-88-0) [Manager \(Windows\)](#page-88-0)

<span id="page-74-0"></span> [Hjem](#page-1-0) > [Overførsel af skabeloner til printeren \(P-touch Transfer Manager\) \(Windows\)](#page-73-0) > Overførsel af skabeloner til printeren ved hjælp af P-touch Transfer Manager (Windows)

## **Overførsel af skabeloner til printeren ved hjælp af P-touch Transfer Manager (Windows)**

- [Bemærkninger til brug af P-touch Transfer Manager \(Windows\)](#page-75-0)
- [Om overførsel af skabeloner fra computeren til printeren \(Windows\)](#page-76-0)
- [Sikkerhedskopiering af skabeloner eller andre data gemt på printeren \(Windows\)](#page-84-0)
- [Sletning af data på printeren \(Windows\)](#page-85-0)
- [Oprettelse af overførselsfiler og overførselspakkefiler \(Windows\)](#page-86-0)

<span id="page-75-0"></span> [Hjem](#page-1-0) > [Overførsel af skabeloner til printeren \(P-touch Transfer Manager\) \(Windows\)](#page-73-0) > [Overførsel af](#page-74-0) [skabeloner til printeren ved hjælp af P-touch Transfer Manager \(Windows\)](#page-74-0) > Bemærkninger til brug af P-touch Transfer Manager (Windows)

## **Bemærkninger til brug af P-touch Transfer Manager (Windows)**

Eftersom visse P-touch Editor-funktioner ikke er tilgængelige med printeren, skal du huske følgende, når du bruger P-touch Editor til at oprette skabeloner.

Du kan få forhåndsvist de oprettede skabeloner, før de overføres til printeren.

### **Oprettelse af skabeloner**

- Noget af teksten i de skabeloner, som overføres til printeren, kan blive udskrevet med lignende skrifttyper og tegnstørrelser, som er indlæst i printeren. Derfor kan det udskrevne være forskelligt fra billedet af skabelonen oprettet i P-touch Editor.
- Afhængigt af indstillingen for tekstobjektet kan tegnstørrelsen blive reduceret automatisk, eller noget af teksten bliver muligvis ikke udskrevet. Hvis dette sker, skal du ændre indstillingen for tekstobjektet.
- Selvom tegntypografier kan anvendes på individuelle tegn i P-touch Editor, kan typografier kun anvendes på en tekstblok fra printeren. Desuden er visse tegntypografier ikke tilgængelige på printeren.
- Baggrunde angivet i P-touch Editor er ikke kompatible med printeren.
- P-touch Editor-layoutet, der bruger den delte udskrivningsfunktion (forstørrer labelen og udskriver den på to eller flere labels), kan ikke overføres.
- Kun den del af dokumentet, der er i udskriftsområdet, udskrives.

### **Overførsel af skabeloner**

- Udskriften kan være forskellig fra det billede, der vises i eksempelvisningsområdet i P-touch Transfer Manager.
- Hvis en anden todimensionel stregkode end en QR-kode, der ikke er indlæst på printeren, overføres til printeren, konverteres stregkoden til et billede. Billedet af den konverterede stregkode kan ikke redigeres.
- Alle overførte objekter, som ikke kan redigeres af printeren, konverteres til billeder.
- Grupperede objekter konverteres til et enkelt bitmap.
- Hvis objekter overlapper hinanden, er det kun det nederste objekt, der udskrives.

### **Overførsel af andre data end skabeloner**

Hvis antallet eller rækkefølgen af felter i en database ændres, og det kun er databasen (CSV-fil), der overføres for at opdatere den, forbindes databasen muligvis ikke korrekt med skabelonen. Desuden skal den første linje med data i den overførte fil genkendes af printeren som "feltnavne".

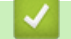

### **Relaterede informationer**

• [Overførsel af skabeloner til printeren ved hjælp af P-touch Transfer Manager \(Windows\)](#page-74-0)

<span id="page-76-0"></span> [Hjem](#page-1-0) > [Overførsel af skabeloner til printeren \(P-touch Transfer Manager\) \(Windows\)](#page-73-0) > [Overførsel af](#page-74-0) [skabeloner til printeren ved hjælp af P-touch Transfer Manager \(Windows\)](#page-74-0) > Om overførsel af skabeloner fra computeren til printeren (Windows)

## **Om overførsel af skabeloner fra computeren til printeren (Windows)**

Du kan overføre skabeloner og andre data til printeren og gemme sikkerhedskopier af dine data på computeren. Hvis du vil bruge P-touch Transfer Manager, skal du først overføre skabeloner, der er oprettet i P-touch Editor, til P-touch Transfer Manager.

### **Relaterede informationer**

- [Overførsel af skabeloner til printeren ved hjælp af P-touch Transfer Manager \(Windows\)](#page-74-0)
	- [Overfør en skabelon til P-touch Transfer Manager \(Windows\)](#page-77-0)
	- [Hovedvindue for P-touch Transfer Manager \(Windows\)](#page-78-0)
	- [Overførsel af skabeloner eller andre data fra computeren til printeren \(Windows\)](#page-80-0)

<span id="page-77-0"></span> [Hjem](#page-1-0) > [Overførsel af skabeloner til printeren \(P-touch Transfer Manager\) \(Windows\)](#page-73-0) > [Overførsel af](#page-74-0) [skabeloner til printeren ved hjælp af P-touch Transfer Manager \(Windows\)](#page-74-0) > [Om overførsel af skabeloner fra](#page-76-0) [computeren til printeren \(Windows\)](#page-76-0) > Overfør en skabelon til P-touch Transfer Manager (Windows)

## **Overfør en skabelon til P-touch Transfer Manager (Windows)**

- 1. Start P-touch Editor  $\mathbb{P}$ .
	- **Windows 10/Windows Server 2016/Windows Server 2019/Windows Server 2022:**

Klik på **Start** > **Brother P-touch** > **P-touch Editor**, eller dobbeltklik på ikonet **P-touch Editor** på skrivebordet.

- **Windows 8,1/Windows Server 2012/Windows Server 2012 R2:** Klik på ikonet **P-touch Editor** på skærmen **Apps**, eller dobbeltklik på ikonet **P-touch Editor** på skrivebordet.
- 2. Åbn den ønskede skabelon, eller opret et layout.
- 3. Klik på **Filer** > **Send skabelon** > **Send**.

P-touch Transfer Manager-vinduet åbnes. Skabelonen overføres til **Konfigurationer** -mappen.

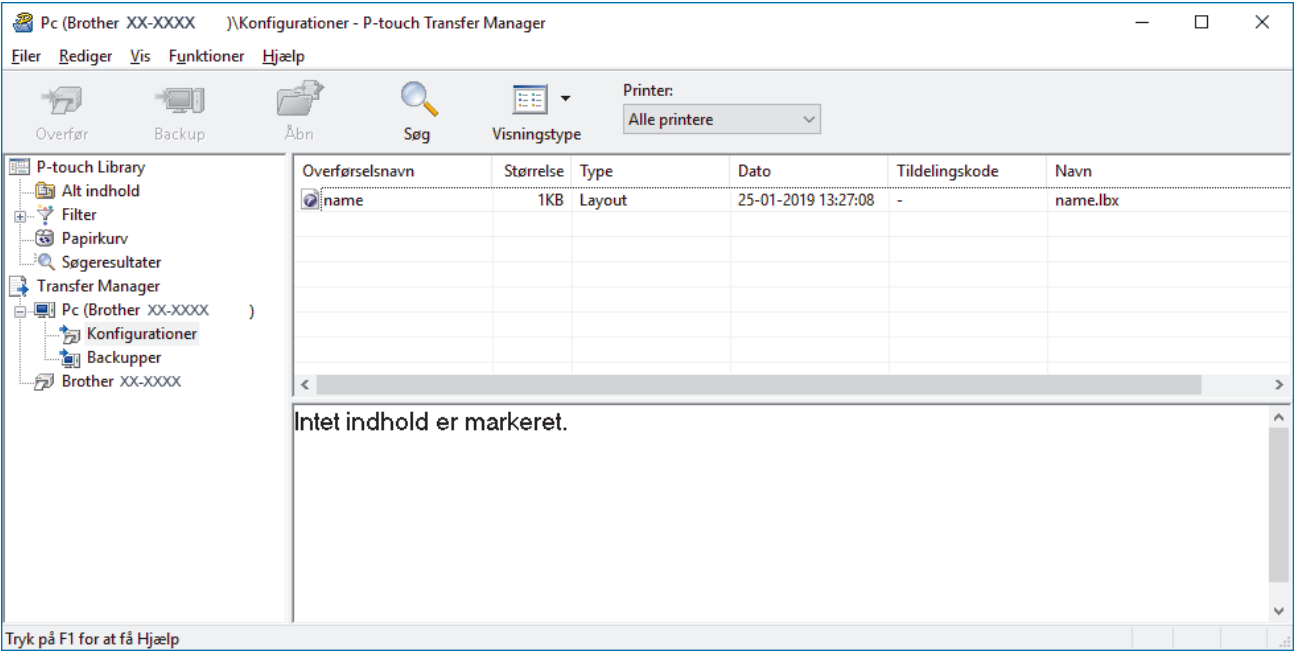

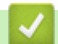

### **Relaterede informationer**

• [Om overførsel af skabeloner fra computeren til printeren \(Windows\)](#page-76-0)

<span id="page-78-0"></span> [Hjem](#page-1-0) > [Overførsel af skabeloner til printeren \(P-touch Transfer Manager\) \(Windows\)](#page-73-0) > [Overførsel af](#page-74-0) [skabeloner til printeren ved hjælp af P-touch Transfer Manager \(Windows\)](#page-74-0) > [Om overførsel af skabeloner fra](#page-76-0) [computeren til printeren \(Windows\)](#page-76-0) > Hovedvindue for P-touch Transfer Manager (Windows)

## **Hovedvindue for P-touch Transfer Manager (Windows)**

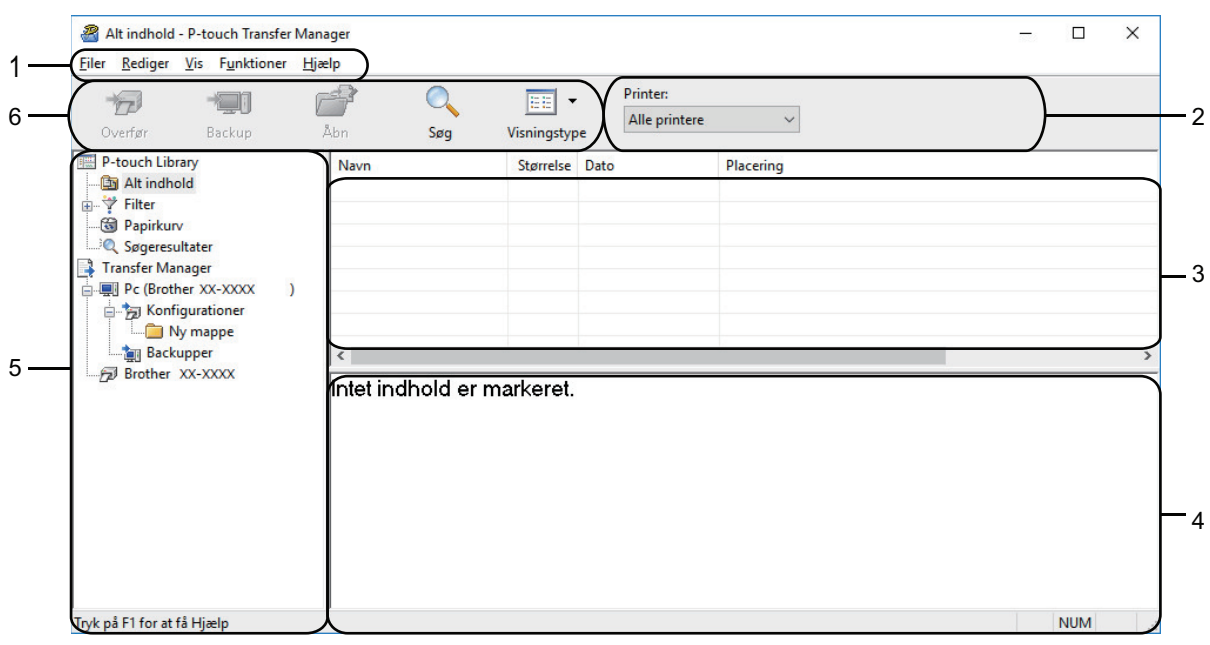

### **1. Menulinje**

Giver adgang til forskellige kommandoer samlet under hver menutitel (menuerne **Filer**, **Rediger**, **Vis**, **Funktioner** og **Hjælp**) i henhold til deres funktioner.

### **2. Printervælger**

Gør det muligt for dig at vælge en printer, der skal overføres data til. Når du vælger en printer, vises kun de data, der kan sendes til den valgte printer, på datalisten.

#### **3. Skabelonliste**

Viser en liste med skabeloner i den valgte mappe.

#### **4. Forhåndsvisning**

Viser en forhåndsvisning af skabelonerne i skabelonlisten.

#### **5. Mappeliste**

Viser en liste over mapper og printere. Når du vælger en mappe, vises skabelonerne i den valgte mappe i skabelonlisten. Hvis du vælger en printer, vises de aktuelle skabeloner og andre data, der er gemt i printeren.

### **6. Værktøjslinje**

Giver adgang til ofte anvendte kommandoer.

### **Ikoner på værktøjslinjen**

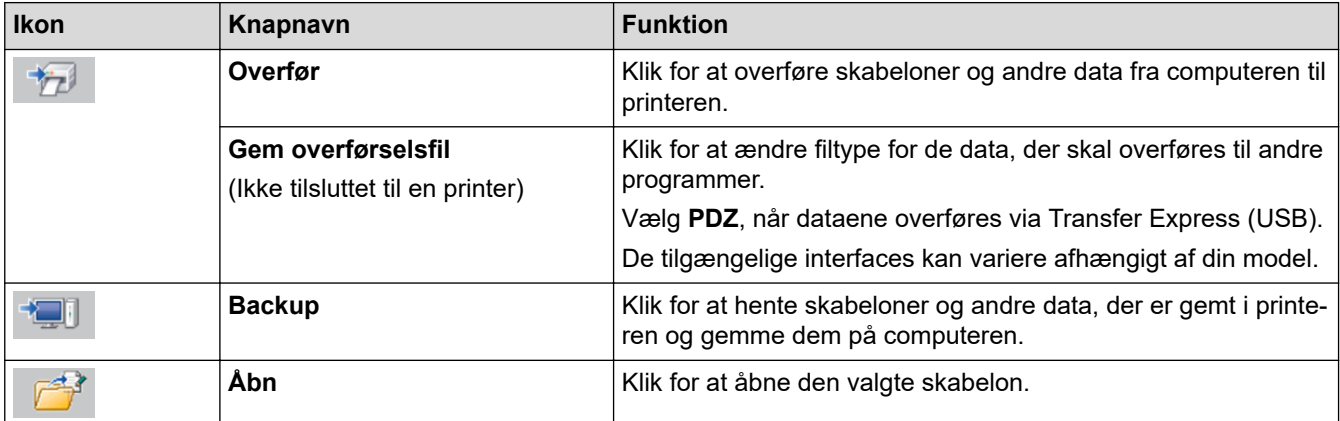

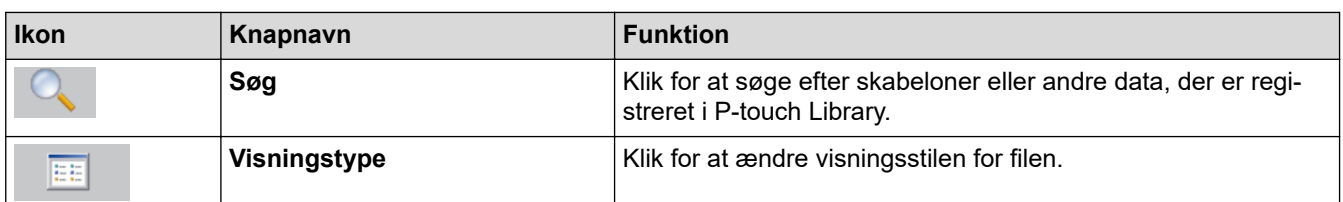

#### ✓  **Relaterede informationer**

• [Om overførsel af skabeloner fra computeren til printeren \(Windows\)](#page-76-0)

<span id="page-80-0"></span> [Hjem](#page-1-0) > [Overførsel af skabeloner til printeren \(P-touch Transfer Manager\) \(Windows\)](#page-73-0) > [Overførsel af](#page-74-0) [skabeloner til printeren ved hjælp af P-touch Transfer Manager \(Windows\)](#page-74-0) > [Om overførsel af skabeloner fra](#page-76-0) [computeren til printeren \(Windows\)](#page-76-0) > Overførsel af skabeloner eller andre data fra computeren til printeren (Windows)

## **Overførsel af skabeloner eller andre data fra computeren til printeren (Windows)**

For oplysninger om at overføre skabeloner fra en mobilenhed til printeren kan du se mere >> Relaterede *emner*

1. Tilslut printeren til computeren ved hjælp af et USB-kabel, og tænd derefter printeren.

Printerens modelnavn vises ved siden af et printerikon i mappevisningen.

Hvis du vælger printeren i mappevisningen, vises de aktuelle skabeloner og andre data, der er gemt i printeren.

Hvis en printer er frakoblet eller offline, vises den ikke i mappevisningen.

2. Vælg den printer, som du vil overføre skabelonen eller andre data til.

k

Ø

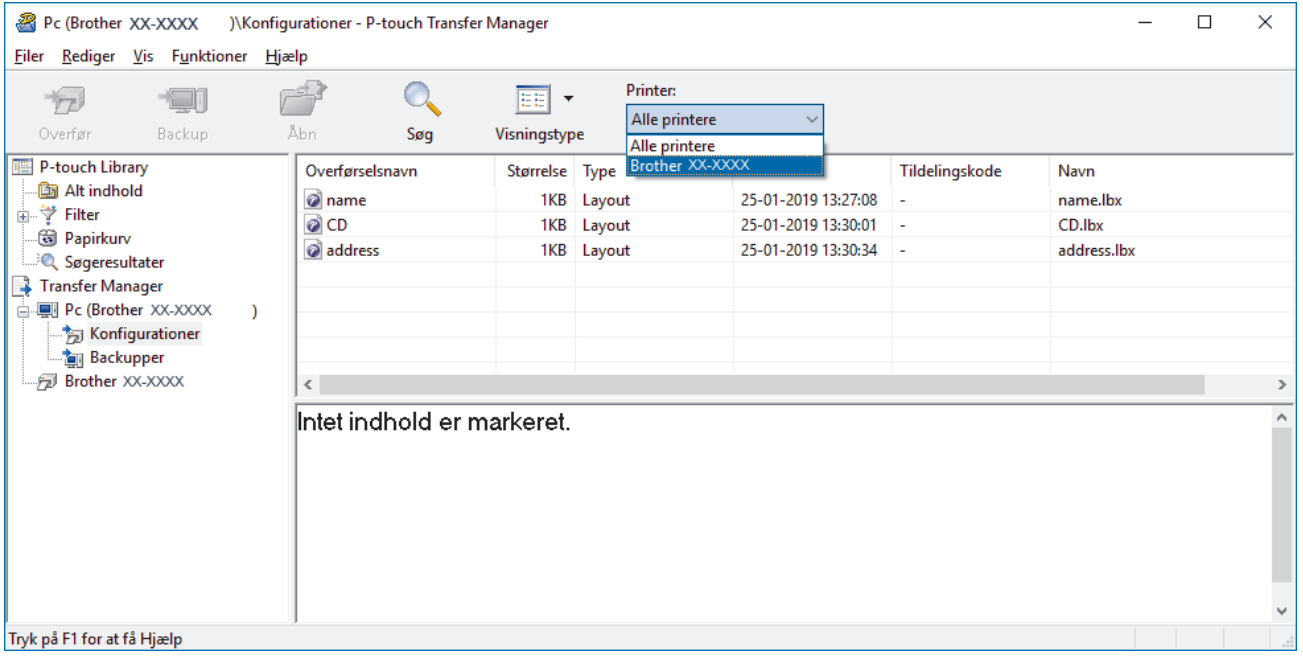

#### 3. Højreklik på mappen **Konfigurationer**, vælg **Ny**, og opret derefter en ny mappe.

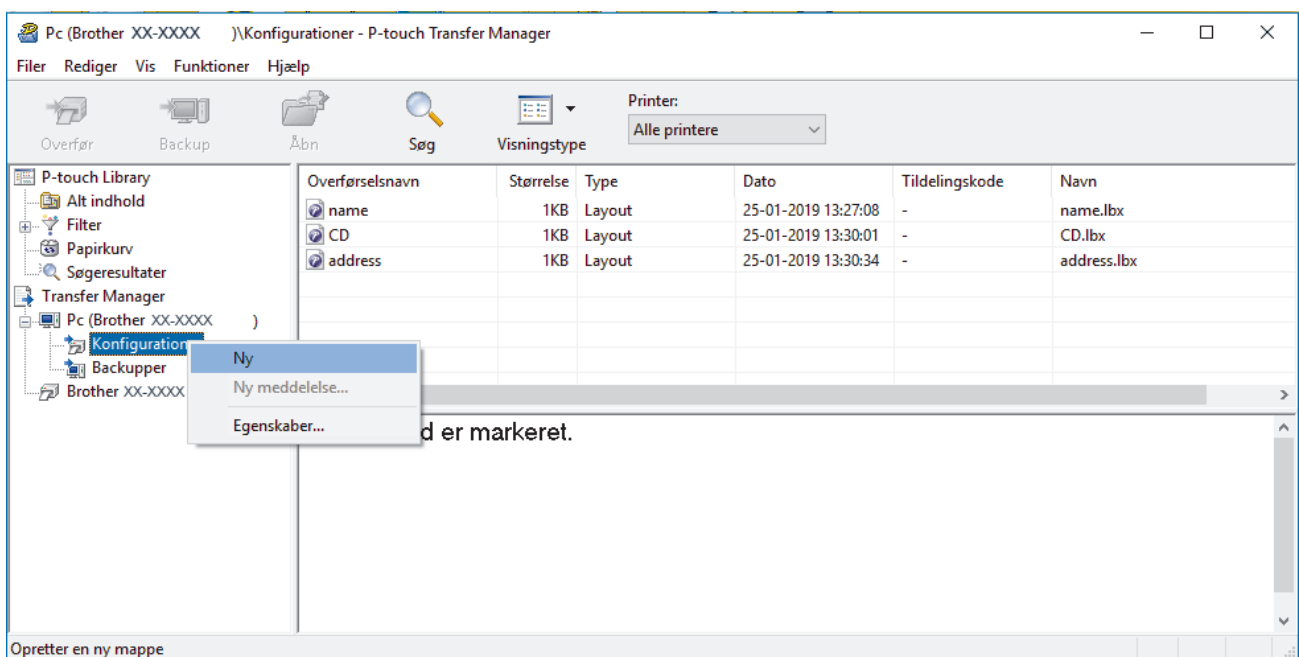

- 4. Gør et af følgende:
	- Træk den skabelon eller de andre data, du vil overføre, til den nye mappe.
	- Hvis du vil overføre mange skabeloner eller andre data, skal du trække de filer, du vil overføre, til den nye mappe og anbringe dem der. Hver fil tildeles et nummer for Tildelingskode (hukommelsesplacering i printeren), når den placeres i den nye mappe.

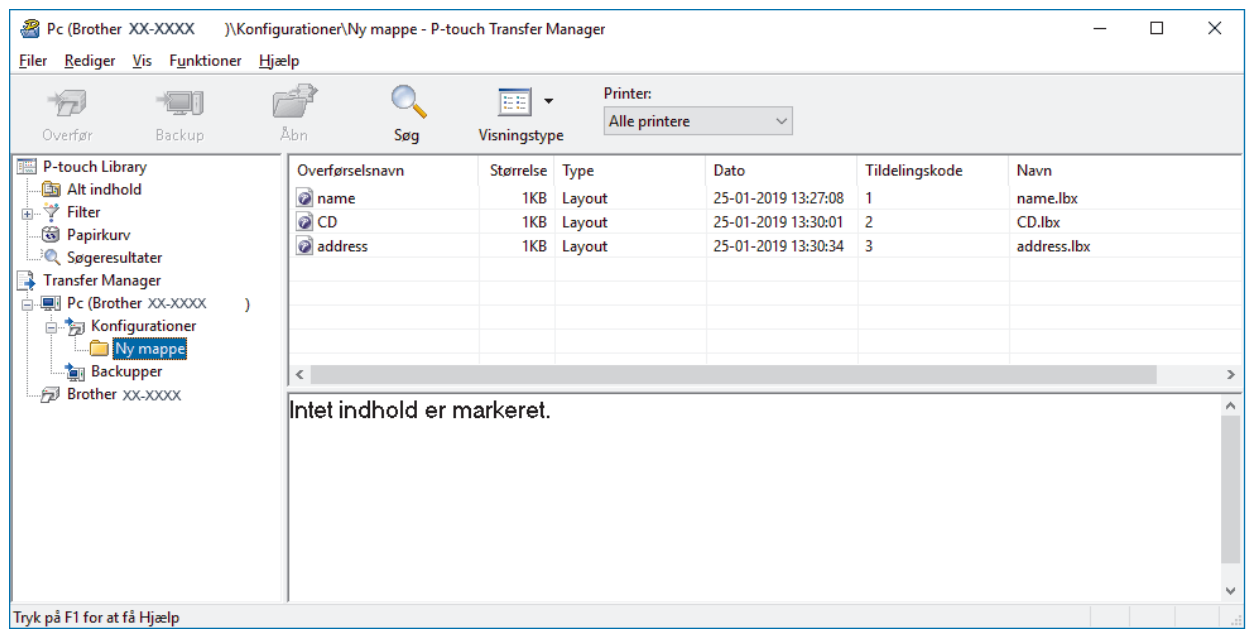

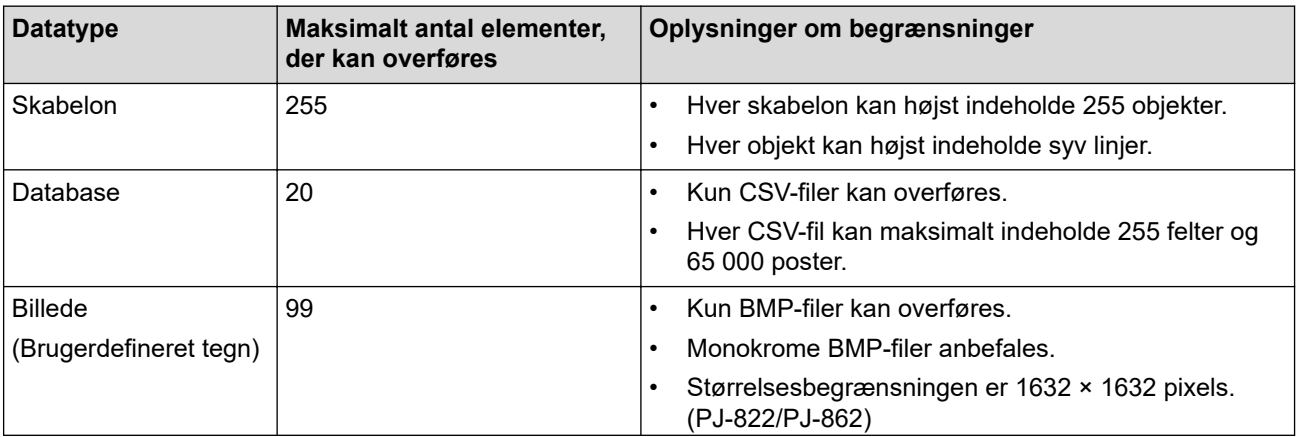

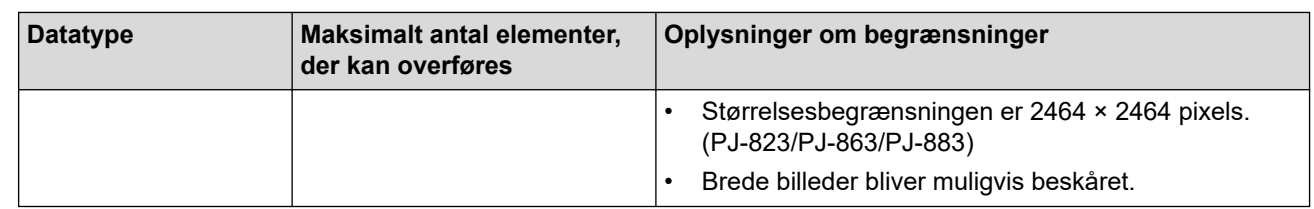

- Du kan bekræfte den tilgængelige plads i overførselsfilens hukommelse ved at udskrive konfigurationsrapporten. Under **Available memory (Ledig hukommelse)** i rapporten kan du se den tilgængelige plads. Den ledige plads, der vises i **Available memory: \*\*\*\*B (Ledig hukommelse: \*\*\*\*B)** kan være forskellig fra den faktiske tilgængelige plads.
	- Du kan se skabelonerne og andre data ved at vælge:
		- Mappen i mappen **Konfigurationer**
		- **Alt indhold**
		- En af kategorierne under **Filter**, f.eks. **Layout**
- 5. Hvis du vil ændre det nummer for Tildelingskode, der er tildelt til et element, skal du højreklikke på elementet, vælge menuen **Tildelingskode** og derefter vælge det ønskede nummer for Tildelingskode.

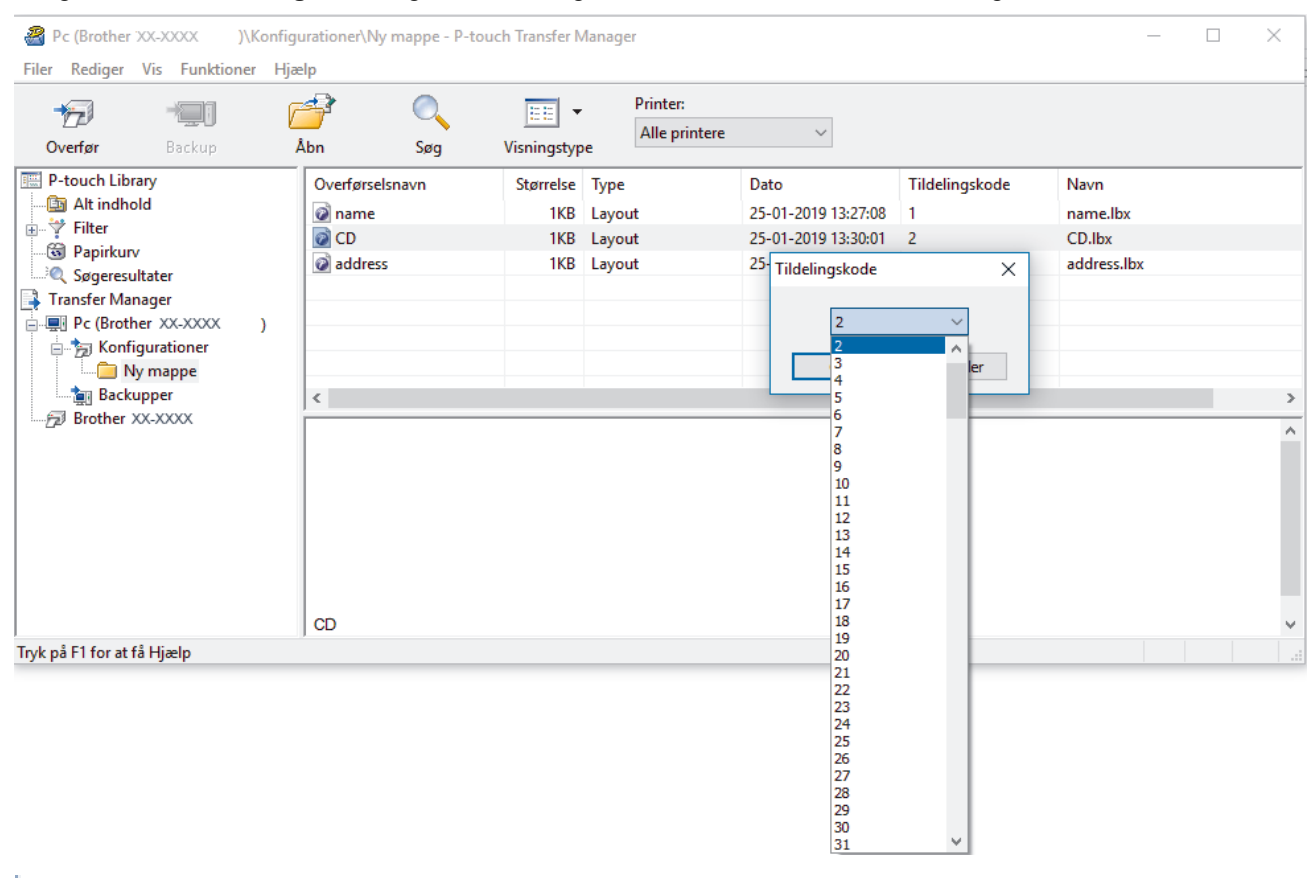

- Alle data, der sendes til printeren, tildeles et kodenummer, undtagen dataene i databaser.
- Hvis skabelonen eller andre data, der sendes til printeren, har det samme kodenummer som en anden skabelon, der allerede er gemt i printeren, overskriver den nye skabelon den gamle. Du kan bekræfte den tildelte skabelons numre, der er gemt i printeren, ved at sikkerhedskopiere skabelonerne eller andre data.
- Hvis printerens hukommelse er fuld, skal du slette en eller flere skabeloner fra printerens hukommelse.
- 6. Hvis du vil ændre skabelonnavnene eller andre data, du vil overføre, skal du klikke på det ønskede element og derefter indtaste det nye navn.

Det antal tegn, der anvendes til skabelonnavnene, kan være begrænset afhængigt af printermodellen.

#### 7. Vælg den mappe, der indeholder de skabeloner eller andre data, du vil overføre, og klik derefter på **Overfør**.

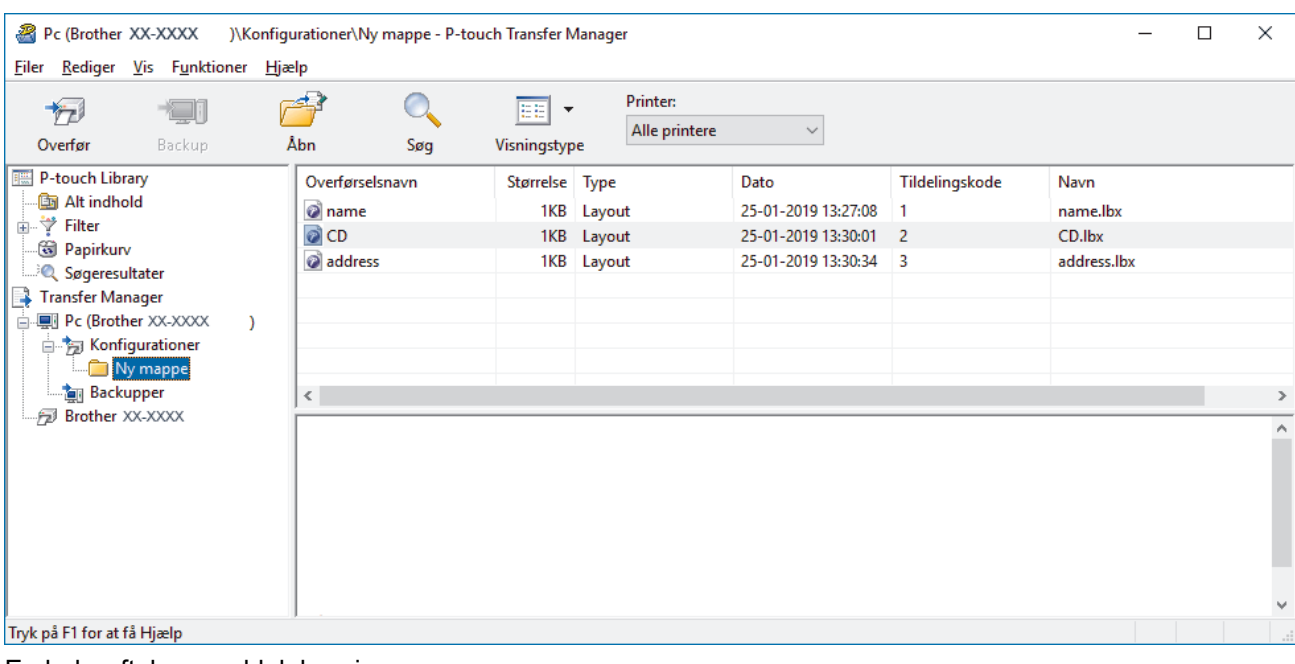

En bekræftelsesmeddelelse vises.

- Du kan også sende individuelle elementer til printeren uden at føje dem til en mappe. Vælg den skabelon eller de andre data, du vil overføre, og klik derefter på **Overfør**.
- Der kan vælges flere elementer og mapper, som kan overføres på én gang.

8. Klik på **OK**.

Ø

De valgte elementer sendes til printeren.

### **Relaterede informationer**

• [Om overførsel af skabeloner fra computeren til printeren \(Windows\)](#page-76-0)

### **Relaterede emner:**

• [Overførsel af skabeloner oprettet på en computer til printeren ved hjælp af en mobilenhed](#page-72-0)

<span id="page-84-0"></span> [Hjem](#page-1-0) > [Overførsel af skabeloner til printeren \(P-touch Transfer Manager\) \(Windows\)](#page-73-0) > [Overførsel af](#page-74-0) [skabeloner til printeren ved hjælp af P-touch Transfer Manager \(Windows\)](#page-74-0) > Sikkerhedskopiering af skabeloner eller andre data gemt på printeren (Windows)

## **Sikkerhedskopiering af skabeloner eller andre data gemt på printeren (Windows)**

- Sikkerhedskopierede skabeloner eller andre data kan ikke redigeres på computeren.
- Afhængigt af printermodellen kan sikkerhedskopierede skabeloner eller data måske ikke sendes mellem forskellige modeller.
- 1. Tilslut computeren og printeren, og tænd printeren.

Printerens modelnavn vises ved siden af et printerikon i mappevisningen. Hvis du vælger printeren i mappevisningen, vises de aktuelle skabeloner og andre data, der er gemt i printeren.

2. Vælg den printer, der skal sikkerhedskopieres fra, og klik derefter på **Backup**.

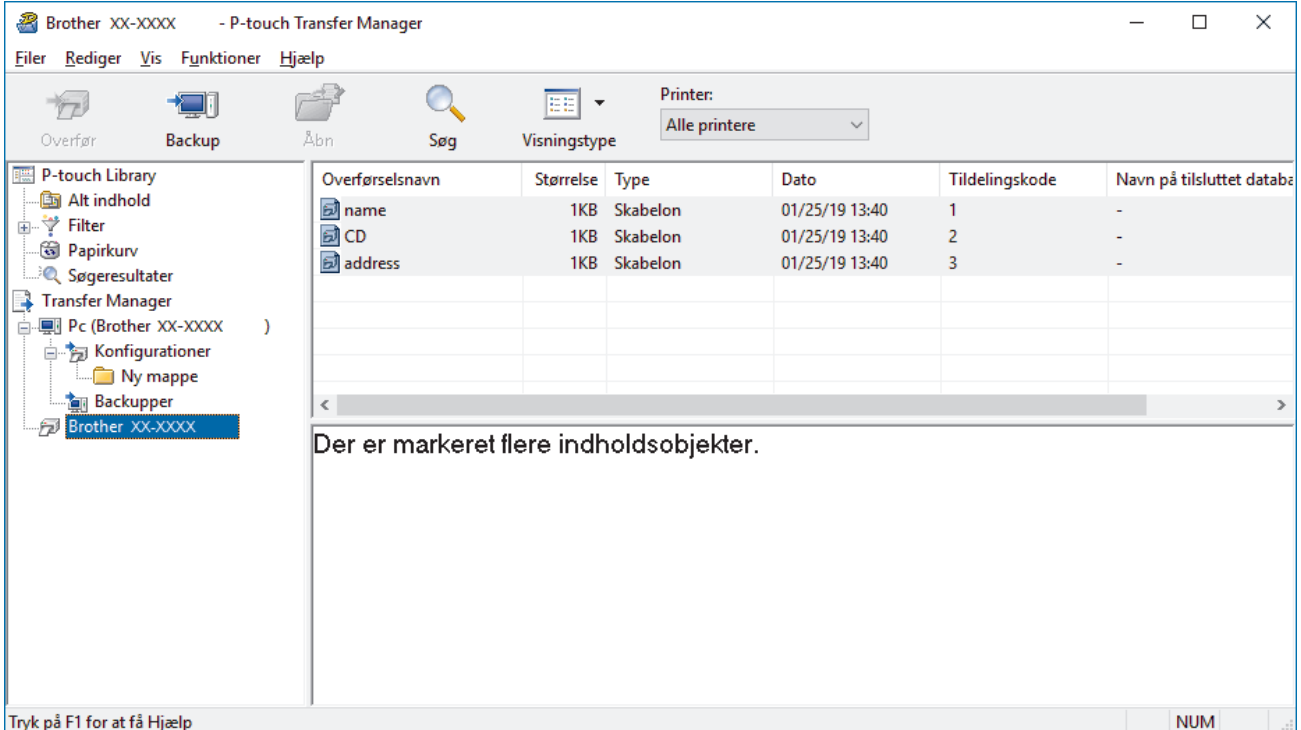

En bekræftelsesmeddelelse vises.

3. Klik på **OK**.

Î

Der oprettes en ny mappe under printeren i mappevisningen. Mappenavnet dannes på grundlag af dato og klokkeslæt for sikkerhedskopieringen. Alle printerens skabeloner og andre data overføres til den nye mappe og gemmes på computeren.

### **Relaterede informationer**

• [Overførsel af skabeloner til printeren ved hjælp af P-touch Transfer Manager \(Windows\)](#page-74-0)

<span id="page-85-0"></span> [Hjem](#page-1-0) > [Overførsel af skabeloner til printeren \(P-touch Transfer Manager\) \(Windows\)](#page-73-0) > [Overførsel af](#page-74-0) [skabeloner til printeren ved hjælp af P-touch Transfer Manager \(Windows\)](#page-74-0) > Sletning af data på printeren (Windows)

## **Sletning af data på printeren (Windows)**

For at slette alle skabeloner og andre data gemt på printeren skal du gøre følgende:

- 1. Tilslut computeren og printeren, og tænd printeren.
- Printerens modelnavn vises ved siden af et printerikon i mappevisningen.
- 2. Højreklik på printeren, og vælg derefter menuen **Slet alt**.

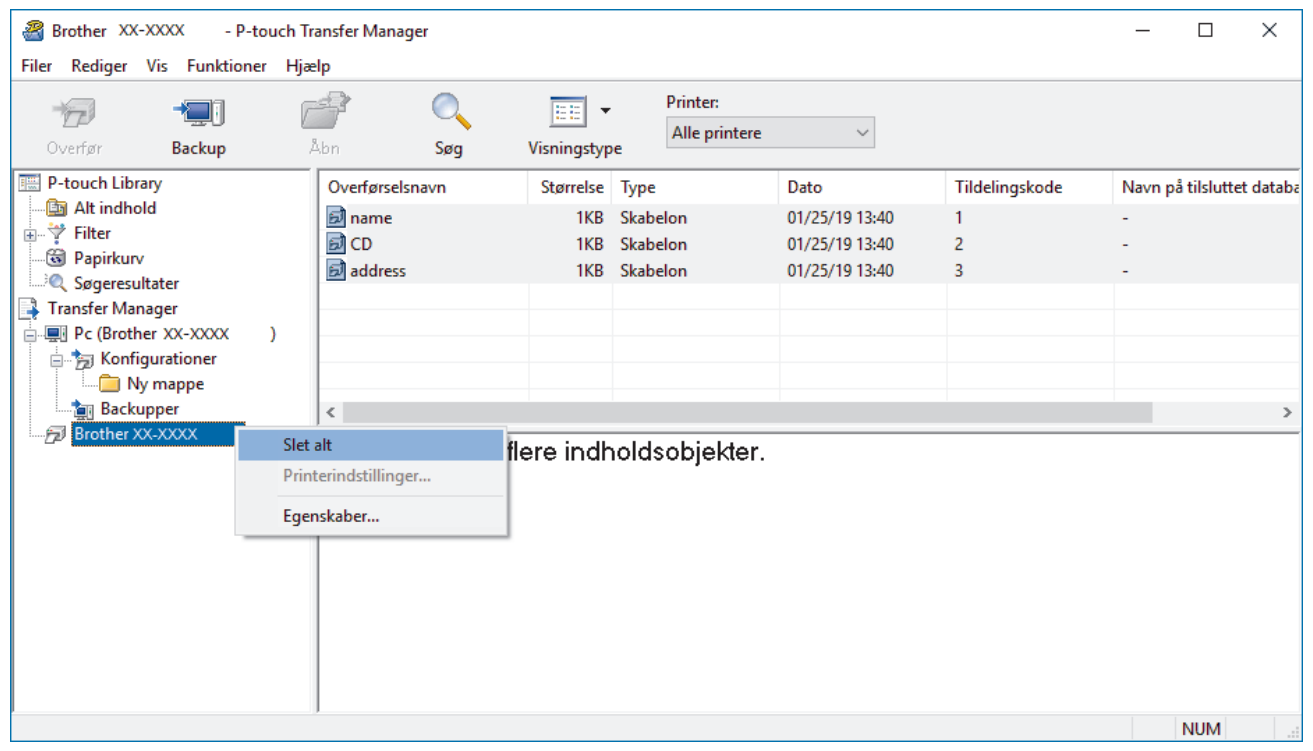

En bekræftelsesmeddelelse vises.

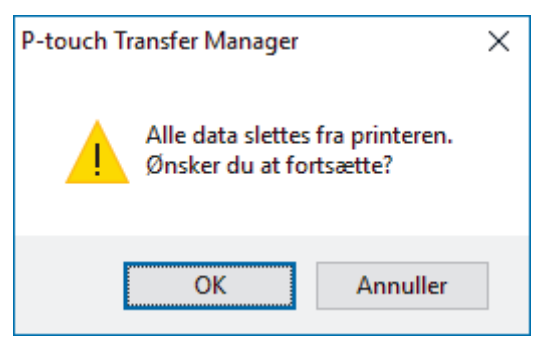

3. Klik på **OK**.

Alle skabeloner og andre data, der er gemt på printeren, slettes.

#### **Relaterede informationer**

• [Overførsel af skabeloner til printeren ved hjælp af P-touch Transfer Manager \(Windows\)](#page-74-0)

<span id="page-86-0"></span> [Hjem](#page-1-0) > [Overførsel af skabeloner til printeren \(P-touch Transfer Manager\) \(Windows\)](#page-73-0) > [Overførsel af](#page-74-0) [skabeloner til printeren ved hjælp af P-touch Transfer Manager \(Windows\)](#page-74-0) > Oprettelse af overførselsfiler og overførselspakkefiler (Windows)

## **Oprettelse af overførselsfiler og overførselspakkefiler (Windows)**

Brug P-touch Transfer Manager til at gemme skabelondata oprettet ved hjælp af P-touch Editor i BLF- eller PDZformat, og overfør filerne i dette format til en printer fra en computer eller mobilenhed.

Du kan også udskrive filer i BLF-format ved hjælp af masselagringstilstand.

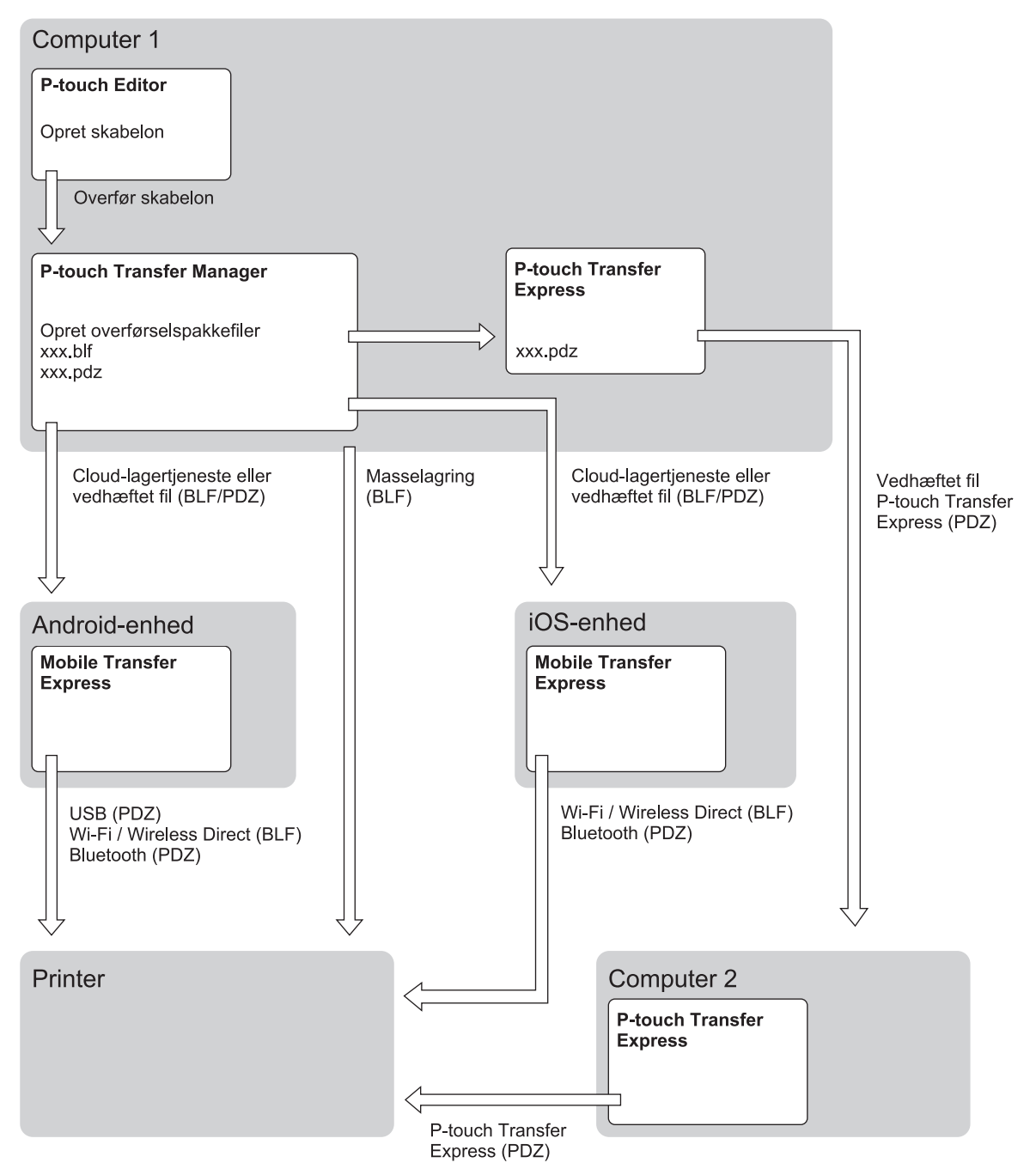

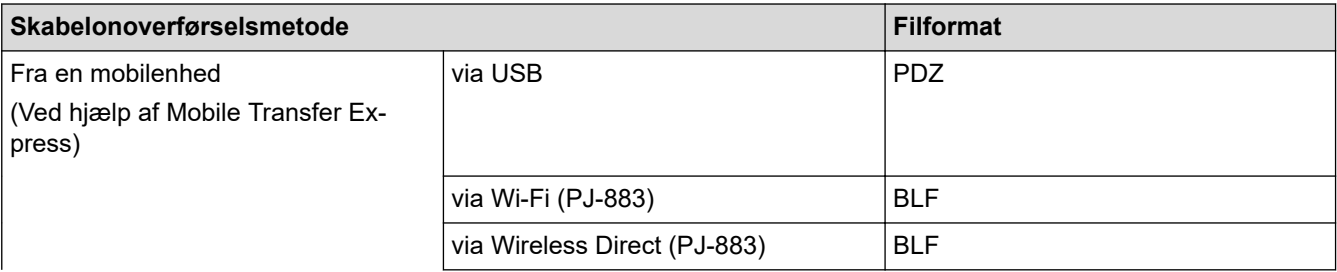

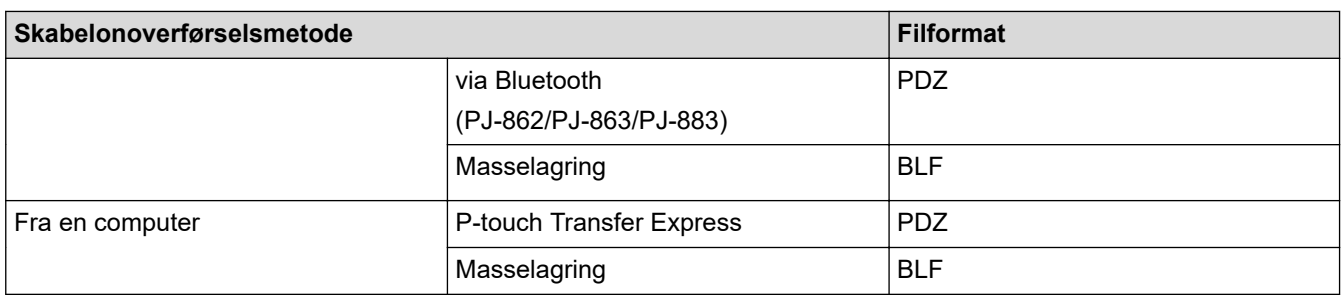

- 1. Opret skabelonen ved hjælp af P-touch Editor, og overfør den derefter til P-touch Transfer Manager.
	- Mere information >> Relaterede emner
	- Når du overfører en ny skabelon, skal du sørge for at angive et nummer for Tildelingskode (i P-touch Transfer Manager), der ikke anvendes i øjeblikket. Hvis det angivne nummer for Tildelingskode allerede bruges, vil den eksisterende skabelon blive overskrevet med den nye.
- 2. Uden at forbinde printeren til computeren skal du vælge mappen **Konfigurationer** i vinduet P-touch Transfer Manager og derefter vælge den skabelon, der skal gemmes.

Du kan vælge flere skabeloner på samme tid.

3. Klik på **Filer** > **Gem overførselsfil**.

## **BEMÆRK**

Knappen **Gem overførselsfil** vises kun, hvis printeren er koblet fra computeren eller offline.

- Hvis du klikker på knappen **Gem overførselsfil**, når du har valgt **Konfigurationer**, gemmes alle skabeloner i mappen som overførselsfilen (BLF) eller overførselspakkefilen (PDZ).
- Du kan kombinere flere skabeloner til en enkelt overførselsfil (BLF) eller overførselspakkefil (PDZ).
- 4. I feltet **Filtype** skal du vælge det skabelonformat, du ønsker, og derefter indtaste navnet og gemme skabelonen.

### **Relaterede informationer**

• [Overførsel af skabeloner til printeren ved hjælp af P-touch Transfer Manager \(Windows\)](#page-74-0)

#### **Relaterede emner:**

• [Overfør en skabelon til P-touch Transfer Manager \(Windows\)](#page-77-0)

<span id="page-88-0"></span> [Hjem](#page-1-0) > [Overførsel af skabeloner til printeren \(P-touch Transfer Manager\) \(Windows\)](#page-73-0) > Distribution af skabeloner, der skal overføres til brugere uden brug af P-touch Transfer Manager (Windows)

## **Distribution af skabeloner, der skal overføres til brugere uden brug af Ptouch Transfer Manager (Windows)**

Overfør skabeloner til printeren ved hjælp af P-touch Transfer Express.

Du kan downloade den nyeste version af P-touch Transfer Express ved at gå til din models **Downloads** side på Brother support-websiden på [support.brother.com.](https://support.brother.com/)

- Når du overfører en ny skabelon, skal du sørge for at angive et nummer for Tildelingskode (i P-touch Transfer Manager), der ikke anvendes i øjeblikket. Hvis det angivne nummer for Tildelingskode allerede bruges, vil den eksisterende skabelon blive overskrevet med den nye.
- Denne funktion kræver en USB-forbindelse.

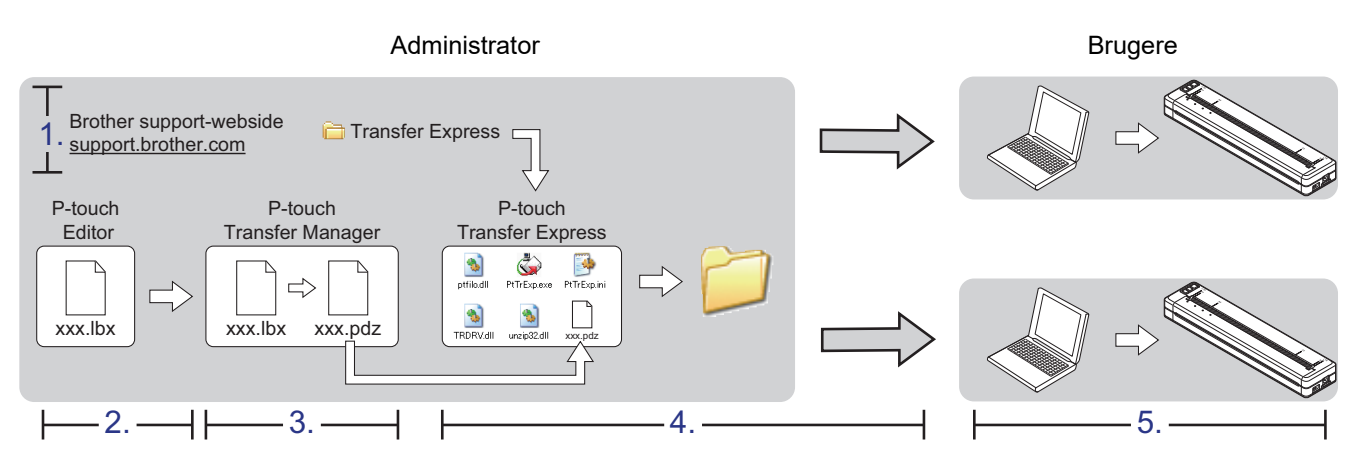

- >> Administratoropgaver
- [>> Brugeropgaver](#page-90-0)

### **Administratoropgaver**

- >> Forberedelse af P-touch Transfer Express
- >> Overfør en skabelon til P-touch Transfer Manager
- [>> Sådan gemmes skabelonen som en overførselspakkefil \(PDZ\)](#page-89-0)
- [>> Distribution af overførselspakkefilen \(PDZ\) og P-touch Transfer Express til andre](#page-90-0)

### **Forberedelse af P-touch Transfer Express**

Printerdriveren skal være installeret inden brug af P-touch Transfer Express.

P-touch Transfer Express findes kun på engelsk.

- 1. Download P-touch Transfer Express til et vilkårligt sted på din computer.
- 2. Pak den downloadede fil ud (ZIP).

### **Overfør en skabelon til P-touch Transfer Manager**

- 1. Start P-touch Editor  $P$ .
	- **Windows 10/Windows Server 2016/Windows Server 2019/Windows Server 2022:** Klik på **Start** > **Brother P-touch** > **P-touch Editor**, eller dobbeltklik på ikonet **P-touch Editor** på skrivebordet.
	- **Windows 8,1/Windows Server 2012/Windows Server 2012 R2:**

Klik på ikonet **P-touch Editor** på skærmen **Apps**, eller dobbeltklik på ikonet **P-touch Editor** på skrivebordet.

- <span id="page-89-0"></span>2. Åbn den ønskede skabelon.
- 3. Klik på **Filer** > **Send skabelon** > **Send**.

Følgende dialogboks viser express-tilstand, men processen til overførsel af skabelonen er den samme som i professional-tilstand.

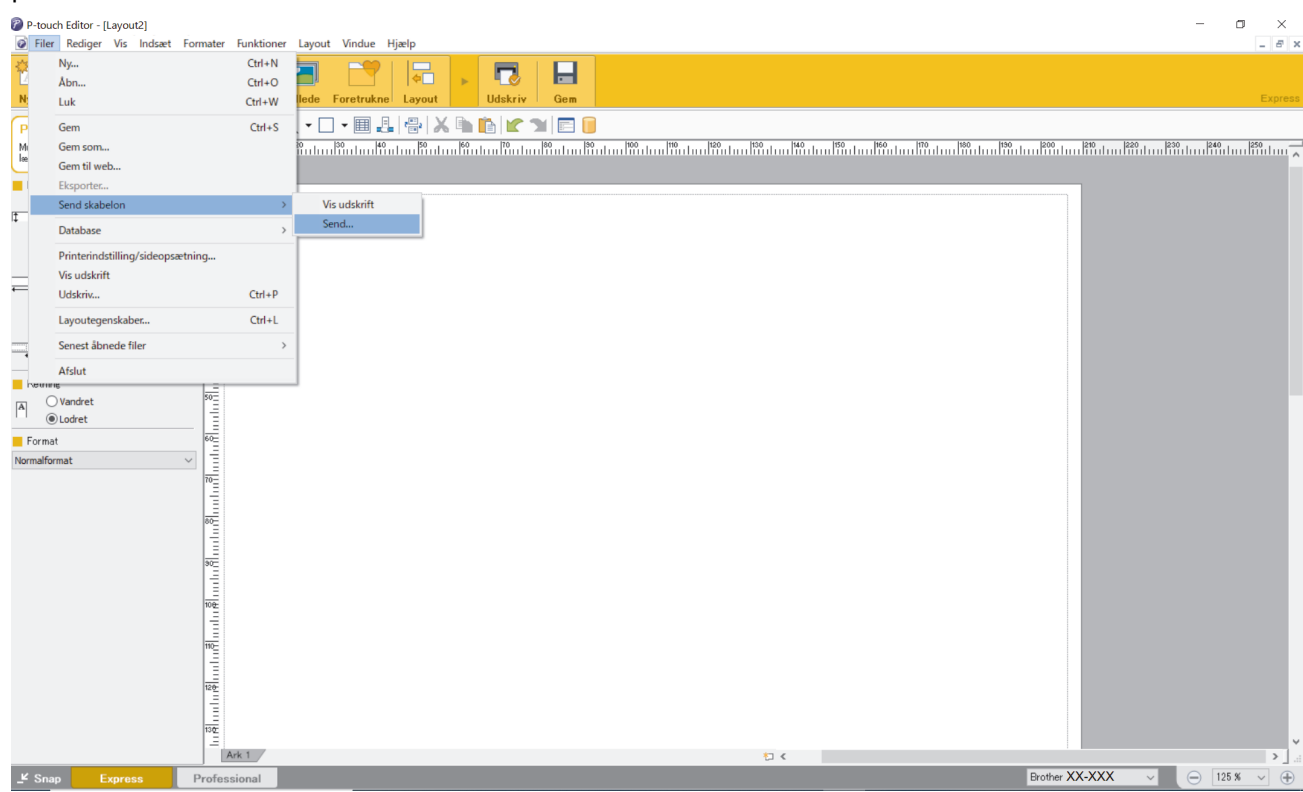

Skabelonen overføres til P-touch Transfer Manager. P-touch Transfer Manager starter.

#### **Sådan gemmes skabelonen som en overførselspakkefil (PDZ)**

Hvis du vil oprette en fil i et format, der kan bruges af P-touch Transfer Express, skal du gemme skabelonen som en overførselspakkefil (PDZ).

- 1. Vælg mappen **Konfigurationer** i vinduet P-touch Transfer Manager.
- 2. Vælg de skabeloner, du vil distribuere.
- 3. Klik på **Filer** > **Gem overførselsfil**.

Ø

- Indstillingen **Gem overførselsfil** vises kun, hvis printeren er koblet fra computeren eller offline.
- Hvis du klikker på indstillingen **Gem overførselsfil** efter at have valgt mappen **Konfigurationer** eller en oprettet mappe, gemmes alle skabeloner i mappen som overførselspakkefil (PDZ).
- Du kan kombinere flere skabeloner til en enkelt overførselspakkefil (PDZ).

<span id="page-90-0"></span>4. Indtast navnet, og klik derefter på **Gem**.

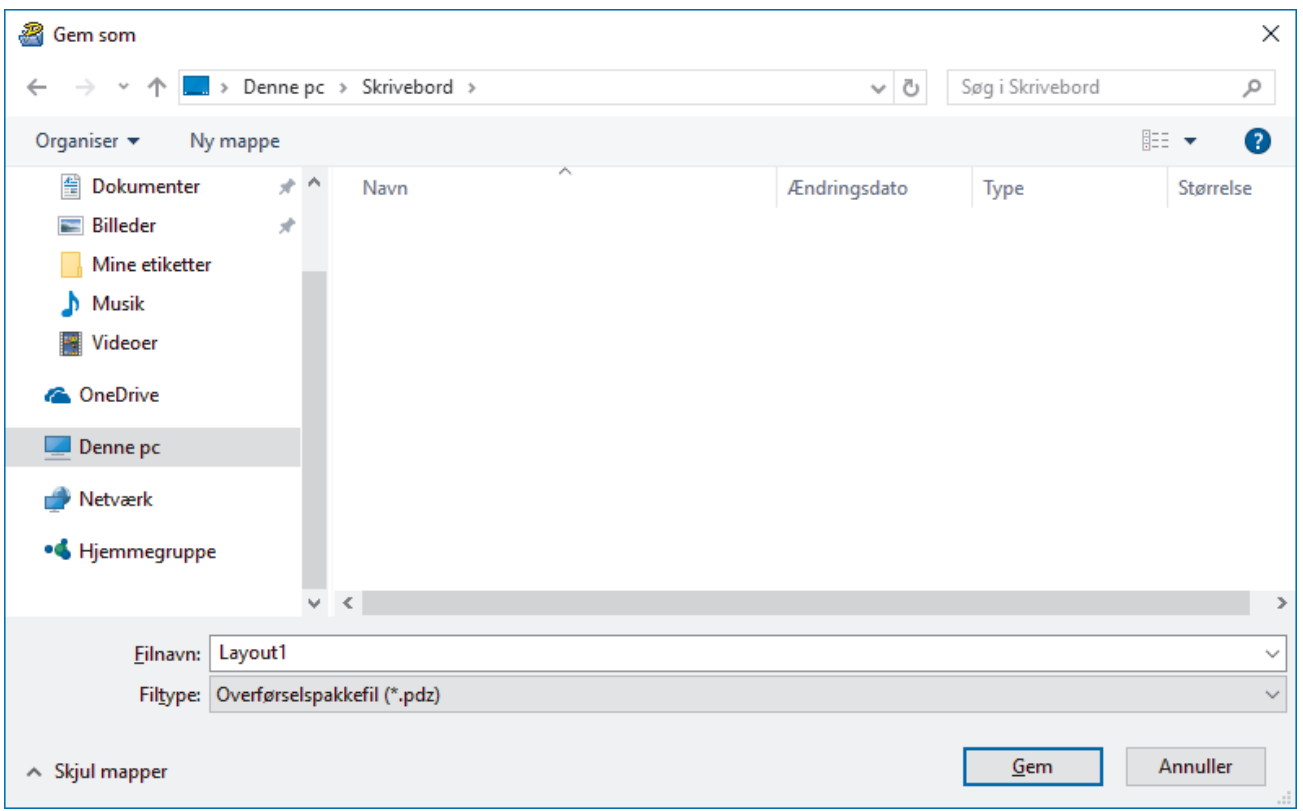

Skabelonen gemmes som en overførselspakkefil (PDZ).

### **Distribution af overførselspakkefilen (PDZ) og P-touch Transfer Express til andre**

Hvis du allerede har downloadet P-touch Transfer Express, behøver administratoren ikke sende mappen Transfer Express. I så fald kan du simpelthen flytte den distribuerede overførselspakkefil til den downloadede mappe og derefter dobbeltklikke på **PtTrExp.exe** -filen.

1. Flyt overførselspakkefilen (PDZ) til mappen med downloads.

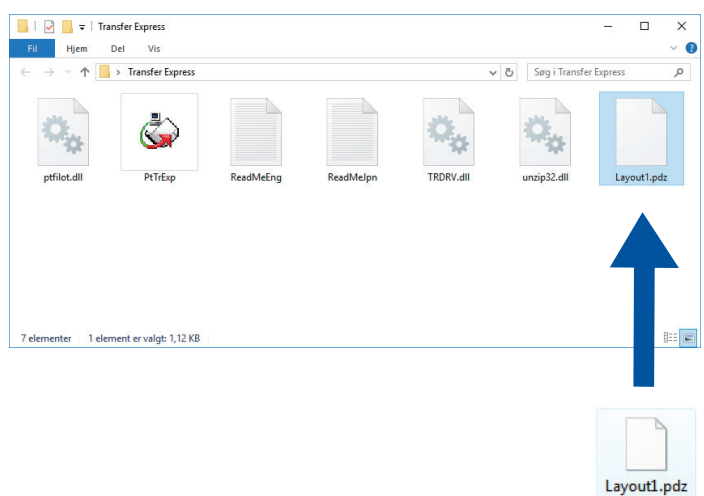

2. Distribuer alle filerne i mappen med downloads til andre.

### **Brugeropgaver**

Ø

### **Overførsel af overførselspakkefilen (PDZ) til printeren**

Du må ikke slukke for strømmen, når du overfører skabeloner.

- 1. Tænd printeren.
- 2. Tilslut printeren til computeren ved hjælp af et USB-kabel.
- 3. Dobbeltklik på filen **PtTrExp.exe** modtaget fra administratoren.
- 4. Gør et af følgende:
	- Hvis du vil overføre en enkelt overførselspakkefil (PDZ) i den mappe, der indeholder filen **PtTrExp.exe**, skal du klikke på **Transfer**.
	- Hvis du vil overføre flere overførselspakkefiler (PDZ) i den mappe, der indeholder filen **PtTrExp.exe**, skal du gøre følgende:
		- a. Klik på **Browse**.

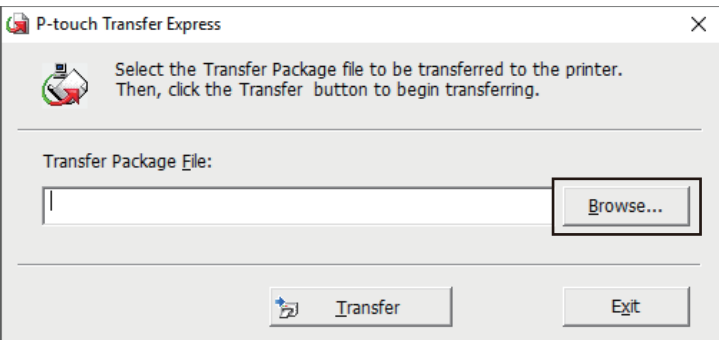

- b. Vælg den overførselspakkefil, du vil overføre, og klik derefter på **Åbn**.
- c. Klik på **Transfer**.
- d. Klik på **Yes**.
- 5. Når du er færdig, skal du klikke på **OK**.

### **Relaterede informationer**

• [Overførsel af skabeloner til printeren \(P-touch Transfer Manager\) \(Windows\)](#page-73-0)

<span id="page-92-0"></span> [Hjem](#page-1-0) > Opbevaring og administration af skabeloner (P-touch Library)

## **Opbevaring og administration af skabeloner (P-touch Library)**

- [Redigering af skabeloner ved hjælp af P-touch Library \(Windows\)](#page-93-0)
- [Udskrivning af skabeloner ved hjælp af P-touch Library \(Windows\)](#page-94-0)
- [Søgning efter skabeloner ved hjælp af P-touch Library \(Windows\)](#page-95-0)

<span id="page-93-0"></span> [Hjem](#page-1-0) > [Opbevaring og administration af skabeloner \(P-touch Library\)](#page-92-0) > Redigering af skabeloner ved hjælp af P-touch Library (Windows)

## **Redigering af skabeloner ved hjælp af P-touch Library (Windows)**

- 1. Start P-touch Library.
	- **Windows 10/Windows Server 2016/Windows Server 2019/Windows Server 2022:** Klik på **Start** > **Brother P-touch** > **P-touch Library**.
	- **Windows 8,1/Windows Server 2012/Windows Server 2012 R2:** Klik på ikonet **P-touch Library** på skærmen **Apps**.

#### Hovedvinduet vises.

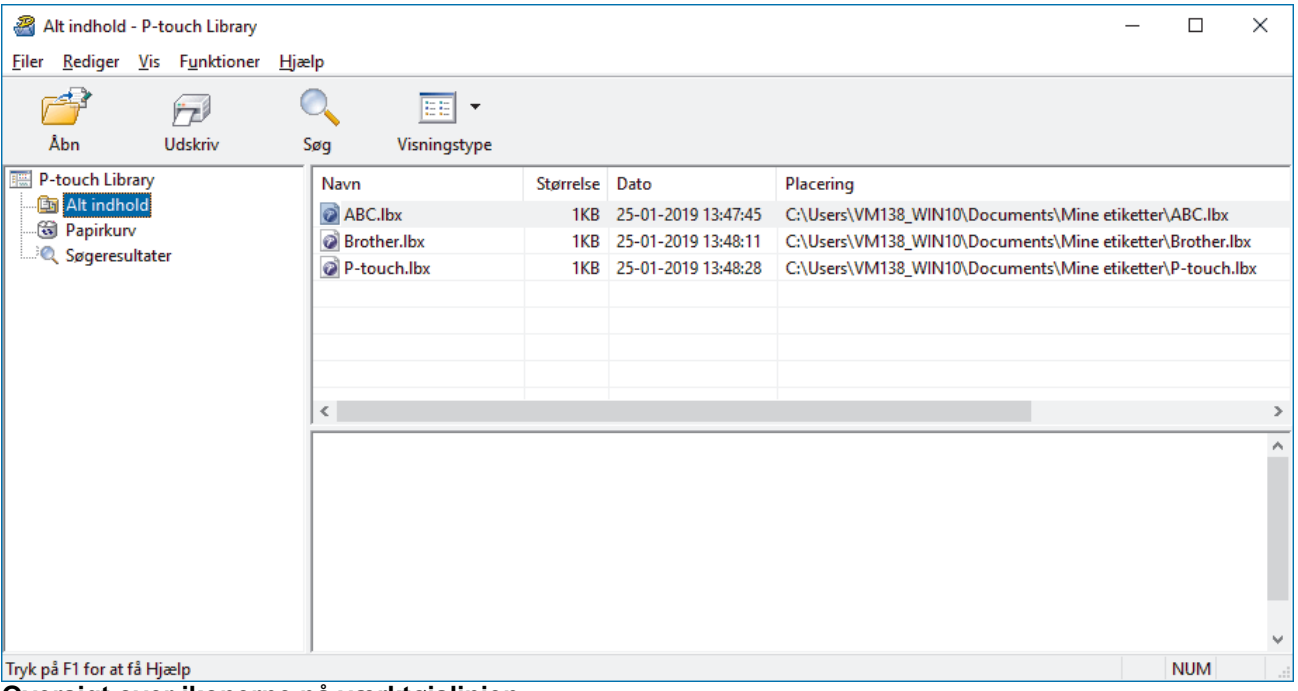

**Oversigt over ikonerne på værktøjslinjen**

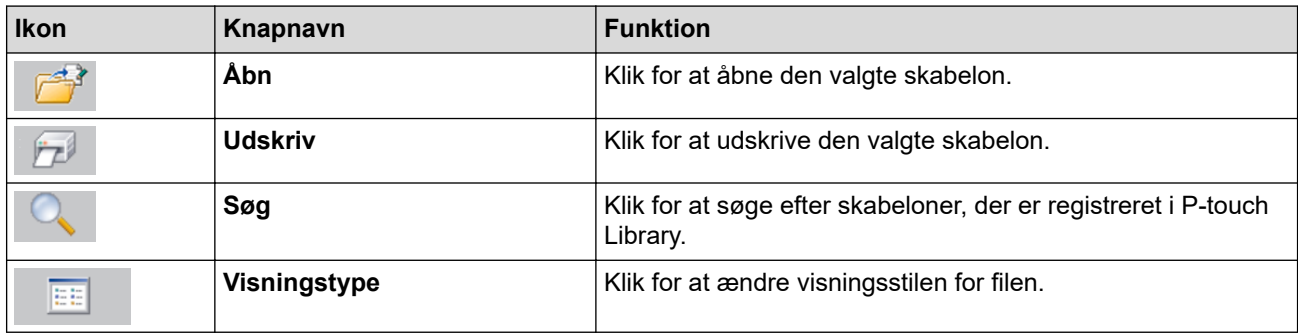

2. Vælg den skabelon, du vil redigere, og klik derefter på **Åbn**. Du kan nu redigere skabelonen.

### **Relaterede informationer**

• [Opbevaring og administration af skabeloner \(P-touch Library\)](#page-92-0)

<span id="page-94-0"></span> [Hjem](#page-1-0) > [Opbevaring og administration af skabeloner \(P-touch Library\)](#page-92-0) > Udskrivning af skabeloner ved hjælp af P-touch Library (Windows)

## **Udskrivning af skabeloner ved hjælp af P-touch Library (Windows)**

- 1. Start P-touch Library.
	- **Windows 10/Windows Server 2016/Windows Server 2019/Windows Server 2022:** Klik på **Start** > **Brother P-touch** > **P-touch Library**.
	- **Windows 8,1/Windows Server 2012/Windows Server 2012 R2:** Klik på ikonet **P-touch Library** på skærmen **Apps**.

#### Hovedvinduet vises.

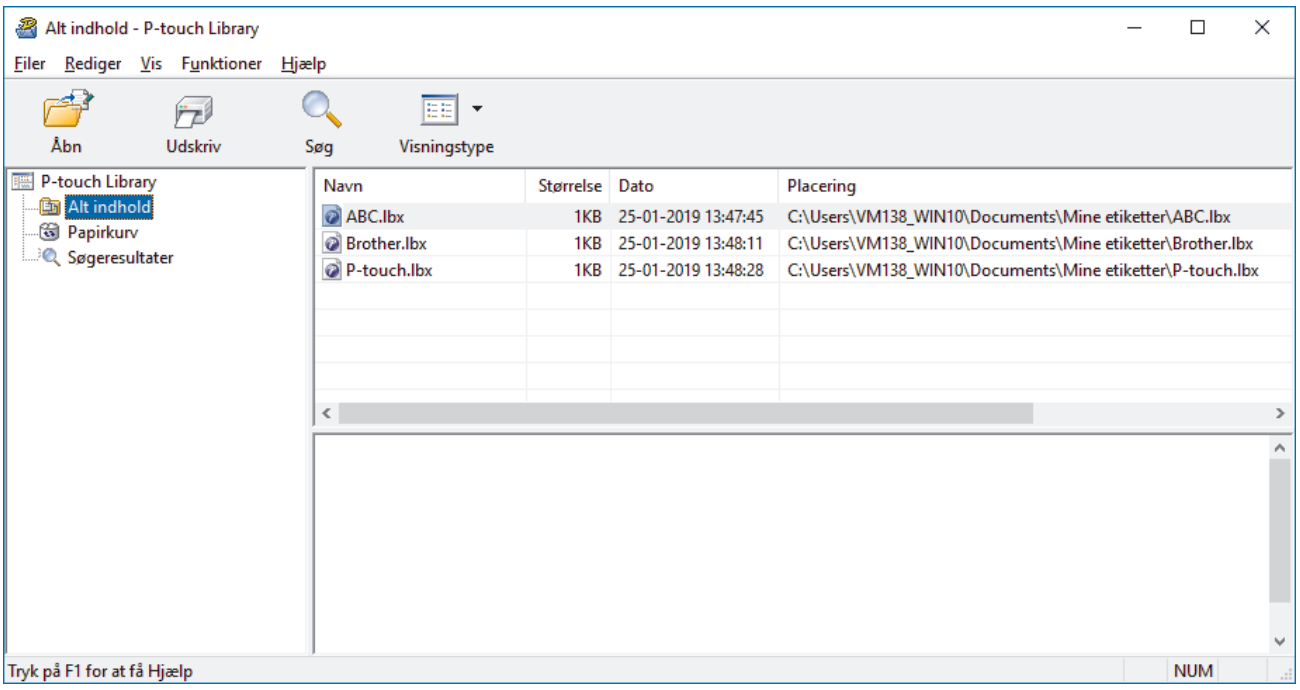

2. Vælg den skabelon, du vil udskrive, og klik derefter på **Udskriv**. Den tilsluttede printer udskriver skabelonen.

### **Relaterede informationer**

• [Opbevaring og administration af skabeloner \(P-touch Library\)](#page-92-0)

<span id="page-95-0"></span> [Hjem](#page-1-0) > [Opbevaring og administration af skabeloner \(P-touch Library\)](#page-92-0) > Søgning efter skabeloner ved hjælp af P-touch Library (Windows)

## **Søgning efter skabeloner ved hjælp af P-touch Library (Windows)**

- 1. Start P-touch Library.
	- **Windows 10/Windows Server 2016/Windows Server 2019/Windows Server 2022:** Klik på **Start** > **Brother P-touch** > **P-touch Library**.
	- **Windows 8,1/Windows Server 2012/Windows Server 2012 R2:** Klik på ikonet **P-touch Library** på skærmen **Apps**.

### Hovedvinduet vises.

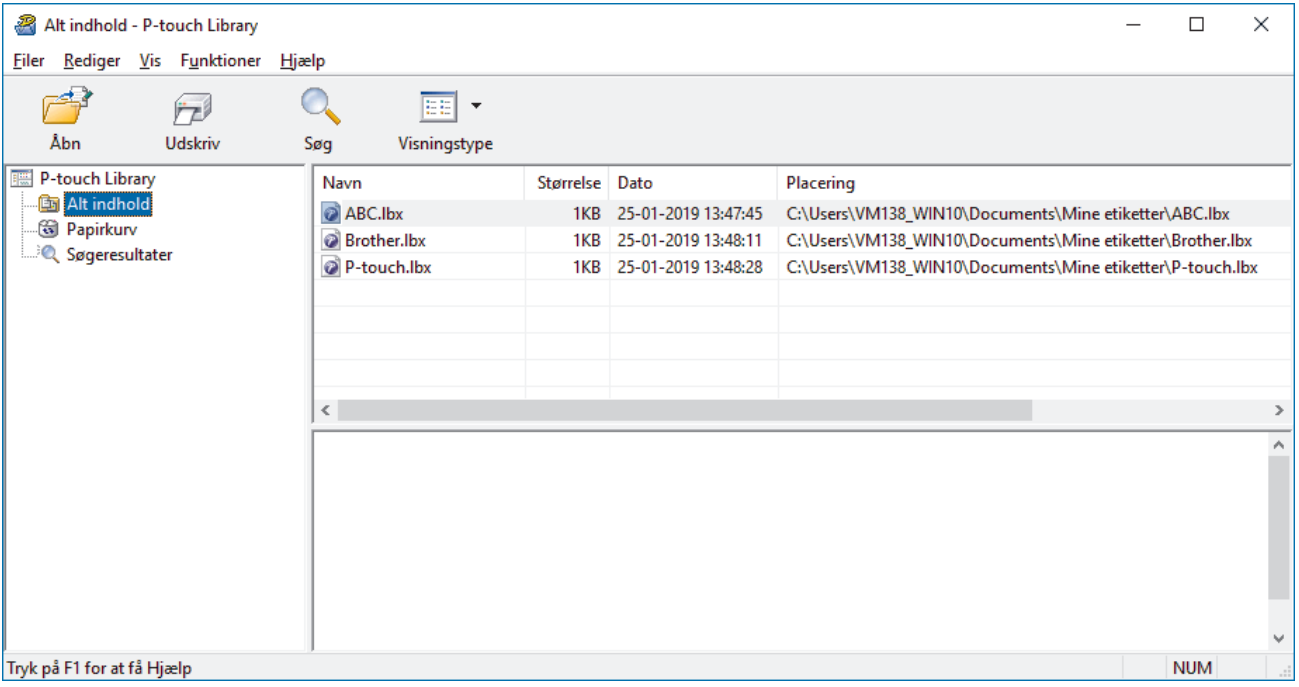

2. Klik på **Søg**.

#### Dialogboksen **Søg** vises.

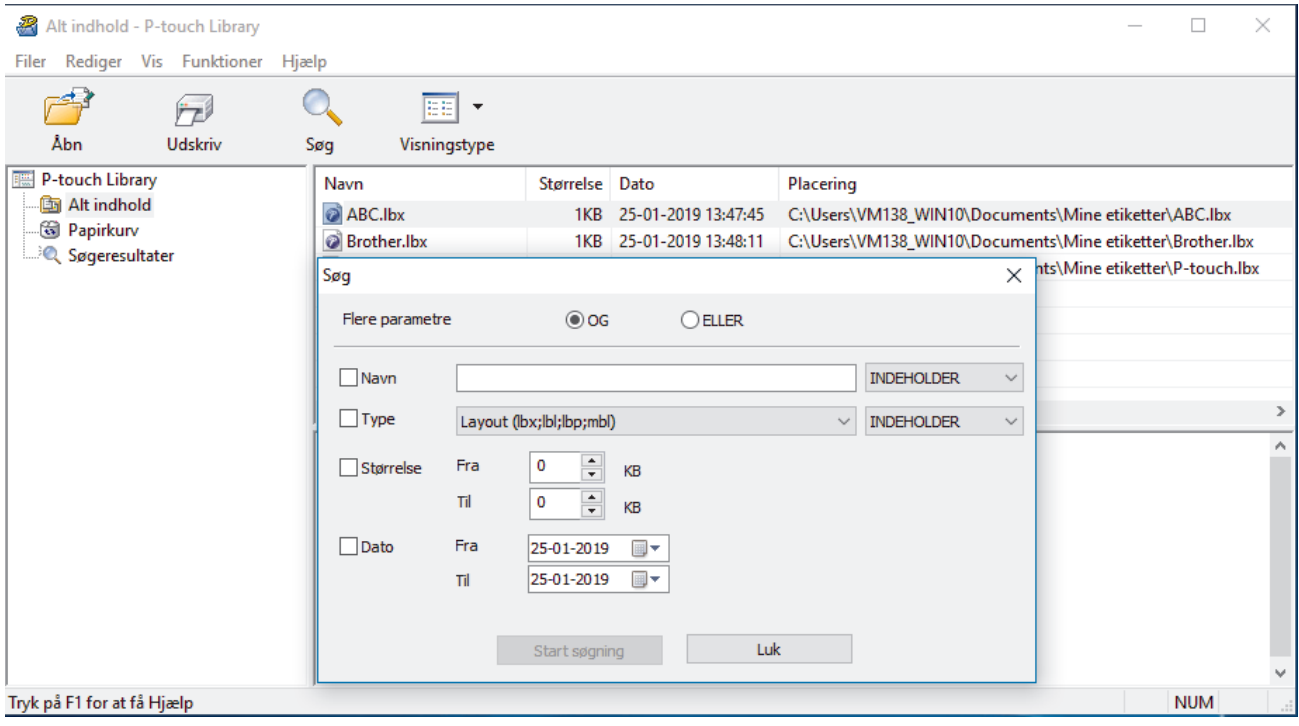

3. Angiv søgekriterier.

Følgende søgekriterier er tilgængelige:

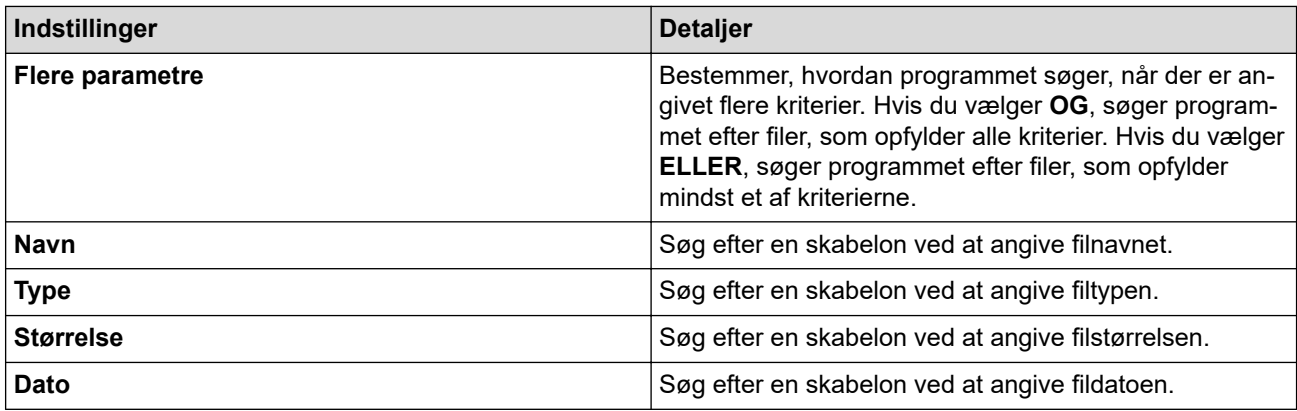

### 4. Klik på **Start søgning**.

Søgningen starter, og søgeresultaterne vises.

5. Luk dialogboksen **Søg**.

For at kontrollere søgeresultaterne skal du klikke på **Søgeresultater** i mappevisningen.

Ø Du kan registrere skabeloner i P-touch Library ved at trække og slippe dem i mappen **Alt indhold** eller i mappelisten.

## **Relaterede informationer**

• [Opbevaring og administration af skabeloner \(P-touch Library\)](#page-92-0)

<span id="page-97-0"></span> [Hjem](#page-1-0) > Netværk

## **Netværk**

**Relaterede modeller**: PJ-883

- [Vigtig information vedrørende sikkerhed](#page-98-0)
- [Indstillinger for trådløst netværk](#page-99-0)
- [Brothers administrationsværktøjer](#page-103-0)

<span id="page-98-0"></span> [Hjem](#page-1-0) > [Netværk](#page-97-0) > Vigtig information vedrørende sikkerhed

## **Vigtig information vedrørende sikkerhed**

**Relaterede modeller**: PJ-883

- Standardadgangskoden for administration af denne maskines indstillinger er placeret i batterirummet og er mærket "**Pwd**". Vi anbefaler, at du med det samme ændrer standardadgangskoden for at beskytte maskinen mod uautoriseret adgang.
- Når du tilslutter maskinen til et eksternt netværk som f.eks. internettet, skal du sikre dig, at dit netværksmiljø er beskyttet af en separat firewall eller på anden vis for at forhindre, at information lækker på grund af utilstrækkelige indstillinger eller uønskede tredjeparters uautoriserede adgang.
- Hvis der er et signal i nærheden, giver trådløst LAN dig mulighed for frit at oprette en LAN-forbindelse. Men hvis sikkerhedsindstillingerne ikke er korrekt konfigureret, kan signalet blive opsnappet af ondsindede tredjeparter, hvilket kan resultere i:
	- Tyveri af personlige eller fortrolige oplysninger
	- Upassende transmission af oplysninger til parter, der udgiver sig for specifikke personer
	- Udbredelse af transskriberet, opfanget kommunikationsindhold

### **Relaterede informationer**

• [Netværk](#page-97-0)

<span id="page-99-0"></span> [Hjem](#page-1-0) > [Netværk](#page-97-0) > Indstillinger for trådløst netværk

# **Indstillinger for trådløst netværk**

**Relaterede modeller**: PJ-883

- [Brug af det trådløse netværk](#page-100-0)
- [Aktiver eller deaktiver Wi-Fi](#page-102-0)

<span id="page-100-0"></span> [Hjem](#page-1-0) > [Netværk](#page-97-0) > [Indstillinger for trådløst netværk](#page-99-0) > Brug af det trådløse netværk

## **Brug af det trådløse netværk**

**Relaterede modeller**: PJ-883

• [Før konfiguration af din maskine til et trådløst netværk](#page-101-0)

<span id="page-101-0"></span> [Hjem](#page-1-0) > [Netværk](#page-97-0) > [Indstillinger for trådløst netværk](#page-99-0) > [Brug af det trådløse netværk](#page-100-0) > Før konfiguration af din maskine til et trådløst netværk

## **Før konfiguration af din maskine til et trådløst netværk**

#### **Relaterede modeller**: PJ-883

Kontrollér følgende, før du forsøger at konfigurere et trådløst netværk:

- Hvis du bruger et trådløst virksomhedsnetværk, skal du kende bruger-id'et og adgangskoden.
- Placer maskinen så tæt på det trådløse LAN-accesspoint/routeren som muligt med et minimum af forhindringer for at opnå optimal dokumentudskrivning hver dag. Store genstande og vægge mellem de to enheder samt interferens fra andre elektroniske enheder kan have indflydelse på dine dokumenters dataoverførselshastighed.

Det kan derfor betyde, at en trådløs forbindelse ikke er den optimale metode for alle typer dokumenter og programmer.

- Hvis der er et signal i nærheden, giver trådløst LAN dig mulighed for frit at oprette en LAN-forbindelse. Men hvis sikkerhedsindstillingerne ikke er korrekt konfigureret, kan signalet blive opsnappet af ondsindede tredjeparter, hvilket kan resultere i:
	- Tyveri af personlige eller fortrolige oplysninger
	- Upassende transmission af oplysninger til parter, der udgiver sig for specifikke personer
	- Udbredelse af transskriberet, opfanget kommunikationsindhold

Vær opmærksom på, at du skal kende den trådløse routers/accesspoints netværksnavn (SSID) og netværksnøgle (adgangskode). Hvis du ikke kan finde disse oplysninger, skal du kontakte producenten af den trådløse router/accesspointet, systemadministratoren eller internetudbyderen. Brother kan ikke give dig disse oplysninger.

### **Relaterede informationer**

• [Brug af det trådløse netværk](#page-100-0)

<span id="page-102-0"></span> [Hjem](#page-1-0) > [Netværk](#page-97-0) > [Indstillinger for trådløst netværk](#page-99-0) > Aktiver eller deaktiver Wi-Fi

## **Aktiver eller deaktiver Wi-Fi**

#### **Relaterede modeller**: PJ-883

Følg disse trin for at aktivere eller deaktivere Wi-Fi eller Bluetooth og Wi-Fi:

Tryk på Bluetooth- og Wi-Fi-knappen  $(r_i)$  for at aktivere eller deaktivere printerens Wi-Fi-funktion.

Når Wi-Fi-funktionen er aktiveret, er Bluetooth- og Wi-Fi-indikatoren  $(r_1)$  tændt eller blinker grønt  $( \cdot )$  /  $\cdot$ eller cyan  $\bigcirc$  /  $\cdot$   $\bigcirc$  .

Hvis Bluetooth- og Wi-Fi-indikator ((1) blinker blåt - i tryk på Bluetooth- og Wi-Fi-knappen ((1) i ca. tre sekunder. Farven på blinket skifter hver gang du trykker på og holder Bluetooth- og Wi-Fi-knappen nede  $(r_i)$ . Tryk på Bluetooth- og Wi-Fi-knappen  $(r_i)$  i tre sekunder for at skifte mellem forbindelsestilstandene.

### **Relaterede informationer**

• [Indstillinger for trådløst netværk](#page-99-0)

<span id="page-103-0"></span> [Hjem](#page-1-0) > [Netværk](#page-97-0) > Brothers administrationsværktøjer

## **Brothers administrationsværktøjer**

**Relaterede modeller**: PJ-883

Brug et af Brothers administrationsværktøjer til at konfigurere Brother-maskinens netværksindstillinger.

Gå til siden **Downloads** for din model på [support.brother.com](https://support.brother.com/) for at downloade værktøjerne.

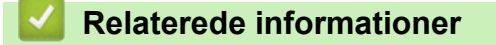

• [Netværk](#page-97-0)

### <span id="page-104-0"></span> [Hjem](#page-1-0) > Sikkerhed

## **Sikkerhed**

**Relaterede modeller**: PJ-883

- [Før brug af netværkssikkerhedsfunktioner](#page-105-0)
- [Konfiguration af certifikater til enhedssikkerhed](#page-106-0)
- [Brug af SSL/TLS](#page-121-0)
- [Brug af SNMPv3](#page-132-0)
- [Brug IEEE 802.1x-godkendelse til et trådløst netværk](#page-135-0)

<span id="page-105-0"></span> [Hjem](#page-1-0) > [Sikkerhed](#page-104-0) > Før brug af netværkssikkerhedsfunktioner

## **Før brug af netværkssikkerhedsfunktioner**

#### **Relaterede modeller**: PJ-883

Maskinen anvender nogle af de nyeste protokoller til netværkssikkerhed og kryptering, der fås på markedet i dag. Disse netværksfunktioner kan integreres i din overordnede plan for netværkssikkerhed og være med til at beskytte dine data samt forhindre uautoriseret adgang til maskinen.

Vi anbefaler at deaktivere protokollerne FTP-server og TFTP. Det er ikke sikkert at oprette adgang til maskinen vha. disse protokoller.

### **Relaterede informationer**

• [Sikkerhed](#page-104-0)

Ø

<span id="page-106-0"></span> [Hjem](#page-1-0) > [Sikkerhed](#page-104-0) > Konfiguration af certifikater til enhedssikkerhed

## **Konfiguration af certifikater til enhedssikkerhed**

### **Relaterede modeller**: PJ-883

Du skal konfigurere et certifikat til sikker administration af din netværksmaskine vha. SSL/TLS. Du skal bruge Web Based Management til konfiguration af et certifikat.

- [Understøttede sikkerhedscertifikatfunktioner](#page-107-0)
- [Sådan oprettes og installeres et certifikat](#page-108-0)
- [Oprettelse af selvsigneret certifikat](#page-109-0)
- [Opret en anmodning om certifikatunderskrift \(CSR\) og installer et certifikat fra en](#page-110-0) [certifikatudstedende myndighed \(CA\)](#page-110-0)
- [Import og eksport af certifikat og privat nøgle](#page-114-0)
- [Import og eksport af et nøglecentercertifikat](#page-117-0)
- [Administration af flere certifikater](#page-120-0)

<span id="page-107-0"></span> [Hjem](#page-1-0) > [Sikkerhed](#page-104-0) > [Konfiguration af certifikater til enhedssikkerhed](#page-106-0) > Understøttede sikkerhedscertifikatfunktioner

## **Understøttede sikkerhedscertifikatfunktioner**

**Relaterede modeller**: PJ-883

Maskinen understøtter brugen af flere sikkerhedscertifikater, der giver mulighed for sikker administration, godkendelse og kommunikation med maskinen. Følgende sikkerhedscertifikatfunktioner kan anvendes sammen med maskinen:

- SSL/TLS-kommunikation
- IEEE 802.1x-godkendelse

Din maskine understøtter følgende:

• Præinstalleret certifikat

Din maskine har et præinstalleret, selvsigneret certifikat. Med dette certifikat kan du bruge SSL/TLSkommunikation uden at oprette eller installere et andet certifikat.

Det præinstallerede, selvsignerede certifikat beskytter din kommunikation op til et vist niveau. Vi anbefaler brug af et certifikat, der er udstedt af en pålidelig organisation, for at opnå bedre sikkerhed.

Selvsigneret certifikat

Denne printserver udsteder sit eget certifikat. Med dette certifikat kan du nemt bruge SSL/TLSkommunikation uden at oprette eller installere et andet certifikat fra et nøglecenter.

• Certifikat fra et nøglecenter

Der er to måder, hvorpå du kan installere et certifikat fra et nøglecenter. Hvis du allerede har et certifikat fra et nøglecenter, eller hvis du vil bruge et certifikat fra et eksternt nøglecenter, der er tillid til:

- Ved brug af en CSR (Certificate Signing Request) fra denne printserver.
- Import af et certifikat og en privat nøgle.
- Nøglecentercertifikat

For at bruge et certifikat fra et nøglecenter, der identificerer nøglecenteret og ejer sin private nøgle, skal du importere dette nøglecertifikat fra nøglecenteret før konfigurering af netværkets sikkerhedsfunktioner.

- Hvis du skal bruge SSL/TLS-kommunikation, anbefaler vi, at du kontakter systemadministratoren først.
- Når du nulstiller printserveren til standardfabriksindstilling, slettes det installerede certifikat og den private nøgle. Hvis du vil bevare samme certifikat og den private nøgle efter nulstilling af serveren, skal disse eksporteres før nulstilling og derefter installeres igen.

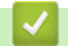

### **Relaterede informationer**

• [Konfiguration af certifikater til enhedssikkerhed](#page-106-0)
[Hjem](#page-1-0) > [Sikkerhed](#page-104-0) > [Konfiguration af certifikater til enhedssikkerhed](#page-106-0) > Sådan oprettes og installeres et certifikat

# **Sådan oprettes og installeres et certifikat**

### **Relaterede modeller**: PJ-883

Der er to indstillinger ved valg af et sikkerhedscertifikat: brug et selvsigneret certifikat eller brug et certifikat fra et nøglecenter (CA).

### **Indstilling 1**

### **Selvsigneret certifikat**

- 1. Opret et selvsigneret certifikat med Web Based Management.
- 2. Installer det selvsignerede certifikat på computeren.

### **Indstilling 2**

### **Certifikat fra et nøglecenter**

- 1. Opret en anmodning om certifikatunderskrift (CSR) ved at bruge Web Based Management.
- 2. Installer det certifikat, der er udstedt af nøglecenteret, på Brother-maskinen ved hjælp af webbaseret administration.
- 3. Installer certifikatet på computeren.

### **Relaterede informationer**

• [Konfiguration af certifikater til enhedssikkerhed](#page-106-0)

 [Hjem](#page-1-0) > [Sikkerhed](#page-104-0) > [Konfiguration af certifikater til enhedssikkerhed](#page-106-0) > Oprettelse af selvsigneret certifikat

## **Oprettelse af selvsigneret certifikat**

**Relaterede modeller**: PJ-883

- 1. Start din webbrowser.
- 2. Skriv "https://maskinens IP-adresse" i din browsers adresselinje.

F.eks.:

https://192.168.1.2

Hvis du anvender et Domain Name System eller aktiverer et NetBIOS-navn, kan du indtaste et andet navn, såsom "DeltPrinter", i stedet for IP-adressen.

F.eks.:

https://SharedPrinter

Hvis du aktiverer et NetBIOS-navn, kan du også bruge nodenavnet.

F.eks.:

Ø

https://brnxxxxxxxxxxxx

3. Hvis det er påkrævet, skal du skrive adgangskoden i **Login (Logon)** -feltet og derefter klikke på **Login (Logon)**.

Standardadgangskoden for administration af denne maskines indstillinger er placeret i batterirummet og er mærket "**Pwd**".

4. Gå til navigationsmenuen, og klik derefter på **Network (Netværk)** > **Security (Sikkerhed)** > **Certificate (Certifikat)**.

Start fra  $\equiv$ , hvis navigationsmenuen ikke vises i venstre side af skærmbilledet.

- 5. Klik på **Create Self-Signed Certificate (Opret selvsigneret certifikat)**.
- 6. Indtast et **Common Name (Fællesnavn)** og en **Valid Date (Gyldig dato)**.
	- Længden af **Common Name (Fællesnavn)** er mindre end 64 byte. Indtast en identifikator, f.eks. en IPadresse, et nodenavn eller domænenavn, der skal bruges til at få adgang til maskinen via SSL/TLSkommunikation. Nodenavnet vises som standard.
	- Der vises en advarsel, hvis du bruger en IPPS- eller HTTPS-protokol og indtaster et andet navn i URL'en end det **Common Name (Fællesnavn)**, der bruges til det selvsignerede certifikat.
- 7. Vælg din indstilling af rullelisten **Public Key Algorithm (Algoritme til offentlig nøgle)**. Standardindstillingen er, at funktionen er slået **RSA(2048bit)**.
- 8. Vælg din indstilling af rullelisten **Digest Algorithm (Indlæs og afprøv algoritme)**. Standardindstillingen er, at funktionen er slået **SHA256**.
- 9. Klik på **Submit (Send)**.

### **Relaterede informationer**

• [Konfiguration af certifikater til enhedssikkerhed](#page-106-0)

<span id="page-110-0"></span> [Hjem](#page-1-0) > [Sikkerhed](#page-104-0) > [Konfiguration af certifikater til enhedssikkerhed](#page-106-0) > Opret en anmodning om certifikatunderskrift (CSR) og installer et certifikat fra en certifikatudstedende myndighed (CA)

## **Opret en anmodning om certifikatunderskrift (CSR) og installer et certifikat fra en certifikatudstedende myndighed (CA)**

### **Relaterede modeller**: PJ-883

Hvis du allerede har et certifikat fra et ekstern, pålidelig, certifikatudstedende myndighed (CA) kan du gemme certifikatet og den private nøgle på maskinen og administrere dem via import og eksport. Hvis du ikke har et certifikat fra en ekstern, pålidelig certifikatudstedende myndighed, skal du oprette en anmodning om certifikatunderskrift (CSR), sende den til en certifikatudstedende myndighed til godkendelse og installere det returnerede certifikat på din maskine.

- [Oprettelse af Certificate Signing Request \(CSR\)](#page-111-0)
- [Installation af et certifikat på maskinen](#page-113-0)

<span id="page-111-0"></span> [Hjem](#page-1-0) > [Sikkerhed](#page-104-0) > [Konfiguration af certifikater til enhedssikkerhed](#page-106-0) > [Opret en anmodning om](#page-110-0) [certifikatunderskrift \(CSR\) og installer et certifikat fra en certifikatudstedende myndighed \(CA\)](#page-110-0) > Oprettelse af Certificate Signing Request (CSR)

# **Oprettelse af Certificate Signing Request (CSR)**

### **Relaterede modeller**: PJ-883

En Certificate Signing Request (CSR) er en anmodning, der sendes til et nøglecenter (CA) for at få godkendt de oplysninger, som findes i certifikatet.

Vi anbefaler, at du installerer et nøglecenter-rodcertifikat på din computer, før der oprettes en CSR.

- 1. Start din webbrowser.
- 2. Skriv "https://maskinens IP-adresse" i din browsers adresselinje.

F.eks.:

https://192.168.1.2

Hvis du anvender et Domain Name System eller aktiverer et NetBIOS-navn, kan du indtaste et andet navn, såsom "DeltPrinter", i stedet for IP-adressen.

F.eks.:

https://SharedPrinter

Hvis du aktiverer et NetBIOS-navn, kan du også bruge nodenavnet.

F.eks.:

https://brnxxxxxxxxxxxx

3. Hvis det er påkrævet, skal du skrive adgangskoden i **Login (Logon)** -feltet og derefter klikke på **Login (Logon)**.

Standardadgangskoden for administration af denne maskines indstillinger er placeret i batterirummet og er mærket "**Pwd**".

4. Gå til navigationsmenuen, og klik derefter på **Network (Netværk)** > **Security (Sikkerhed)** > **Certificate (Certifikat)**.

Start fra  $\equiv$ , hvis navigationsmenuen ikke vises i venstre side af skærmbilledet.

### 5. Klik på **Create CSR (Opret CSR)**.

- 6. Indtast et **Common Name (Fællesnavn)** (obligatorisk), og tilføj andre oplysninger om din **Organization (Virksomhed)** (valgfrit).
	- Virksomhedsoplysningerne er nødvendige, så nøglecenteret kan bekræfte din identitet og verificere den over for andre.
	- Længden af **Common Name (Fællesnavn)** skal være mindre end 64 byte. Indtast en identifikator, f.eks. en IP-adresse, et nodenavn eller domænenavn, der skal bruges til at få adgang til printeren via SSL/TLS-kommunikation. Nodenavnet vises som standard. **Common Name (Fællesnavn)** er obligatorisk.
	- Der vises en advarsel, hvis du indtaster et andet navn i URL'en end det fællesnavn, der blev brugt til certifikatet.
	- Længden af **Organization (Virksomhed)**, **Organization Unit (Virksomhedsenhed)**, **City/Locality (By/Sted)** og **State/Province (Stat/Landsdel)** skal være mindre end 64 byte.
	- **Country/Region (Land/Område)** skal være en ISO 3166 landekode på to tegn.
	- Hvis du konfigurerer en X.509v3-certifikatudvidelse, skal du markere afkrydsningsfeltet **Configure extended partition (Konfigurer udvidet partition)** og derefter vælge **Auto (Register IPv4) (Auto (Registrer IPv4))** eller **Manual (Manuel)**.
- 7. Vælg din indstilling på rullelisten **Public Key Algorithm (Algoritme til offentlig nøgle)**. Standardindstillingen er **RSA(2048bit)**.
- 8. Vælg din indstilling på rullelisten **Digest Algorithm (Indlæs og afprøv algoritme)**. Standardindstillingen er **SHA256**.
- 9. Klik på **Submit (Send)**.

CSR'et vises på skærmen. Gem CSR'et som en fil, eller kopiér og indsæt det i en online CSR-formular tilbudt af et nøglecenter.

- 10. Klik på **Gem**.
- Ø • Følg nøglecenterets politik vedrørende metoden til at afsende et CSR til nøglecenteret.
	- Hvis du bruger Enterprise root CA i Windows Server 2012/2012 R2/2016/2019/2022, anbefaler vi, at du bruger webserveren til certifikatskabelonen til at oprette klientcertifikatet på sikker vis. Hvis du opretter et klientcertifikat til et IEEE 802.1x-miljø med EAP-TLS-godkendelse, anbefaler vi anvendelsen Bruger for certifikatskabelonen.

Du kan få flere oplysninger ved at besøge [support.brother.com](https://support.brother.com/) for at se siden **Ofte stillede spørgsmål og fejlfinding** for din model.

Søg efter "SSL".

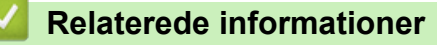

• [Opret en anmodning om certifikatunderskrift \(CSR\) og installer et certifikat fra en certifikatudstedende](#page-110-0) [myndighed \(CA\)](#page-110-0)

<span id="page-113-0"></span> [Hjem](#page-1-0) > [Sikkerhed](#page-104-0) > [Konfiguration af certifikater til enhedssikkerhed](#page-106-0) > [Opret en anmodning om](#page-110-0) [certifikatunderskrift \(CSR\) og installer et certifikat fra en certifikatudstedende myndighed \(CA\)](#page-110-0) > Installation af et certifikat på maskinen

## **Installation af et certifikat på maskinen**

#### **Relaterede modeller**: PJ-883

Når du modtager et certifikat fra et nøglecenter, skal du følge trinnene nedenfor for at installere det på printerserveren:

Kun et certifikat, der er udstedt med din maskines CSR, kan installeres på maskinen. Når du vil oprette et andet CSR, skal du kontrollere, at certifikatet er installeret, før der oprettes et andet CSR. Opret kun et andet CSR efter installation af certifikatet på maskinen. Ellers vil det CSR, du oprettede inden installation, være ugyldigt.

- 1. Start din webbrowser.
- 2. Skriv "https://maskinens IP-adresse" i din browsers adresselinje.

F.eks.:

https://192.168.1.2

Hvis du anvender et Domain Name System eller aktiverer et NetBIOS-navn, kan du indtaste et andet navn, såsom "DeltPrinter", i stedet for IP-adressen.

F.eks.:

https://SharedPrinter

Hvis du aktiverer et NetBIOS-navn, kan du også bruge nodenavnet.

F.eks.:

https://brnxxxxxxxxxxxx

3. Hvis det er påkrævet, skal du skrive adgangskoden i **Login (Logon)** -feltet og derefter klikke på **Login (Logon)**.

Standardadgangskoden for administration af denne maskines indstillinger er placeret i batterirummet og er mærket "**Pwd**".

4. Gå til navigationsmenuen, og klik derefter på **Network (Netværk)** > **Security (Sikkerhed)** > **Certificate (Certifikat)**.

Start fra  $\equiv$ , hvis navigationsmenuen ikke vises i venstre side af skærmbilledet.

- 5. Klik på **Install Certificate (Installation af certifikat)**.
- 6. Gennemse for at finde den fil, der indeholder certifikatet udstedt af nøglecenteret, og klik derefter på **Submit (Send)**.

Certifikatet er blevet oprettet og gemt i maskinens hukommelse.

Hvis du vil bruge SSL/TLS-kommunikation, skal rodcertifikatet fra nøglecenteret også installeres på computeren. Kontakt din netværksadministrator.

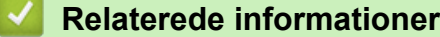

• [Opret en anmodning om certifikatunderskrift \(CSR\) og installer et certifikat fra en certifikatudstedende](#page-110-0) [myndighed \(CA\)](#page-110-0)

<span id="page-114-0"></span> [Hjem](#page-1-0) > [Sikkerhed](#page-104-0) > [Konfiguration af certifikater til enhedssikkerhed](#page-106-0) > Import og eksport af certifikat og privat nøgle

# **Import og eksport af certifikat og privat nøgle**

### **Relaterede modeller**: PJ-883

Gem certifikatet og den private nøgle på maskinen, og administrer dem ved at importere og eksportere dem.

- [Import af et certifikat og en privat nøgle](#page-115-0)
- [Eksport af certifikat og privat nøgle](#page-116-0)

<span id="page-115-0"></span> [Hjem](#page-1-0) > [Sikkerhed](#page-104-0) > [Konfiguration af certifikater til enhedssikkerhed](#page-106-0) > [Import og eksport af certifikat og](#page-114-0) [privat nøgle](#page-114-0) > Import af et certifikat og en privat nøgle

## **Import af et certifikat og en privat nøgle**

#### **Relaterede modeller**: PJ-883

- 1. Start din webbrowser.
- 2. Skriv "https://maskinens IP-adresse" i din browsers adresselinje.
	- F.eks.:

https://192.168.1.2

Hvis du anvender et Domain Name System eller aktiverer et NetBIOS-navn, kan du indtaste et andet navn, såsom "DeltPrinter", i stedet for IP-adressen.

F.eks.:

https://SharedPrinter

Hvis du aktiverer et NetBIOS-navn, kan du også bruge nodenavnet.

F.eks.:

https://brnxxxxxxxxxxxx

3. Hvis det er påkrævet, skal du skrive adgangskoden i **Login (Logon)** -feltet og derefter klikke på **Login (Logon)**.

Standardadgangskoden for administration af denne maskines indstillinger er placeret i batterirummet og er mærket "**Pwd**".

4. Gå til navigationsmenuen, og klik derefter på **Network (Netværk)** > **Security (Sikkerhed)** > **Certificate (Certifikat)**.

Start fra  $\equiv$ , hvis navigationsmenuen ikke vises i venstre side af skærmbilledet.

- 5. Klik på **Import Certificate and Private Key (Import af certifikat og privat nøgle)**.
- 6. Gennemse for den fil, du vil importere.
- 7. Indtast adgangskoden, hvis filen er krypteret, og klik derefter på **Submit (Send)**.

Certifikatet og den private nøgle importeres til maskinen.

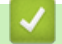

### **Relaterede informationer**

• [Import og eksport af certifikat og privat nøgle](#page-114-0)

<span id="page-116-0"></span> [Hjem](#page-1-0) > [Sikkerhed](#page-104-0) > [Konfiguration af certifikater til enhedssikkerhed](#page-106-0) > [Import og eksport af certifikat og](#page-114-0) [privat nøgle](#page-114-0) > Eksport af certifikat og privat nøgle

## **Eksport af certifikat og privat nøgle**

#### **Relaterede modeller**: PJ-883

- 1. Start din webbrowser.
- 2. Skriv "https://maskinens IP-adresse" i din browsers adresselinje.
	- F.eks.:

https://192.168.1.2

Hvis du anvender et Domain Name System eller aktiverer et NetBIOS-navn, kan du indtaste et andet navn, såsom "DeltPrinter", i stedet for IP-adressen.

F.eks.:

https://SharedPrinter

Hvis du aktiverer et NetBIOS-navn, kan du også bruge nodenavnet.

F.eks.:

https://brnxxxxxxxxxxxx

3. Hvis det er påkrævet, skal du skrive adgangskoden i **Login (Logon)** -feltet og derefter klikke på **Login (Logon)**.

Standardadgangskoden for administration af denne maskines indstillinger er placeret i batterirummet og er mærket "**Pwd**".

4. Gå til navigationsmenuen, og klik derefter på **Network (Netværk)** > **Security (Sikkerhed)** > **Certificate (Certifikat)**.

Start fra  $\equiv$ , hvis navigationsmenuen ikke vises i venstre side af skærmbilledet.

- 5. Klik på **Export (Eksport)**, der vises med **Certificate List (Certifikatliste)**.
- 6. Indtast en adgangskode, hvis du vil kryptere filen.

Hvis der ikke indtastes en adgangskode, krypteres udskriften ikke.

- 7. Gentag adgangskoden for at bekræfte den, og klik derefter på **Submit (Send)**.
- 8. Klik på **Gem**.

Certifikatet og den private nøgle eksporteres til computeren.

Du kan også importere certifikatet til din computer.

### **Relaterede informationer**

• [Import og eksport af certifikat og privat nøgle](#page-114-0)

<span id="page-117-0"></span> [Hjem](#page-1-0) > [Sikkerhed](#page-104-0) > [Konfiguration af certifikater til enhedssikkerhed](#page-106-0) > Import og eksport af et nøglecentercertifikat

# **Import og eksport af et nøglecentercertifikat**

**Relaterede modeller**: PJ-883

Du kan importere, eksportere og gemme nøglecentercertifikater på Brother-maskinen.

- [Import af et nøglecentercertifikat](#page-118-0)
- [Eksport af et nøglecentercertifikat](#page-119-0)

<span id="page-118-0"></span> [Hjem](#page-1-0) > [Sikkerhed](#page-104-0) > [Konfiguration af certifikater til enhedssikkerhed](#page-106-0) > [Import og eksport af et](#page-117-0) [nøglecentercertifikat](#page-117-0) > Import af et nøglecentercertifikat

## **Import af et nøglecentercertifikat**

#### **Relaterede modeller**: PJ-883

- 1. Start din webbrowser.
- 2. Skriv "https://maskinens IP-adresse" i din browsers adresselinje.
	- F.eks.:

https://192.168.1.2

Hvis du anvender et Domain Name System eller aktiverer et NetBIOS-navn, kan du indtaste et andet navn, såsom "DeltPrinter", i stedet for IP-adressen.

F.eks.:

https://SharedPrinter

Hvis du aktiverer et NetBIOS-navn, kan du også bruge nodenavnet.

F.eks.:

Ø

https://brnxxxxxxxxxxxx

3. Hvis det er påkrævet, skal du skrive adgangskoden i **Login (Logon)** -feltet og derefter klikke på **Login (Logon)**.

Standardadgangskoden for administration af denne maskines indstillinger er placeret i batterirummet og er mærket "**Pwd**".

4. Gå til navigationsmenuen, og klik derefter på **Network (Netværk)** > **Security (Sikkerhed)** > **CA Certificate (Nøglecentercertifikat)**.

Start fra  $\equiv$ , hvis navigationsmenuen ikke vises i venstre side af skærmbilledet.

- 5. Klik på **Import CA Certificate (Import af nøglecentercertifikat)**.
- 6. Gennemse for den fil, du vil importere.
- 7. Klik på **Submit (Send)**.

### **Relaterede informationer**

• [Import og eksport af et nøglecentercertifikat](#page-117-0)

<span id="page-119-0"></span> [Hjem](#page-1-0) > [Sikkerhed](#page-104-0) > [Konfiguration af certifikater til enhedssikkerhed](#page-106-0) > [Import og eksport af et](#page-117-0) [nøglecentercertifikat](#page-117-0) > Eksport af et nøglecentercertifikat

## **Eksport af et nøglecentercertifikat**

#### **Relaterede modeller**: PJ-883

- 1. Start din webbrowser.
- 2. Skriv "https://maskinens IP-adresse" i din browsers adresselinje.

F.eks.:

https://192.168.1.2

Hvis du anvender et Domain Name System eller aktiverer et NetBIOS-navn, kan du indtaste et andet navn, såsom "DeltPrinter", i stedet for IP-adressen.

F.eks.:

https://SharedPrinter

Hvis du aktiverer et NetBIOS-navn, kan du også bruge nodenavnet.

F.eks.:

https://brnxxxxxxxxxxxx

3. Hvis det er påkrævet, skal du skrive adgangskoden i **Login (Logon)** -feltet og derefter klikke på **Login (Logon)**.

Standardadgangskoden for administration af denne maskines indstillinger er placeret i batterirummet og er mærket "**Pwd**".

4. Gå til navigationsmenuen, og klik derefter på **Network (Netværk)** > **Security (Sikkerhed)** > **CA Certificate (Nøglecentercertifikat)**.

Start fra  $\equiv$ , hvis navigationsmenuen ikke vises i venstre side af skærmbilledet.

- 5. Vælg det certifikat, du vil eksportere, og klik på **Export (Eksport)**.
- 6. Klik på **Submit (Send)**.
- 7. Klik på ▼ ved siden af Gem, og angiv derefter det sted, hvor du vil gemme filen.

### **Relaterede informationer**

• [Import og eksport af et nøglecentercertifikat](#page-117-0)

 [Hjem](#page-1-0) > [Sikkerhed](#page-104-0) > [Konfiguration af certifikater til enhedssikkerhed](#page-106-0) > Administration af flere certifikater

# **Administration af flere certifikater**

#### **Relaterede modeller**: PJ-883

Ô

Med funktionen til flere certifikater kan du bruge Web Based Management til at administrere hvert certifikat, der er installeret på maskinen. I Web Based Management skal du navigere til skærmbilledet **Certificate (Certifikat)** eller **CA Certificate (Nøglecentercertifikat)** for at se certifikatindholdet, slette eller eksportere dine certifikater.

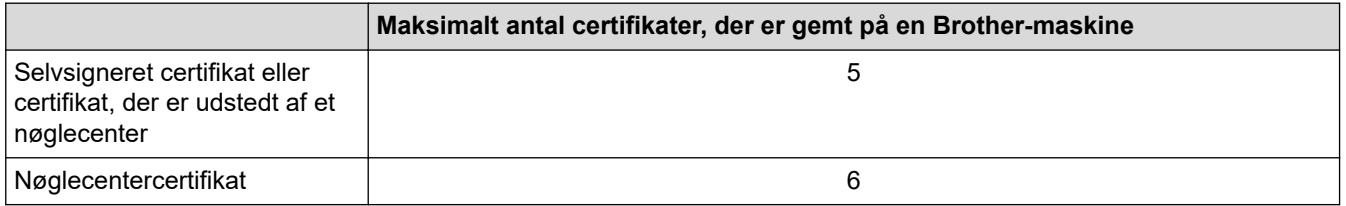

Vi anbefaler, at du gemmer færre certifikater end det tilladte antal, så der reserveres en ledig plads i tilfælde af certifikatudløb. Når et certifikat udløber, skal du importere et nyt certifikat til den ledige plads og derefter slette det udløbne certifikat. På den måde undgår du konfigurationsfejl.

Når du bruger HTTPS/IPPS eller IEEE 802.1x, skal du vælge, hvilket certifikat du bruger.

### **Relaterede informationer**

• [Konfiguration af certifikater til enhedssikkerhed](#page-106-0)

<span id="page-121-0"></span> [Hjem](#page-1-0) > [Sikkerhed](#page-104-0) > Brug af SSL/TLS

# **Brug af SSL/TLS**

### **Relaterede modeller**: PJ-883

- [Introduktion til SSL/TLS](#page-122-0)
- [Sikker administration af din netværksmaskine med SSL/TLS](#page-125-0)
- [Udskriv dokumenter sikkert med SSL/TLS](#page-130-0)

<span id="page-122-0"></span> [Hjem](#page-1-0) > [Sikkerhed](#page-104-0) > [Brug af SSL/TLS](#page-121-0) > Introduktion til SSL/TLS

# **Introduktion til SSL/TLS**

### **Relaterede modeller**: PJ-883

SSL (Secure Socket Layer) eller TLS (Transport Layer Security) er en effektiv metode til at beskytte data, der sendes over LAN- eller WAN-netværk. Det krypterer data, der sendes over et netværk, som f.eks. et udskriftsjob, så dataene ikke kan læses af uautoriserede personer.

SSL/TLS fungerer sammen med andre former for sikkerhed, f.eks. WPA-nøgler og firewalls.

## **Relaterede informationer**

- [Brug af SSL/TLS](#page-121-0)
	- [Hurtigt overblik over SSL/TLS](#page-123-0)
	- [Fordele ved at bruge SSL/TLS](#page-124-0)

<span id="page-123-0"></span> [Hjem](#page-1-0) > [Sikkerhed](#page-104-0) > [Brug af SSL/TLS](#page-121-0) > [Introduktion til SSL/TLS](#page-122-0) > Hurtigt overblik over SSL/TLS

# **Hurtigt overblik over SSL/TLS**

### **Relaterede modeller**: PJ-883

SSL/TLS blev oprindeligt oprettet for at sikre oplysninger om webtrafik, især data, der sendes mellem webbrowsere og servere. Hvis du f.eks. bruger Internet Explorer i forbindelse med din netbank, og hvis https:// vises med et lille hængelås-ikon i webbrowseren, så bruger du SSL. SSL udviklede sig derefter til også at indgå i andre programmer, f.eks. Telnet-, printer- og FTP-software og blev en universel løsning for onlinesikkerhed. Det bruges stadig i sit oprindelige design af mange onlineforhandlere og banker til at beskytte følsomme data, f.eks. kreditkortnumre, kundeoplysninger osv.

SSL/TLS bruger ekstremt høje krypteringsniveauer og nyder tillid fra pengeinstitutter over alt i verden.

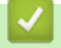

### **Relaterede informationer**

• [Introduktion til SSL/TLS](#page-122-0)

<span id="page-124-0"></span> [Hjem](#page-1-0) > [Sikkerhed](#page-104-0) > [Brug af SSL/TLS](#page-121-0) > [Introduktion til SSL/TLS](#page-122-0) > Fordele ved at bruge SSL/TLS

# **Fordele ved at bruge SSL/TLS**

### **Relaterede modeller**: PJ-883

Den primære fordel ved at bruge SSL/TLS er sikkerheden ved udskrivning på et IP-netværk, da uautoriserede brugere ikke kan læse de data, der sendes til maskinen. SSL's vigtigste fordel er, at det kan bruges til sikker udskrivning af fortrolige data. Eksempelvis kan en HR-afdeling i en stor virksomhed regelmæssigt have brug for at udskrive mange lønsedler. Uden kryptering kan dataene på de pågældende lønsedler læses af andre netværksbrugere. Men hvis der bruges SSL/TLS, får personer, der forsøger at opsnappe dataene, kun vist en side med forvirrende kode i stedet for den faktiske lønseddel.

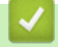

### **Relaterede informationer**

• [Introduktion til SSL/TLS](#page-122-0)

<span id="page-125-0"></span> [Hjem](#page-1-0) > [Sikkerhed](#page-104-0) > [Brug af SSL/TLS](#page-121-0) > Sikker administration af din netværksmaskine med SSL/TLS

## **Sikker administration af din netværksmaskine med SSL/TLS**

### **Relaterede modeller**: PJ-883

- [Konfiguration af et certifikat for SSL/TLS og tilgængelige protokoller](#page-126-0)
- [Adgang til webbaseret administration ved hjælp af SSL/TLS](#page-127-0)
- [Installation af det selvsignerede certifikat for Windows-brugere med](#page-128-0) [administratorrettigheder](#page-128-0)

<span id="page-126-0"></span> [Hjem](#page-1-0) > [Sikkerhed](#page-104-0) > [Brug af SSL/TLS](#page-121-0) > [Sikker administration af din netværksmaskine med SSL/](#page-125-0) [TLS](#page-125-0) > Konfiguration af et certifikat for SSL/TLS og tilgængelige protokoller

# **Konfiguration af et certifikat for SSL/TLS og tilgængelige protokoller**

#### **Relaterede modeller**: PJ-883

Konfigurer et certifikat på maskinen ved hjælp af webbaseret administration, før du bruger SSL/TLSkommunikation.

- 1. Start din webbrowser.
- 2. Skriv "https://maskinens IP-adresse" i din browsers adresselinje.

F.eks.:

https://192.168.1.2

Hvis du anvender et Domain Name System eller aktiverer et NetBIOS-navn, kan du indtaste et andet navn, såsom "DeltPrinter", i stedet for IP-adressen.

F.eks.:

https://SharedPrinter

Hvis du aktiverer et NetBIOS-navn, kan du også bruge nodenavnet.

F.eks.:

Ø

https://brnxxxxxxxxxxxx

3. Hvis det er påkrævet, skal du skrive adgangskoden i **Login (Logon)** -feltet og derefter klikke på **Login (Logon)**.

Standardadgangskoden for administration af denne maskines indstillinger er placeret i batterirummet og er mærket "**Pwd**".

4. Gå til navigationsmenuen, og klik derefter på **Network (Netværk)** > **Network (Netværk)** > **Protocol (Protokol)**.

Start fra  $\equiv$ , hvis navigationsmenuen ikke vises i venstre side af skærmbilledet.

- 5. Klik på **HTTP Server Settings (HTTP-serverindstillinger)**.
- 6. Vælg det certifikat, der skal konfigureres, på rullelisten **Select the Certificate (Vælg certifikatet)**.
- 7. Klik på **Submit (Send)**.
- 8. Klik på **Yes (Ja)** for at genstarte printserveren.

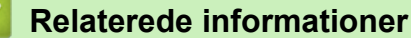

• [Sikker administration af din netværksmaskine med SSL/TLS](#page-125-0)

<span id="page-127-0"></span> [Hjem](#page-1-0) > [Sikkerhed](#page-104-0) > [Brug af SSL/TLS](#page-121-0) > [Sikker administration af din netværksmaskine med SSL/TLS](#page-125-0) > Adgang til webbaseret administration ved hjælp af SSL/TLS

# **Adgang til webbaseret administration ved hjælp af SSL/TLS**

#### **Relaterede modeller**: PJ-883

For at administrere din netværksmaskine sikkert skal du bruge Webbaseret administration med HTTPSprotokollen.

- Ø • For at bruge HTTPS-protokollen skal HTTPS være aktiveret på maskinen. HTTPS-protokollen er aktiveret som standard.
	- Du kan ændre HTTPS-protokolindstillingerne ved hjælp af Webbaseret administration.
- 1. Start din webbrowser.
- 2. Indtast "https://Fællesnavn" i browserens adresselinje (hvor "Fællesnavn" er det fællesnavn, du har tildelt for certifikatet; det kan være din IP-adresse, dit nodenavn eller dit domænenavn).
- 3. Hvis det er påkrævet, skal du skrive adgangskoden i **Login (Logon)** -feltet og derefter klikke på **Login (Logon)**.

Standardadgangskoden for administration af denne maskines indstillinger er placeret i batterirummet og er mærket "**Pwd**".

4. Du kan nu få adgang til maskinen med HTTPS.

### **Relaterede informationer**

• [Sikker administration af din netværksmaskine med SSL/TLS](#page-125-0)

<span id="page-128-0"></span> [Hjem](#page-1-0) > [Sikkerhed](#page-104-0) > [Brug af SSL/TLS](#page-121-0) > [Sikker administration af din netværksmaskine med SSL/](#page-125-0) [TLS](#page-125-0) > Installation af det selvsignerede certifikat for Windows-brugere med administratorrettigheder

## **Installation af det selvsignerede certifikat for Windows-brugere med administratorrettigheder**

#### **Relaterede modeller**: PJ-883

Følgende trin gælder Microsoft Internet Explorer. Hvis du bruger en anden webbrowser, skal du bruge dokumentationen til din webbrowser for at få hjælp til installation af certifikater.

#### 1. Gør et af følgende:

• Windows 10, Windows Server 2016, Windows Server 2019, og Windows Server 2022

Klik på > **Windows Tilbehør**.

Windows 8.1

Højreklik på ikonet (**Internet Explorer**) på proceslinjen.

• Windows Server 2012 og Windows Server 2012 R2

Klik på (**Internet Explorer**), og højreklik derefter på ikonet (**Internet Explorer**), der vises på proceslinjen.

2. Højreklik på **Internet Explorer**, og klik derefter på **Kør som administrator**.

Hvis **Mere** vises, skal du klikke på **Mere**.

Hvis skærmbilledet **Kontrol af brugerkonti** vises, skal du klikke på **Ja**.

- 3. Indtast "http://maskinens IP-adresse" i din browsers adresselinje for at få adgang til din maskine (hvor "maskinens IP-adresse" er maskinens IP-adresse eller det nodenavn, som du har tildelt certifikatet).
- 4. Klik på **Flere oplysninger**.
- 5. Klik på **Fortsæt til websiden (anbefales ikke)**.
- 6. Klik på **Certifikatfejl**, og klik derefter på **Vis certifikat**.

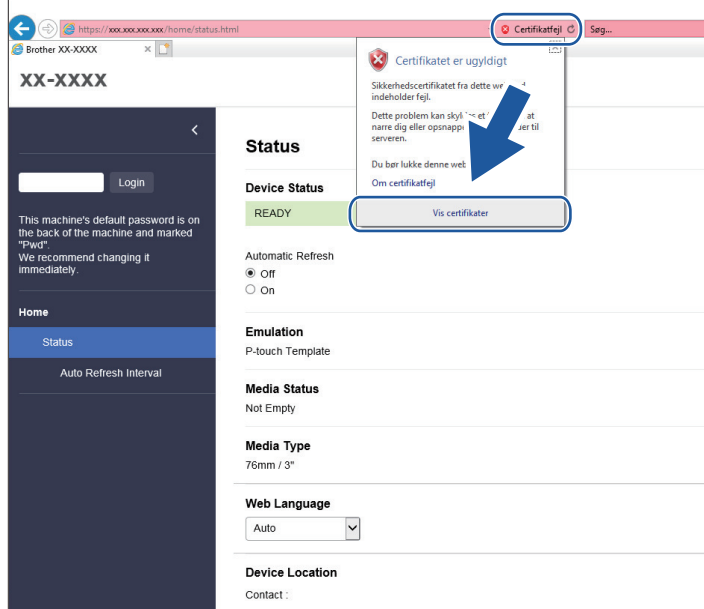

- 7. Klik på **Installer certifikat...**.
- 8. Når **Guiden Certifikatimport** vises, skal du klikke på **Næste**.
- 9. Vælg **Placer alle certifikater i følgende certifikatlager**, og klik derefter på **Gennemse...**.
- 10. Vælg **Rodnøglecentre, der er tillid til**, og klik derefter på **OK**.
- 11. Klik på **Næste**.
- 12. Klik på **Udfør**.
- 13. Klik på **Ja**, hvis aftrykket er korrekt.
- 14. Klik på **OK**.

### **Relaterede informationer**

• [Sikker administration af din netværksmaskine med SSL/TLS](#page-125-0)

<span id="page-130-0"></span> [Hjem](#page-1-0) > [Sikkerhed](#page-104-0) > [Brug af SSL/TLS](#page-121-0) > Udskriv dokumenter sikkert med SSL/TLS

# **Udskriv dokumenter sikkert med SSL/TLS**

**Relaterede modeller**: PJ-883

• [Udskriv dokumenter med SSL/TLS](#page-131-0)

<span id="page-131-0"></span> [Hjem](#page-1-0) > [Sikkerhed](#page-104-0) > [Brug af SSL/TLS](#page-121-0) > [Udskriv dokumenter sikkert med SSL/TLS](#page-130-0) > Udskriv dokumenter med SSL/TLS

## **Udskriv dokumenter med SSL/TLS**

**Relaterede modeller**: PJ-883

Sikker udskrivning af dokumenter med IPP-protokol, brug IPPS-protokollen.

- 1. Start din webbrowser.
- 2. Skriv "https://maskinens IP-adresse" i din browsers adresselinje.

F.eks.:

https://192.168.1.2

Hvis du anvender et Domain Name System eller aktiverer et NetBIOS-navn, kan du indtaste et andet navn, såsom "DeltPrinter", i stedet for IP-adressen.

F.eks.:

https://SharedPrinter

Hvis du aktiverer et NetBIOS-navn, kan du også bruge nodenavnet.

F.eks.:

Ø

https://brnxxxxxxxxxxxx

3. Hvis det er påkrævet, skal du skrive adgangskoden i **Login (Logon)** -feltet og derefter klikke på **Login (Logon)**.

Standardadgangskoden for administration af denne maskines indstillinger er placeret i batterirummet og er mærket "**Pwd**".

4. Gå til navigationsmenuen, og klik derefter på **Network (Netværk)** > **Network (Netværk)** > **Protocol (Protokol)**.

Start fra  $\equiv$ , hvis navigationsmenuen ikke vises i venstre side af skærmbilledet.

5. Kontrollér, at afkrydsningsfeltet **IPP** er markeret.

Hvis afkrydsningsfeltet **IPP** ikke er markeret, skal du markere afkrydsningsfeltet **IPP** og derefter klikke på **Submit (Send)**.

Genstart maskinen for at aktivere konfigurationen.

Når maskinen er genstartet, skal du vende tilbage til maskinens webside, skrive adgangskoden, gå til navigationsmenuen og derefter klikke på **Network (Netværk)** > **Network (Netværk)** > **Protocol (Protokol)**.

- 6. Klik på **HTTP Server Settings (HTTP-serverindstillinger)**.
- 7. Markér afkrydsningsfeltet **HTTPS(Port 443)** i området **IPP**, og klik derefter på **Submit (Send)**.
- 8. Genstart maskinen for at aktivere konfigurationen.

Kommunikation med IPPS kan ikke forhindre uautoriseret adgang til printserveren.

### **Relaterede informationer**

• [Udskriv dokumenter sikkert med SSL/TLS](#page-130-0)

<span id="page-132-0"></span> [Hjem](#page-1-0) > [Sikkerhed](#page-104-0) > Brug af SNMPv3

# **Brug af SNMPv3**

**Relaterede modeller**: PJ-883

• [Sikker administration af din netværksmaskine vha. SNMPv3](#page-133-0)

<span id="page-133-0"></span> [Hjem](#page-1-0) > [Sikkerhed](#page-104-0) > [Brug af SNMPv3](#page-132-0) > Sikker administration af din netværksmaskine vha. SNMPv3

## **Sikker administration af din netværksmaskine vha. SNMPv3**

#### **Relaterede modeller**: PJ-883

SNMPv3 (Simple Network Management Protocol version 3) giver brugergodkendelse og datakryptering til sikker administration af netværksenheder.

1. Start din webbrowser.

Ø

- 2. Indtast "https://Fællesnavn" i browserens adresselinje (hvor "Fællesnavn" er det fællesnavn, du har tildelt for certifikatet; det kan være din IP-adresse, dit nodenavn eller dit domænenavn).
- 3. Hvis det er påkrævet, skal du skrive adgangskoden i **Login (Logon)** -feltet og derefter klikke på **Login (Logon)**.

Standardadgangskoden for administration af denne maskines indstillinger er placeret i batterirummet og er mærket "**Pwd**".

4. Gå til navigationsmenuen, og klik derefter på **Network (Netværk)** > **Network (Netværk)** > **Protocol (Protokol)**.

Start fra  $\equiv$ , hvis navigationsmenuen ikke vises i venstre side af skærmbilledet.

- 5. Kontroller, at indstillingen **SNMP** er aktiveret, og klik derefter på **Advanced Settings (Avancerede indstillinger)**.
- 6. Konfigurerer SNMP-indstillingerne.

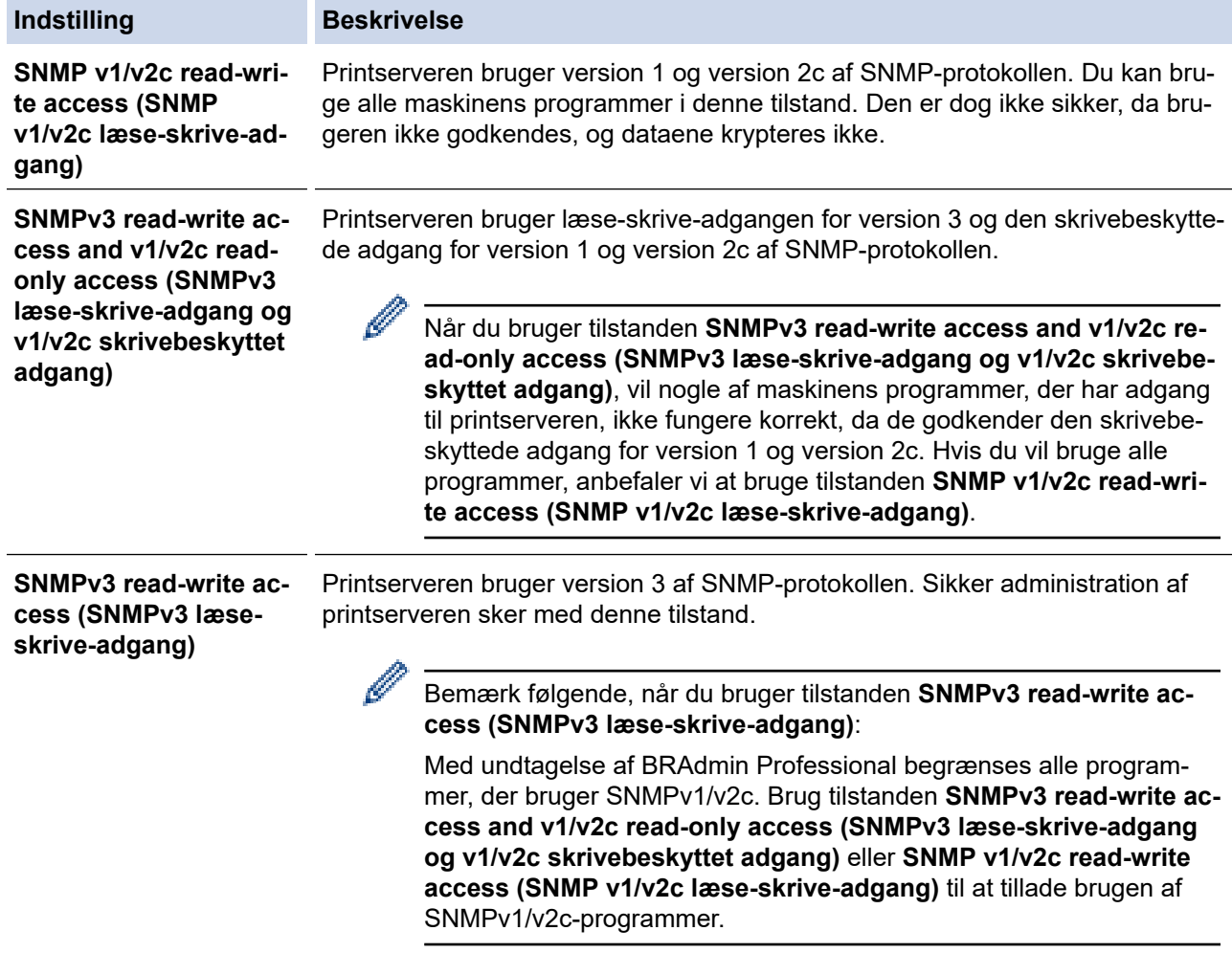

### 7. Klik på **Submit (Send)**.

Hvis din maskine viser valgmulighederne for protokolindstilling, skal du vælge de ønskede indstillinger.

8. Genstart maskinen for at aktivere konfigurationen.

### **Relaterede informationer**

• [Brug af SNMPv3](#page-132-0)

 $\overline{\mathscr{Q}}$ 

<span id="page-135-0"></span> [Hjem](#page-1-0) > [Sikkerhed](#page-104-0) > Brug IEEE 802.1x-godkendelse til et trådløst netværk

## **Brug IEEE 802.1x-godkendelse til et trådløst netværk**

**Relaterede modeller**: PJ-883

- [Hvad er IEEE 802.1x-godkendelse?](#page-136-0)
- [Konfigurer IEEE 802.1x-godkendelse til et trådløst netværk ved hjælp af Web Based](#page-137-0) [Management \(webbaseret administration\) \(webbrowser\)](#page-137-0)
- [IEEE 802.1x-godkendelsesmetoder](#page-139-0)

<span id="page-136-0"></span> [Hjem](#page-1-0) > [Sikkerhed](#page-104-0) > [Brug IEEE 802.1x-godkendelse til et trådløst netværk](#page-135-0) > Hvad er IEEE 802.1xgodkendelse?

# **Hvad er IEEE 802.1x-godkendelse?**

**Relaterede modeller**: PJ-883

IEEE 802.1x er en IEEE-standard for trådløse netværk, der begrænser adgangen fra uautoriserede enheder. Din Brother-maskine (anmoderen) sender en godkendelsesanmodning til en RADIUS-server (godkendelsesserver) via dit accesspoint. Når din anmodning er blevet bekræftet af RADIUS-serveren, kan maskinen få adgang til netværket.

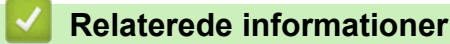

• [Brug IEEE 802.1x-godkendelse til et trådløst netværk](#page-135-0)

<span id="page-137-0"></span> [Hjem](#page-1-0) > [Sikkerhed](#page-104-0) > [Brug IEEE 802.1x-godkendelse til et trådløst netværk](#page-135-0) > Konfigurer IEEE 802.1xgodkendelse til et trådløst netværk ved hjælp af Web Based Management (webbaseret administration) (webbrowser)

# **Konfigurer IEEE 802.1x-godkendelse til et trådløst netværk ved hjælp af Web Based Management (webbaseret administration) (webbrowser)**

**Relaterede modeller**: PJ-883

- Hvis du konfigurerer maskinen vha. EAP-TLS-godkendelse, skal du installere klientcertifikatet udstedt af CA, før du kan starte konfigurationen. Kontakt din netværksadministrator vedrørende klientcertifikatet. Hvis du har installeret mere end ét certifikat, anbefaler vi, at du noterer navnet på det certifikat, du vil bruge.
- Før du verificerer servercertifikatet, skal du importere det nøglecentercertifikat, der er udstedt af det nøglecenter, der signerede servercertifikatet. Kontakt din netværksadministrator eller internetudbyder for at få oplyst, hvorvidt det er nødvendigt at importere et nøglecentercertifikat.
- 1. Start din webbrowser.
- 2. Skriv "https://maskinens IP-adresse" i din browsers adresselinje.
	- F.eks.:

https://192.168.1.2

Hvis du anvender et Domain Name System eller aktiverer et NetBIOS-navn, kan du indtaste et andet navn, såsom "DeltPrinter", i stedet for IP-adressen.

F.eks.:

https://SharedPrinter

Hvis du aktiverer et NetBIOS-navn, kan du også bruge nodenavnet.

F.eks.:

https://brnxxxxxxxxxxxx

3. Hvis det er påkrævet, skal du skrive adgangskoden i **Login (Logon)** -feltet og derefter klikke på **Login (Logon)**.

Standardadgangskoden for administration af denne maskines indstillinger er placeret i batterirummet og er mærket "**Pwd**".

4. Gå til navigationsmenuen, og klik derefter på **Network (Netværk)**.

Start fra  $\equiv$ , hvis navigationsmenuen ikke vises i venstre side af skærmbilledet.

5. Klik på **Wireless (Trådløs)** > **Wireless (Enterprise) (Trådløs (virksomhed))**.

- 6. Konfigurer IEEE 802.1x-godkendelsesindstillingerne.
	- Hvis du bruger godkendelsen **EAP-TLS**, skal du vælge det klientcertifikat, der er installeret (vises med certifikatnavn), til verifikation på rullelisten **Client Certificate (Kundecertifikat)**.
	- Hvis du vælger godkendelsen **EAP-FAST**, **PEAP**, **EAP-TTLS** eller **EAP-TLS**, kan du vælge en verificeringsmetode på rullelisten **Server Certificate Verification (Verificering af servercertifikat)**. Verificer servercertifikatet med et nøglecentercertifikat, der er importeret til maskinen på forhånd og er udstedt af det nøglecenter, der har signeret servercertifikatet.

Vælg en af følgende verificeringsmetoder på rullelisten **Server Certificate Verification (Verificering af servercertifikat)**:

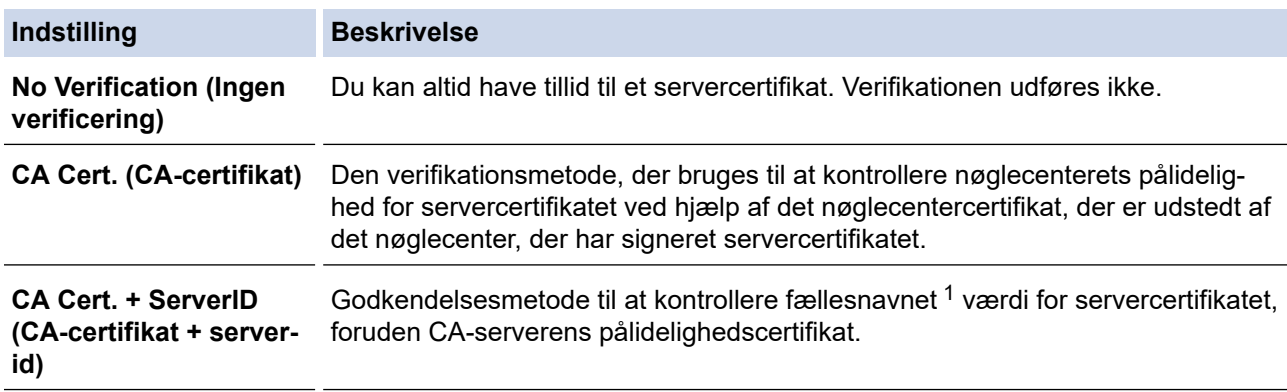

1 Verifikationen af det fælles navn sammenligner det fælles navn for servercertifikatet med den tegnstreng, der er konfigureret for **Server ID (Server-id)**. Inden du bruger denne metode, skal du kontakte din systemadministrator vedrørende servercertifikatets fælles navn og derefter konfigurere **Server ID (Server-id)**.

7. Klik på **Submit (Send)**, når du er færdig med konfigurationen.

### **Relaterede informationer**

• [Brug IEEE 802.1x-godkendelse til et trådløst netværk](#page-135-0)

### **Relaterede emner:**

• [Konfiguration af certifikater til enhedssikkerhed](#page-106-0)

<span id="page-139-0"></span> [Hjem](#page-1-0) > [Sikkerhed](#page-104-0) > [Brug IEEE 802.1x-godkendelse til et trådløst netværk](#page-135-0) > IEEE 802.1xgodkendelsesmetoder

## **IEEE 802.1x-godkendelsesmetoder**

**Relaterede modeller**: PJ-883

### **EAP-FAST**

Extensible Authentication Protocol-Flexible Authentication via Secured Tunneling (EAP-FAST) er udviklet af Cisco Systems, Inc., som udfører godkendelse via et bruger-id og en adgangskode og bruger symmetriske nøglealgoritmer til at opnå en tunnelforbundet godkendelsesproces.

Brother-maskinen understøtter følgende interne godkendelsesmetoder:

- EAP-FAST/NONE
- EAP-FAST/MS-CHAPv2
- EAP-FAST/GTC

#### **PEAP**

Protected Extensible Authentication Protocol (PEAP) er en version af EAP-metoden udviklet af Cisco Systems, Inc., Microsoft Corporation og RSA Security. PEAP opretter en krypteret SSL/TLS-tunnel (Secure Sockets Layer/Transport Layer Security) mellem en klient og en godkendelsesserver til afsendelse af et bruger-id og en adgangskode. PEAP sørger for gensidig godkendelse mellem serveren og klienten.

Brother-maskinen understøtter følgende interne godkendelsesmetoder:

- PEAP/MS-CHAPv2
- PEAP/GTC

### **EAP-TTLS**

Extensible Authentication Protocol-Tunneled Transport Layer Security (EAP-TTLS) er udviklet af Funk Software og Certicom. EAP-TTLS opretter en lignende krypteret SSL-tunnel til PEAP, mellem en klient og en godkendelsesserver til afsendelse af et bruger-id og en adgangskode. EAP-TTLS leverer gensidig godkendelse mellem serveren og klienten.

Brother-maskinen understøtter følgende interne godkendelsesmetoder:

- EAP-TTLS/CHAP
- EAP-TTLS/MS-CHAP
- EAP-TTLS/MS-CHAPv2
- EAP-TTLS/PAP

#### **EAP-TLS**

Extensible Authentication Protocol-Transport Layer Security (EAP-TLS) kræver digital certifikatgodkendelse hos både en klient og en godkendelsesserver.

### **Relaterede informationer**

• [Brug IEEE 802.1x-godkendelse til et trådløst netværk](#page-135-0)

### <span id="page-140-0"></span>Hjem > Opdatering

# **Opdatering**

- [Opdatering af P-touch Editor](#page-141-0)
- [Opdatering af firmwaren](#page-143-0)

<span id="page-141-0"></span> [Hjem](#page-1-0) > [Opdatering](#page-140-0) > Opdatering af P-touch Editor

## **Opdatering af P-touch Editor**

Installer printerdriveren, før P-touch Editor opdateres.

- >> Windows
- [>> Mac](#page-142-0)

#### **Windows**

- 1. Start P-touch Update Software.
	- **Windows 10/Windows Server 2016/Windows Server 2019/Windows Server 2022:**

Klik på **Start** > **Brother P-touch** > **P-touch Update Software**, eller dobbeltklik på ikonet **P-touch Update Software** på skrivebordet.

• **Windows 8,1/Windows Server 2012/Windows Server 2012 R2:**

Klik på ikonet **P-touch Update Software** på skærmen **Apps**, eller dobbeltklik på ikonet **P-touch Update Software** på skrivebordet.

2. Klik på ikonet **Opdatering af computersoftware**.

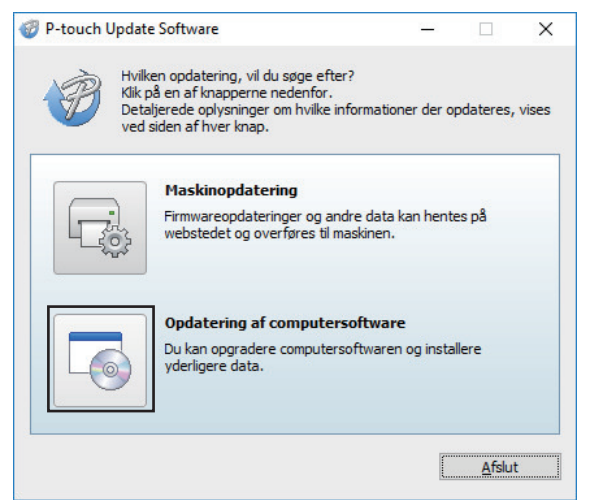

- 3. Vælg **Printer** og **Sprog**-indstillingerne ved hjælp af rullelisterne.
- 4. Markér afkrydsningsfeltet P-touch Editor, og klik på **Installer**.

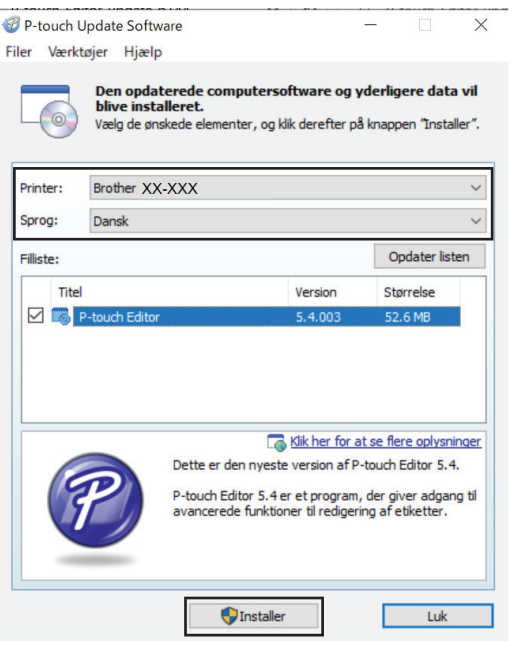

Når du er færdig, vises en meddelelse på skærmen, som bekræfter, at installationen er fuldført.

5. Klik på **OK**.

## <span id="page-142-0"></span>**Mac**

Besøg<http://appstore.com/mac/brotherindustriesltd/brotherptoucheditor>for at opdatere P-touch Editor for Mac.

# **Relaterede informationer**

• [Opdatering](#page-140-0)

<span id="page-143-0"></span>▲ [Hjem](#page-1-0) > [Opdatering](#page-140-0) > Opdatering af firmwaren

## **Opdatering af firmwaren**

- Inden opdatering af firmwaren skal du først installere printerdriveren.
- Du må ikke slukke for strømmen, når du overfører data eller opdaterer firmware.
- Hvis et andet program kører, skal du lukke programmet.

```
>> Windows
```
[>> Mac](#page-144-0)

### **Windows**

- 1. Tænd printeren, og tilslut USB-kablet.
- 2. Start P-touch Update Software.
	- **Windows 10/Windows Server 2016/Windows Server 2019/Windows Server 2022:** Klik på **Start** > **Brother P-touch** > **P-touch Update Software**, eller dobbeltklik på ikonet **P-touch Update Software** på skrivebordet.
	- **Windows 8,1/Windows Server 2012/Windows Server 2012 R2:**

Klik på ikonet **P-touch Update Software** på skærmen **Apps**, eller dobbeltklik på ikonet **P-touch Update Software** på skrivebordet.

3. Klik på ikonet **Maskinopdatering**.

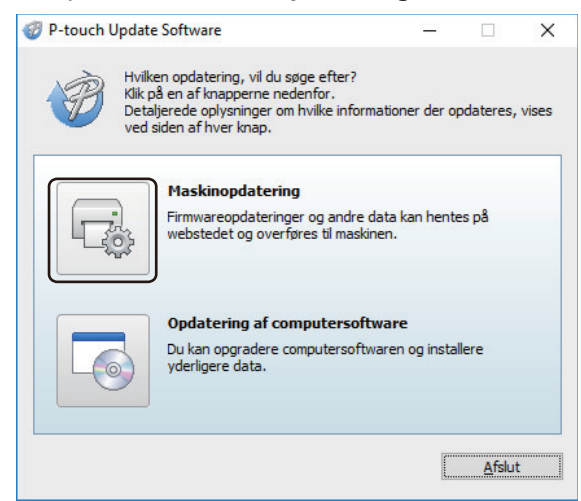

4. Vælg indstillingen **Printer**, kontrollér, at maskinen er tilsluttet korrekt, og klik derefter på **OK**.

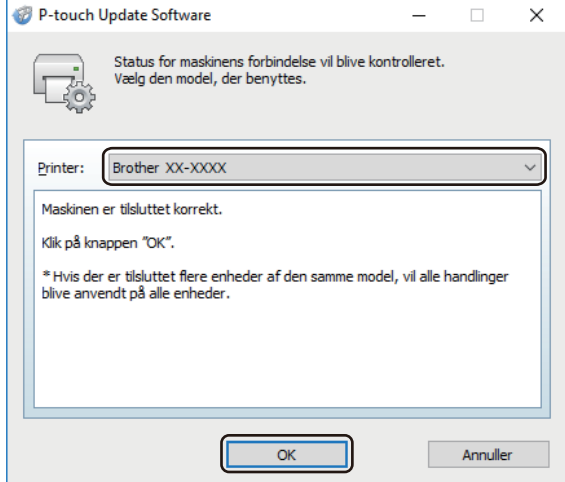

5. Vælg **Sprog** fra rullelisten.
6. Markér afkrydsningsfeltet ud for den firmware, du vil opdatere, og klik derefter på **Overfør**.

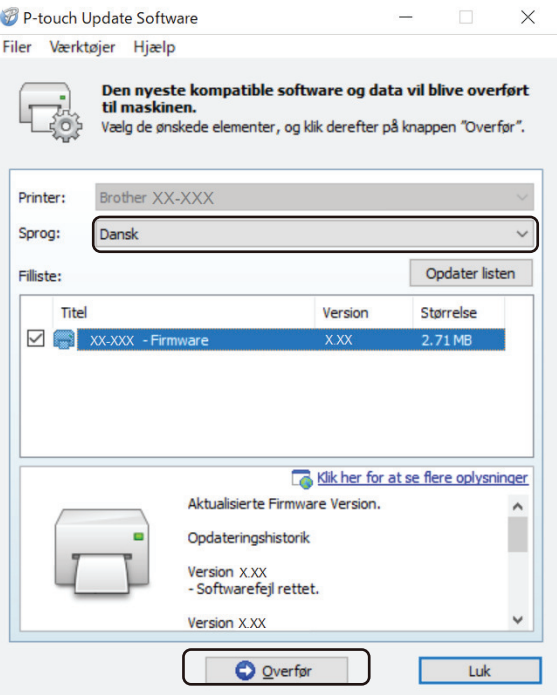

# **BEMÆRK**

Du må ikke slukke for printeren eller fjerne kablet under opdateringsprocessen og dataoverførslen.

7. Markér det indhold, der skal opdateres, og klik derefter på **Start** for at starte opdateringen. Firmwareopdateringen starter.

## **Mac**

Download og installer Transfer Express fra App Store for at opdatere firmwaren.

- 1. Tænd printeren, og tilslut USB-kablet.
- 2. Dobbeltklik på **Macintosh HD** > **Programmer**, og dobbeltklik derefter på ikonet **Transfer Express**.
- 3. Klik på **Choose a printer (Vælg en printer)** pop op-menuen, og vælg derefter printeren fra printerlisten.
- 4. Klik på knappen **Download and Update (Download og opdater)**. Firmwareopdateringen starter.

# **BEMÆRK**

Du må ikke slukke for printeren eller fjerne kablet under opdateringsprocessen og dataoverførslen.

# **Relaterede informationer**

• [Opdatering](#page-140-0)

<span id="page-145-0"></span>▲ [Hjem](#page-1-0) > Printerindstillinger

# **Printerindstillinger**

- [Ændring af printerindstillinger ved hjælp af printerindstillingsværktøjet \(Windows\)](#page-146-0)
- [Anvendelse af indstillingsændringer på flere printere \(Windows\)](#page-162-0)
- [Ændring af printerindstillinger ved hjælp af printerindstillingsværktøjet \(Mac\)](#page-163-0)
- [Anvendelse af indstillingsændringer på flere printere \(Mac\)](#page-169-0)
- [Ændring af printerindstillinger ved hjælp af Webbaseret administration](#page-170-0)
- [Bekræftelse af printerindstillinger](#page-172-0)
- [Udskriv et dokument ved hjælp af printerdriveren \(Windows/Mac\)](#page-59-0)

<span id="page-146-0"></span> [Hjem](#page-1-0) > [Printerindstillinger](#page-145-0) > Ændring af printerindstillinger ved hjælp af printerindstillingsværktøjet (Windows)

# **Ændring af printerindstillinger ved hjælp af printerindstillingsværktøjet (Windows)**

- Kontrollér, at printerdriveren er korrekt installeret, og du kan udskrive.
- Tilslut printeren til en computer med et USB-kabel.

Printerindstillingsværktøjet installeres sammen med printerdriveren og anden software, når du bruger installationsprogrammet.

- 1. Tilslut den printer, du vil konfigurere, til computeren.
- 2. Start printerindstillingsværktøjet.
	- **Windows 10/Windows Server 2016/Windows Server 2019/Windows Server 2022:** Klik på **Start** > **Brother** > **Printer Setting Tool**.
	- **Windows 8,1/Windows Server 2012/Windows Server 2012 R2:**

Klik på ikonet **Printer Setting Tool** på skærmen **Apps**.

Hovedvinduet vises.

Ô

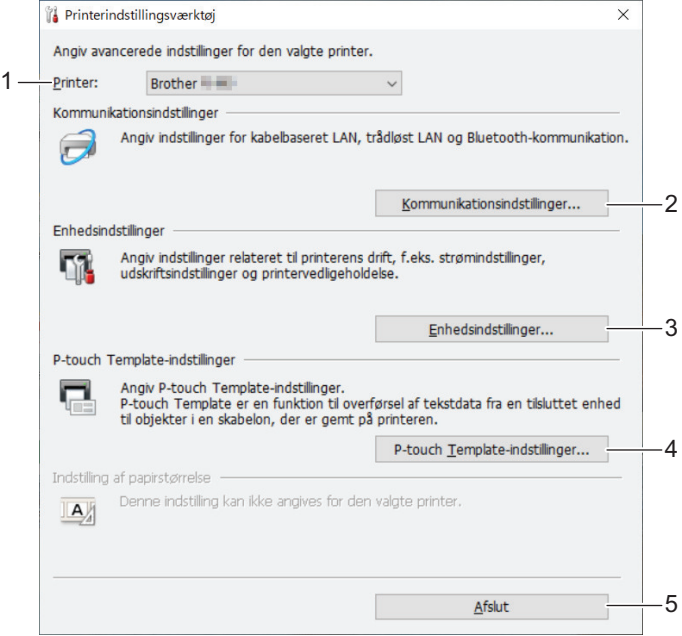

## **1. Printer**

Viser en liste over tilsluttede printere.

**2. Kommunikationsindstillinger (PJ-862/PJ-863/PJ-883)**

Angiv kommunikationsindstillinger.

#### **3. Enhedsindstillinger**

Angiv enhedsindstillinger.

### **4. P-touch Template-indstillinger**

Angiv P-touch Template-indstillinger.

Mere information >> *P-touch skabelonvejledning/ Command Reference* (Kun på engelsk). Du kan downloade den nyeste version fra Brothers support-webside på [support.brother.com/manuals](https://support.brother.com/manuals/).

**5. Afslut**

Klik for at lukke vinduet.

3. Kontrollér, at den printer, du vil konfigurere, vises ud for **Printer**.

Hvis der vises en anden printer, skal du vælge den ønskede printer på rullelisten.

- 4. Vælg de indstillinger, du vil ændre, og angiv eller rediger derefter indstillingerne i dialogboksen.
- 5. Klik på **Anvend** for at anvende indstillingerne på printeren.
- 6. Klik på **Afslut** i hovedvinduet for at afslutte angivelsen af indstillinger.

Ø Brug kun Printer Setting Tool (Printerindstillingsværktøj) til at konfigurere printeren, når printeren er inaktiv. Printeren vil muligvis ikke fungere korrekt, hvis du forsøger at konfigurere den, mens den behandler eller udskriver et udskriftsjob.

## **Relaterede informationer**

- [Printerindstillinger](#page-145-0)
	- [Kommunikationsindstillinger for printerindstillingsværktøjet \(Windows\)](#page-148-0)
	- [Enhedsindstillinger for printerindstillingsværktøjet \(Windows\)](#page-154-0)
	- [P-touch Template-indstillinger for printerindstillingsværktøjet \(Windows\)](#page-160-0)

<span id="page-148-0"></span> [Hjem](#page-1-0) > [Printerindstillinger](#page-145-0) > [Ændring af printerindstillinger ved hjælp af printerindstillingsværktøjet](#page-146-0) [\(Windows\)](#page-146-0) > Kommunikationsindstillinger for printerindstillingsværktøjet (Windows)

# **Kommunikationsindstillinger for printerindstillingsværktøjet (Windows)**

**Relaterede modeller**: PJ-862/PJ-863/PJ-883

Brug Kommunikationsindstillinger i printerindstillingsværktøjet til at angive eller ændre printerens kommunikationsinformation, når du forbinder printeren og computeren med et USB-kabel eller via en Bluetoothforbindelse. Du kan ikke blot ændre kommunikationsindstillingerne for én printer, men du kan også anvende de samme indstillinger på flere forskellige printere.

- >> Indstillingsdialogboks
- [>> Menulinje](#page-149-0)
- [>> Fanen](#page-151-0) **Generelt**
- >> **Trådløst LAN** [Fane \(PJ-883\)](#page-151-0)
- >> Fanen **[Wireless Direct](#page-153-0)** (PJ-883)
- >> **[Bluetooth](#page-153-0)** Fanen

## **Indstillingsdialogboks**

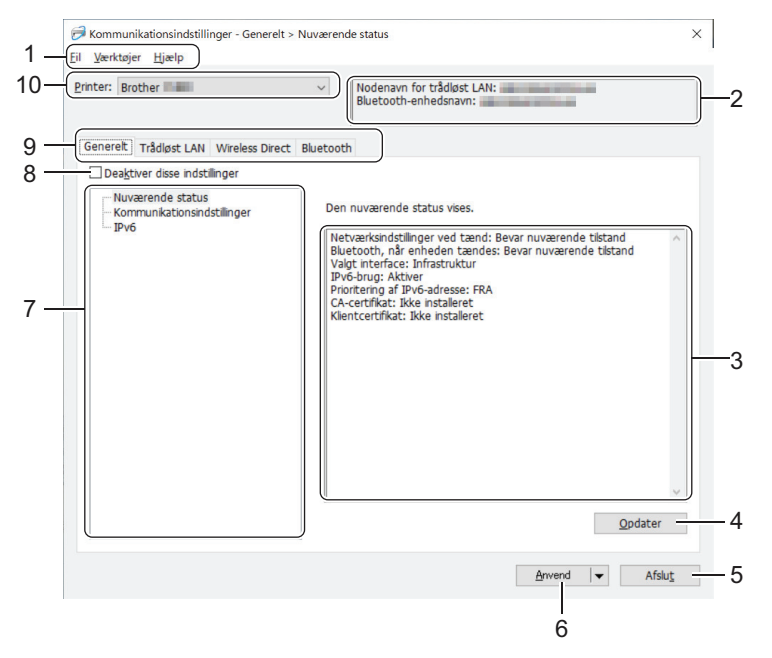

#### **1. Menulinje**

Giver adgang til forskellige kommandoer samlet under hver menutitel (menuerne **Fil**, **Værktøjer** og **Hjælp**) i henhold til deres funktioner.

## **2. Enhedsnavn**

Viser enhedens navn.

**3. Indstillingsvisning/redigeringsområde**

Viser de aktuelle indstillinger for det valgte element.

## **4. Opdater**

Klik for at opdatere de viste indstillinger med de nyeste oplysninger.

#### **5. Afslut**

Klik for at afslutte **Kommunikationsindstillinger** -vinduet og vende tilbage til hovedvinduet i printerindstillingsværktøjet.

Indstillingerne anvendes ikke på printere, hvis der klikkes på **Afslut**, uden at der klikkes på knappen **Anvend** efter ændring af indstillingerne.

## <span id="page-149-0"></span>**6. Anvend**

Klik for at anvende indstillingerne på printeren. For at gemme de angivne indstillinger i en kommandofil skal du vælge kommandoen **Gem i kommandofil** på rullelisten. Den gemte kommandofil kan bruges med masselagringstilstanden til at anvende indstillingerne på en printer.

Hvis du klikker på **Anvend**, anvendes alle indstillinger under alle faner på printeren. Hvis afkrydsningsfeltet **Deaktiver disse indstillinger** er markeret, anvendes indstillingerne ikke.

### **7. Elementer**

Hvis menuen **Nuværende status** er valgt, vises de nuværende indstillinger i indstillingsvisningen/ redigeringsområdet. Vælg elementet for de indstillinger, du vil ændre.

### **8. Deaktiver disse indstillinger**

Når dette afkrydsningsfelt er markeret, vises på på fanen, og indstillingerne kan ikke længere angives eller

ændres. Indstillinger under en fane, hvor vises, bliver ikke anvendt på printeren, selvom du klikker på **Anvend**. Derudover gemmes eller eksporteres indstillingerne under fanen ikke, når kommandoen **Gem i**

**kommandofil** eller **Eksporter** anvendes. For at anvende indstillingerne på printeren eller gemme eller eksportere dem skal du sørge for at fjerne markeringen i afkrydsningsfeltet.

## **9. Indstillingsfaner**

Indeholder indstillinger, som kan angives eller ændres. Hvis vises på fanen, anvendes indstillingerne ikke på printeren.

### **10. Printer**

Viser en liste over tilsluttede printere.

## **Menulinje**

### **Fil Menuindstillinger**

## **Anvend indstillingen på printeren**

Anvend indstillingerne på printeren.

## **Gem indstillinger i kommandofil**

Gemmer de angivne indstillinger i en kommandofil. Filtypenavnet er BIN. Den gemte kommandofil kan bruges med masselagringstilstanden til at anvende indstillingerne på en printer.

- Hvis afkrydsningsfeltet **Deaktiver disse indstillinger** er markeret, gemmes indstillingerne ikke.
- Følgende oplysninger gemmes ikke i kommandofilen:
	- Nodenavn
	- IP-adresse, undernetmaske og standardgateway (når IP-adressen er sat til **STATIC**)
- De gemte kommunikationsindstillingskommandoer skal kun bruges til at anvende indstillingerne på en printer. For at anvende indstillingerne på printeren ved hjælp af denne kommandofil skal du bruge masselagringstilstanden.
- Gemte kommandofiler indeholder godkendelsesnøgler og adgangskoder. Tag de nødvendige forholdsregler for at beskytte gemte kommandofiler, f.eks. ved at gemme dem et sted, hvor andre brugere ikke kan få adgang til dem.
- Send ikke kommandofilerne til en anden printermodel.

#### **Installer certifikater (PJ-883)**

Nogle netværksgodkendelsesmetoder kan kræve et certifikat.

Installer et certifikat på den tilsluttede printer, eller gem et certifikat som en kommandofil, der kan distribueres til de samme printermodeller.

#### **Importer**

## **Importer fra computerens nuværende indstillinger for trådløst netværk (PJ-883)**

Importerer indstillingerne fra computeren.

• Når computerens indstillinger for trådløst netværk importeres, kræves der administratorrettigheder for computeren.

- Kun personlige sikkerhedsgodkendelsesindstillinger (åbent system, godkendelse af offentlig nøgle, WPA/WPA2-PSK og WPA3 SAE op til 63 tegn) kan importeres. Virksomhedens sikkerhedsgodkendelsesindstillinger (f.eks. EAP-FAST), WPA2-PSK (TKIP) og WPA-PSK (AES) kan ikke importeres.
- Hvis der er aktiveret flere forskellige trådløse LAN-forbindelser for den computer, du bruger, bliver de først registrerede trådløse indstillinger (kun personlige indstillinger) overvejet til importdataene.
- Kun indstillingerne fra fanen **Trådløst LAN** ruden **Indstillinger for trådløst netværk** kan importeres (kommunikationstilstand, SSID, godkendelsesmetode, krypteringstilstand og godkendelsesnøgle).

#### **Vælg en profil, der skal importeres**

Importerer den eksporterede fil og anvender indstillingerne på en printer. Klik på **Gennemse**, og vælg den fil, du vil importere. Indstillingerne i den valgte fil vises i indstillingsvisningen/redigeringsområdet.

- Alle indstillinger kan importeres, undtagen nodenavne.
- Kun profiler, der er kompatible med den valgte printer, kan importeres.
- Hvis den importerede profils IP-adresse er indstillet til **STATIC**, skal du ændre IP-adressen for den importerede profil, hvis det er nødvendigt, så den ikke svarer til IP-adressen for en eksisterende konfigureret printer på netværket.

#### **Eksporter**

Gemmer de aktuelle indstillinger i en fil. Hvis afkrydsningsfeltet **Deaktiver disse indstillinger** er markeret, gemmes indstillingerne ikke.

Eksporterede filer er ikke krypterede.

#### **Værktøjer Menuindstillinger**

#### **Ydeligere indstillinger**

#### **Genstart printeren automatisk, når de nye indstillinger er foretaget**

Hvis dette afkrydsningsfelt er markeret, genstarter printeren automatisk, når kommunikationsindstillingerne anvendes. Hvis dette afkrydsningsfelt ikke er markeret, skal du genstarte printeren manuelt.

Når du konfigurerer flere printere, kan du reducere den tid, der skal bruges på at ændre indstillinger, ved at fjerne markeringen i dette afkrydsningsfelt. I dette tilfælde anbefaler vi at markere dette afkrydsningsfelt, når du konfigurerer den første printer, så du kan bekræfte, at alle indstillinger fungerer som tilsigtet.

#### **Finder automatisk den tilsluttede printer og henter de aktuelle indstillinger**

Når dette afkrydsningsfelt er markeret, og en printer er tilsluttet til computeren, findes printeren automatisk, og printerens aktuelle indstillinger vises i ruden **Nuværende status**.

Hvis den tilsluttede printer er anderledes end den printer, der er vist i rullelisten **Printer**, ændres de indstillinger, der er tilgængelige på alle faner, så de passer til den tilsluttede printer.

#### **Skift nodenavn/Bluetooth-enhedsnavn**

Gør det muligt at omdøbe et nodenavn og Bluetooth-enhedsnavnet.

#### **Gendan standardkommunikationsindstillinger**

Nulstil kommunikationsindstillingerne til deres fabriksindstillinger.

## <span id="page-151-0"></span>**Hjælp Menuindstillinger**

#### **Vis Hjælp**

Viser Hjælpeemnerne.

## **Fanen Generelt**

#### **Kommunikationsindstillinger**

#### **Netværksindstillinger ved tænd (PJ-883)**

Angiv betingelserne for tilslutning via netværk, når printeren tændes.

#### **Valgt interface (PJ-883)**

#### Vælg indstillingen **Infrastruktur**, **Infrastruktur og Wireless Direct** eller **Wireless Direct**.

#### **Bluetooth, når enheden tændes**

Angiv betingelserne for tilslutning via Bluetooth, når printeren tændes. Vælg indstillingen **Til som standard**, **Fra som standard** eller **Bevar nuværende tilstand**.

#### **IPv6 (PJ-883)**

#### **IPv6-brug**

Vælg **Aktiver** eller **Deaktiver**.

#### **Prioritering af IPv6-adresse**

Vælg, om en IPv6-adresse skal prioriteres.

#### **AirPrint-indstillinger (PJ-883)**

Aktiver eller deaktiver AirPrint, og konfigurer indstillingerne.

## **Trådløst LAN Fane (PJ-883)**

#### **TCP/IP (trådløst)**

#### **Bootmetode**

Vælg indstillingen **AUTO**, **BOOTP**, **DHCP**, **RARP** eller **STATIC**.

#### **IP-adresse/Undernetmaske/Gateway**

Angiv de forskellige netværksværdier. Du kan kun indtaste disse indstillinger, når IP-adressen er indstillet til **STATIC**.

#### **DNS-servermetode**

Vælg indstillingen **AUTO** eller **STATIC**.

#### **IP-adresse for primær DNS-server/IP-adresse for sekundær DNS-server**

Du kan kun indtaste disse indstillinger, når DNS-serveren er indstillet til **STATIC**.

#### **IPv6**

## **Statisk IPv6-adresse**

Angiv en permanent IPv6-adresse.

#### **Aktiver denne adresse**

Aktiverer den angivne statiske IPv6-adresse.

#### **Primære DNS server IPv6 adresse/Sekundær DNS server IPv6 adresse**

Angiv DNS-serverens IPv6-adresser.

### **IPv6-adresseliste**

Viser listen med IPv6-adresser.

## **Indstillinger for trådløst netværk**

### **Kommunikationstilstand**

Viser kommunikationstilstand.

#### **SSID (netværksnavn)**

Hvis du klikker på **Søg**, vises de tilgængelige SSID'er i en separat dialogboks.

## **Kanal**

Viser den automatisk valgte kanal.

#### **Godkendelsesmetode/Krypteringstilstand**

De understøttede krypteringstilstande for godkendelsesmetoder vises i tabellen herunder.

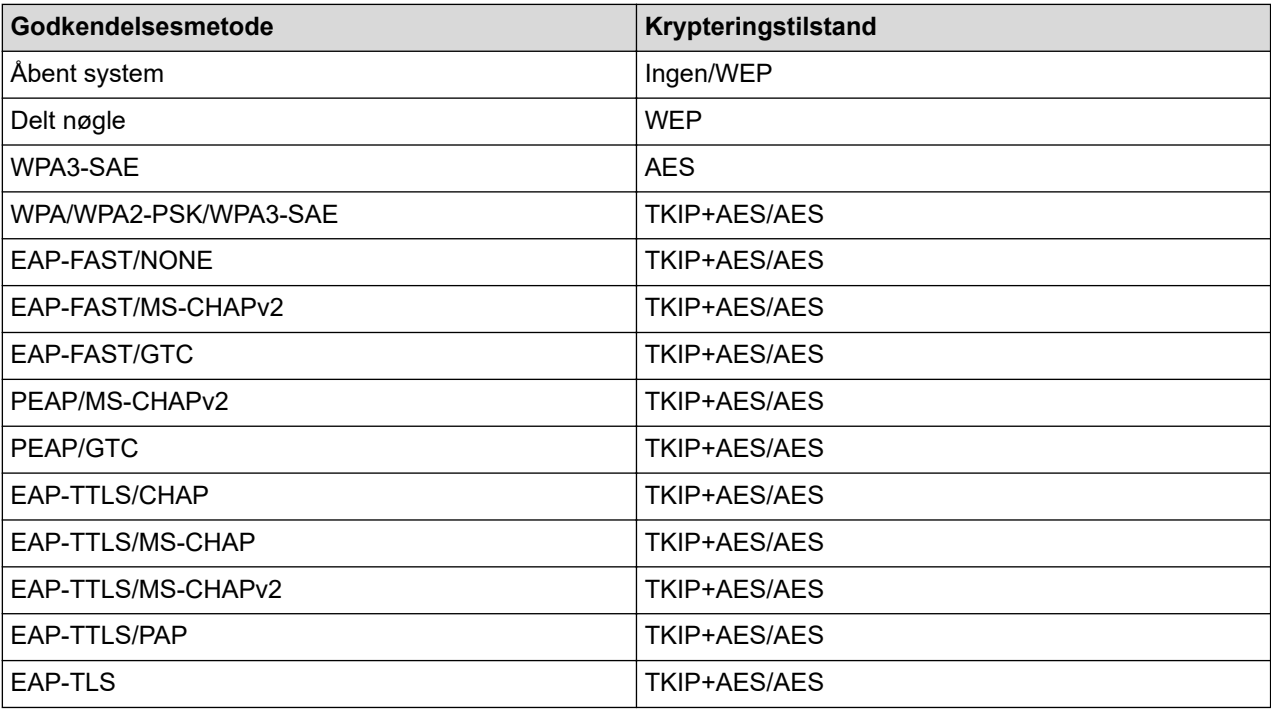

Sådan angives indstillinger for et højere sikkerhedsniveau: Når der udføres certifikatverificering med godkendelsesmetoderne EAP-FAST, PEAP, EAP-TTLS eller EAP-TLS, kan certifikatet ikke angives fra printerindstillingsværktøjet. Når printeren er blevet konfigureret til tilslutning til netværket, kan du angive certifikatet via adgang til printeren fra en webbrowser. Installation af godkendelsescertifikatet kan også ske med printerindstillingsværktøjet ved at gå til menulinjen: **Fil** > **Installer certifikater**.

#### **WEP-nøgle**

Du kan kun angive en indstilling, når WEP er valgt som krypteringstilstand.

#### **Kodeord**

Du kan kun angive en indstilling, når WPA/WPA2-PSK/WPA3-SAE er valgt som godkendelsesmetoden.

#### **Bruger-id/Adgangskode**

Du kan kun angive indstillinger, når EAP-FAST, PEAP, EAP-TTLS eller EAP-TLS er valgt som godkendelsesmetode. Med EAP-TLS er det desuden ikke nødvendigt at registrere en adgangskode, men der skal registreres et klientcertifikat. Et certifikat registreres ved at oprette forbindelse til printeren fra en webbrowser og derefter angive certifikatet.

#### **Vis nøglen og adgangskoden på skærmen**

Hvis dette afkrydsningsfelt er markeret, vises nøgler og adgangskoder i almindelig (ikke-krypteret) tekst.

## <span id="page-153-0"></span>**Fanen Wireless Direct (PJ-883)**

## **Wireless Direct-indstillinger**

## **Generering af SSID/netværksnøgle**

Vælg indstillingen **AUTO** eller **STATIC**.

### **SSID (netværksnavn)/Netværksnøgle**

Angiv det SSID (25 ASCII-tegn eller derunder) og den netværksnøgle (63 tegn eller derunder), du vil bruge i Wireless Direct-tilstanden.

Standarden for SSID og adgangskoden er følgende:

- SSID: "DIRECT-\*\*\*\*\* PJ-883", hvor \*\*\*\*\* er de sidste fem cifre i printerens serienummer.
- Adgangskode: 883 \*\*\*\*\*

\*\*\*\*\* er de sidste fem cifre i serienummeret, som er placeret i bunden af printeren.

### **Kanal**

Angiver kanalen til brug for tilstanden Wireless Direct.

## **Bluetooth Fanen**

#### **Bluetooth-indstillinger**

### **Bluetooth-tilstand**

Vælg kontroltilstanden, når Bluetooth er aktiveret.

#### **Klassisk**

### **Synlig for andre enheder**

Gør det muligt for printeren at blive opdaget af andre Bluetooth-enheder.

#### **Skift PIN-kode**

Ændrer PIN-koden.

#### **Vis PIN-koden på skærmen**

Viser PIN-koden på din computer.

#### **Parring kræver brugerbekræftelse på printeren**

Hvis dette afkrydsningsfelt er markeret, når du bruger Classic Bluetooth-tilstand, skal der udføres yderligere printerknaphandlinger ved parring med enheder, som anvender Bluetooth 2.1 eller nyere.

## **Automatisk ny parring**

Indstiller, om der automatisk skal oprettes forbindelse igen til en tidligere tilsluttet Apple-enhed (iPad, iPhone eller iPod touch).

#### **Lavt strømforbrug**

#### **Minimal sikkerhedstilstand**

Vælg minimumssikkerhedsniveauet ved brug af tilstanden **Kun Lavt strømforbrug**.

## **Parring kræver brugerbekræftelse på printeren**

Hvis dette afkrydsningsfelt er markeret, når du bruger tilstanden **Kun Lavt strømforbrug**, skal der udføres yderligere printerknaphandlinger ved parring med Low Energy-kompatible enheder.

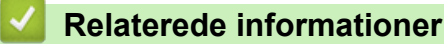

• [Ændring af printerindstillinger ved hjælp af printerindstillingsværktøjet \(Windows\)](#page-146-0)

<span id="page-154-0"></span> [Hjem](#page-1-0) > [Printerindstillinger](#page-145-0) > [Ændring af printerindstillinger ved hjælp af printerindstillingsværktøjet](#page-146-0) [\(Windows\)](#page-146-0) > Enhedsindstillinger for printerindstillingsværktøjet (Windows)

# **Enhedsindstillinger for printerindstillingsværktøjet (Windows)**

• PJ-822/PJ-823:

Brug **Enhedsindstillinger** i printerindstillingsværktøjet for at angive eller ændre printerindstillingerne, når du tilslutter printeren og computeren med et USB-kabel.

• PJ-862/PJ-863/PJ-883:

Brug **Enhedsindstillinger** i printerindstillingsværktøjet for at angive eller ændre printerindstillingerne, når du tilslutter labelprinteren og computeren med et USB-kabel eller via en Bluetooth-forbindelse.

Du kan ikke blot ændre enhedsindstillingerne for én printer, men du kan også anvende de samme indstillinger på flere printere.

Når der udskrives fra et computerprogram, kan der vælges forskellige udskrivningsindstillinger fra printerdriveren, men ved at bruge værktøjet Enhedsindstillinger i printerindstillingsværktøjet kan der vælges mere avancerede indstillinger. Når du åbner vinduet **Enhedsindstillinger**, hentes og vises printerens aktuelle indstillinger. Hvis de aktuelle indstillinger ikke kan hentes, vises de tidligere indstillinger. Hvis de aktuelle indstillinger ikke kan hentes, og der ikke er angivet tidligere indstillinger, vises maskinens fabriksindstillinger.

- >> Indstillingsdialogboks
- [>> Menulinje](#page-155-0)
- >> Fanen **[Grundlæggende](#page-156-0)**
- >> Fanen **[Avanceret\(1\)](#page-157-0)**
- >> Fanen **[Avanceret\(2\)](#page-158-0)**
- >> Fanen **[ESC/P-traditionel \(1\)](#page-158-0)**
- >> Fanen **[ESC/P-traditionel\(2\)](#page-159-0)**

## **Indstillingsdialogboks**

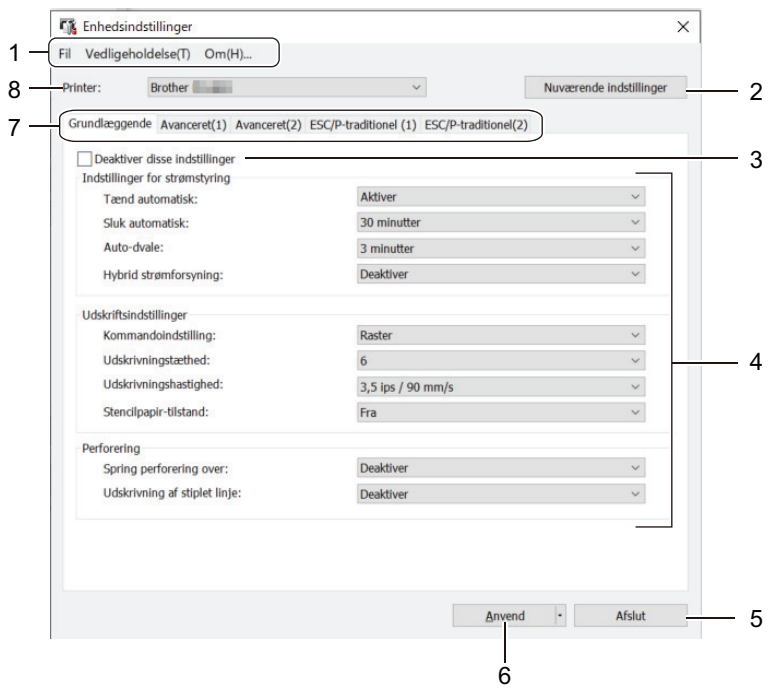

## **1. Menulinje**

Giver adgang til forskellige kommandoer samlet under hver menutitel (menuerne **Fil**, **Vedligeholdelse** og **om**) i henhold til deres funktioner.

## **2. Nuværende indstillinger**

Henter indstillingerne for den aktuelt tilsluttede printer og viser dem i dialogboksen. Indstillinger kan også hentes for parametrene på faner med

### <span id="page-155-0"></span>**3. Deaktiver disse indstillinger**

Når dette afkrydsningsfelt er markeret, vises på på fanen, og indstillingerne kan ikke længere angives eller

ændres. Indstillinger under en fane, hvor vises, bliver ikke anvendt på printeren, selvom du klikker på **Anvend**. Derudover gemmes eller eksporteres indstillingerne under fanen ikke, når kommandoen **Gem i**

**kommandofil** eller **Eksporter** anvendes.

### **4. Parametre**

Viser de nuværende indstillinger.

## **5. Afslut**

Klik for at afslutte vinduet **Enhedsindstillinger** og vende tilbage til hovedvinduet i printerindstillingsværktøjet.

### **6. Anvend**

Anvend indstillingerne på printeren. For at gemme de angivne indstillinger i en kommandofil skal du vælge **Gem i kommandofil** -indstillingen på rullelisten.

Den gemte kommandofil kan bruges med masselagringstilstanden til at anvende indstillingerne på en printer.

### **7. Indstillingsfaner**

Indeholder indstillinger, som kan angives eller ændres.

Hvis **vises på fanen, kan indstillingerne ikke ændres**. Desuden bliver indstillingerne under fanen med ikonet ikke anvendt på printeren, selvom du klikker på **Anvend**. Indstillingerne under fanen gemmes ikke, når kommandoen **Gem i kommandofil** anvendes.

## **8. Printer**

Vælg den printer, du vil konfigurere.

## **Menulinje**

#### **Fil Menuindstillinger**

#### **Anvend indstillingen på printeren**

Anvend indstillingerne på printeren.

#### **Kontrollér indstilling**

Viser de nuværende indstillinger.

#### **Gem indstillinger i kommandofil**

Gemmer de angivne indstillinger i en kommandofil.

#### **Importer**

Importerer en eksporteret fil.

#### **Eksporter**

Gemmer de aktuelle indstillinger i en fil.

#### **Afslut**

Klik for at afslutte vinduet **Enhedsindstillinger** og vende tilbage til hovedvinduet i printerindstillingsværktøjet.

## **Vedligeholdelse Menuindstillinger**

Du skal have administratorrettigheder til computeren eller printeren for at vise visse elementer. Kontrollér, om du har administratorrettigheder til printeren ved at klikke på menuen **Printeregenskaber**, og klik derefter på fanen **Sikkerhed**.

#### **Rens enheden**

Vælg at rengøre printerens valserulle ved at indføre det dedikerede renseark.

### <span id="page-156-0"></span>**Automatisk sensorjustering**

Justerer automatisk papirregistreringssensoren.

#### **Udskriv enhedsindstillinger**

Udskriver en rapport, der indeholder oplysninger om den aktuelle firmwareversion, papirstørrelse og konfigurationsoplysninger.

#### **Fabriksnulstilling**

(PJ-822/PJ-823) Nulstiller alle indstillingerne til fabriksindstillingerne, herunder enhedsindstillinger og overførte data.

(PJ-862/PJ-863/PJ-883) Nulstiller alle indstillingerne til fabriksindstillingerne, herunder enhedsindstillinger, overførte data og netværksindstillinger.

#### **Nulstil kun enhedsindstillinger**

Nulstiller de indstillinger, som i Enhedsindstillinger kan ændres til fabriksindstillingerne.

#### **Slet skabelon**

Slet alle skabelonerne, der er gemt i printeren.

#### **Ydeligere indstillinger**

Hvis afkrydsningsfeltet **Vis ikke en fejlmeddelelse, hvis de nuværende indstillinger ikke kan hentes ved start** er markeret, vises der ikke en fejlmeddelelse næste gang.

## **Fanen Grundlæggende**

#### **Tænd automatisk**

Angiv, hvordan printeren reagerer, når den tilsluttes en USB-, en AC- eller DC- strømtilslutning.

#### **Sluk automatisk**

Angiv, hvor lang tid der skal gå, inden printeren slukkes automatisk.

#### **Auto-dvale**

Angiv det tidsrum, der skal forløbe, før printeren automatisk går i slumretilstand.

- Printeren vil automatisk skifte til slumretilstand, når det angivne tidsrum er gået, under følgende betingelser:
	- Printeren modtager ikke data.
	- I inaktiv tilstand.
	- Slumretilstand annulleres, når følgende handlinger udføres:
		- Der er trykket på en af printerknapperne.
		- Printeren modtager data.
		- USB-kablet frakobles og tilsluttes derefter igen.
		- Lysnetadapter frakobles og tilsluttes derefter igen.
		- Det genopladelige Li-ion-batteri fjernes og sættes derefter i igen.

#### **Hybrid strømforsyning**

Brug lysnetadapteren (PA-AD-600A) sammen med det genopladelige Li-ion-batteri (PA-BT-002) for at øge udskrivningshastigheden.

### **Kommandoindstilling**

Vælg printerens kommandoformat.

#### **Udskrivningstæthed**

Justerer printerens udskrivningstæthed.

#### **Udskrivningshastighed**

Vælg printerens udskrivningshastighed.

<span id="page-157-0"></span>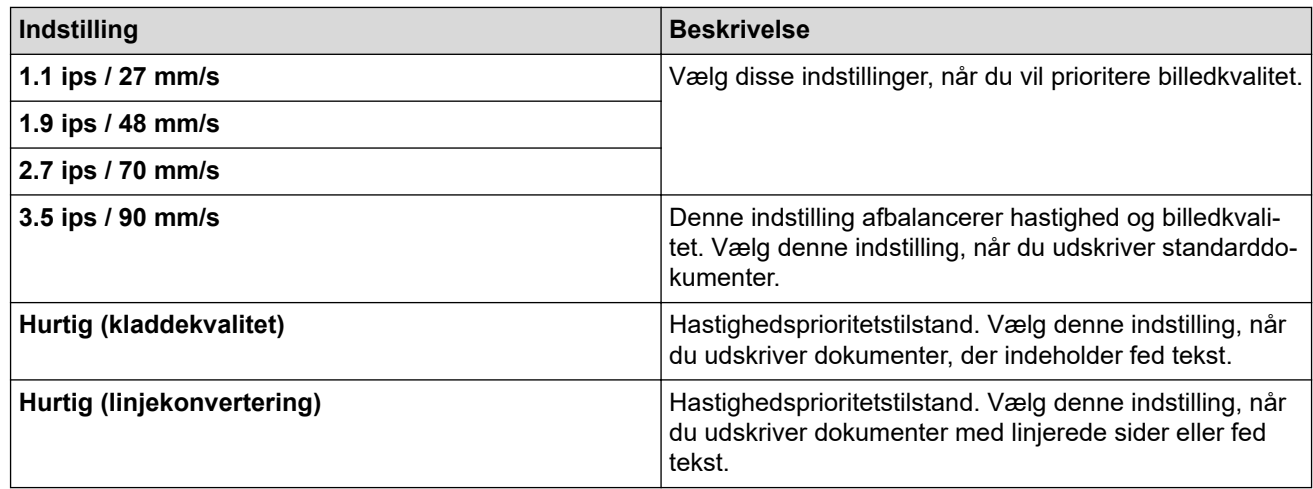

## **Stencilpapir-tilstand**

Denne tilstand er velegnet til udskrivning på stencilpapir. Slå denne indstilling til, når der udskrives på stencilpapir.

## **Spring perforering over**

Efterlader en 25,4 mm margen i toppen og bunden af papiret. Brug den, når du udskriver på perforeret papirrulle, så printeren ikke udskriver på perforeringen.

### **Udskrivning af stiplet linje**

Udskriver stiplede linjer mellem siderne, hvilket er nyttigt, når der udskrives på papirrulle. Indstil **Sideskifttilstand** til **Fast side**, og vælg derefter **Aktiver**. Bemærk, at stiplede linjer er trykt på papiret; de er ikke udstansede i papiret.

## **Fanen Avanceret(1)**

#### **Rulle-/vifte-tilbehør**

Angiv indstillingen for brug af den valgfrie kasse til rulleprinter. Afhængigt af den valgte indstilling, kan du justere fremføringsværdien eller mængden af papirindtrækning for kassen til rulleprinteren.

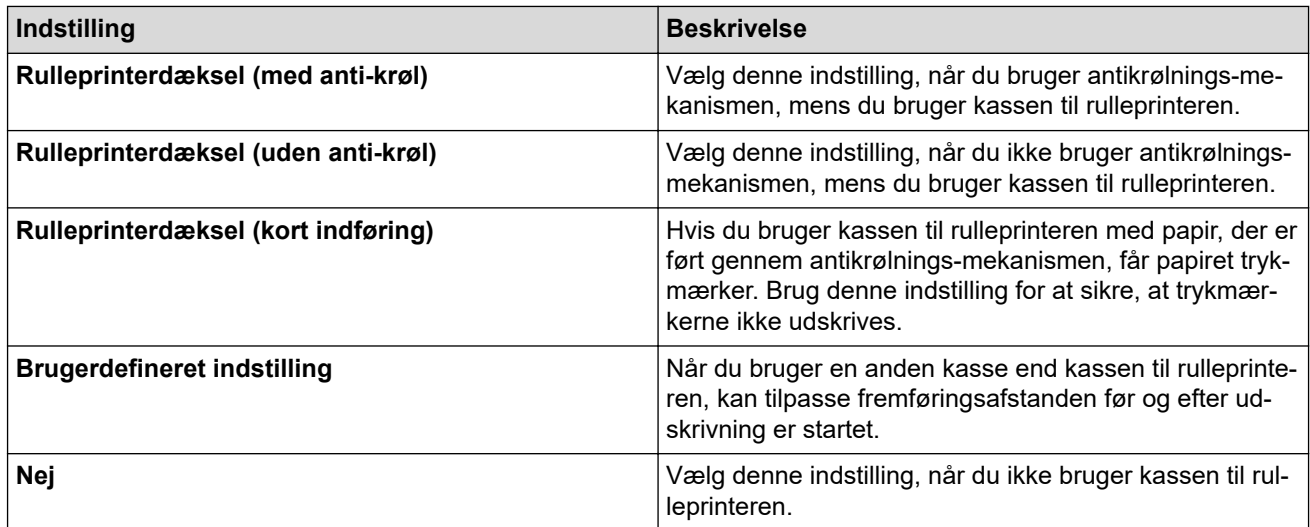

#### **Justering af afrivningsafstand**

Juster afrivningspositionen af afrivningsstangen for papirmedier. Denne indstilling er tilgængelig, når **Rulle-/ vifte-tilbehør** er indstillet til **Rulleprinterdæksel (med anti-krøl)**, **Rulleprinterdæksel (uden anti-krøl)**, eller **Rulleprinterdæksel (kort indføring)**.

#### **Justering af fremføringsafstand**

Angiv mængden af papir, der føres ind efter udskrivning. Denne indstilling er tilgængelig, når **Rulle-/viftetilbehør** er indstillet til **Brugerdefineret indstilling**.

### <span id="page-158-0"></span>**Justering af startposition**

Angiv justeringsværdien for at justere den forreste kant af papiret til den korrekte position. Denne indstilling er tilgængelig, når **Rulle-/vifte-tilbehør** er indstillet til **Brugerdefineret indstilling**.

#### **Tid for afskæringspause**

Angiv ventetiden for skæring mellem siderne.

### **Skalering af udskrivningslængde**

Angiv reduktions- eller forstørrelsesforholdet til udskrivning.

### **Sideskifttilstand**

Angiv, hvordan printeren reagerer på formularfremføringskommandoer, der modtages fra en hvilken som helst kilde.

## **Papirgribetid**

Angiv forsinkelsen, før printeren tager fat i papiret.

## **For-indføring**

Når du vælger **Aktiver** skubber printeren et kort stykke papir ud, når printeren tændes. Når du bruger perforeret papirrulle eller papirrulle, der er fortrykt, anbefaler vi, at du indstiller denne parameter til **Deaktiver**.

## **Tærskel for sort mærke**

Justerer tærskelværdien for bestemmelse af sorte mærker på papir med sorte mærker. Hvis de sorte mærker er for lyse til at genkende stoppositionen, skal du indstille en værdi, der er mindre end den aktuelle værdi.

### **Sideoverløb**

Hvis udskriftsdataene ikke passer på én side og løber over på den næste side, skal du vælge, om du vil annullere eller udskrive dataene på den næste side.

## **Fanen Avanceret(2)**

## **Udskriftsdata efter udskrivning**

Gør det muligt at slette udskriftsdata, efter at de er blevet udskrevet.

## **Indstilling for JPEG-udskrivning**

Vælg metoden for billedbehandling, når der udskrives JPEG-billeder.

## **Simpel binær tærskel**

Angiv den simple binære tærskelværdi, når **Indstilling for JPEG-udskrivning** er indstillet til at være **Simpel binær**.

## **Skaler JPEG-billedet, for tilpasning til mediet**

Gør det muligt at forstørre eller formindske et JPEG-billede, så det passer til papirstørrelsen.

## **Flytilstand**

Gør det muligt at deaktivere Bluetooth- eller Wi-Fi-interfacet. Denne funktion er praktisk, hvis du bruger printeren et sted, hvor signaltransmission ikke er tilladt.

## **Fanen ESC/P-traditionel (1)**

## **Papirstørrelse**

Vælg standard-papirstørrelsen.

Hvis denne parameter ændres i printerdriverens dialogboks, har den prioritet.

## **Formularlængde**

Denne parameter kan kun indstilles, når **Papirstørrelse** er indstillet til **Brugerdefineret**.

Formularlængde bestemmes ved at angive antallet af linjer pr. side eller længden i tommer for hver side. De tilgængelige indstillinger varierer afhængigt af de valgte **Tekstlinjeafstand** indstillinger.

## <span id="page-159-0"></span>**Bundmargen**

Indstillingen, der er angivet for denne parameter, træder kun i kraft, når **Papirstørrelse** er indstillet til **Brugerdefineret**.

Højden af den nederste margen angives i tekstlinjer. De tilgængelige indstillinger varierer afhængigt af de valgte **Tekstlinjeafstand** indstillinger.

## **Tekstlinjeafstand**

Angiv højden af hver tekstlinje.

### **Venstre margen**

Angiv den venstre margen.

### **Højre margen**

Angiv den højre margen.

### **Standardpitch**

Angiv tegnbredde.

## **CR-LF-tilstand**

Angiv, hvordan printeren reagerer, når der modtages LF-kommandoer (linjeskift) og CR-kommandoer (vognretur) (ASCII-tegn 10 og 13).

## **Fanen ESC/P-traditionel(2)**

### **Specialtegn**

Angiv, hvilke tegn der anvendes, når ASCII-tegn 128 til 255 udskrives.

#### **Tegnsæt**

Angiv, hvilket tegnsæt der anvendes, så du kan udskrive specialtegn, der passer til det valgte sprog.

#### **Standardskrifttype**

Angiv, hvilken indbygget skrifttype, der anvendes.

#### **Reducer tegnstørrelsen**

Angiv, om teksten udskrives i en reduceret størrelse.

#### **Tegnegenskab**

Angiv de attributter, der anvendes til den udskrevne tekst.

## **Relaterede informationer**

• [Ændring af printerindstillinger ved hjælp af printerindstillingsværktøjet \(Windows\)](#page-146-0)

<span id="page-160-0"></span> [Hjem](#page-1-0) > [Printerindstillinger](#page-145-0) > [Ændring af printerindstillinger ved hjælp af printerindstillingsværktøjet](#page-146-0) [\(Windows\)](#page-146-0) > P-touch Template-indstillinger for printerindstillingsværktøjet (Windows)

# **P-touch Template-indstillinger for printerindstillingsværktøjet (Windows)**

P-touch Template-tilstanden giver dig mulighed for at indsætte data i tekst og stregkodeobjekter fra en downloadet skabelon ved hjælp af andre enheder sluttet til printeren. Det tilgængelige ekstraudstyr og de tilgængelige forbrugsstoffer kan variere afhængigt af landet. Brug P-touch Template-indstillinger i printerindstillingsværktøjet til at angive eller ændre P-touch Template-funktionerne.

- P-touch Template-tilstanden er også kompatibel med andre inputenheder som f.eks. en vægt, en testmaskine, en controller eller en programmerbar logisk enhed.
- For vderligere oplysninger om P-touch Template-indstillinger  $\rightarrow$  *P-touch skabelonveiledning*/ *Command Reference* (Kun på engelsk). Du kan downloade den nyeste version fra Brothers supportwebside på [support.brother.com/manuals](https://support.brother.com/manuals/).

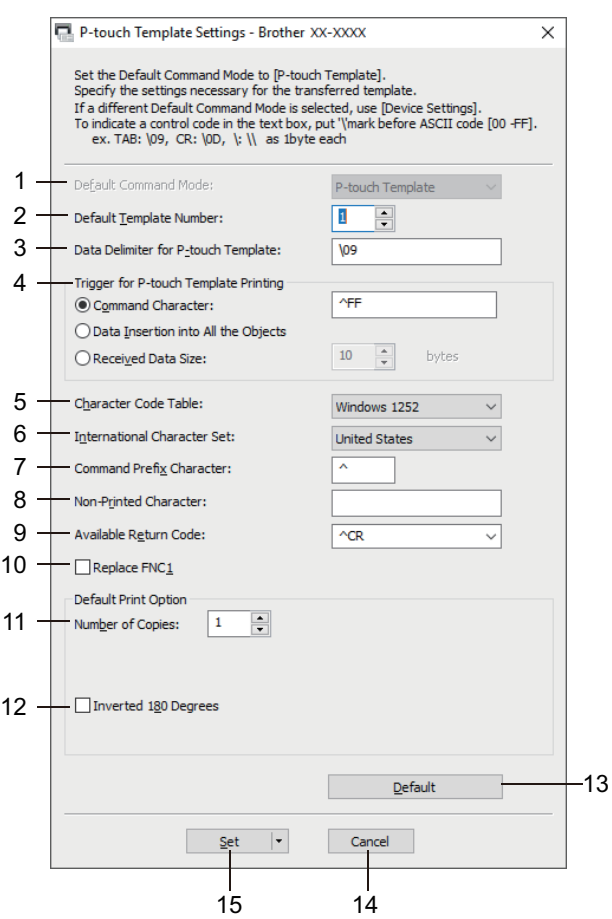

- **1. Default Command Mode (Standardkommandoindstilling)** Angiv P-touch Template-tilstanden som standardtilstanden.
- **2. Default Template Number (Standardskabelonnummer)**

Vælg et standardskabelonnummer, som printeren indstiller, når den tændes. Hvis du ikke vil overføre en skabelon til printeren, skal du ikke angive et skabelonnummer.

- **3. Data Delimiter for P-touch Template (Dataafgrænsningstegn for P-touch Template)** Viser et symbol, der bruges til at angive grænserne mellem grupper af data i en fil (maks. 20 tegn).
- **4. Trigger for P-touch Template Printing (Trigger for P-touch Template-udskrivning)** Angiv en udløser for at begynde udskrivning ud fra en række indstillinger.
	- **Command Character (Kommandotegn)**: Udskrivningen starter, når det kommandotegn, der er angivet her, modtages.
- **Data Insertion into All the Objects (Dataindsættelse i alle objekterne)**: Udskrivningen starter, når afgrænsningstegnet for det sidste objekt modtages.
- **Received Data Size (Modtaget datastørrelse)**: Udskrivningen starter, når det antal tegn, der er angivet her, modtages. Afgrænsningstegn tæller imidlertid ikke med i antallet af tegn.

## **5. Character Code Table (Tegnkodetabel)**

Vælg et af tegnkodesættene.

## **6. International Character Set (Internationalt tegnsæt)**

Viser en liste med tegnsæt for bestemte lande. Følgende koder varierer afhængigt af det valgte land:

#### **23h 24h 40h 5Bh 5Ch 5Dh 5Eh 60h 7Bh 7Ch 7Dh 7Eh**

Hvis du vil ændre tegnene >> P-touch skabelonvejledning/ Command Reference (Brugsanvisning/ kommandoreference for P-touch Template - kun på engelsk). Du kan downloade den nyeste version fra Brothers support-webside på [support.brother.com/manuals](https://support.brother.com/manuals/).

### **7. Command Prefix Character (Kommandopræfikstegn)**

Angiv den præfikstegnkode, som identificerer kommandoer brugt i P-touch Template-tilstand.

### **8. Non-Printed Character (Ikke-udskrevet tegn)**

Tegn, der angives her, udskrives ikke, når data modtages (maks. 20 tegn).

### **9. Available Return Code (Tilgængelig returkode)**

Linjeskiftkoden anvendes, når der indføres data, for at angive, at de efterfølgende data skal flyttes til næste linje i et tekstobjekt. Vælg en af fire linjeskiftkoder, eller indtast den linjeskiftkode, du vil bruge (maks. 20 tegn).

### **10. Replace FNC1 (Erstat FNC1)**

Erstatter GS-koder med FNC1.

#### **11. Number of Copies (Antal kopier)**

Angiver antallet af kopier (maks. 99 kopier).

### **12. Inverted 180 Degrees (Spejlvendt 180 grader)**

Hvis dette afkrydsningsfelt er markeret, bliver dataene udskrevet, når de er blevet drejet 180 grader.

#### **13. Default (Standard)**

Nulstiller alle indstillingsværdier i dialogboksen P-touch Template-indstillinger til standardværdierne.

#### **14. Cancel (Annuller)**

Annullerer indstillingerne og lukker dialogboksen. Indstillingerne bliver ikke ændret.

#### **15. Set (Indstil)**

Anvendes indstillingerne på printeren. For at gemme de angivne indstillinger i en kommandofil, så de kan bruges på et senere tidspunkt, skal du vælge kommandoen **Save in Command File (Gem i kommandofil)** på rullelisten.

Den gemte kommandofil kan bruges med masselagringstilstanden til at anvende indstillingerne på en printer.

## **Relaterede informationer**

#### • [Ændring af printerindstillinger ved hjælp af printerindstillingsværktøjet \(Windows\)](#page-146-0)

#### **Relaterede emner:**

• [Udskrivning ved hjælp af USB-interfacet \(masselagringstilstand\)](#page-57-0)

<span id="page-162-0"></span> [Hjem](#page-1-0) > [Printerindstillinger](#page-145-0) > Anvendelse af indstillingsændringer på flere printere (Windows)

# **Anvendelse af indstillingsændringer på flere printere (Windows)**

- >> Kommunikationsindstillinger (PJ-862/PJ-863/PJ-883)
- >> Enhedsindstillinger

## **Kommunikationsindstillinger (PJ-862/PJ-863/PJ-883)**

- 1. Når du har anvendt indstillingerne på den første printer, skal du koble printeren fra computeren og derefter tilslutte den anden printer til computeren.
- 2. Vælg den nyligt tilsluttede printer på rullelisten **Printer**.

Hvis afkrydsningsfeltet **Finder automatisk den tilsluttede printer og henter de aktuelle indstillinger** i dialogboksen **Ydeligere indstillinger** er markeret, vælges den printer, der er tilsluttet med USB-kablet, automatisk.

3. Klik på **Anvend**.

PJ-883: Vi anbefaler at markere afkrydsningsfeltet **Genstart printeren automatisk, når de nye indstillinger er foretaget**, når den første printer konfigureres, så du kan bekræfte, at printeren kan tilsluttes korrekt til den trådløse router/dit accesspoint med de nye indstillinger.

De samme indstillinger, som blev anvendt på den første printer, anvendes på den anden printer.

- 4. Gentag disse trin for alle printere, hvis indstillinger du vil ændre.
	- PJ-883: Hvis IP-adressen er indstillet til **STATIC**, ændres printerens IP-adresse til den samme adresse som den første printer. Vælg om nødvendigt en anden IP-adresse.
	- Du kan anvende de samme indstillinger på en anden computer ved at klikke på **Fil** > **Importer** og derefter vælge den eksporterede indstillingsfil.

## **Enhedsindstillinger**

- 1. Når du har anvendt indstillingerne på den første printer, skal du koble printeren fra computeren og derefter tilslutte den anden printer til computeren.
- 2. Vælg den nyligt tilsluttede printer på rullelisten **Printer**.
- 3. Klik på **Anvend**.

De samme indstillinger, som blev anvendt på den første printer, anvendes på den anden printer.

4. Gentag disse trin for alle printere, hvis indstillinger du vil ændre.

Du kan anvende de samme indstillinger på en anden computer ved at klikke på **Fil** > **Importer** og derefter vælge den eksporterede indstillingsfil.

## **Relaterede informationer**

• [Printerindstillinger](#page-145-0)

<span id="page-163-0"></span> [Hjem](#page-1-0) > [Printerindstillinger](#page-145-0) > Ændring af printerindstillinger ved hjælp af printerindstillingsværktøjet (Mac)

# **Ændring af printerindstillinger ved hjælp af printerindstillingsværktøjet (Mac)**

- Kontrollér, at printerdriveren er korrekt installeret, og du kan udskrive.
- Tilslut printeren til en computer med et USB-kabel.
	- PJ-883: Indstillinger kan ikke angives ved hjælp af Wi‑Fi med dette værktøj.

PJ-862/PJ-863/PJ-883: Indstillinger kan ikke angives via Bluetooth ved hjælp af dette værktøj.

Printerindstillingsværktøjet installeres sammen med printerdriveren og anden software, når du bruger installationsprogrammet.

- 1. Tilslut den printer, du vil konfigurere, til computeren.
- 2. Dobbeltklik på **Macintosh HD** > **Programmer** > **Brother** > **Printer Setting Tool** > **Printer Setting Tool.app**. Vinduet **Printer Setting Tool** vises.
- 3. Kontrollér, at den printer, du vil konfigurere, vises ud for **Printer**.

Hvis der vises en anden printer, skal du vælge den ønskede printer i pop op-menuen.

- 4. Angiv eller rediger indstillingerne under indstillingsfanerne.
- 5. Klik på knappen **Apply Settings to the Printer (Anvend indstillinger på printeren)** for at anvende indstillingerne på printeren.
- 6. Klik på **Exit (Afslut)**.

Ø

Brug kun Printer Setting Tool (Printerindstillingsværktøj) til at konfigurere printeren, når printeren er inaktiv. Printeren vil muligvis ikke fungere korrekt, hvis du forsøger at konfigurere den, mens den behandler eller udskriver.

## **Relaterede informationer**

- [Printerindstillinger](#page-145-0)
	- [Indstilling af dialogboks for printerindstillingsværktøj \(Mac\)](#page-164-0)

<span id="page-164-0"></span> [Hjem](#page-1-0) > [Printerindstillinger](#page-145-0) > [Ændring af printerindstillinger ved hjælp af printerindstillingsværktøjet](#page-163-0) [\(Mac\)](#page-163-0) > Indstilling af dialogboks for printerindstillingsværktøj (Mac)

# **Indstilling af dialogboks for printerindstillingsværktøj (Mac)**

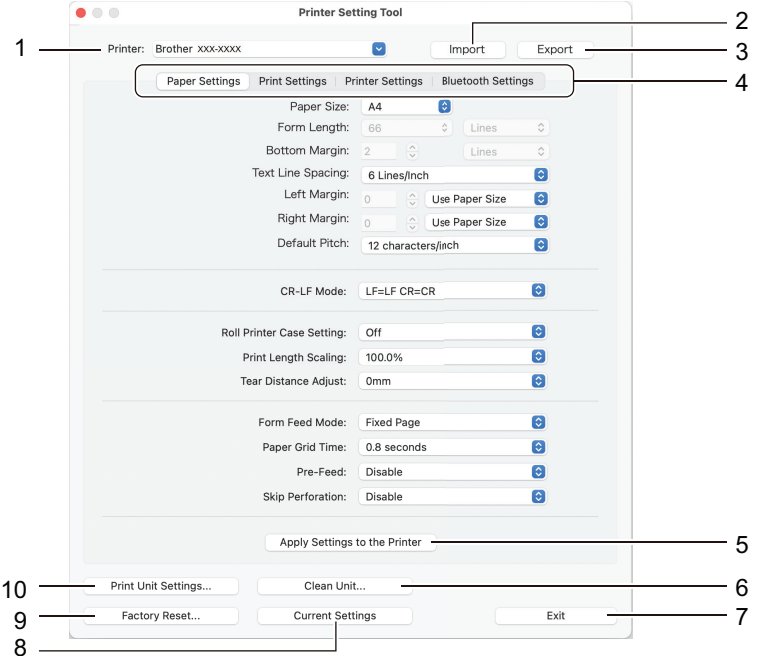

## **1. Printer**

Viser en liste over tilsluttede printere.

## **2. Import (Importer)**

Importerer indstillinger fra en fil.

#### **3. Export (Eksporter)**

Gemmer de aktuelle indstillinger i en fil.

#### **4. Indstillingsfaner**

Indeholder indstillinger, der skal angives eller ændres.

## **5. Apply Settings to the Printer (Anvend indstillinger på printeren)**

Anvend indstillingerne på printeren.

## **6. Clean Unit (Rengør enhed)**

Vælg at rengøre printerens valserulle ved at indføre det dedikerede renseark.

**7. Exit (Afslut)**

Klik for at afslutte printerindstillingsværktøjet.

**8. Current Settings (Aktuelle indstillinger)**

Henter indstillingerne for den aktuelt tilsluttede printer og viser dem i dialogboksen.

### **9. Factory Reset (Nulstil til fabriksindstilling)**

Nulstiller alle indstillingerne til fabriksindstillingerne, herunder enhedsindstillinger.

#### **10. Print Unit Settings (Udskriv indstillinger for enheden)**

Udskriver en rapport, der indeholder oplysninger om den aktuelle firmwareversion, papirstørrelse og konfigurationsoplysninger.

- >> Fanen **[Paper Settings \(Papirindstillinger\)](#page-165-0)**
- >> Fanen **[Print Settings \(Udskriftindstillinger\)](#page-166-0)**
- >> Fanen **[Printer Settings \(Printerindstillinger\)](#page-167-0)**
- >> **[Bluetooth Settings \(Bluetooth-indstillinger\)](#page-167-0)** Fanen (PJ-862/PJ-863/PJ-883)
- >> Fanen **[Wireless LAN \(Trådløst LAN\)](#page-167-0)** (PJ-883)

# <span id="page-165-0"></span>**Fanen Paper Settings (Papirindstillinger)**

## **Paper Size (Papirstørrelse)**

Vælg standard-papirstørrelsen.

## **Form Length (Formularlængde)**

Denne parameter kan kun indstilles, når **Paper Size (Papirstørrelse)** er indstillet til **Custom (Tilpasset)**.

Formularlængde bestemmes ved at angive antallet af linjer pr. side eller længden i tommer for hver side. De tilgængelige indstillinger varierer afhængigt af de valgte **Text Line Spacing (Tekstlinjeafstand)** indstillinger.

## **Bottom Margin (Nederste margen)**

Indstillingen, der er angivet for denne parameter, træder kun i kraft, når **Paper Size (Papirstørrelse)** er indstillet til **Custom (Tilpasset)**.

Højden af den nederste margen angives i tekstlinjer. De tilgængelige indstillinger varierer afhængigt af de valgte **Text Line Spacing (Tekstlinjeafstand)** indstillinger.

## **Text Line Spacing (Tekstlinjeafstand)**

Angiv højden af hver tekstlinje.

## **Left Margin (Venstre margen)**

Angiv den venstre margen.

## **Right Margin (Højre margen)**

Angiv den højre margen.

## **Default Pitch (Standard plads)**

Angiv tegnbredde.

## **CR-LF Mode (CR-LF-tilstand)**

Angiv, hvordan printeren reagerer, når der modtages LF-kommandoer (linjeskift) og CR-kommandoer (vognretur) (ASCII-tegn 10 og 13).

## **Roll Printer Case Setting (Indstillinger for kasse til rulleprinter)**

Angiv indstillingen for brug af den valgfrie kasse til rulleprinter. Afhængigt af den valgte indstilling, kan du justere fremføringsværdien eller mængden af papirindtrækning for kassen til rulleprinteren.

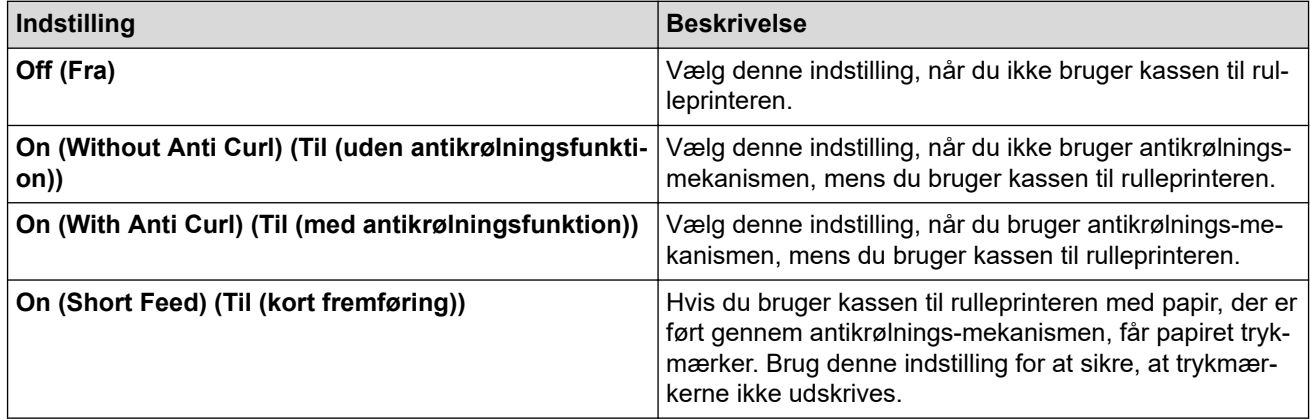

## **Print Length Scaling (Skalering af udskriftslængde)**

Angiv reduktions- eller forstørrelsesforholdet til udskrivning.

## **Tear Distance Adjust (Juster afrivningsafstand)**

Juster afrivningspositionen af afrivningsstangen for papirmedier.

## **Form Feed Mode (Formularfremføringstilstand)**

Angiv, hvordan printeren reagerer på formularfremføringskommandoer, der modtages fra en hvilken som helst kilde.

## <span id="page-166-0"></span>**Papirgribetid**

Angiv forsinkelsen, før printeren tager fat i papiret.

### **Pre-Feed (Forudfremføring)**

Når du vælger **Enable (Aktiver)** skubber printeren et kort stykke papir ud, når printeren tændes. Når du bruger perforeret papirrulle eller papirrulle, der er fortrykt, anbefaler vi, at du indstiller denne parameter til **Disable (Deaktiver)**.

## **Skip Perforation (Spring perforation over)**

Efterlader en 25,4 mm margen i toppen og bunden af papiret. Brug den, når du udskriver på perforeret papirrulle, så printeren ikke udskriver på perforeringen.

## **Fanen Print Settings (Udskriftindstillinger)**

#### **Command Mode (Kommandotilstand)**

Vælg printerens kommandoformat.

## **Print Density (Udskriftstæthed)**

Vælg udskriftstætheden.

## **Print Speed (Udskriftshastighed)**

Vælg printerens udskrivningshastighed.

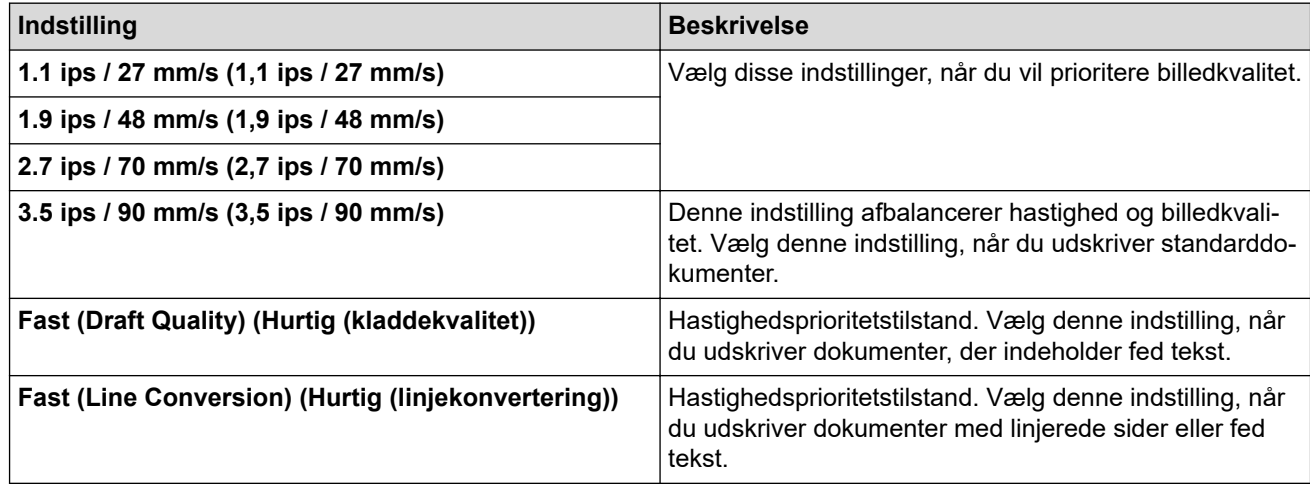

## **Extended Characters (Udvidede tegn)**

Angiv, hvilke tegn der anvendes, når ASCII-tegn 128 til 255 udskrives.

#### **Character Set Map (Oversigt over tegnsæt)**

Angiv, hvilket tegnsæt der anvendes, så du kan udskrive specialtegn, der passer til det valgte sprog.

#### **Default Font (Standardskrifttype)**

Angiv, hvilken indbygget skrifttype, der anvendes.

#### **Character Attributes (Attributter for tegn)**

Angiv de attributter, der anvendes til den udskrevne tekst.

#### **Dash Line Print (Udskrivning af stiplet linje)**

Udskriver stiplede linjer mellem siderne, hvilket er nyttigt, når der udskrives på papirrulle. Indstil **Form Feed Mode (Formularfremføringstilstand)** til **Fixed Page (Fast side)**, og vælg derefter **Enable (Aktiver)**. Bemærk, at stiplede linjer er trykt på papiret; de er ikke udstansede i papiret.

#### **Stencil Paper Mode (Stencilpapirtilstand)**

Denne tilstand er velegnet til udskrivning på stencilpapir. Slå denne indstilling til, når der udskrives på stencilpapir.

## <span id="page-167-0"></span>**Fanen Printer Settings (Printerindstillinger)**

## **Auto Power On (Tænd automatisk)**

Angiv, hvordan printeren reagerer, når den tilsluttes en USB-, en AC- eller DC- strømtilslutning.

### **Auto Power Off (Automatisk slukning)**

Angiv, hvor lang tid der skal gå, inden printeren slukkes automatisk.

### **Blackmark Threshold (Tærskel for sorte mærker)**

Justerer tærskelværdien for bestemmelse af sorte mærker på papir med sorte mærker. Hvis de sorte mærker er for lyse til at genkende stoppositionen, skal du indstille en værdi, der er mindre end den aktuelle værdi.

### **Print Data after Printing (Udskriftsdata efter udskrivning)**

Angiv, om udskriftsdata slettes efter udskrivning.

#### **JPEG Printing Setting (Udskriftindstillinger for JPEG)**

Vælg metoden for billedbehandling, når der udskrives JPEG-billeder.

### **Scale JPEG images to fit media (Skaler JPEG-billeder til at passe til medie)**

Gør det muligt at forstørre eller formindske et JPEG-billede, så det passer til papirstørrelsen.

### **Airplane Mode (Flytilstand)**

Gør det muligt at deaktivere Bluetooth- eller Wi-Fi-interfacet. Denne funktion er praktisk, hvis du bruger printeren et sted, hvor signaltransmission ikke er tilladt.

## **Bluetooth Settings (Bluetooth-indstillinger) Fanen (PJ-862/PJ-863/PJ-883)**

### **Bluetooth Device Name (Bluetooth-enhedsnavn)**

Viser Bluetooth-enhedens navn.

### **Bluetooth Address (Bluetooth-adresse)**

Viser den erhvervede Bluetooth-adresse.

#### **Visible to Other Devices (Synlig for andre enheder)**

Gør det muligt for printeren at blive opdaget af andre Bluetooth-enheder.

## **Change PIN code (Ændr PIN-kode)**

Hvis **On (Til)** er valgt, kan du ændre den kompatible PIN-kode med Bluetooth 2.0 eller tidligere.

## **Request Secure Simple Pairing (SSP) settings during pairing (Anmod om indstillinger for sikker, simpel parring (SSP) under parring)**

Hvis dette afkrydsningsfelt er markeret, kan parring udføres ved at bruge printerens knapper for enheder, der er kompatible med Bluetooth 2.1 eller nyere.

## **Fanen Wireless LAN (Trådløst LAN) (PJ-883)**

#### **WirelessDirect**

Slår funktionen Wireless Direct til eller fra.

#### **SSID/Network Key Generation (Generering af SSID/netværksnøgle)**

Vælg indstillingen **AUTO (AUTOMATISK)** eller **STATIC (STATISK)**.

#### **SSID(Network Name) (SSID (netværksnavn))/Network Key (Netværksnøgle)**

Angiv det SSID (3 til 25 ASCII-tegn) og den netværksnøgle, du vil bruge i Wireless Direct-tilstanden. Du kan kun angive en indstilling, når indstillingen **STATIC (STATISK)** er valgt som **SSID/Network Key Generation (Generering af SSID/netværksnøgle)**.

#### **Display current settings (Vis aktuelle indstillinger)**

Viser de aktuelle indstillinger for Wireless Direct. Klik på knappen **Current Settings (Aktuelle indstillinger)** for at opdatere de viste indstillinger med de nyeste oplysninger.

# **Relaterede informationer**

• [Ændring af printerindstillinger ved hjælp af printerindstillingsværktøjet \(Mac\)](#page-163-0)

<span id="page-169-0"></span> [Hjem](#page-1-0) > [Printerindstillinger](#page-145-0) > Anvendelse af indstillingsændringer på flere printere (Mac)

# **Anvendelse af indstillingsændringer på flere printere (Mac)**

- 1. Når du har anvendt indstillingerne på den første printer, skal du koble printeren fra computeren og derefter tilslutte den anden printer til computeren.
- 2. Vælg den nyligt tilsluttede printer i pop op-menuen **Printer**.
- 3. Klik på **Apply Settings to the Printer (Anvend indstillinger på printeren)**.

De samme indstillinger, som blev anvendt på den første printer, anvendes på den anden printer.

4. Gentag disse trin for alle printere, hvis indstillinger du vil ændre.

## **Relaterede informationer**

• [Printerindstillinger](#page-145-0)

<span id="page-170-0"></span> [Hjem](#page-1-0) > [Printerindstillinger](#page-145-0) > Ændring af printerindstillinger ved hjælp af Webbaseret administration

# **Ændring af printerindstillinger ved hjælp af Webbaseret administration**

### **Relaterede modeller**: PJ-883

Du kan bruge en standardwebbrowser til at ændre printerens indstillinger ved hjælp af Hyper Text Transfer Protocol (HTTP) eller Hyper Text Transfer Protocol over Secure Socket Layer (HTTPS).

Når du bruger Webbaseret administration, er følgende handlinger tilgængelige:

- Visning af din printers statusoplysninger
- Ændring af netværksindstillinger som f.eks. TCP/IP-oplysninger
- Visning af oplysninger om printerens softwareversion
- Ændring af netværkets og printerens konfigurationsoplysninger
	- Vi anbefaler Microsoft Internet Explorer 11/Microsoft Edge til Windows, Safari 10/11 til Mac, Google Chrome™ til Android (4.x eller nyere) og Google Chrome™/Safari til iOS (10.x eller nyere). Sørg for, at JavaScript og cookies altid er aktiveret, uanset hvilken browser du bruger.
	- Standardlogonadgangskoden til administration af printerindstillinger findes på din maskine og er mærket "Pwd". Vi anbefaler, at du ændrer den for at beskytte printeren mod uautoriseret adgang.

For at kunne bruge Webbaseret administration skal du bruge TCP/IP-protokollen på dit netværk, og printeren og computeren skal have en gyldig IP-adresse.

- 1. Start din webbrowser.
- 2. Skriv "https://maskinens IP-adresse" i din browsers adresselinje.

F.eks.:

https://192.168.1.2

Hvis du anvender et domænenavn-system eller aktiverer et NetBIOS-navn, kan du indtaste et andet navn, f.eks. "DeltPrinter", i stedet for IP-adressen.

F.eks.:

https://SharedPrinter

Hvis du aktiverer et NetBIOS-navn, kan du også bruge nodenavnet.

F.eks.:

https://brnxxxxxxxxxxxx

- 3. Hvis det er påkrævet, skal du skrive adgangskoden i **Login (Logon)** -feltet og derefter klikke på **Login (Logon)**.
- 4. Rediger printerindstillingerne.

Hver gang du åbner webbaseret administration, skal du skrive adgangskoden i feltet **Login (Logon)** og derefter klikke på **Login (Logon)**. Klik på **Logout (Log af)** efter konfiguration af indstillingerne.

## **Relaterede informationer**

- [Printerindstillinger](#page-145-0)
	- [Indstilling eller ændring af en logonadgangskode til Web Based Management](#page-171-0)

<span id="page-171-0"></span> [Hjem](#page-1-0) > [Printerindstillinger](#page-145-0) > [Ændring af printerindstillinger ved hjælp af Webbaseret](#page-170-0) [administration](#page-170-0) > Indstilling eller ændring af en logonadgangskode til Web Based Management

# **Indstilling eller ændring af en logonadgangskode til Web Based Management**

### **Relaterede modeller**: PJ-883

Standardadgangskoden for administration af denne maskines indstillinger er placeret i batterirummet og er mærket "**Pwd**". Vi anbefaler, at du med det samme ændrer standardadgangskoden for at beskytte maskinen mod uautoriseret adgang.

- 1. Start din webbrowser.
- 2. Skriv "https://maskinens IP-adresse" i din browsers adresselinje.

F.eks.:

https://192.168.1.2

Hvis du anvender et Domain Name System eller aktiverer et NetBIOS-navn, kan du indtaste et andet navn, såsom "DeltPrinter", i stedet for IP-adressen.

F.eks.:

https://SharedPrinter

Hvis du aktiverer et NetBIOS-navn, kan du også bruge nodenavnet.

F.eks.:

https://brnxxxxxxxxxxx

- 3. Gør et af følgende:
	- Hvis du tidligere har indstillet din egen adgangskode, skal du indtaste den og derefter klikke på **Login (Logon)**.
	- Hvis du ikke tidligere har indstillet en adgangskode, skal du indtaste standardadgangskoden til logon og derefter klikke på **Login (Logon)**.
- 4. Gå til navigationsmenuen, og klik derefter på **Administrator** > **Login Password (Loginadgangskode)**.
	- Standardadgangskoden for administration af denne maskines indstillinger er placeret i batterirummet og er mærket "**Pwd**".
	- Start fra  $\equiv$ , hvis navigationsmenuen ikke vises i venstre side af skærmbilledet.
- 5. Hvis du vil ændre adgangskoden, skal du indtaste din aktuelle adgangskode i **Enter Old Password (Indtast gammel adgangskode)** -feltet.
- 6. Følg retningslinjerne for **Login Password (Loginadgangskode)** på skærmbilledet, og skriv din nye adgangskode i **Enter New Password (Indtast ny adgangskode)** -feltet.
- 7. Skriv adgangskoden igen i **Confirm New Password (Bekræft ny adgangskode)** -feltet.
- 8. Klik på **Submit (Send)**.

Du kan også ændre spærreindstillingerne i **Login Password (Loginadgangskode)** -menuen.

## **Relaterede informationer**

• [Ændring af printerindstillinger ved hjælp af Webbaseret administration](#page-170-0)

<span id="page-172-0"></span> [Hjem](#page-1-0) > [Printerindstillinger](#page-145-0) > Bekræftelse af printerindstillinger

# **Bekræftelse af printerindstillinger**

Hvis du vil bekræfte printerindstillingerne, kan du udskrive en konfigurationsrapport i Letter-størrelse uden at slutte printeren til en computer eller mobilenhed. (Rapporten passer på papir i A4-størrelse.)

1. Tænd printeren.

Ø

- 2. Sørg for, at der ikke er ilagt papir.
- 3. Tryk på fremføringsknappen, og hold den nede,  $\prod_{n=1}^{\infty}$  indtil data-indikatoren lyser rødt
- 4. Sæt et stykke ægte Brother termopapir i printerens papirindgangsåbning.

Udskrivning af rapporten starter.

Rapporten viser modelnavnet, serienummeret og mere detaljerede oplysninger om printerens konfiguration og parameterindstillinger.

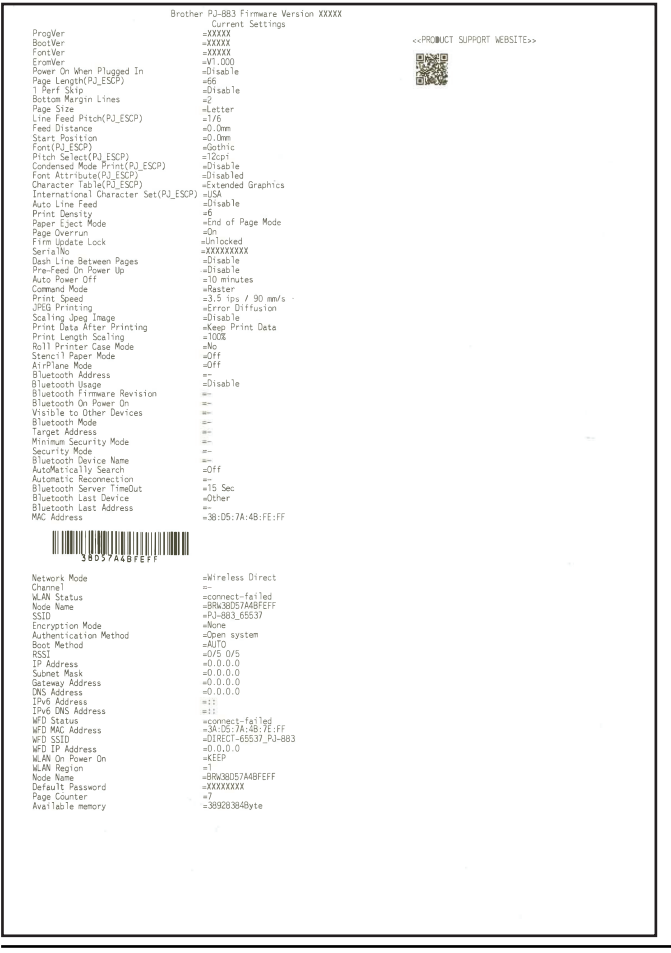

## **Relaterede informationer**

• [Printerindstillinger](#page-145-0)

<span id="page-173-0"></span> [Hjem](#page-1-0) > Rutinemæssig vedligeholdelse

# **Rutinemæssig vedligeholdelse**

• [Vedligeholdelse](#page-174-0)

<span id="page-174-0"></span> [Hjem](#page-1-0) > [Rutinemæssig vedligeholdelse](#page-173-0) > Vedligeholdelse

# **Vedligeholdelse**

Der kan foretages vedligeholdelse af printeren efter behov. I nogle omgivelser kan det dog være påkrævet, at der foretages vedligeholdelse oftere (f.eks. støvede omgivelser).

- >> Rengøring af valserullen
- [>> Rengøring af printerens overflade](#page-175-0)
- [>> Fjernelse af papirstop](#page-175-0)

## **Rengøring af valserullen**

Snavs og skidt på valserullen kan medføre, at papiret føres forkert ind (skævt udskriftsbillede) og forringe udskriftskvaliteten (forvrænger udskriftsbilledet).

- 1. Tænd for printeren, og sørg for, at der ikke er ilagt papir i printeren.
- 2. Indsæt rensearket i papirindgangsåbningens slids.

Teksten "RENSEARK" skal stå oprejst og vende mod printerens forside, som vist. Rullen vil trække rensearket ind i startpositionen.

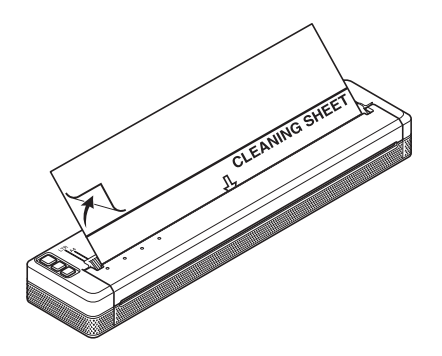

3. Fjern bagpapiret i øverste halvdel af rensearket, som vist.

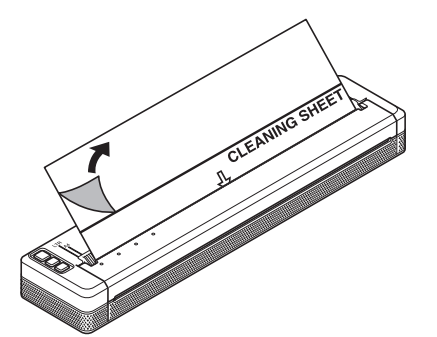

Fiern ikke bagpapiret fra nederste halvdel af rensearket.

4. Tryk på fremføringsknappen  $\lfloor \frac{n}{k} \rfloor$  i mere end 2 sekunder.

Printeren vil starte fremføring og vil udskyde rensearket.

- Forsøg ikke at rengøre valserullen med andet materiale end rensearket.
- Rensearket er kun beregnet til rengøring af valserullen. Du må ikke bruge det til at rengøre andre dele af printeren.
- Kontakt Brother eller din Brother-forhandler for at få et udskiftningsrenseark.

# <span id="page-175-0"></span>**Rengøring af printerens overflade**

Tør printerens overflade af med en tør klud.

## **VIGTIGT**

- Brug ikke en våd klud, og lad ikke vand trænge ind i printeren.
- Brug ikke benzen, alkohol, fortynder eller rengøringsmidler, der er slibende, alkaliske eller sure. Sådanne rengøringsmidler kan beskadige printerens overflade.

# **Fjernelse af papirstop**

1. Løft forsigtigt udløserdækslet op for at åbne det.

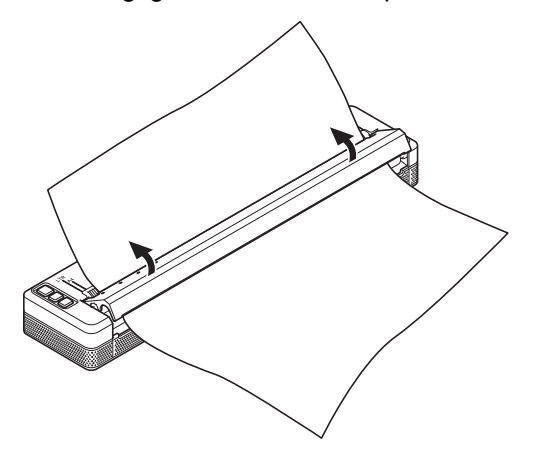

2. Træk forsigtigt papiret ud af printeren i begge retninger.

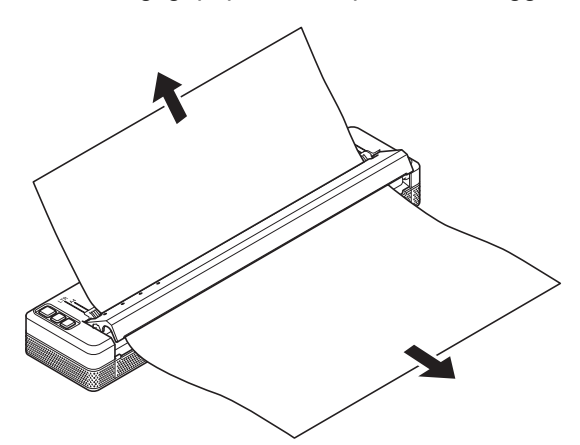

- 3. Luk udløserdækslet.
- 4. Ilæg papir og udskriv igen.

# **Relaterede informationer**

• [Rutinemæssig vedligeholdelse](#page-173-0)

# <span id="page-176-0"></span>Hjem > Fejlfinding

# **Fejlfinding**

- [Hvis du har problemer med din maskine](#page-177-0)
- [Udskrivningsproblemer](#page-178-0)
- [Netværksproblemer](#page-184-0)
- [Versionsoplysninger](#page-187-0)
- [Nulstilling af printeren](#page-188-0)

<span id="page-177-0"></span>▲ [Hjem](#page-1-0) > [Fejlfinding](#page-176-0) > Hvis du har problemer med din maskine

# **Hvis du har problemer med din maskine**

I dette kapitel forklares det, hvordan du kan løse almindelige problemer, du kan komme ud for, når du bruger printeren. Hvis du har problemer med printeren, skal du først kontrollere, at du har udført følgende handlinger korrekt:

• Isæt det genopladelige Li-ion-batteri, eller tilslut printeren til et AC- eller DC-strømtilslutning.

Mere information  $\rightarrow \rightarrow$  *Relaterede emner*: Isætning af det genopladelige Li-ion-batteri.

Mere information  $\triangleright$  *Relaterede emner*: Tilslutning af printeren til ekstern strømkilde.

- Fjern al beskyttelsesemballage fra printeren.
- Installer og vælg den korrekte printerdriver.

Mere information  $\rightarrow \rightarrow$  Relaterede emner: Installation af printerdrivere og software på en computer.

Slut printeren til en computer eller mobilenhed.

Mere information  $\rightarrow \rightarrow$  Relaterede emner: Slut printeren til en computer eller mobilenhed.

- Luk udløserdækslet helt.
- Isæt papiret korrekt.

Mere information >> Relaterede emner: Ilægning af papir i printeren.

Hvis du stadig oplever problemer **>>** Relaterede informationer Hvis du stadig ikke kan løse problemet efter at have læst disse punkter, skal du gå ind på Brother support-websiden på [support.brother.com.](https://support.brother.com/)

## **Relaterede informationer**

• [Fejlfinding](#page-176-0)

## **Relaterede emner:**

- [Isætning af det genopladelige Li-ion-batteri](#page-23-0)
- [Tilslutning af printeren til ekstern strømkilde](#page-26-0)
- [Slut printeren til en computer eller mobilenhed](#page-37-0)
- [Installation af printerdrivere og software på en computer](#page-34-0)
- [Ilægning af papir i printeren](#page-31-0)

# <span id="page-178-0"></span>**Udskrivningsproblemer**

- >> Indikatoradvarsler
- >> Papirproblemer
- [>> Problemer med det udskrevne billede](#page-179-0)
- [>> Sider udskrives ikke](#page-181-0)
- [>> Sider udskrives delvist](#page-182-0)

## **Indikatoradvarsler**

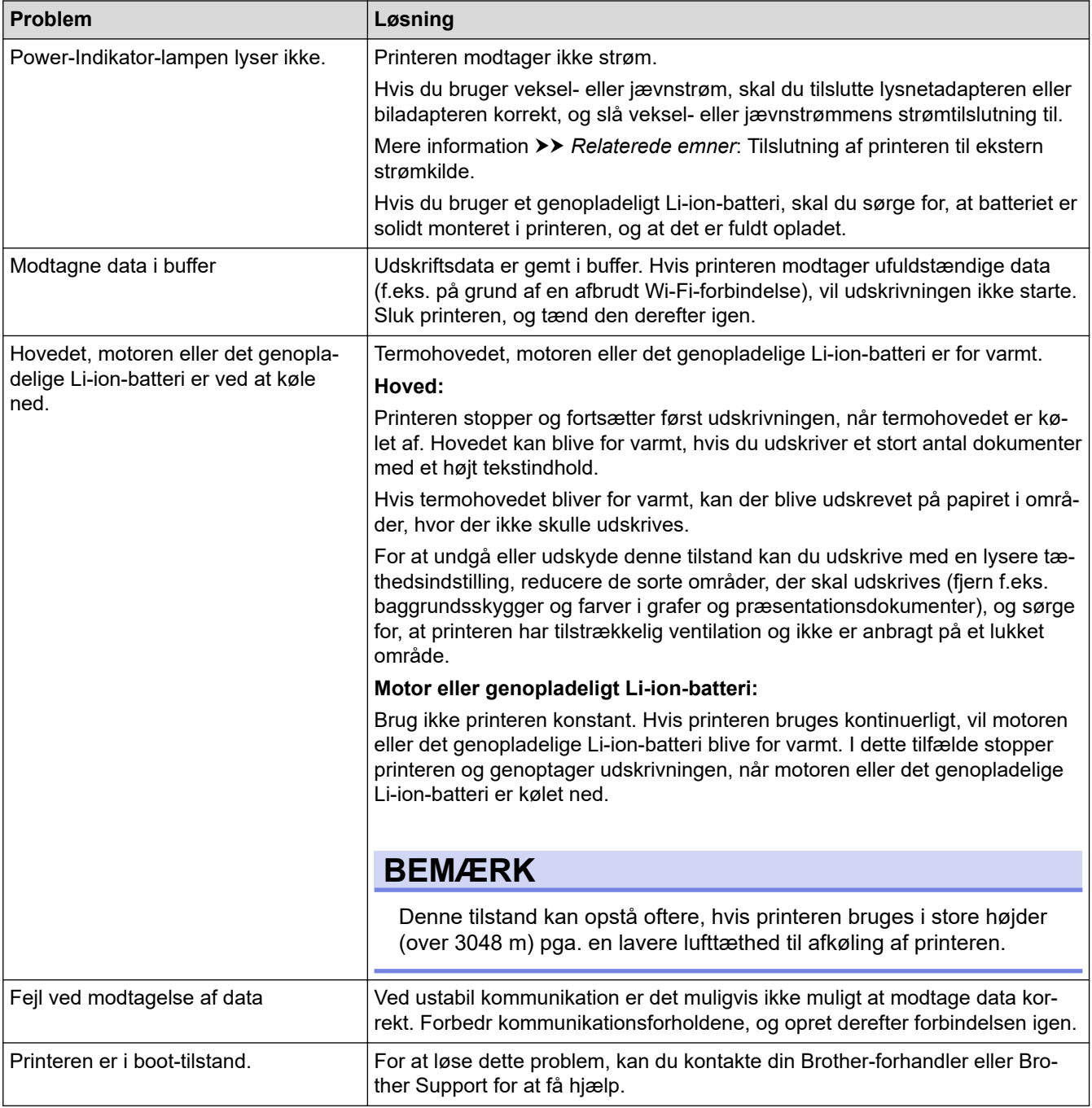

# **Papirproblemer**

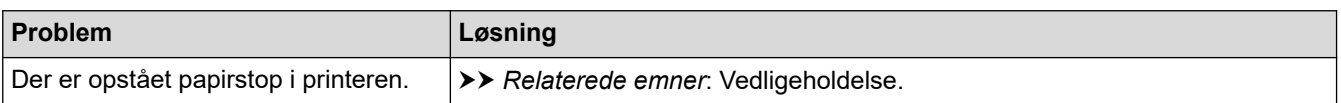

<span id="page-179-0"></span>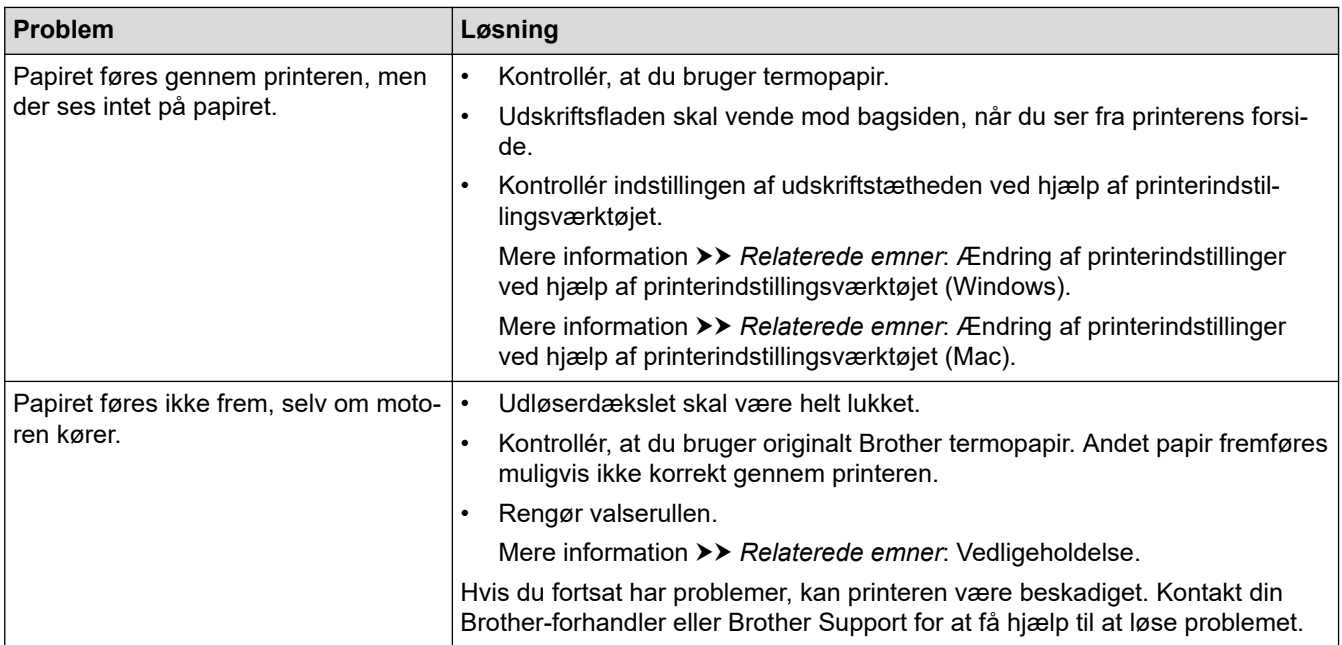

# **Problemer med det udskrevne billede**

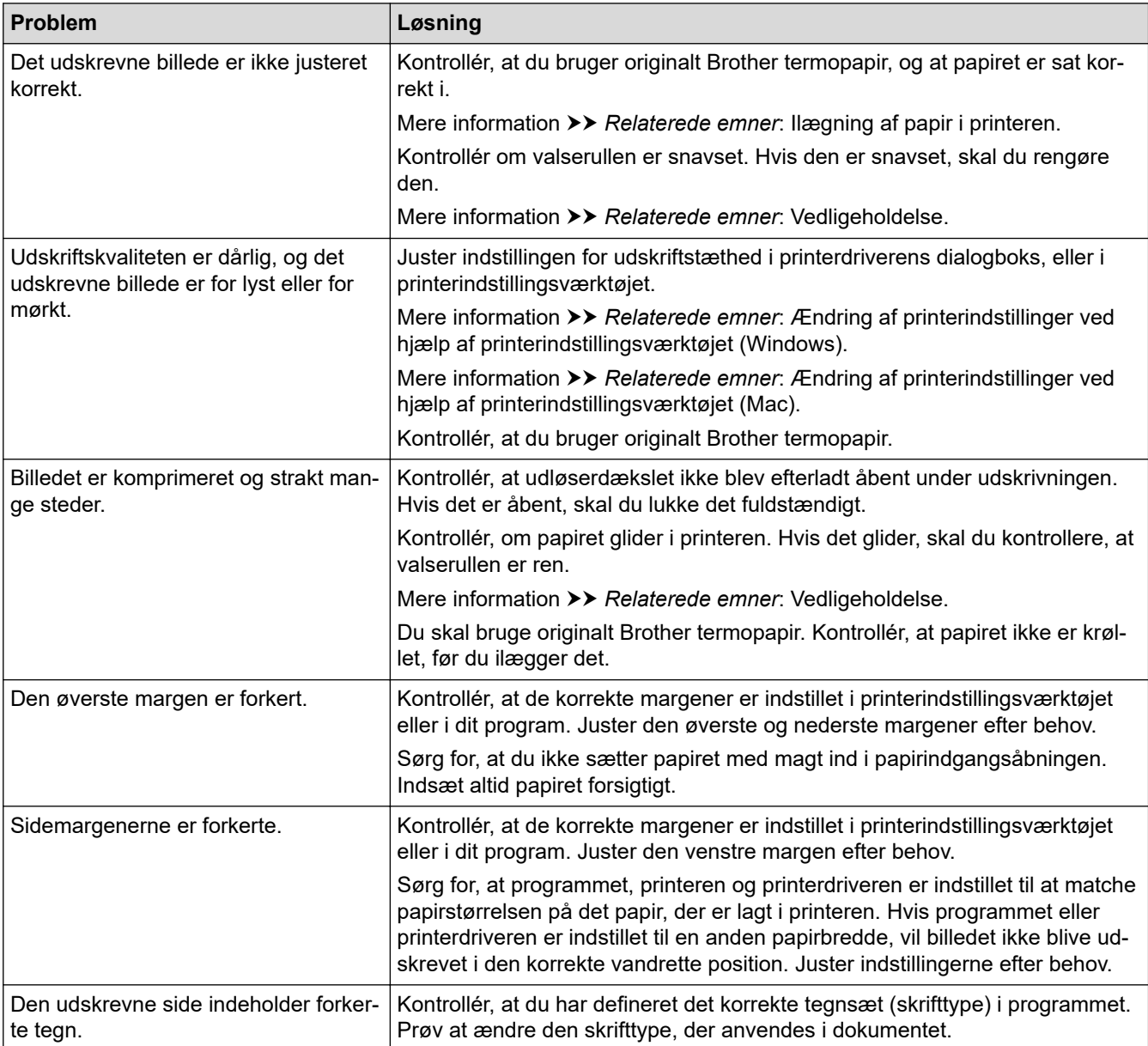
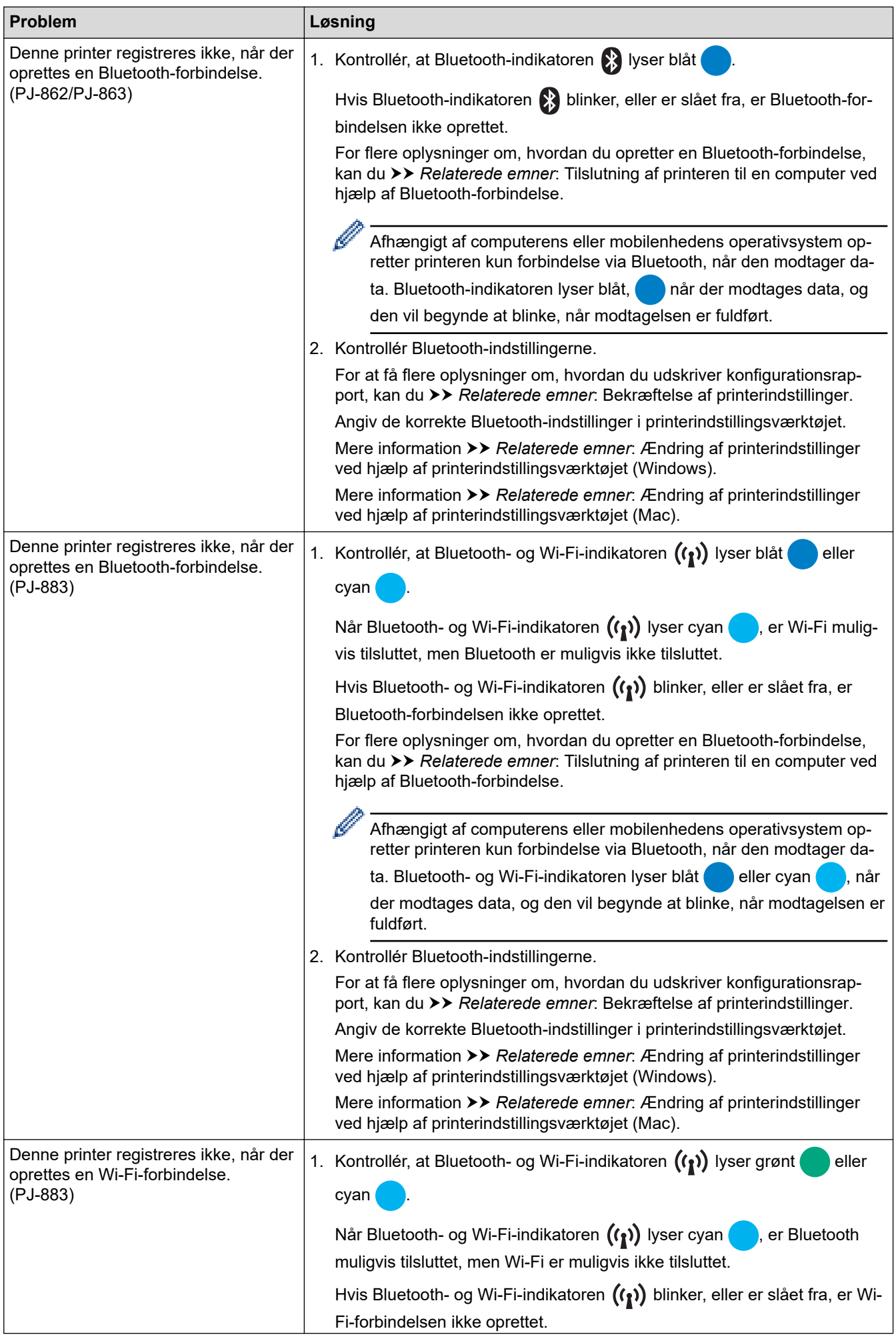

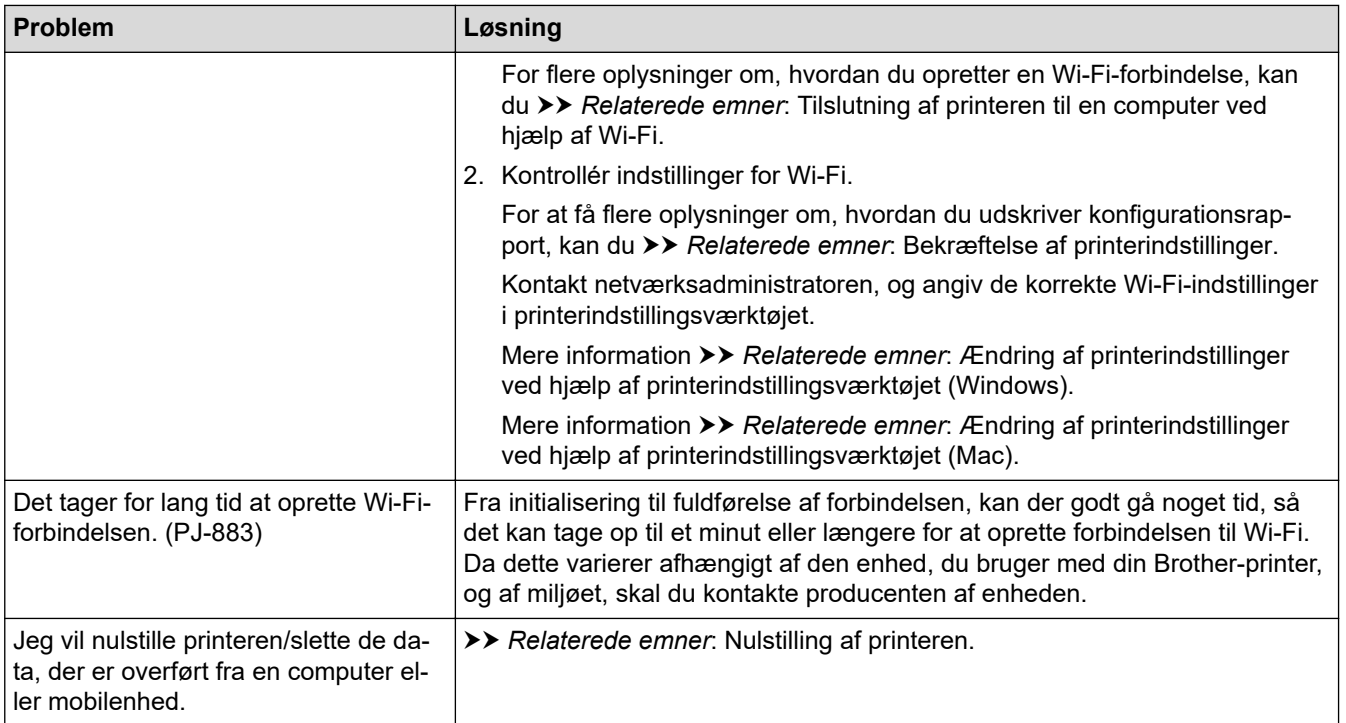

# **Sider udskrives ikke**

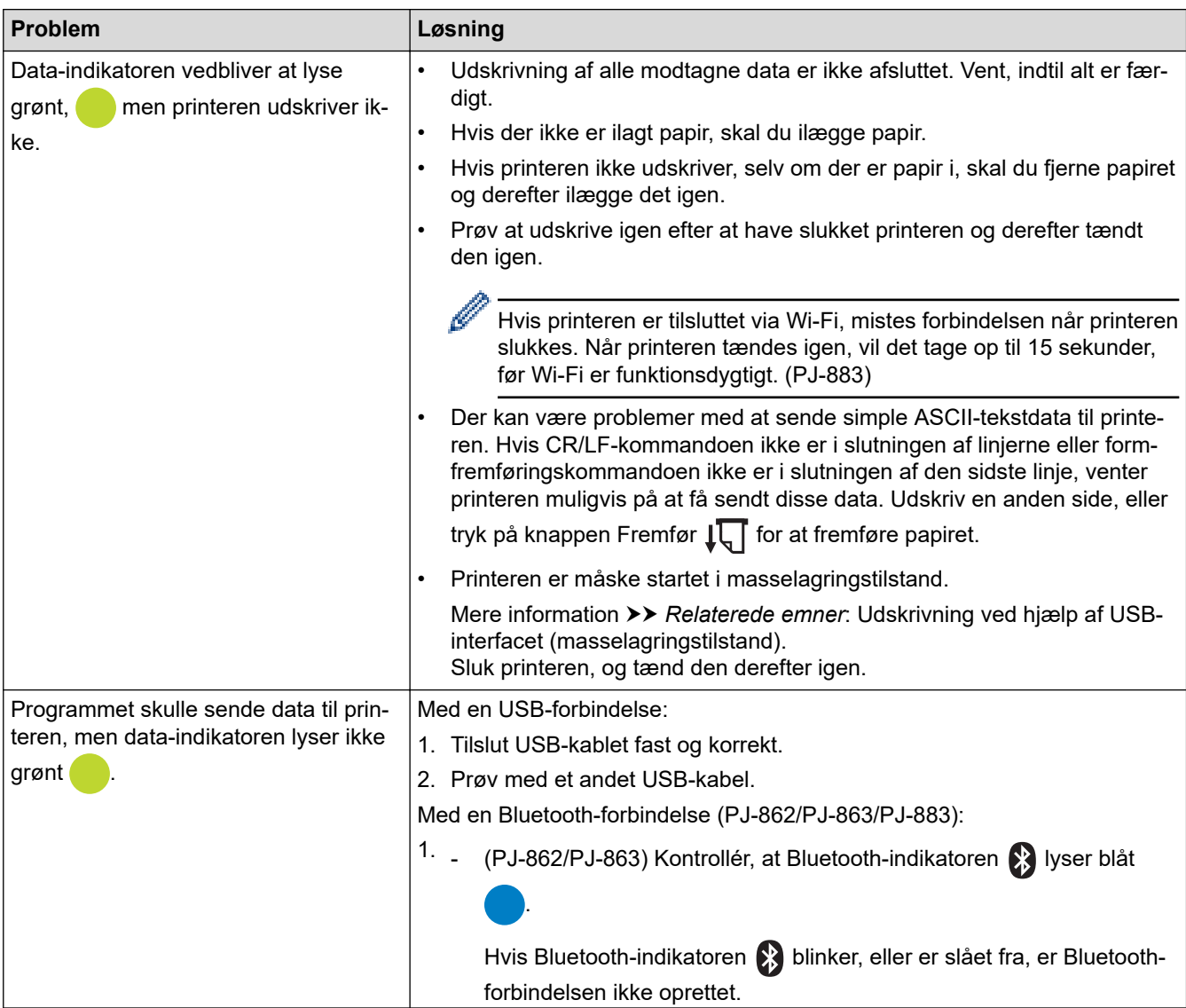

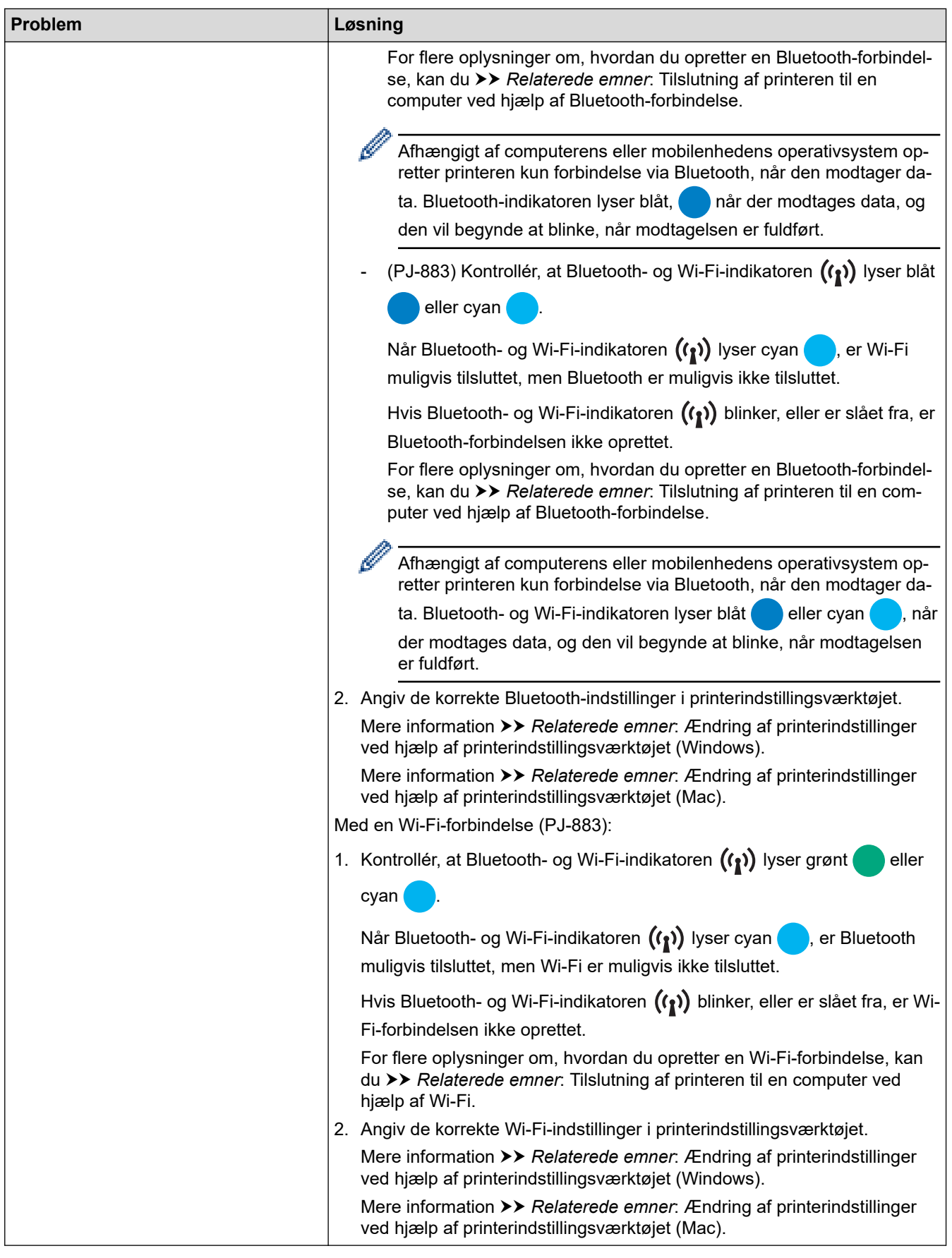

## **Sider udskrives delvist**

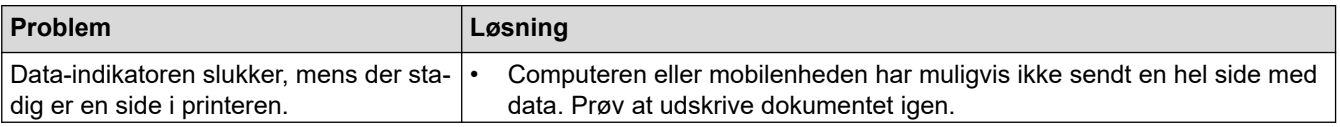

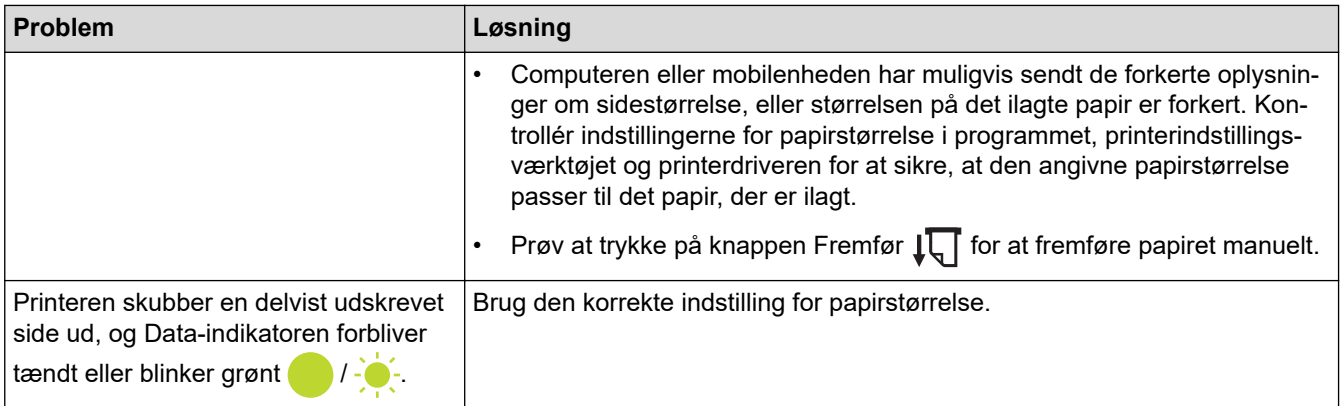

## **Relaterede informationer**

• [Fejlfinding](#page-176-0)

- [Tilslutning af printeren til ekstern strømkilde](#page-26-0)
- [Vedligeholdelse](#page-174-0)
- [Ændring af printerindstillinger ved hjælp af printerindstillingsværktøjet \(Windows\)](#page-146-0)
- [Ændring af printerindstillinger ved hjælp af printerindstillingsværktøjet \(Mac\)](#page-163-0)
- [Ilægning af papir i printeren](#page-31-0)
- [Tilslutning af printeren til en computer ved hjælp af Bluetooth-forbindelse](#page-46-0)
- [Bekræftelse af printerindstillinger](#page-172-0)
- [Tilslutning af printeren til en computer ved hjælp af Wi-Fi](#page-39-0)
- [Nulstilling af printeren](#page-188-0)
- [Udskrivning ved hjælp af USB-interfacet \(masselagringstilstand\)](#page-57-0)

 [Hjem](#page-1-0) > [Fejlfinding](#page-176-0) > Netværksproblemer

## **Netværksproblemer**

**Relaterede modeller**: PJ-862/PJ-863/PJ-883

>> Problemer med netværkskonfiguration

- [>> Kan ikke udskrive via netværket/Printeren blev ikke fundet på netværket selv efter vellykket installation](#page-185-0)
- [>> Problemer med sikkerhedssoftware](#page-185-0)

[>> Kontrollér netværksenhedernes drift](#page-186-0)

### **Problemer med netværkskonfiguration**

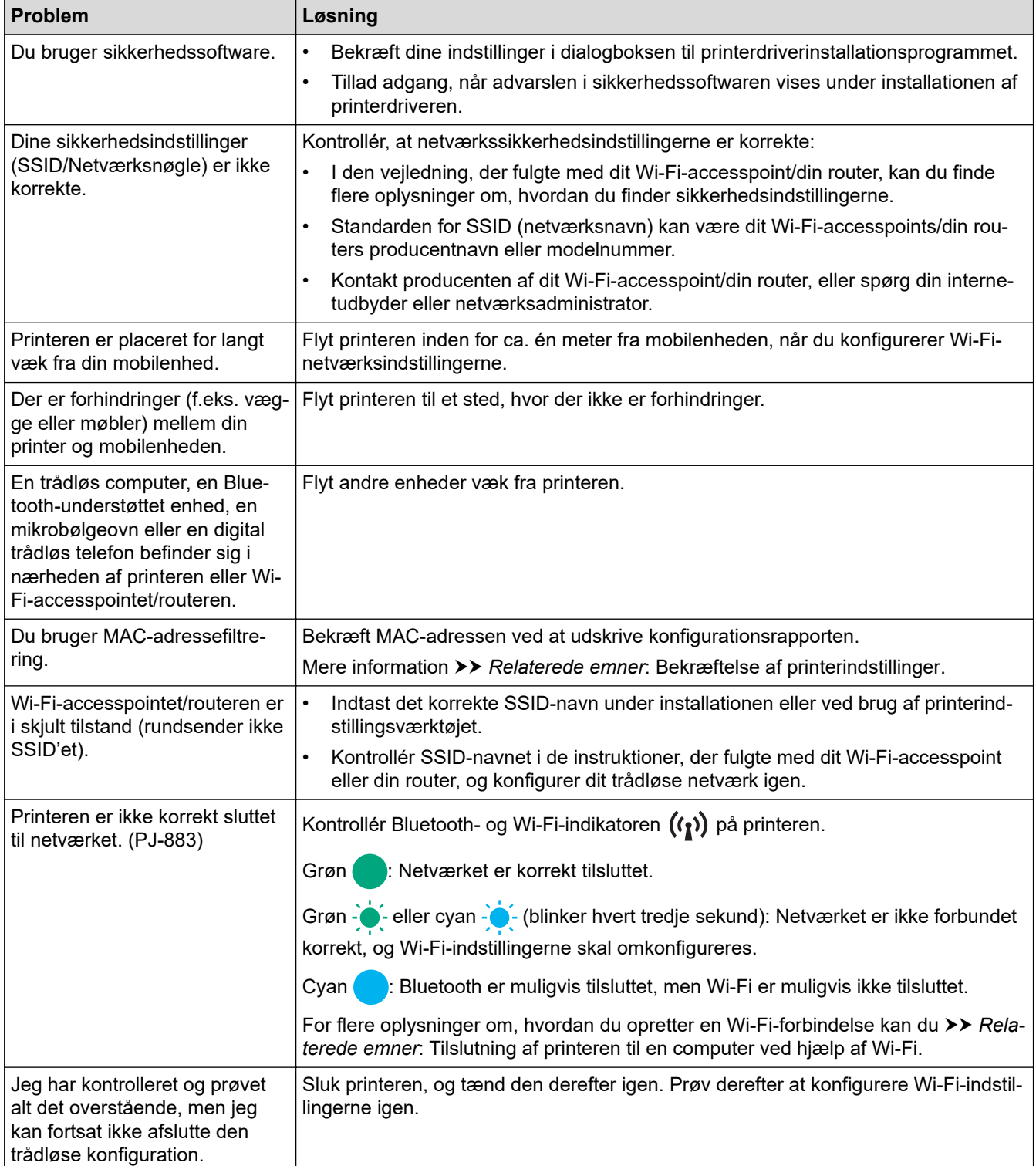

<span id="page-185-0"></span>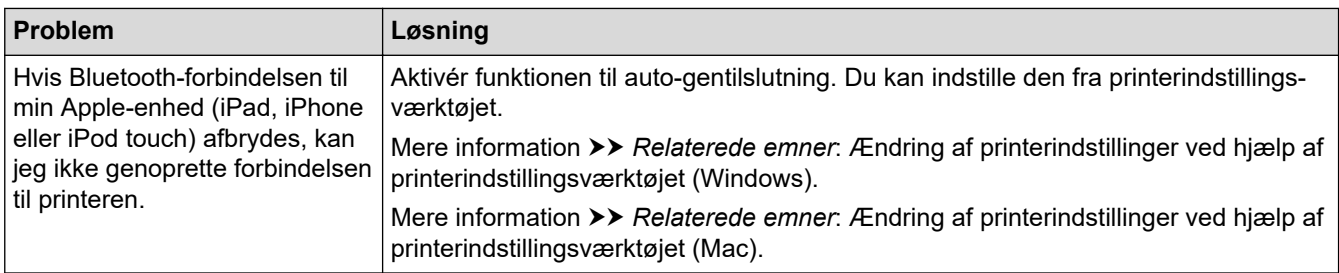

## **Kan ikke udskrive via netværket/Printeren blev ikke fundet på netværket selv efter vellykket installation**

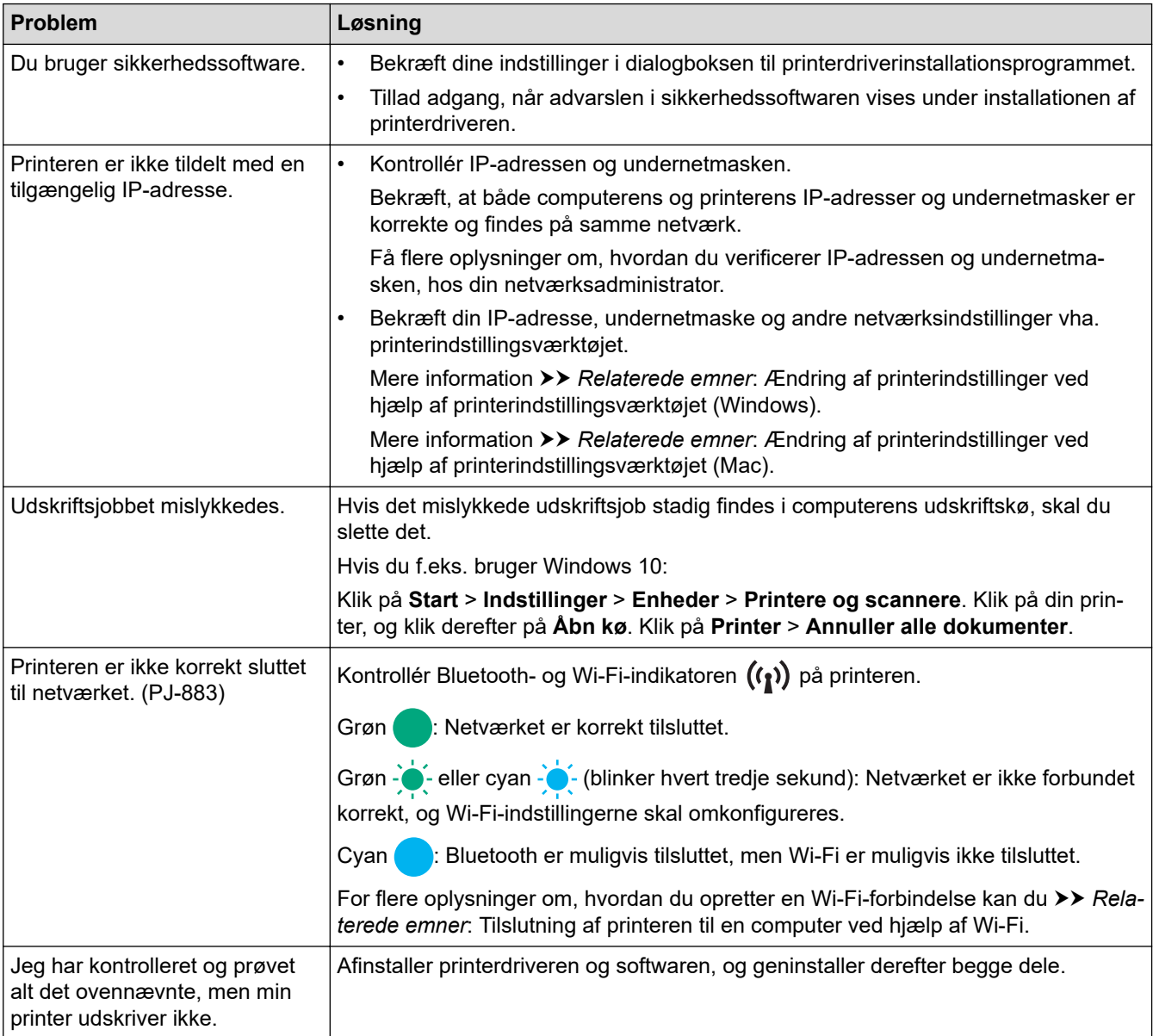

## **Problemer med sikkerhedssoftware**

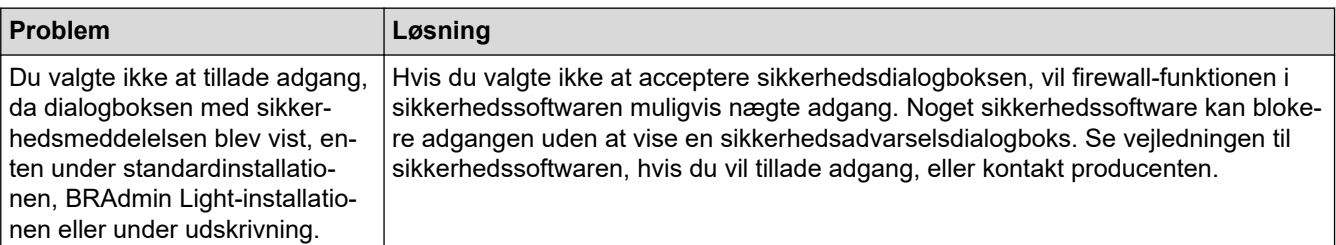

<span id="page-186-0"></span>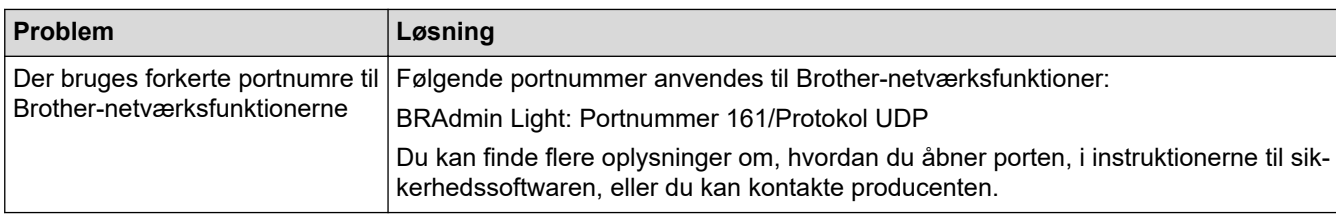

### **Kontrollér netværksenhedernes drift**

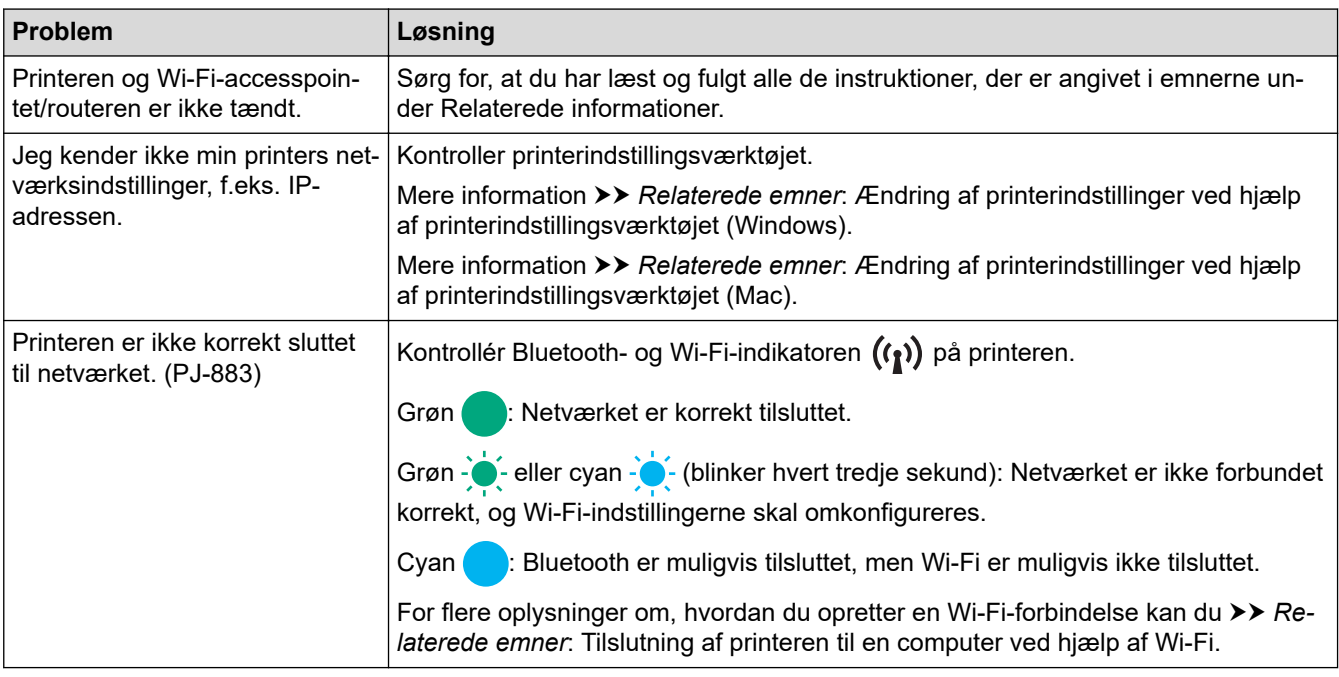

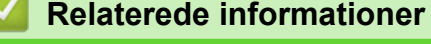

• [Fejlfinding](#page-176-0)

- [Bekræftelse af printerindstillinger](#page-172-0)
- [Ændring af printerindstillinger ved hjælp af printerindstillingsværktøjet \(Windows\)](#page-146-0)
- [Ændring af printerindstillinger ved hjælp af printerindstillingsværktøjet \(Mac\)](#page-163-0)
- [Tilslutning af printeren til en computer ved hjælp af Wi-Fi](#page-39-0)

## **Versionsoplysninger**

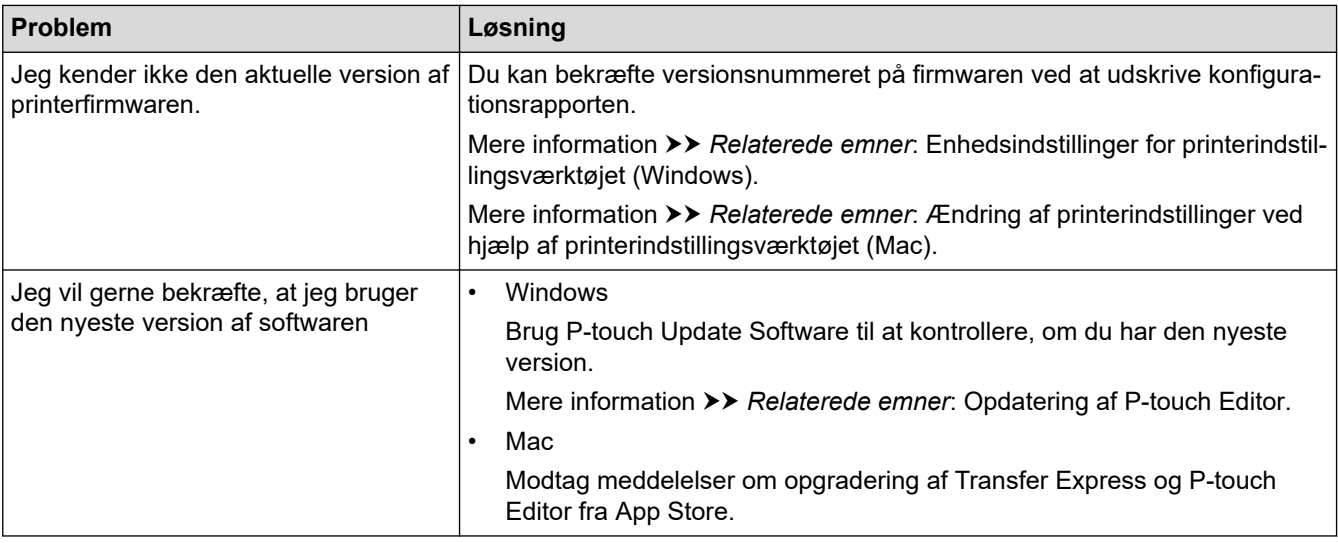

### **Relaterede informationer**

• [Fejlfinding](#page-176-0)

- [Enhedsindstillinger for printerindstillingsværktøjet \(Windows\)](#page-154-0)
- [Ændring af printerindstillinger ved hjælp af printerindstillingsværktøjet \(Mac\)](#page-163-0)
- [Opdatering af P-touch Editor](#page-141-0)

<span id="page-188-0"></span>▲ [Hjem](#page-1-0) > [Fejlfinding](#page-176-0) > Nulstilling af printeren

## **Nulstilling af printeren**

Nulstil printerens interne hukommelse for at slette de data, der er overført fra en computer eller mobilenhed, eller hvis printeren ikke fungerer korrekt.

>> Nulstilling af alle indstillinger til fabriksindstillingerne ved hjælp af printerens knapper >> Nulstilling af data ved hjælp af Printerindstillingsværktøj

#### **Nulstilling af alle indstillinger til fabriksindstillingerne ved hjælp af printerens knapper**

- 1. Sluk printeren.
- 2. Tryk på knappen Fremfør  $\downarrow \sqrt{\phantom{a}}\,$  og Tænd/sluk-knappen  $\left(\begin{array}{c} I \end{array}\right)$ , og hold dem nede i ca. 2 sekunder.
- 3. Mens du holder knappen Fremfør nede  $\downarrow\!\!\!\!\downarrow\!\!\!\!\downarrow$ , skal du trykke på Tænd/sluk-knappen  $\left(\!\!\begin{array}{c} \!\!\! 1\!\!\end{array}\!\!\right)$  to gange, og derefter slippe knappen Fremfør  $\lfloor \cdot \rfloor$ .

Power-Indikatoren begynder at blinke orange -  $\bigcirc$ -

- 4. Gør et af følgende:
	- Tryk på knappen Fremfør  $\downarrow \sqrt{\phantom{a}}\,$  tre gange for at nulstille printerens enhedsindstillinger til fabriksindstillingerne og slette alle de data, der er overført til printeren.
	- Tryk på knappen Fremfør  $\prod_{n=1}^{\infty}$  fire gange for at nulstille printerens kommunikations- og enhedsindstillinger til fabriksindstillingerne og slette alle de data, der er overført til printeren.

#### **Nulstilling af data ved hjælp af Printerindstillingsværktøj**

Du kan bruge Printerindstillingsværktøj fra en computer til følgende:

- Sletning af skabeloner og databaser
- (PJ-862/PJ-863/PJ-883) Nulstilling af kommunikationsindstillinger
- Nulstilling af alle printerindstillinger til fabriksindstillingerne

#### **Relaterede informationer**

• [Fejlfinding](#page-176-0)

- [Ændring af printerindstillinger ved hjælp af printerindstillingsværktøjet \(Windows\)](#page-146-0)
- [Ændring af printerindstillinger ved hjælp af printerindstillingsværktøjet \(Mac\)](#page-163-0)

<span id="page-189-0"></span>Hjem > Appendiks

# **Appendiks**

- [Specifikationer](#page-190-0)
- [Softwareudviklingskit](#page-193-0)
- [Produktmål](#page-194-0)
- [Hjælp og kundesupport til Brother](#page-199-0)

#### <span id="page-190-0"></span>▲ [Hjem](#page-1-0) > [Appendiks](#page-189-0) > Specifikationer

### **Specifikationer**

- >> Udskrivning
- >> Printerstørrelse
- >> Interface
- [>> Omgivelser](#page-191-0)
- [>> Strømforsyning](#page-191-0)
- [>> Mediespecifikation](#page-191-0)
- [>> Software](#page-191-0)
- [>> Kompatible operativsystemer](#page-191-0)

### **Udskrivning**

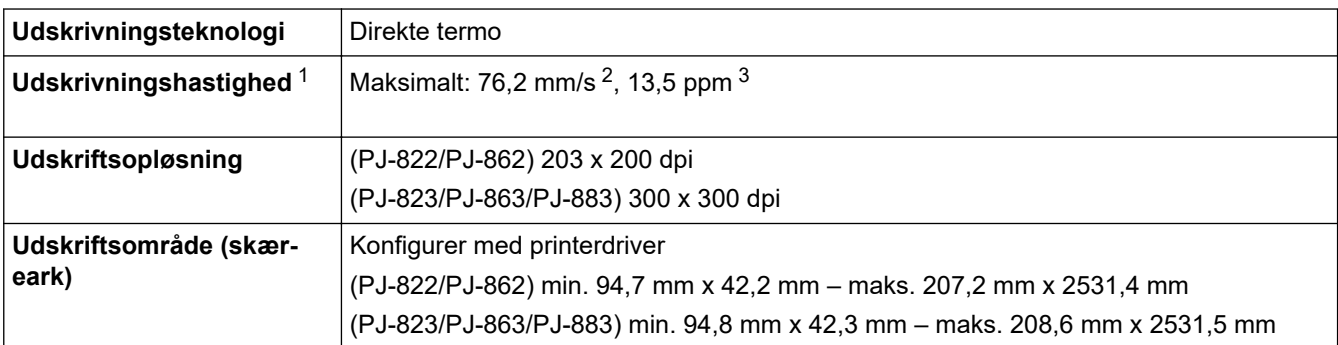

#### **Printerstørrelse**

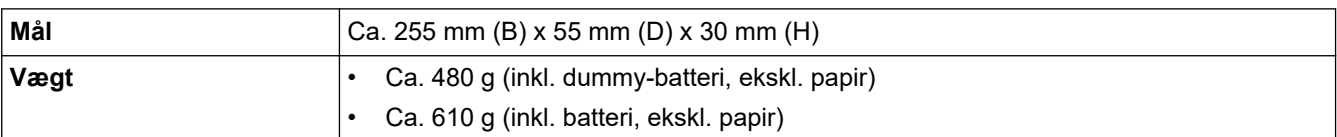

#### **Interface**

| <b>USB</b>                                 | USB ver. 2.0 (Full Speed) (Type C)<br>Printerklasse: Masselagring (16 MB hukommelse)                                                                                                    |
|--------------------------------------------|----------------------------------------------------------------------------------------------------|
| <b>Bluetooth</b><br>(PJ-862/PJ-863/PJ-883) | Bluetooth Ver. 5.2 (Classic + LE)<br>SPP, OPP, HCRP (Bluetooth Classic), GATT (Bluetooth lavenergi)<br>Understøttet protokol: iAP                                                                                                    |
| Trådløst LAN (2,4 GHz)<br>(PJ-883)         | IEEE 802.11b/g/n (Infrastrukturtilstand)<br>IEEE 802.11g/n (Wireless Direct-tilstand)                                                                                                    |
| Trådløst LAN (5 GHz)<br>(PJ-883)           | IEEE 802.11a/n (Infrastrukturtilstand)                                                                                                    |
| Protokol (IPv4)<br>(PJ-883)                | ARP, RARP, BOOTP, DHCP, APIPA (Auto IP), WINS/NetBIOS-navneoversættelse,<br>DNS Resolver, mDNS, LLMNR Responder, LPR, LPD, Custom Raw Port/Port9100,<br>IPP/IPPS, FTP-klient og server, SNMPv1/v2c/v3, HTTP/HTTPS-klient og server, TFTP<br>Server, ICMP, Webtjenester (Print), SNTP-klient |
| Protokol (IPv6)<br>(PJ-883)                | NDP, RA, DNS Resolver, mDNS, LLMNR Responder, LPR, LPD, Custom Raw Port/<br>Port9100, IPP/IPPS, FTP-klient og server, SNMPv1/v2c/v3, HTTP/HTTPS-klient og<br>server, TFTP-server, ICMP, Webtjenester (Print), SNTP-klient                                                                   |

<sup>1</sup> Disse tal varierer afhængigt af miljøet. Vores standardmiljø er som følger: Når du udskriver med en USB-forbindelse ved hjælp af et nyt genopladeligt Li-ion-batteri, der er fuldt opladet i et miljø med en temperatur på 23 °C ved hjælp af JEITA J1-mønster.

<sup>2</sup> Når der udskrives på papir i A4-størrelse.

<sup>3</sup> Når **Formularindføringstilstand** -indstillingen er angivet til **Fast side** (papirstørrelse: A4) og udskrivning kontinuerligt på papirrulle.

<span id="page-191-0"></span>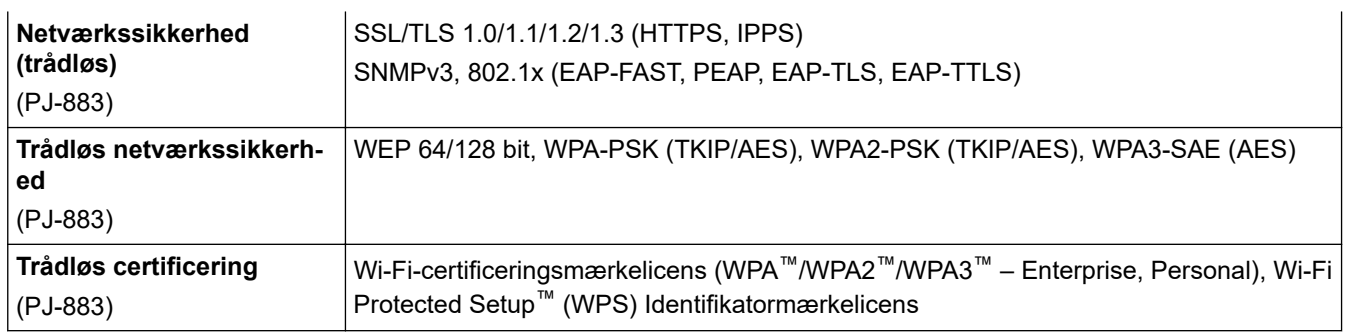

### **Omgivelser**

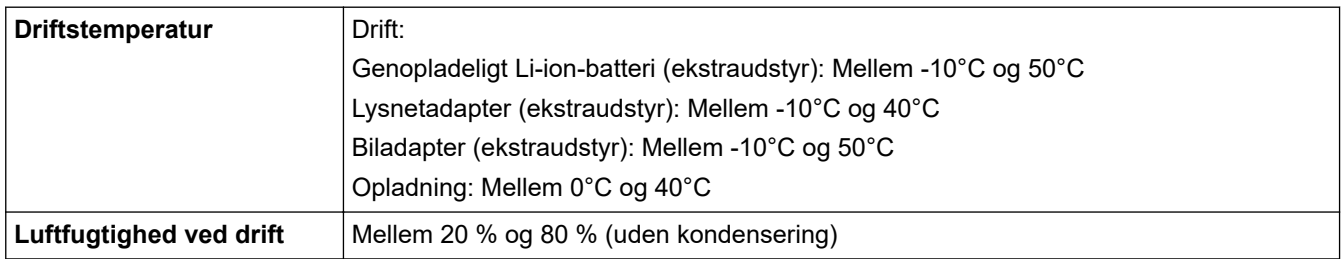

### **Strømforsyning**

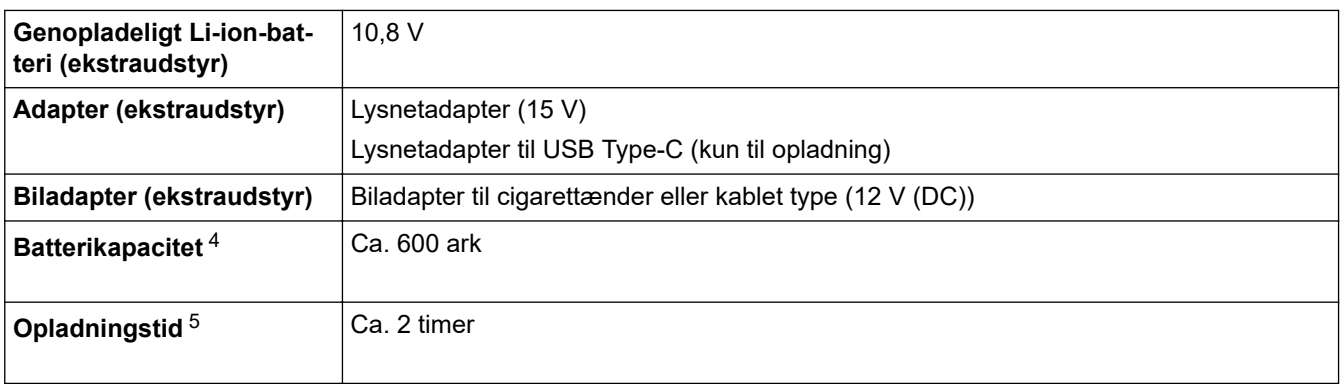

### **Mediespecifikation**

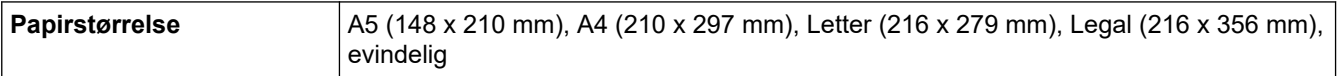

#### **Software**

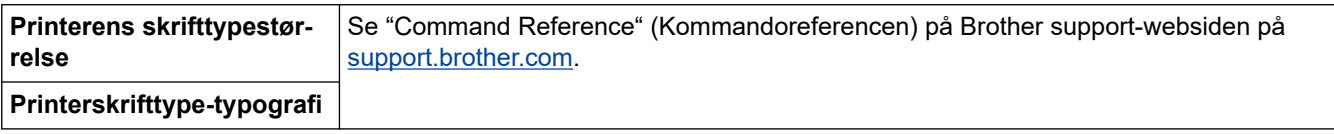

### **Kompatible operativsystemer**

Du kan se den nyeste liste over kompatibel software på [support.brother.com](https://support.brother.com/).

<sup>4</sup> Disse tal varierer afhængigt af miljøet. Vores standardmiljø er som følger: JEITA J1-mønsteret udskrives kontinuerligt på papir i A4-størrelse, når det er tilsluttet via USB-interfacet, og det fuldt opladede batteri er monteret Udskriftstæthed: 6

Miljøtemperatur: 25 ºC

<sup>5</sup> Ved brug af en lysnetadapter, lysnetadapter til et USB-type-C-kabel eller biladapter.

### **Relaterede informationer**

• [Appendiks](#page-189-0)

∣√

<span id="page-193-0"></span>Hjem > [Appendiks](#page-189-0) > Softwareudviklingskit

## **Softwareudviklingskit**

Softwareudviklerkit (SDK) er tilgængelig fra Brother Developer Center ([https://support.brother.com/g/s/es/dev/en/](https://support.brother.com/g/s/es/dev/en/index.html?navi=offall) [index.html](https://support.brother.com/g/s/es/dev/en/index.html?navi=offall)).

(PJ-862/PJ-863/PJ-883) b-PAC SDK og SDK'erne til mobilenheder (Android™, iPhone og iPad) kan også downloades. (De SDK'er, som er tilgængelige, kan ændres uden varsel).

(PJ-822/PJ-823) b-PAC SDK og SDK'erne til mobilenheder (kun Android™) kan også downloades. (De SDK'er, som er tilgængelige, kan ændres uden varsel).

### **Relaterede informationer**

• [Appendiks](#page-189-0)

#### <span id="page-194-0"></span> [Hjem](#page-1-0) > [Appendiks](#page-189-0) > Produktmål

## **Produktmål**

Beskyttelsesdæksel for opladningsterminal er monteret på illustrationerne. Alle målte værdier er i millimeter.

>> Printer

Ø

- [>> Kasse til rulleprinter](#page-196-0)
- [>> Papirstyr](#page-197-0)
- [>> Papirrulleholder](#page-198-0)

#### **Printer**

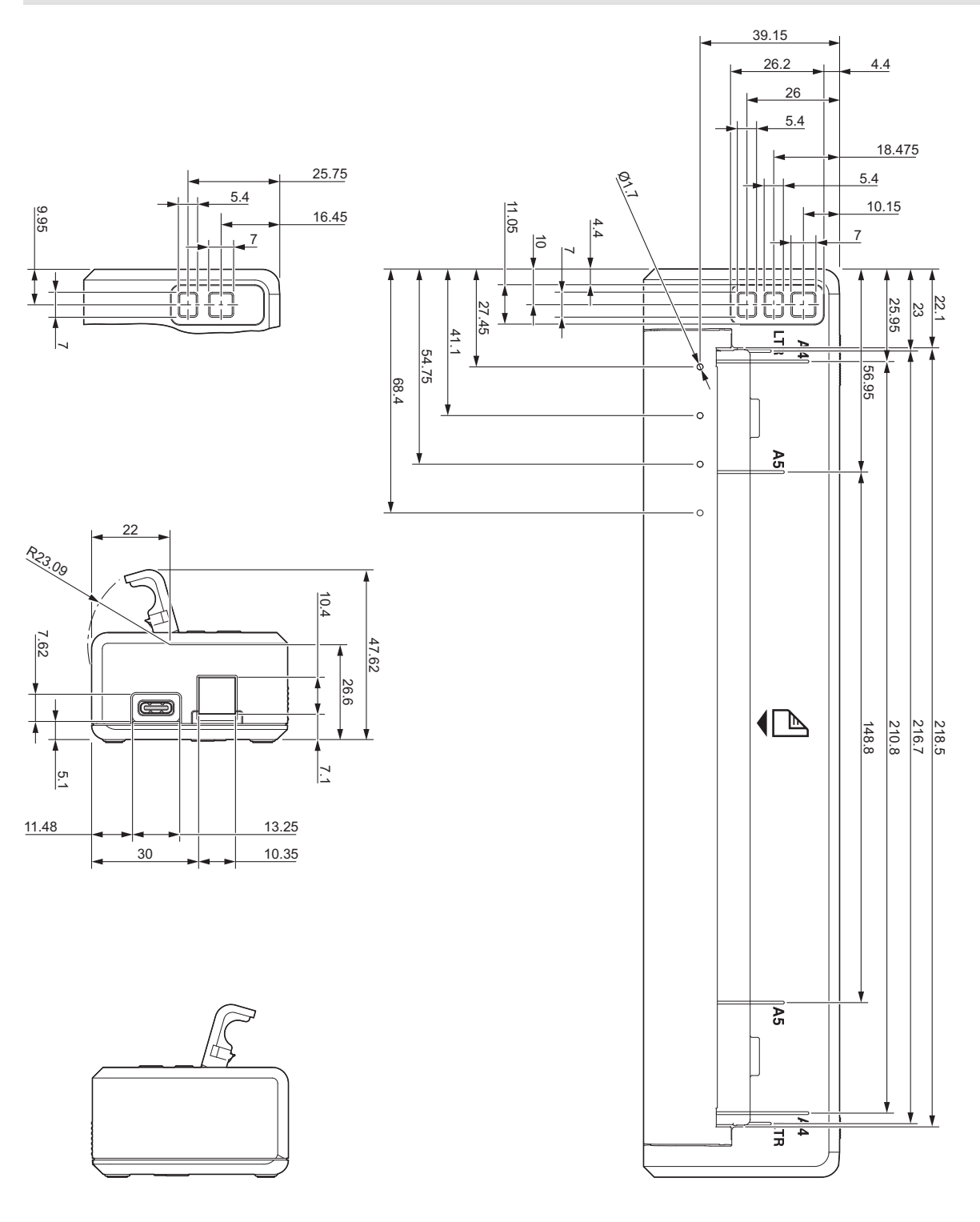

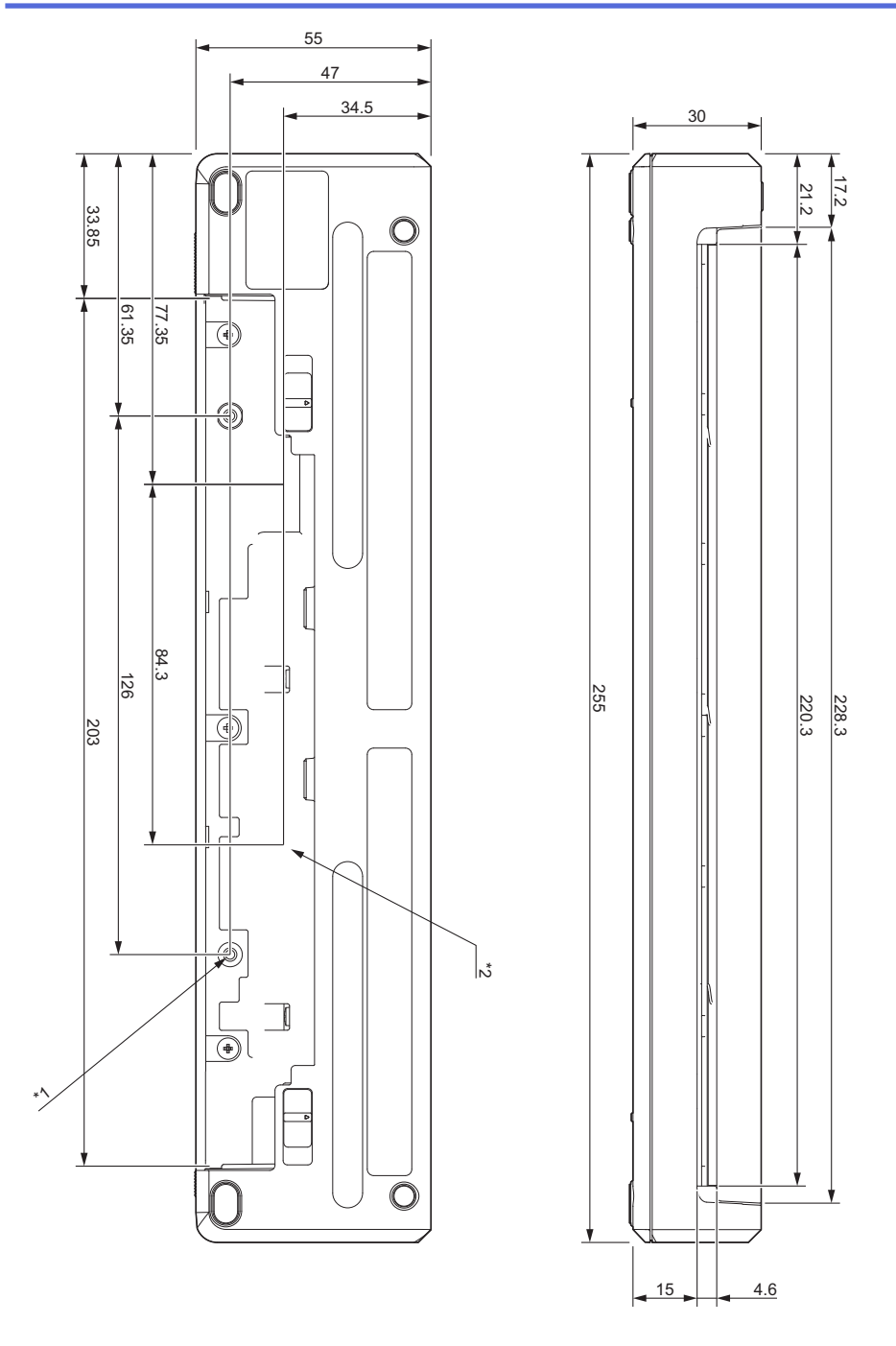

#### **Bemærkninger om montering**

- \*1 Fastgør først Beskyttelsesdæksel for opladningsterminal på printeren.
- \*2 Fastgør beskyttelsesdækslet for opladningsterminalen på den ønskede overflade.

#### **Brother-testbetingelser**

Disse værdier er ikke garanteret. Når du monterer printeren til brug, skal du sikre dig, at printeren er monteret sikkert.

- \*1 Størrelse: Brug M2.6 selvskærende skruer, Skruehullets dybde: 6 mm; Tilspændingsmoment: 2,2 kgf-cm; Materiale: Stål
- \*2 Størrelse: Brug M2.6 skruer, Skruehullets dybde: 6 mm; Tilspændingsmoment: 3,5 kgf-cm; Materiale: Stål

Det er effektivt at bruge skruer med bindende hoved, der er belagt med et gevindlåsemiddel for at forhindre, at skruerne løsner sig.

#### Monteringsplade

Tykkelse: 2 mm; Materiale: Stål

## **Kasse til rulleprinter**

<span id="page-196-0"></span>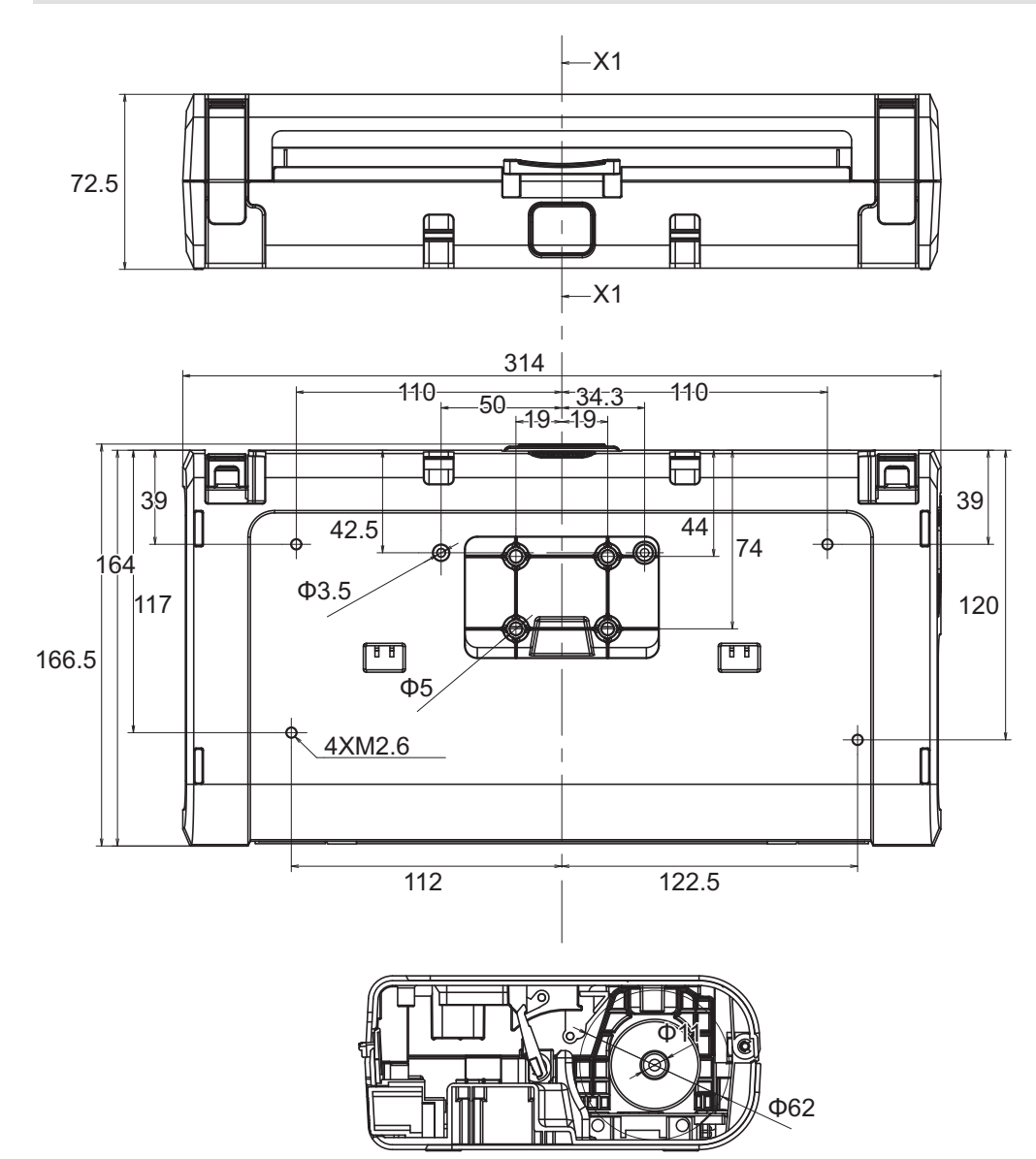

X1-X1

# <span id="page-197-0"></span>**Papirstyr**

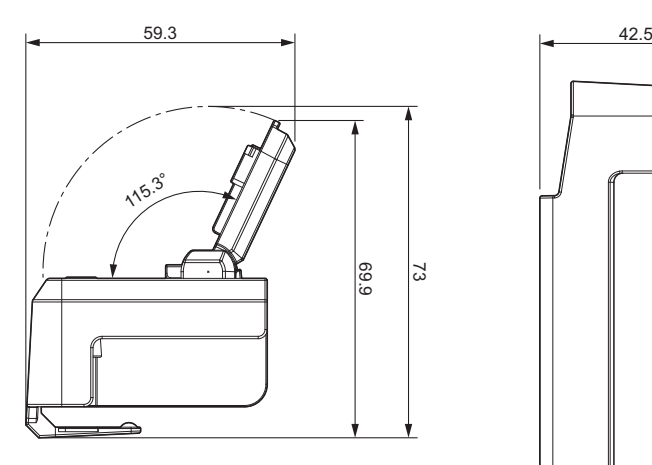

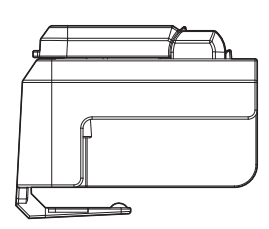

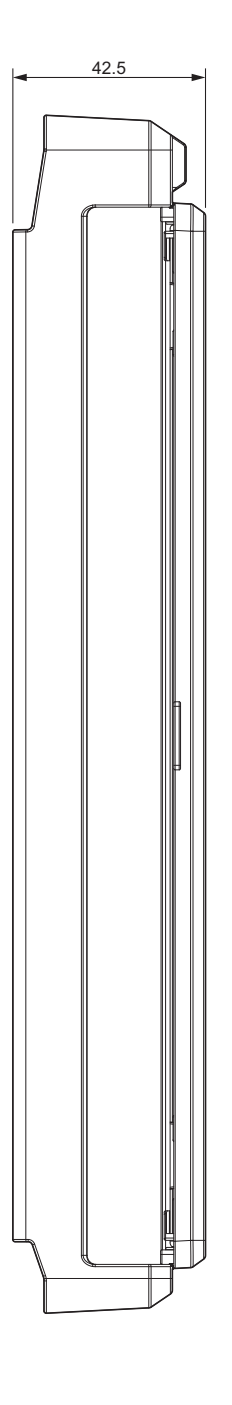

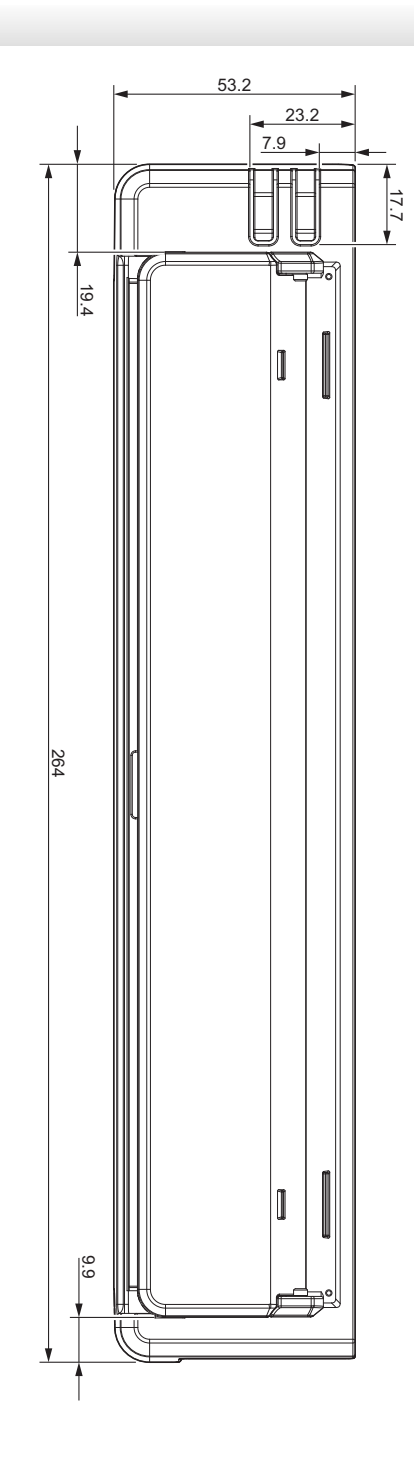

<span id="page-198-0"></span>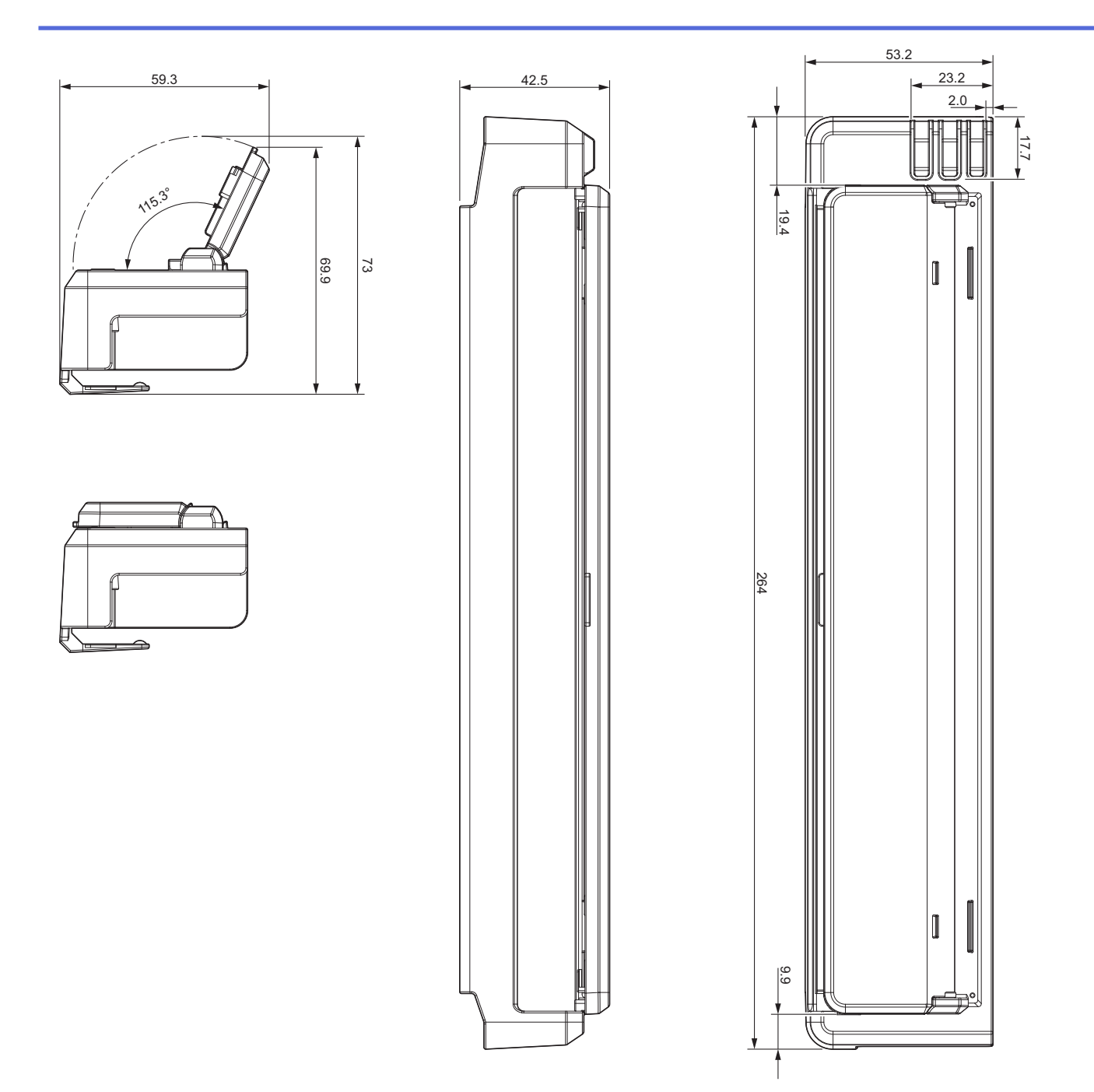

# **Papirrulleholder**

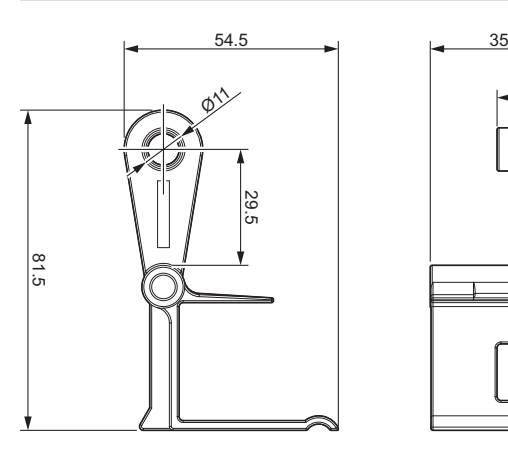

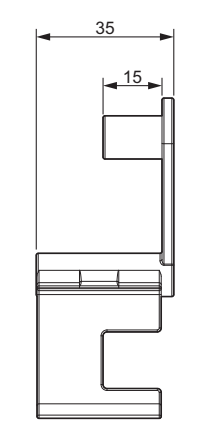

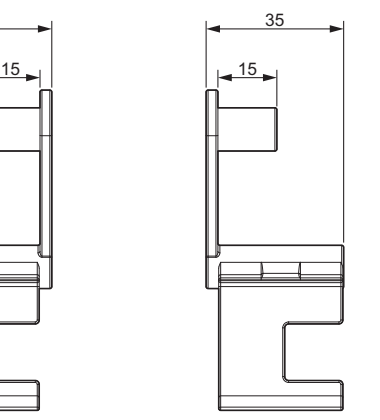

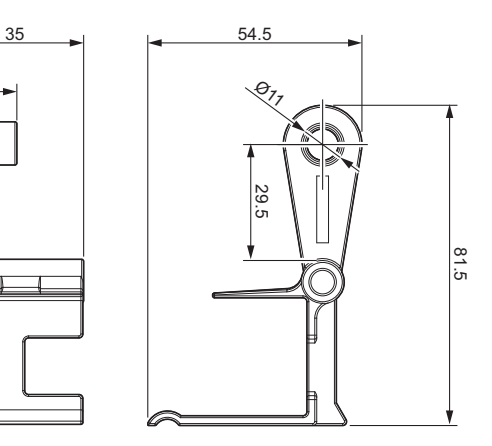

 **Relaterede informationer**

• [Appendiks](#page-189-0)

<span id="page-199-0"></span> [Hjem](#page-1-0) > [Appendiks](#page-189-0) > Hjælp og kundesupport til Brother

## **Hjælp og kundesupport til Brother**

Hvis du har brug for hjælp til dit Brother-produkt, kan du besøge [support.brother.com](https://support.brother.com/) for at finde ofte stillede spørgsmål og tips til fejlfinding. Du kan også downloade den nyeste software, drivere og firmware for at forbedre maskinens ydeevne samt brugerdokumentation for at lære, hvordan du får mest muligt ud af dit Brother-produkt.

Yderligere produkt- og supportoplysninger kan findes på dit lokale Brother-kontors websted. Besøg [www.brother.com](https://global.brother/en/gateway) for at finde kontaktoplysninger for dit lokale Brother-kontor og for at registrere dit nye produkt.

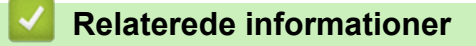

• [Appendiks](#page-189-0)

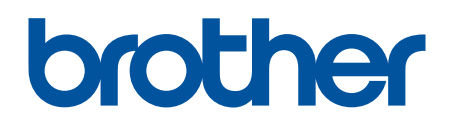

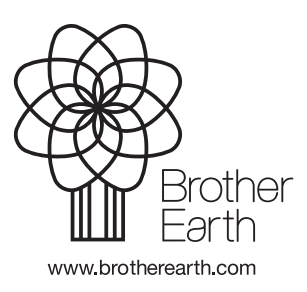

DAN Version 0